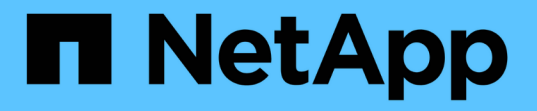

# クラスタのパフォーマンスを監視および管理す る Active IQ Unified Manager 9.13

NetApp December 18, 2023

This PDF was generated from https://docs.netapp.com/ja-jp/active-iq-unified-manager-913/performancechecker/concept\_unified\_manager\_performance\_monitoring\_features.html on December 18, 2023. Always check docs.netapp.com for the latest.

# 目次

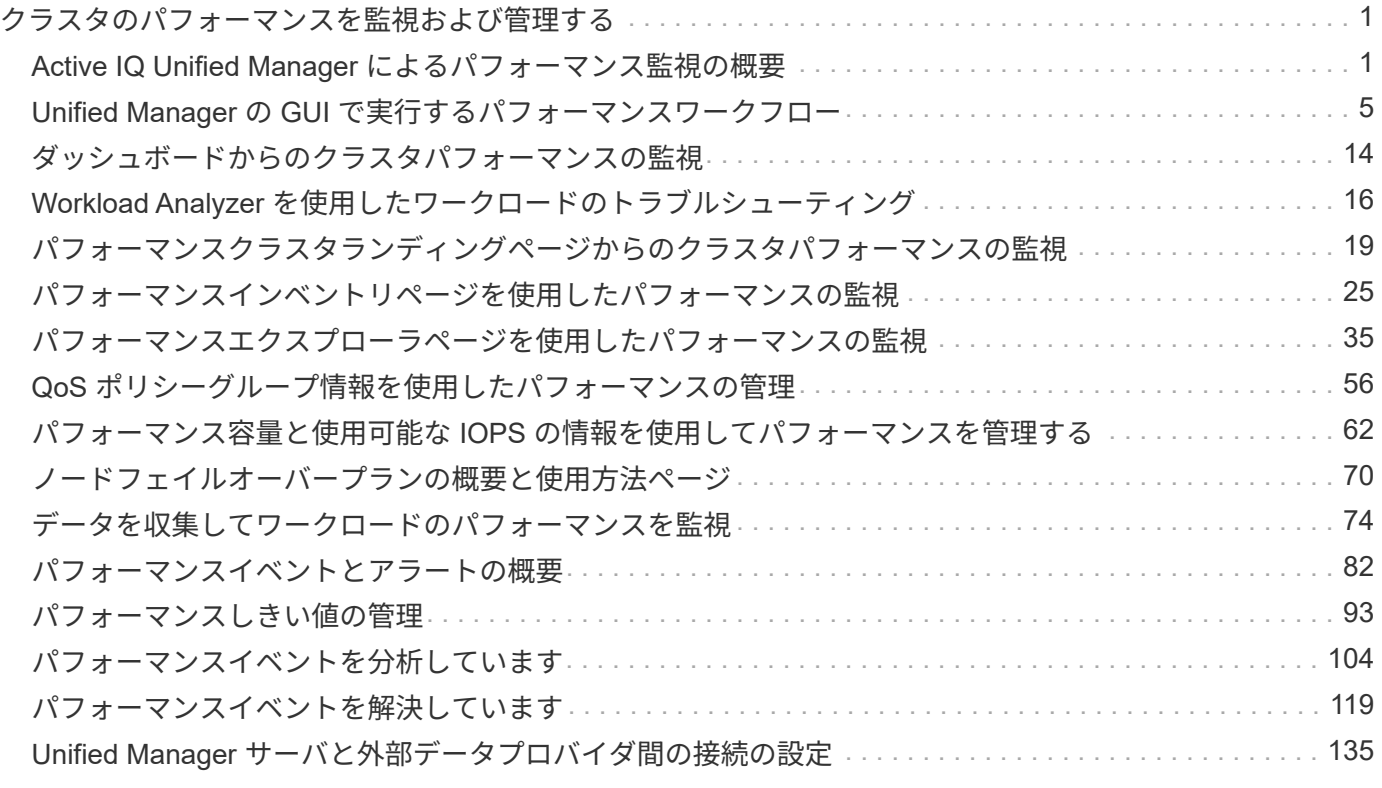

# <span id="page-2-0"></span>クラスタのパフォーマンスを監視および管理する

# <span id="page-2-1"></span>**Active IQ Unified Manager** によるパフォーマンス監視の概要

Active IQ Unified Manager (旧 OnCommand Unified Manager) は、 NetApp ONTAP ソ フトウェアを実行するシステムを対象に、パフォーマンス監視機能とパフォーマンスイ ベントの根本原因分析機能を提供します。

Unified Manager では、クラスタコンポーネントを過剰に消費しているワークロードや、クラスタ上のその他 のワークロードのパフォーマンスを低下させているワークロードを特定できます。パフォーマンスしきい値ポ リシーを定義して特定のパフォーマンスカウンタの最大値を指定し、しきい値を超えたときにイベントが生成 されるようにすることもできます。Unified Manager は、管理者がイベントに対処してパフォーマンスを平常 時のレベルに戻すことができるよう、このようなパフォーマンスイベントに関するアラートをユーザに通知し ます。Unified Manager の UI でイベントを表示および分析できます。

Unified Manager は、次の 2 種類のワークロードのパフォーマンスを監視します。

• ユーザ定義のワークロード

このワークロードは、クラスタに作成した FlexVol ボリュームと FlexGroup ボリュームで構成されます。

• システム定義のワークロード

このワークロードは、内部のシステムアクティビティで構成されます。

### **Unified Manager** のパフォーマンス監視機能

Unified Manager は、 ONTAP ソフトウェアを実行しているシステムからパフォーマンス 統計を収集して分析します。このツールは、動的なパフォーマンスしきい値とユーザ定 義のパフォーマンスしきい値を使用して、多数のクラスタコンポーネントにわたるさま ざまなパフォーマンスカウンタを監視します。

長い応答時間(レイテンシ)は、ストレージオブジェクト(ボリュームなど)の実行速度が通常よりも遅いこ とを示しています。また、この問題は、ボリュームを使用しているクライアントアプリケーションのパフォー マンスが低下したことも示します。Unified Manager はパフォーマンス問題が存在するストレージコンポーネ ントを特定し、そのパフォーマンス問題に対処するための推奨される対処策を提示します。

Unified Manager には次の機能があります。

- ONTAP ソフトウェアを実行しているシステムからワークロードのパフォーマンス統計を監視して分析し ます。
- クラスタ、ノード、アグリゲート、ポート、 SVM のパフォーマンスカウンタを追跡します。 ボリュー ム、 LUN 、 NVMe ネームスペース、およびネットワークインターフェイス( LIF )。
- IOPS (処理数)、 MBps (スループット)、レイテンシ(応答時間)、利用率など、ワークロードのア クティビティを時系列で示す詳細なグラフを表示します。 パフォーマンス容量とキャッシュ比率:
- しきい値を超えた場合にイベントをトリガーして E メールアラートを送信する、ユーザ定義のパフォーマ ンスしきい値ポリシーを作成できます。
- システム定義のしきい値とワークロードのアクティビティを学習する動的なパフォーマンスしきい値を使 用して、パフォーマンスの問題を特定してアラートを送信します。
- •ボリュームおよび LUN に適用されるサービス品質( QoS )ポリシーとパフォーマンスサービスレベルポ リシー( PSL )を特定します。
- 競合状態のクラスタコンポーネントを特定します。
- クラスタコンポーネントを過剰に消費しているワークロードと、アクティビティの増加によってパフォー マンスが影響を受けたワークロードを特定します。

ストレージシステムのパフォーマンスを管理するために使用される **Unified Manager** イ ンターフェイス

ここでは、Active IQ Unified Manager でデータストレージの容量、可用性、保護に関す る問題をトラブルシューティングするための2つのユーザインターフェイスについて説明 します。2 種類の UI とは、 Unified Manager Web UI とメンテナンスコンソールです。

Unified Manager の保護機能を使用する場合は、 OnCommand Workflow Automation ( WFA )もインストー ルして設定する必要があります。

#### **Unified Manager Web UI**

Unified Manager Web UI では、管理者がデータストレージの容量、可用性、保護に関連するクラスタの問題 を監視してトラブルシューティングすることができます。

これらのセクションでは、管理者がUnified Manager Web UIに表示されるストレージ容量、データの可用性、 または保護に関する問題をトラブルシューティングする際に従う共通のワークフローについて説明します。

メンテナンスコンソール

Unified Manager のメンテナンスコンソールでは、管理者が Unified Manager サーバ自体に関連するオペレー ティングシステムの問題、バージョンアップグレードの問題、ユーザアクセスの問題、およびネットワークの 問題を監視し、診断し、対処することができます。Unified Manager Web UI を使用できない場合は、メンテ ナンスコンソールが Unified Manager にアクセスする唯一の手段となります。

この情報は、メンテナンスコンソールにアクセスしてUnified Managerサーバの機能に関連する問題を解決す るために使用します。

クラスタの構成とパフォーマンスのデータの収集アクティビティ

クラスタ構成 data\_is の収集間隔は 15 分です。たとえば、クラスタを追加したあと、そ のクラスタの詳細が Unified Manager の UI に表示されるまでに 15 分かかります。クラ スタに対する変更を行った場合にも同じ間隔が適用されます。

たとえば、クラスタ内の SVM に 2 つの新しいボリュームを追加した場合、それらの新しいオブジェクトが UI に表示されるのは次回のポーリング間隔のあとであるため、最大で 15 分後になります。

Unified Manager は、監視対象のすべてのクラスタから 5 分間隔で current\_performance statistics \_ を収集し ます。そのデータを分析することでパフォーマンスイベントや潜在的な問題を特定します。5 分ごとのパフォ ーマンスデータについては 30 日分、 1 時間ごとのパフォーマンスデータについては 180 日分のデータが履歴 として保持されます。これにより、過去 1 カ月間の非常にきめ細かなパフォーマンスの詳細と最大 1 年間の

パフォーマンスの傾向を確認できます。

収集のポーリングは、各クラスタからのデータが同時に送信されてパフォーマンスに影響することがないよう に数分ずつオフセットされます。

次の表に、 Unified Manager で実行される収集アクティビティを示します。

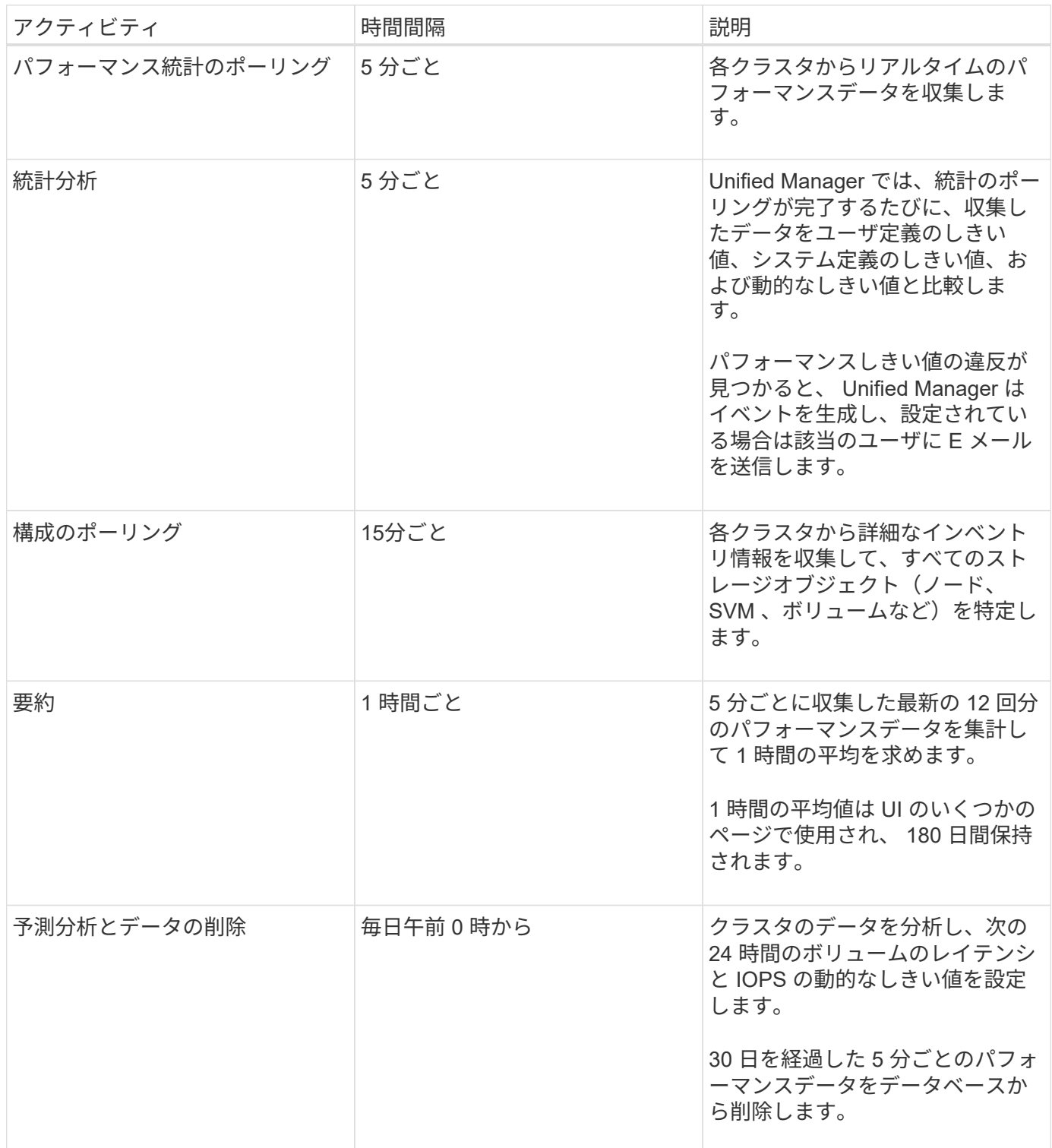

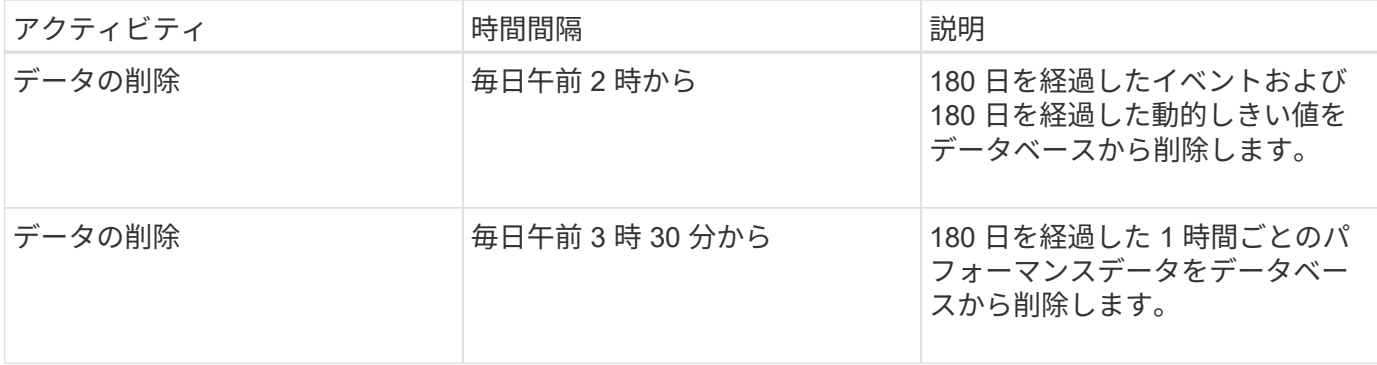

### データの継続性収集サイクルとは

データの継続性収集サイクルは、リアルタイムのクラスタパフォーマンス収集サイクル の外部で、デフォルトでは 5 分ごとにパフォーマンスデータを取得します。データの継 続性収集により、 Unified Manager がリアルタイムのデータを収集できなかった期間の 統計データを補完することができます。

Unified Manager は、次のイベントが発生したときにデータの継続性収集による履歴パフォーマンスデータの ポーリングを実行します。

• クラスタが最初に Unified Manager に追加されたとき。

Unified Manager は、過去 15 日間の履歴パフォーマンスデータを収集します。これにより、クラスタが追 加されてから数時間で 2 週間分の履歴パフォーマンス情報を表示できます。

また、該当する期間にシステム定義のしきい値のイベントが発生していた場合はそれらのイベントも報告 されます。

• 現在のパフォーマンスデータ収集サイクルが所定の時間に完了しない。

リアルタイムのパフォーマンスのポーリングが 5 分間隔の収集期間を超えると、データの継続性収集サイ クルが開始され、収集されなかった期間の情報が収集されます。データの継続性収集が実行されなかった 場合、次の収集期間がスキップされます。

• 次の状況により、 Unified Manager に一時的にアクセスできなくなり、そのあとオンラインに戻ったと き。

◦ 再起動された。

◦ ソフトウェアのアップグレードやバックアップファイルの作成のために Unified Manager がシャット ダウンされた。

◦ ネットワーク停止から復旧した。

- 次の状況により、クラスタに一時的にアクセスできなくなり、そのあとオンラインに戻ったとき。
	- ネットワーク停止から復旧した。
	- 低速なワイドエリアネットワーク接続が原因で、通常のパフォーマンスデータの収集に遅延が生じ た。

データの継続性収集サイクルは、最大 24 時間の履歴データを収集できます。Unified Manager が停止した状 態が 24 時間以上続くと、 UI のページにパフォーマンスデータが表示されない期間が発生します。

データの継続性収集サイクルとリアルタイムのデータ収集サイクルを同時に実行することはできません。デー タの継続性収集サイクルが完了してからでないと、リアルタイムのパフォーマンスデータ収集は開始されませ ん。1 時間以上の履歴データを収集するためにデータの継続性収集が必要な場合は、 Notifications ペインの上 部に、そのクラスタのバナーメッセージが表示されます。

収集されたデータとイベントのタイムスタンプの意味

収集された健常性とパフォーマンスのデータに表示されるタイムスタンプやイベントの 検出時間に表示されるタイムスタンプは、 ONTAP クラスタの時間に基づいて、 Web ブ ラウザで設定されているタイムゾーンに調整されます。

ネットワークタイムプロトコル (NTP) サーバを使用して、 Unified Manager サーバ、 ONTAP クラスタ、 および Web ブラウザの時間を同期することを強く推奨します。

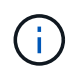

特定のクラスタのタイムスタンプが正しく表示されない場合は、そのクラスタの時間が正しく 設定されていることを確認してください。

## <span id="page-6-0"></span>**Unified Manager** の **GUI** で実行するパフォーマンスワークフロ ー

Unified Manager インターフェイスには、パフォーマンス情報を収集、表示するためのペ ージが多数あります。左側のナビゲーションパネルを使用して各ページに移動し、ペー ジ上のタブとリンクを使用して情報を表示および設定します。

クラスタのパフォーマンス情報を監視し、トラブルシューティングを行うには、次のすべてのページを使用し ます。

- ダッシュボードページ
- ストレージおよびネットワークオブジェクトのインベントリページ
- ストレージオブジェクトの詳細ページ(パフォーマンスエクスプローラを含む)
- 設定および設定ページ
- イベントページ

**UI** にログインします

Unified Manager の UI には、サポートされている Web ブラウザからログインできま す。

- 必要なもの \*
- Web ブラウザが最小要件を満たしている必要があります。

詳細については、 Interoperability Matrix を参照してください ["mysupport.netapp.com/matrix"](http://mysupport.netapp.com/matrix) をクリック して、サポートされているブラウザバージョンの一覧を表示します。

• Unified Manager サーバの IP アドレスまたは URL が必要です。

1 時間何も操作を行わないと、セッションから自動的にログアウトされます。この時間枠は、 \* 一般 \* > \* 機能設定 \* で設定できます。

手順

- 1. Web ブラウザに、下記の形式で URL を入力します。 url は、 Unified Manager サーバの IP アドレスまた は完全修飾ドメイン名( FQDN )です。
	- IPv4 の場合: https://URL/
	- IPv6の場合: https://[URL]/

自己署名のデジタル証明書がサーバで使用されている場合、信頼されていない証明書であることを示す警告が ブラウザ画面に表示されることがあります。リスクを承認してアクセスを続行するか、認証局( CA )の署名 のあるデジタル証明書をインストールしてサーバを認証します。 。ログイン画面で、ユーザ名とパスワード を入力します。

Unified Manager のユーザインターフェイスへのログインが SAML 認証で保護されている場合は、 Unified Manager のログインページではなくアイデンティティプロバイダ (IdP) のログインページでクレデンシャ ルを入力します。

ダッシュボードページが表示されます。

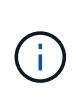

Unified Manager サーバが初期化されていない場合は、新しいブラウザウィンドウに初期設定ウ ィザードが表示されます。このウィザードで、 E メールアラートの受信者および E メール通信 を処理する SMTP サーバを入力し、 AutoSupport で Unified Manager に関する情報のテクニカ ルサポートへの送信が有効になっているかどうかを指定します。この情報の入力を完了する と、 Unified Manager の UI が表示されます。

### グラフィカルインターフェイスと操作手順

Unified Manager は柔軟性に優れており、複数のタスクをさまざまな方法で実行できま す。Unified Manager を実際に使用してみると、操作手順が多数あることがわかります。 使用できる操作手順をすべて紹介することは不可能ですが、ここでは、代表的な操作手 順をいくつか紹介します。

クラスタオブジェクト監視時の操作

Unified Manager で管理しているクラスタ内のすべてのオブジェクトのパフォーマンスを 監視できます。ストレージオブジェクトの監視では、クラスタとオブジェクトのパフォ ーマンスの概要を確認し、パフォーマンスイベントを監視します。パフォーマンスとイ ベントの総合的な情報を表示することも、オブジェクトのパフォーマンスとパフォーマ ンスイベントの詳しいデータを表示して調査することもできます。

次に、クラスタオブジェクトを監視する際の操作例を紹介します。

- 1. ダッシュボードページで、パフォーマンス容量パネルの詳細を確認して使用済みパフォーマンス容量が最 も多いクラスタを特定し、棒グラフをクリックしてそのクラスタのノードのリストに移動します。
- 2. 使用済みパフォーマンス容量の値が最も高いノードを特定し、そのノードをクリックします。
- 3. ノード / パフォーマンスエクスプローラページで、表示と比較メニューからこのノード上のアグリゲート をクリックします。
- 4. 使用済みパフォーマンス容量が最も多いアグリゲートを特定し、そのアグリゲートをクリックします。
- 5. アグリゲート / パフォーマンスエクスプローラページで、表示と比較メニューから、このアグリゲート上 の \* ボリュームをクリックします。

6. IOPS が最も高いボリュームを特定します。

特定したボリュームを調べて、 QoS ポリシーまたはパフォーマンスサービスレベルポリシーを適用するかど うかを判断するか、またはポリシーの設定を変更し、これらのボリュームが使用する IOPS の割合が少なくな るようにします。

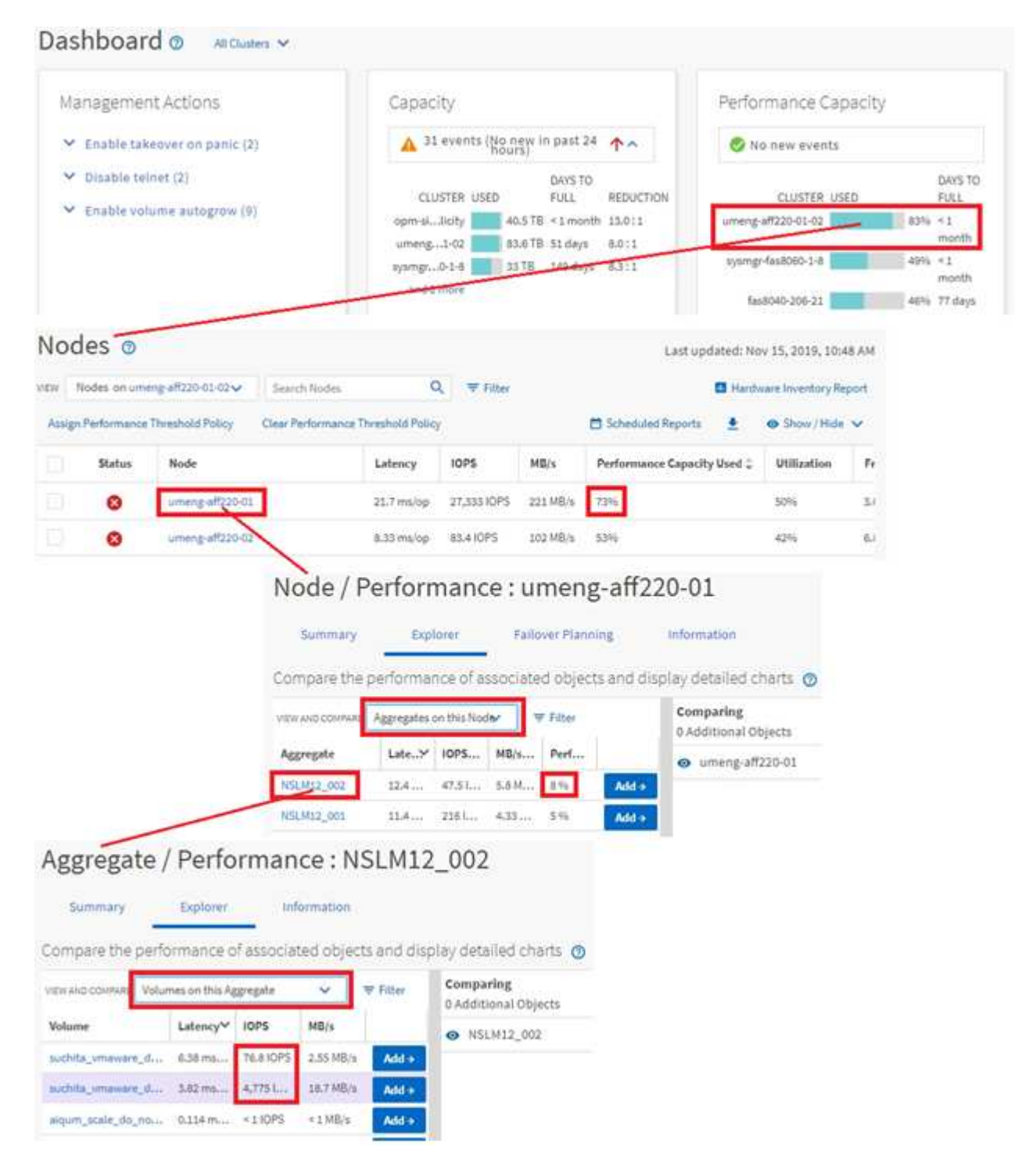

クラスタパフォーマンス監視時の画面操作

Unified Manager で管理しているすべてのクラスタのパフォーマンスを監視できます。ク ラスタの監視では、クラスタとオブジェクトのパフォーマンスの概要を確認し、パフォ ーマンスイベントを監視します。パフォーマンスとイベントの総合的な情報を表示する ことも、クラスタとオブジェクトのパフォーマンスおよびパフォーマンスイベントの詳 しいデータを表示して調査することもできます。

次に、クラスタパフォーマンスを監視する際の操作例を紹介します。

- 1. 左側のナビゲーションペインで、 \* Storage \* > \* Aggregates \* をクリックします。
- 2. これらのアグリゲートのパフォーマンスに関する情報を表示するには、パフォーマンス:すべてのアグリ ゲートビューを選択します。
- 3. 調査するアグリゲートを特定し、そのアグリゲート名をクリックして、アグリゲート / パフォーマンスエ クスプローラのページに移動します。
- 4. 必要に応じて、 [ 表示と比較( View and Compare ) ] メニューでこのアグリゲートと比較する他のオブ ジェクトを選択し、比較ペインにオブジェクトの 1 つを追加します。

両方のオブジェクトの統計が、比較できるようにカウンタグラフに表示されます。

5. エクスプローラページの右側にある比較ペインで、いずれかのカウンタチャートの \* ズームビュー \* をク リックすると、そのアグリゲートのパフォーマンス履歴の詳細が表示されます。

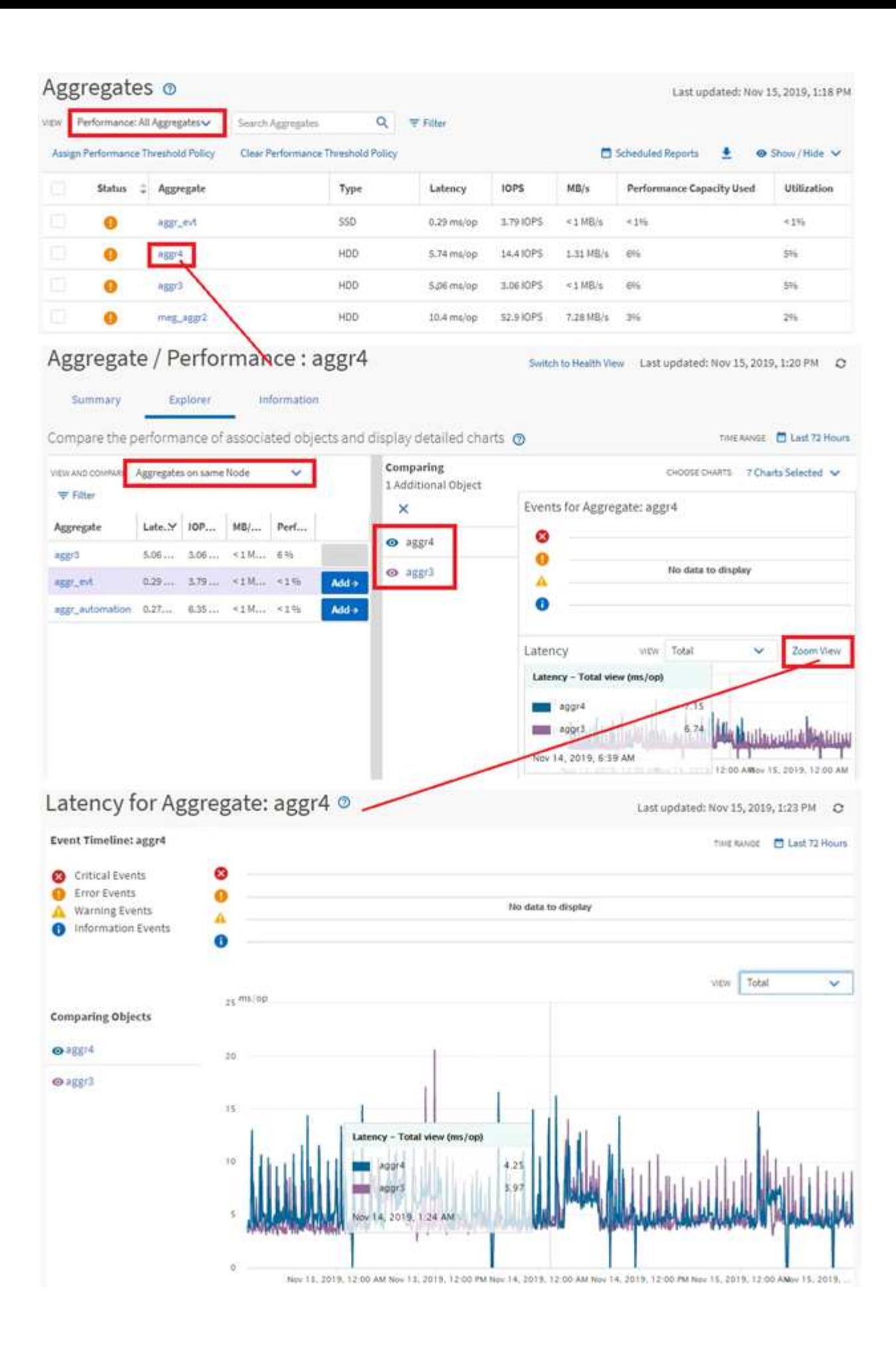

Unified Manager のイベント詳細ページには、パフォーマンスイベントに関する詳しい情 報が表示されます。トラブルシューティングやシステムパフォーマンスの微調整を行う 際に、このページでパフォーマンスイベントを調査できます。

パフォーマンスイベントのタイプに応じて、次のいずれかのイベント詳細ページが表示されます。

- ユーザ定義およびシステム定義のしきい値ポリシーイベントのイベントの詳細ページ
- 動的しきい値ポリシーのイベントの詳細ページ

次に、イベントを調査する際の手順の一例を示します。

- 1. 左側のナビゲーションペインで、 \* イベント管理 \* をクリックします。
- 2. [ 表示 ] メニューの [ アクティブなパフォーマンスイベント \* ] をクリックします。
- 3. 調査するイベントの名前をクリックすると、イベントの詳細ページが表示されます。
- 4. イベントの概要を表示し、提案されたアクション(使用可能な場合)を確認して、問題の解決に役立つイ ベントの詳細を確認します。分析ワークロード \* ボタンをクリックすると、問題の詳細な分析に役立つ詳 細なパフォーマンスチャートを表示できます。

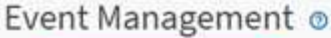

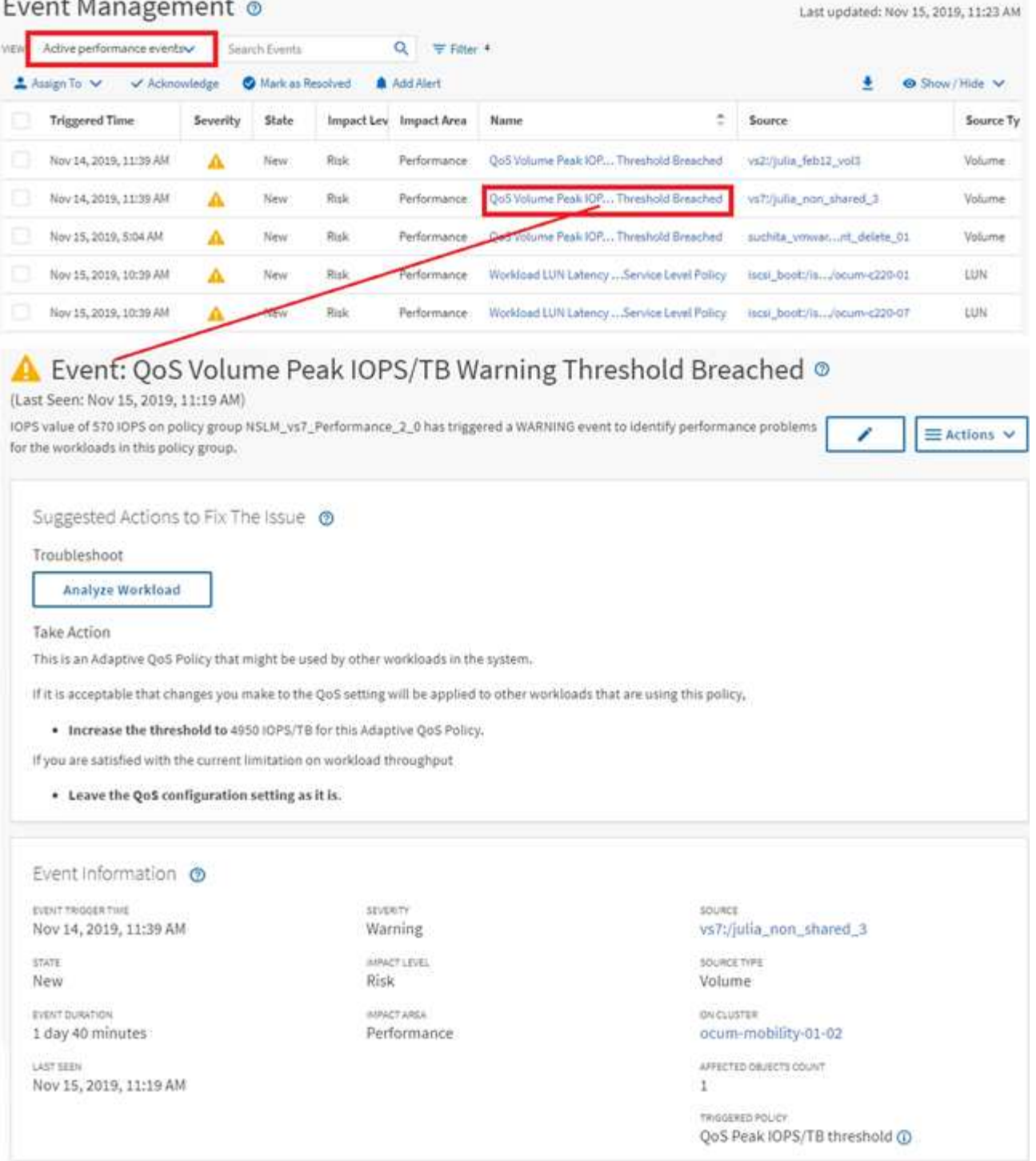

## ストレージオブジェクトを検索しています

特定のオブジェクトにすばやくアクセスするには、メニューバーの上部にある「すべて のストレージオブジェクトの検索」フィールドを使用します。すべてのオブジェクトを グローバルに検索するこの方法を使用すると、特定のオブジェクトをタイプ別にすばや く見つけることができます。検索結果はストレージオブジェクトのタイプ別に表示さ れ、ドロップダウンメニューを使用してフィルタできます。検索キーワードは 3 文字以 上にする必要があります。

グローバル検索では、検索結果の総数は表示されますが、アクセスできるのは上位 25 件のみです。その ため、グローバル検索機能は、すばやく検索したい項目がわかっている場合に特定の項目を検索するためのシ ョートカットツールと考えることができます。検索結果をすべて表示するには、オブジェクトのインベントリ ページで検索を実行するか、関連するフィルタリング機能を使用します。

ドロップダウンボックスをクリックして「すべて \* 」を選択すると、すべてのオブジェクトとイベントを同時 に検索できます。または、ドロップダウンボックスをクリックしてオブジェクトタイプを指定することもでき ます。[ すべてのストレージオブジェクトの検索 ] フィールドにオブジェクトまたはイベント名の 3 文字以上 を入力し、 **Enter** キーを押して、次のような検索結果を表示します。

- クラスタ:クラスタ名
- nodes :ノード名
- アグリゲート:アグリゲート名
- SVMs : SVM 名
- volumes :ボリューム名
- LUN : LUN パス

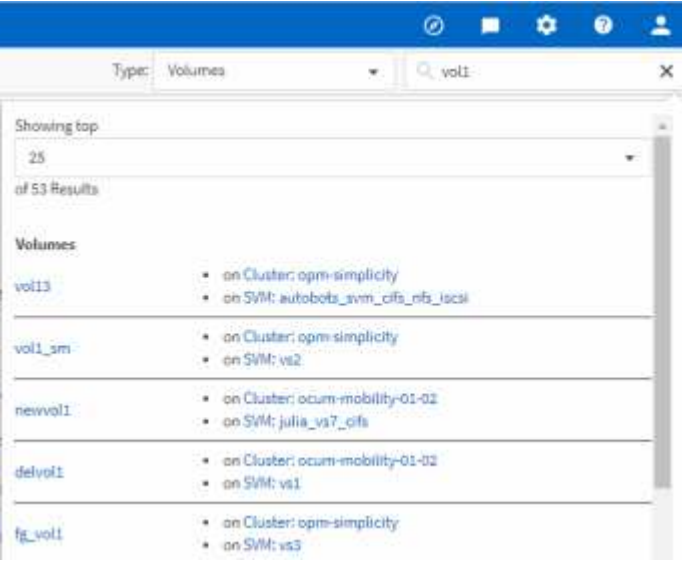

LIF とポートはグローバル検索バーでは検索できません。

この例では、ドロップダウンボックスでボリュームオブジェクトタイプが選択されています。[Search All Storage Objects] フィールドに「 vol 」と入力すると、名前にこれらの文字が含まれるすべてのボリュームの リストが表示されます。オブジェクトの検索では、任意の検索結果をクリックして、そのオブジェクトのパフ ォーマンスエクスプローラページに移動できます。イベント検索では、検索結果内の項目をクリックすると、 [ イベントの詳細 ] ページが表示されます。

インベントリページの内容のフィルタリング

Unified Manager でインベントリページのデータをフィルタリングして、特定の条件に基 づいてデータをすばやく特定できます。フィルタリングを使用すると、 Unified Manager のページの内容を絞り込んで、関心のある結果だけを表示できます。そのため、関心の あるデータだけを効率的に表示できます。

 $\left( \,$ i  $\right)$ 

環境設定に基づいてグリッド表示をカスタマイズするには、 \* フィルタリング \* を使用します。使用可能な フィルタオプションは、グリッドで表示しているオブジェクトタイプによって異なります。フィルタが現在適 用されている場合は、 [ フィルタ( Filter ) ] ボタンの右側に適用されたフィルタの数が表示されます。

3 種類のフィルタパラメータがサポートされています。

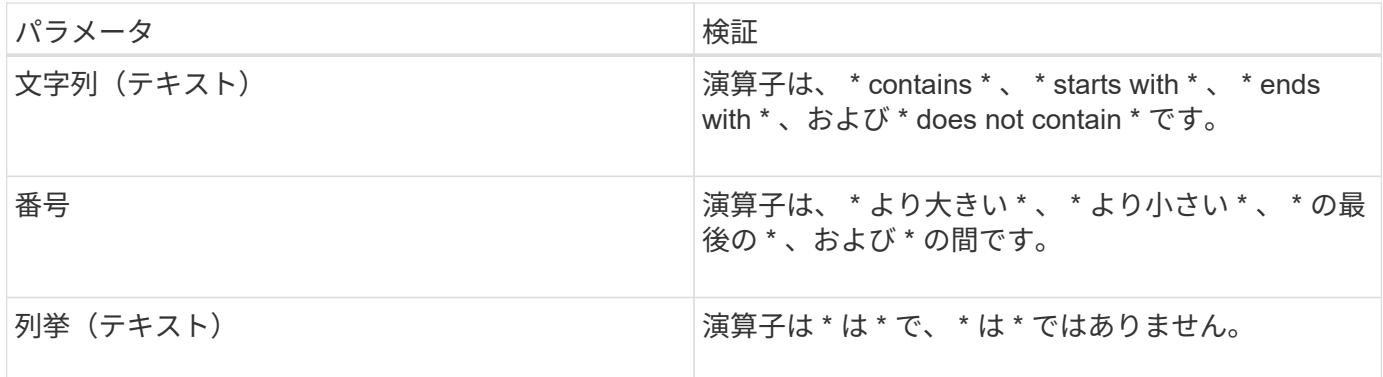

各フィルタには、列、演算子、および値のフィールドが必要です。使用可能なフィルタは、現在のページのフ ィルタ可能な列に基づいています。適用できるフィルタは 4 つまでです。フィルタパラメータの組み合わせ に基づいてフィルタされた結果が表示されます。フィルタされた結果は、現在表示されているページだけでな く、フィルタ処理された検索のすべてのページに適用されます。

フィルタパネルを使用してフィルタを追加できます。

- 1. ページの上部にある \* Filter \* ボタンをクリックします。フィルタリングパネルが表示されます。
- 2. 左側のドロップダウンリストをクリックし、 *Cluster* 、パフォーマンスカウンタなどのオブジェクトを選 択します。
- 3. 中央のドロップダウンリストをクリックし、使用する演算子を選択します。
- 4. 最後のリストで値を選択または入力して、そのオブジェクトのフィルタを完成させます。
- 5. 別のフィルタを追加するには、 [ \* + フィルタの追加 \* ] をクリックします。追加のフィルタフィールドが 表示されます。前述の手順に従って、このフィルタを設定します。4 番目のフィルタを追加すると、 [\*+ フィルタを追加 \*] ボタンは表示されなくなります。
- 6. [ フィルタを適用( Apply Filter ) ] をクリックする。フィルタオプションがグリッドに適用され、フィル タボタンの右側にフィルタの数が表示されます。
- 7. フィルタパネルを使用して、削除するフィルタの右側にあるゴミ箱アイコンをクリックして、個々のフィ ルタを削除します。
- 8. すべてのフィルターを削除するには、フィルターパネルの下部にある \* リセット \* をクリックします。

フィルタリングの例

次の図は、フィルタパネルと 3 つのフィルタを示しています。フィルタを最大 4 つまでしか使用できない場 合は、「 \* + フィルタを追加 \* 」ボタンが表示されます。

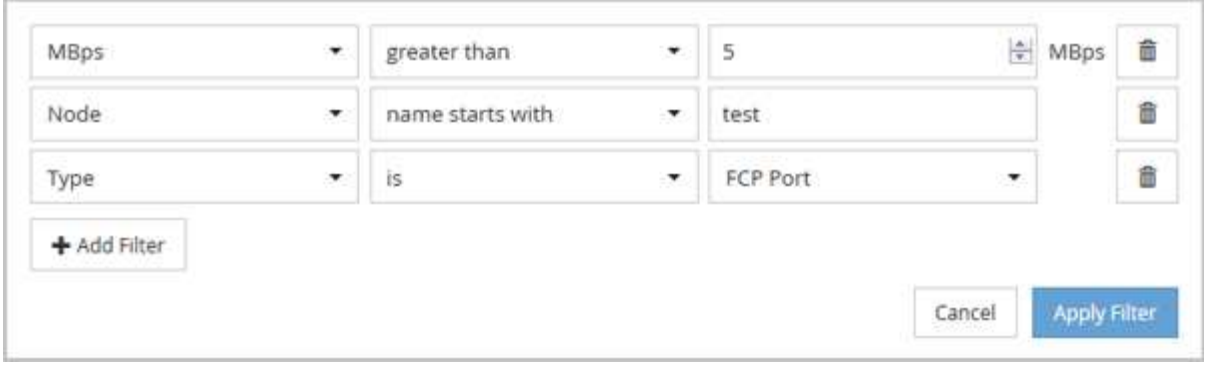

[ フィルタの適用( Apply Filter ) ] をクリックすると、 [ フィルタ( Filtering ) ] パネルが閉じ、フィルタが 適用され、適用されているフィルタの数が表示されます( <sup>ニ 3</sup> )。

# <span id="page-15-0"></span>ダッシュボードからのクラスタパフォーマンスの監視

Unified Manager のダッシュボードには、 Unified Manager の現在のインスタンスで監視 しているすべてのクラスタのパフォーマンスステータスの概要が、いくつかのパネルに 分けて表示されます。管理対象クラスタの全体的なパフォーマンスを評価し、特定のイ ベントをすばやく把握して特定し、解決策を適用することができます。

ダッシュボードのパフォーマンスパネルについて

Unified Manager のダッシュボードには、環境内の監視対象のすべてのクラスタのパフォ ーマンスステータスの概要が、複数のパネルに分けて表示されます。すべてのクラスタ または個々のクラスタのステータスを表示できます。

ほとんどのパネルには、パフォーマンス情報に加えて、そのカテゴリのアクティブイベントの数および過去 24 時間に追加された新しいイベントの数が表示されます。この情報から、報告されたイベントを解決するた めに詳細な分析が必要なクラスタを決定できます。イベントをクリックすると、上位数件のイベントが表示さ れ、そのカテゴリのイベントをフィルタリングして表示するイベント管理インベントリページへのリンクが表 示されます。

次のパネルにはパフォーマンスステータスが表示されます。

• \* パフォーマンス容量パネル \*

すべてのクラスタを表示している場合、このパネルには、各クラスタのパフォーマンス容量(過去 1 時間 の平均)とパフォーマンス容量が上限に達するまでの日数(日次増加率に基づく)が表示されます。棒グ ラフをクリックすると、そのクラスタのノードインベントリページが表示されます。ノードのインベント リページには過去 72 時間のパフォーマンス容量の平均が表示されるため、この値がダッシュボードの値 と一致しないことがあります。

単一のクラスタを表示している場合、このパネルには、そのクラスタのパフォーマンス容量、合計 IOPS 、合計スループットが表示されます。

• \* ワークロード IOPS パネル \*

ワークロードのアクティブ管理が有効になっていて、単一のクラスタを表示している場合、このパネルに

は、特定の範囲の IOPS で現在実行されているワークロードの総数が表示されます。

• \* ワークロードパフォーマンスパネル \*

ワークロードのアクティブ管理が有効になっている場合、このパネルには、定義された各パフォーマンス サービスレベルに割り当てられている準拠ワークロードと非準拠ワークロードの総数が表示されます。棒 グラフをクリックすると、そのポリシーに割り当てられているワークロードがワークロードページに表示 されます。

• \* 使用状況の概要パネル \*

すべてのクラスタを表示している場合、IOPS またはスループット(MBps)が高い順にクラスタを表示 できます。

単一のクラスタを表示している場合は、そのクラスタのワークロードを IOPS またはスループット( MBps)が高い順に表示できます。

パフォーマンスのバナーメッセージと説明

Unified Manager の通知ページ(通知ベルから)にバナーメッセージが表示されて、特定 のクラスタのステータスの問題を通知することができます。

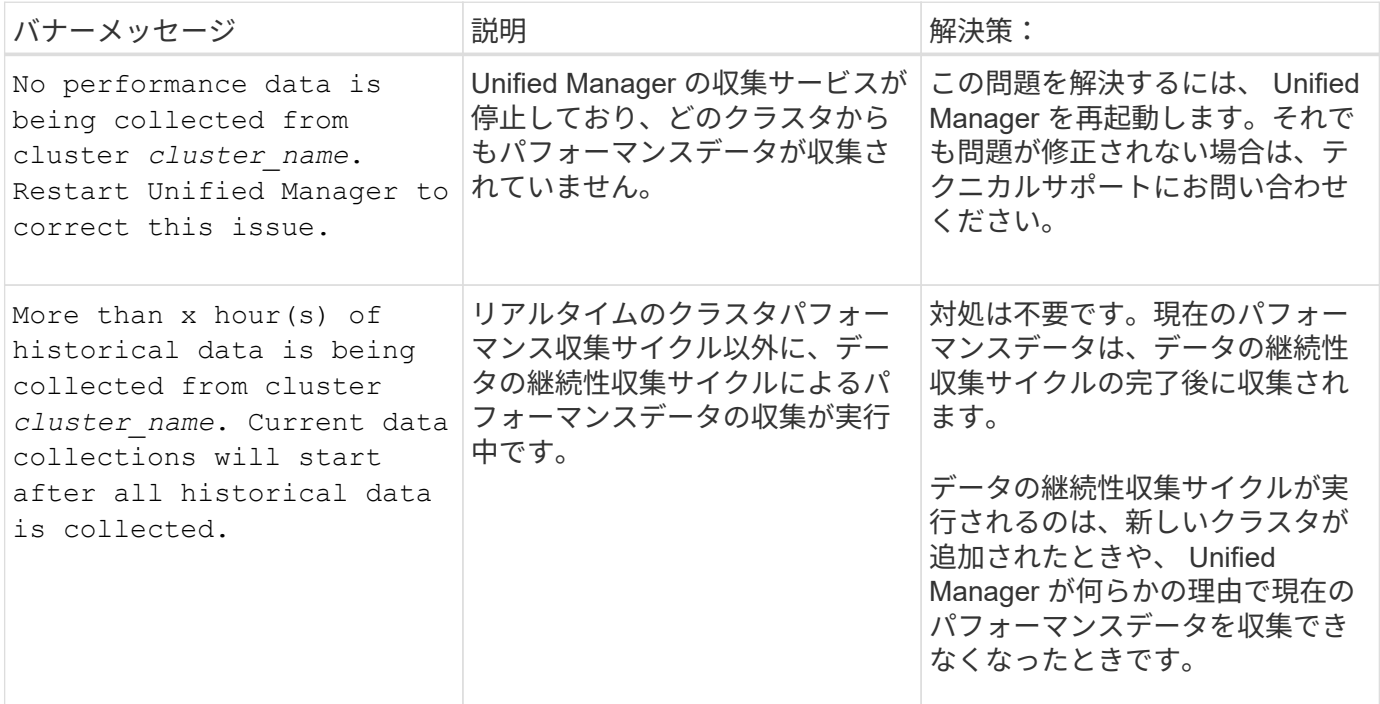

パフォーマンス統計データの収集間隔を変更する

パフォーマンス統計のデフォルトの収集間隔は 5 分です。大規模なクラスタからの収集 がデフォルトの時間内に完了しない場合は、この間隔を 10 分または 15 分に変更できま す。この設定は、この Unified Manager インスタンスで監視しているすべてのクラスタ からの統計の収集に適用されます。

• 必要なもの \*

Unified Manager サーバのメンテナンスコンソールへのログインが許可されているユーザ ID とパスワードが 必要です。

パフォーマンス統計の収集が時間内に完了しなかった問題 は、バナーメッセージで示されます Unable to consistently collect from cluster <cluster name> または Data collection is taking too long on cluster <cluster\_name>。

収集間隔の変更が必要になるのは、統計の収集が問題のためです。その他の理由でこの設定を変更しないでく ださい。

 $\bigcirc$ 

この値をデフォルト設定の 5 分から変更すると、 Unified Manager でレポートされるパフォー マンスイベントの数や頻度に影響する可能性があります。たとえば、システム定義のパフォー マンスしきい値ポリシーでは、ポリシーを超えた状態が 30 分続くとイベントがトリガーされ ます。収集間隔が 5 分の場合は、収集間隔が 6 回連続でポリシーの違反となるようにする必要 があります。一方、収集間隔が 15 分の場合は、 2 回の収集期間のみでポリシーの違反と判断 されます。

クラスタセットアップページの下部にあるメッセージは、現在の統計データの収集間隔を示します。

手順

1. SSH を使用して、 Unified Manager ホストにメンテナンスユーザとしてログインします。

Unified Manager メンテナンスコンソールのプロンプトが表示されます。

- 2. 「パフォーマンスポーリング間隔の設定 \* 」というラベルの付いたメニューオプションの番号を入力し、 Enter キーを押します。
- 3. プロンプトが表示されたら、メンテナンスユーザのパスワードをもう一度入力します。
- 4. 設定する新しいポーリング間隔の値を入力し、 Enter キーを押します。

外部データプロバイダ( Graphite など)への接続を現在設定してある場合は、 Unified Manager の収集間隔 を 10 分または 15 分に変更したあと、データプロバイダの送信間隔も Unified Manager の収集間隔以上に変 更する必要があります。

# <span id="page-17-0"></span>**Workload Analyzer** を使用したワークロードのトラブルシュー ティング

Workload Analyzer は、 1 つのワークロードに関する健全性とパフォーマンスの重要な 条件を 1 つのページに表示して、トラブルシューティングを支援します。ワークロード の現在と過去のイベントをすべて表示することで、ワークロードにパフォーマンス問題 または容量 が割り当てられている理由をより正確に把握できます。

また、このツールを使用すると、ストレージがアプリケーションのパフォーマンスの問題の原因かどうか、あ るいは問題がネットワークやその他の関連問題に起因しているかどうかを判断できます。

この機能は、ユーザインターフェイスのさまざまな場所から開始できます。

• 左側のナビゲーションメニューの [ ワークロード分析 ] を選択します

- [ イベントの詳細 ] ページで、 [ ワークロードの分析 ] ボタンをクリックします
- 任意のワークロードインベントリページ(ボリューム、 LUN 、ワークロード、 NFS 共有、 SMB / CIFS 共有)から、 [詳細 ] アイコンをクリックします # をクリックし、 \* 分析ワークロード \* を実行します
- [ 仮想マシン ] ページで、任意のデータストアオブジェクトの [ ワークロードの分析 ] ボタンをクリックし ます

左側のナビゲーションメニューからツールを起動した場合、分析するワークロードの名前を入力し、トラブル シューティングを行う期間を選択できます。いずれかのワークロードまたは仮想マシンのインベントリページ からツールを起動した場合、ワークロードの名前は自動的に入力され、デフォルトの 2 時間分のワークロー ドデータが表示されます。イベントの詳細ページからツールを起動すると、ワークロードの名前が自動的に入 力され、 10 日間のデータが表示されます。

### **Workload Analyzer** で表示されるデータは何ですか

Workload Analyzer ページには、ワークロードに影響している可能性のある現在のイベン トに関する情報、イベントの原因となっている問題を修正するための推奨事項、および パフォーマンスと容量の履歴を分析するためのグラフが表示されます。

ページの上部では、分析するワークロード(ボリュームまたは LUN )の名前と、統計情報を表示する期間を 指定します。表示する期間はいつでも短縮または延長することができます。

ページの他の領域には、分析結果およびパフォーマンスと容量のグラフが表示されます。

LUN のワークロードグラフに表示される統計情報レベルは、ボリュームのワークロードグラフ  $(i)$ と同じではないため、これら 2 種類のワークロードで異なる値が表示されることもあります。

• \* イベントサマリ領域 \*

期間中に発生したイベントの数とタイプの概要が表示されます。さまざまな影響領域(パフォーマンスや 容量など)のイベントがある場合は、この情報が表示され、関心のあるイベントタイプの詳細を選択でき ます。イベントタイプをクリックすると、イベント名のリストが表示されます。

期間中にイベントが 1 つしかない場合、一部のイベントについては、問題を修正するための推奨事項のリ ストが表示されます。

• \* イベントタイムライン \*

指定した期間内に発生したすべてのイベントが表示されます。各イベントにカーソルを合わせると、イベ ント名が表示されます。

イベントの詳細ページから \* ワークロードの分析 \* ボタンをクリックしてこのページを表示した場合は、 選択したイベントのアイコンが大きく表示され、イベントを特定できます。

• \* パフォーマンスチャート領域 \*

選択した期間のレイテンシ、スループット( IOPS と MBps の両方)、利用率(ノードとアグリゲートの 両方)のグラフが表示されます。さらに分析を行う場合は、 View performance details リンクをクリック してワークロードの Performance Explorer ページを表示できます。

◦ \* Latency \* は選択した期間のワークロードのレイテンシを表示します。このグラフには、次の 3 つの

ビューがあります。

- \* 合計 \* レイテンシ
- \* 内訳 \* レイテンシ(読み取り、書き込み、その他のプロセスによる内訳)
- \* クラスタコンポーネント \* レイテンシ(クラスタコンポーネント別)

を参照してください ["](#page-90-0)[クラスタコンポーネントとその競合要因](#page-90-0)["](#page-90-0) 表示されるクラスタコンポーネントの概要の 場合。 **\* Throughput \*** には、選択した期間におけるワークロードの **IOPS** と **MBps** の両方のスループットが 表示されます。このグラフには、次の**4**つのビューがあります。 合計**\***スループット 内訳**\***スループット**(**読み 取り**'**書き込み**'**その他のプロセス別**)** クラウドスループット(クラウドとの間でデータの書き込みと読み取り に使用されているMB/秒。容量をクラウドに階層化するワークロードの場合) **\***予測ありの**IOPS \***(この期間 に予測された**IOPS**スループットの上限値と下限値の予測) このグラフには、サービス品質(**QoS**)の最大ス ループットと最小スループットのしきい値の設定も表示されます(設定されている場合)。**QoS**ポリシーによ ってシステムがスループットを意図的に制限している状況を確認できます。 \* Utilization \* には、選択した期 間にワークロードが実行されているアグリゲートとノードの両方の利用率が表示されます。ここから、アグリ ゲートまたはノードが過剰に使用され、レイテンシが高くなっていないかどうかを確認できます。FlexGroup ボリュームを分析している場合は、利用率グラフに複数のノードと複数のアグリゲートが表示されます。

• \* 容量チャート領域 \*

過去 1 カ月のワークロードに対するデータ容量と Snapshot 容量のグラフが表示されます。

ボリュームについては、容量の詳細の表示リンクをクリックして、詳細な分析を行う場合に備えてワーク ロードの健全性の詳細ページを表示できます。LUN の健全性の詳細ページがないため、 LUN ではこのリ ンクは表示されません。

- \* 容量ビュー \* :ワークロードに割り当てられている使用可能な合計スペースと使用済みの論理スペー スが表示されます(ネットアップによるすべての最適化の完了後)。
- \* Snapshot ビュー \* には、 Snapshot コピー用にリザーブされているスペースの合計と、現在使用さ れているスペースの量が表示されます。LUN には Snapshot ビューがありません。
- \* クラウド階層ビュー \* には、ローカルのパフォーマンス階層で使用されている容量とクラウド階層で 使用されている容量が表示されます。 これらのグラフには、このワークロードの容量がフルになるま での推定残り時間が表示されます。この情報は過去の使用状況に基づいており、最低 10 日間のデータ が必要です。Unified Manager は、容量が 30 日未満になるとストレージを「ほぼフル」とみなしま す。

### **Workload Analyzer** を使用するタイミング

Workload Analyzer は、ユーザから報告されたレイテンシ問題のトラブルシューティング を行う場合、報告されたイベントやアラートを詳しく分析する場合、動作に異常がある ワークロードについて調べる場合に使用します。

アプリケーションの実行速度が非常に遅いという連絡をユーザから受けた場合は、アプリケーションが実行さ れているワークロードのレイテンシ、スループット、利用率の各グラフを調べて、ストレージがパフォーマン ス問題の原因かどうかを確認できます。ONTAP システムで容量の使用率が 85% を超えると原因のパフォー マンスの問題が生じる可能性があるため、容量グラフを使用して使用率が低下していないかどうかを確認する こともできます。これらのグラフから、問題の原因がストレージであるか、ネットワークであるか、またはそ の他の関連する問題であるかを判断できます。

Unified Manager でパフォーマンスイベントが生成された場合に問題の原因をより詳細に確認するには、イベ ントの詳細ページでワークロード分析ツールを起動し、「ワークロードの分析」ボタンをクリックしてレイテ ンシ、スループット、 ワークロードの容量のトレンドを表示します。

ワークロードのインベントリページ(ボリューム、 LUN 、ワークロード、 NFS 共有、 SMB / CIFS 共有)で ワークロードが異常に処理されていることがわかりた場合。 [ 詳細 ] アイコンをクリックできます に移動 し、 \* Analyze Workload \* をクリックしてワークロードの分析ページを開き、ワークロードの詳細を確認しま す。

### **Workload Analyzer** の使用

Workload Analyzer は、ユーザインターフェイスからさまざまな方法で起動できます。こ こでは、左側のナビゲーションペインからツールを起動する方法について説明します。

手順

1. 左側のナビゲーションペインで、 \* ワークロード分析 \* をクリックします。

ワークロード分析ページが表示されます。

- 2. ワークロード名がわかっている場合は入力します。完全な名前がわからない場合は、 3 文字以上入力する と、その文字列に一致するワークロードのリストが表示されます。
- 3. デフォルトの 2 時間よりも長い統計を表示する場合は時間範囲を選択し、 \* 適用 \* をクリックします。
- 4. サマリ領域を表示して、期間中に発生したイベントを確認します。
- 5. パフォーマンスと容量のグラフを表示して指標値が異常な期間を確認し、その期間に発生しているイベン トがないかどうかを確認します。

# <span id="page-20-0"></span>パフォーマンスクラスタランディングページからのクラスタパ フォーマンスの監視

パフォーマンスクラスタランディングページには、 Unified Manager のインスタンスに よって監視されている、選択したクラスタのパフォーマンスステータスの概要が表示さ れます。このページでは、特定のクラスタの全体的なパフォーマンスを評価し、特定さ れたクラスタ固有のイベントをすばやく把握して特定し、解決策を適用することができ ます。

パフォーマンスクラスタランディングページについて

パフォーマンスクラスタのランディングページでは、選択したクラスタのパフォーマン スの概要が、クラスタ内の上位 10 個のオブジェクトのパフォーマンスステータスとと もに表示されます。パフォーマンスの問題は、ページの上部の [ このクラスタのすべて のイベント1パネルに表示されます。

パフォーマンスクラスタランディングページには、 Unified Manager のインスタンスで管理される各クラスタ の概要が表示されます。このページでは、イベントとパフォーマンスに関する情報が提供され、クラスタの監 視とトラブルシューティングを行うことができます。次の図は、 OPM によるモビリティというクラスタのパ フォーマンスクラスタランディングページの例を示しています。

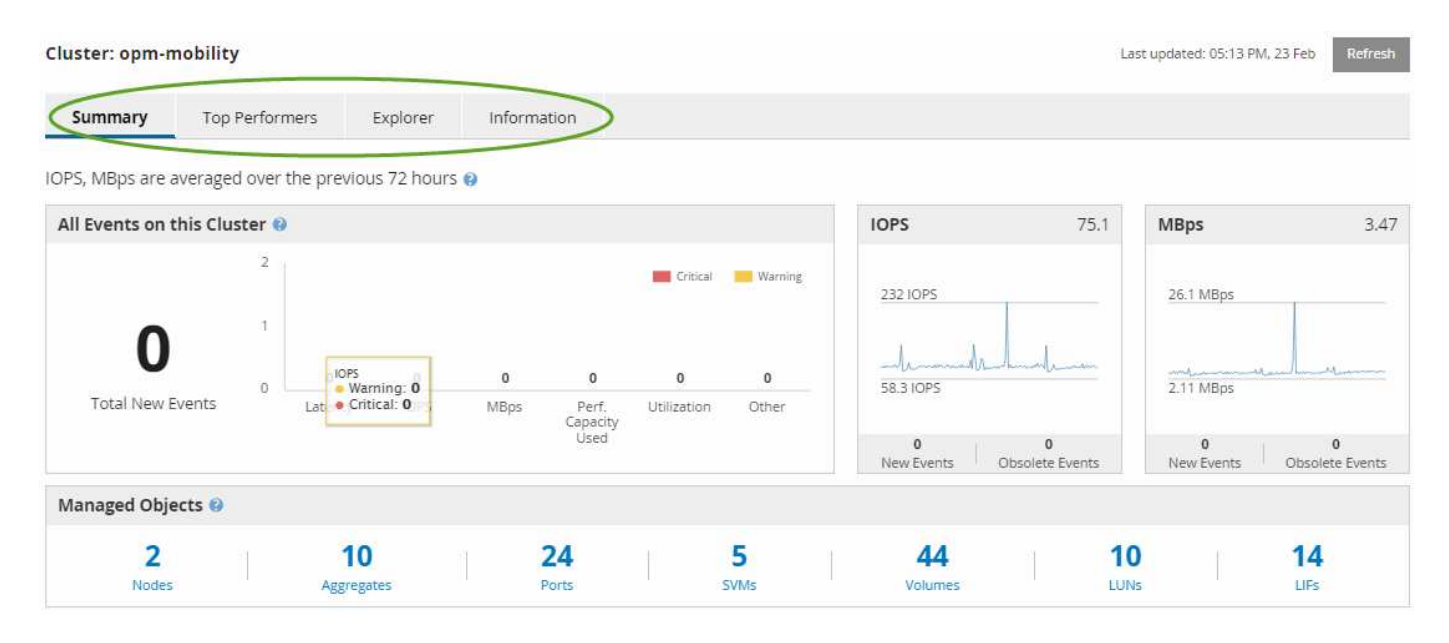

クラスタサマリページのイベント数がパフォーマンスイベントインベントリページのイベント数と一致しない 可能性があります。これは、組み合わせしきい値ポリシーに違反したときにクラスタの概要ページのレイテン シと利用率のバーにそれぞれ 1 つのイベントが表示され、パフォーマンスイベントのインベントリページで 組み合わせポリシーに違反したときに表示されるイベントは 1 つだけであるためです。

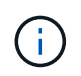

クラスタが Unified Manager の管理対象から除外されると、ページ上部のクラスタ名の右側に ステータス \* Removed \* が表示されます。

パフォーマンスクラスタランディングページ

パフォーマンスクラスタのランディングページには、選択したクラスタのパフォーマン スステータスの概要が表示されます。このページから、選択したクラスタ上のストレー ジオブジェクトの各パフォーマンスカウンタの詳細にアクセスできます。

パフォーマンスクラスタのランディングページには、クラスタの詳細を 4 つの情報領域に分けて表示するタ ブが 4 つあります。

- サマリページ
	- クラスタイベントペイン
	- MBps と IOPS のパフォーマンスチャート
	- [Managed Objects] ペイン
- ハフオオマンスシヨウイヘエシ
- Explorer ページ
- 情報ページ

#### **Performance Cluster Summary** ページ

Performance Cluster Summary ページには、クラスタのアクティブなイベント、 IOPS パフォーマンス、および MBps パフォーマンスの概要が表示されます。このページに は、クラスタ内のストレージオブジェクトの総数も表示されます。

クラスタパフォーマンスイベントのペイン

クラスタパフォーマンスイベントのペインには、クラスタのパフォーマンス統計および アクティブなすべてのイベントが表示されます。これは、クラスタおよびクラスタ関連 のすべてのパフォーマンスとイベントを監視する場合に最も役立ちます。

このクラスタペインのすべてのイベント

このクラスタペインの「すべてのイベント」には、過去 72 時間のアクティブなクラスタパフォーマンスイベ ントがすべて表示されます。アクティブなイベントの合計数は左端に表示されます。この値は、このクラスタ 内のすべてのストレージオブジェクトについて、「新規」と「確認済み」のすべてのイベントの合計数を示し ます。Total Active Events リンクをクリックすると、 Events Inventory ページが表示されます。このページに はフィルタリングされてイベントが表示されます。

クラスタの Total Active Events バーのグラフには、アクティブな重大イベントと警告イベントの総数が表示さ れます。

• レイテンシ(ノード、アグリゲート、 SVM 、ボリューム、 LUN の合計、 ネエムスヘエス

- IOPS (クラスタ、ノード、アグリゲート、 SVM 、ボリュームの合計、 LUN 、ネームスペース
- MBps (クラスタ、ノード、アグリゲート、 SVM 、ボリュームの合計、 LUN 、ネームスペース、ポー ト、 LIF
- 使用済みパフォーマンス容量(ノードとアグリゲートの合計)
- •利用率(ノード、アグリゲート、ポートの合計)
- その他(ボリュームのキャッシュミス率)

リストには、ユーザ定義のしきい値ポリシー、システム定義のしきい値ポリシー、および動的なしきい値から トリガーされたアクティブなパフォーマンスイベントが含まれます。

グラフのデータ(カウンタの縦棒)は、赤で表示されます( ■)をクリックします ■ )をクリックします。 各カウンタの縦棒にカーソルを合わせると、イベントの実際のタイプと数が表示されます。カウンタパネルの データを更新するには、 \* Refresh \* をクリックします。

凡例で \* クリティカル \* と \* 警告 \* のアイコンをクリックすると、アクティブイベントの合計パフォーマンス グラフで重大イベントと警告イベントの表示と非表示を切り替えることができます。特定のイベントタイプを 非表示にした場合、凡例のアイコンがグレーで表示されます。

カウンタパネル

カウンタパネルには、過去 72 時間のクラスタのアクティビティとパフォーマンスイベントが表示されます。 次のカウンタがあります。

• \* IOPS カウンタパネル \*

IOPS は、クラスタの 1 秒あたりの入出力処理数の動作速度を示します。このカウンタパネルでは、過去 72 時間のクラスタの IOPS の概要を確認できます。グラフ上のラインにカーソルを合わせると、その時点 の IOPS の値が表示されます。

• \* MBps カウンタパネル \*

MBps は、クラスタとの間で転送されたデータの量を 1 秒あたりのメガバイト数で示します。このカウン

タパネルでは、過去 72 時間のクラスタの MBps の概要を確認できます。グラフ上のラインにカーソル を合わせると、その時点の MBps の値が表示されます。

グラフ右上のグレーのバーに表示される数字は、過去 72 時間の平均値です。トレンドグラフの上下に表示さ れる数字は、過去 72 時間の最小値と最大値です。グラフ下のグレーのバーには、過去 72 時間のアクティブ なイベント(新規および確認済みのイベント)と廃止イベントの件数が表示されます。

カウンタパネルには、次の 2 種類のイベントが表示されます。

• \* アクティブ \*

現在アクティブなパフォーマンスイベント(新規または確認済みのイベント)を示します。自己修復また は解決されていないイベントを引き起こしている問題。ストレージオブジェクトのパフォーマンスカウン タがパフォーマンスしきい値を超えたままになっているものです。

• \* 廃止 \*

アクティブではなくなったイベントを示します。自己修復または解決されたイベントである問題。ストレ ージオブジェクトのパフォーマンスカウンタがパフォーマンスしきい値を上回らなくなったものです。

• アクティブイベント \* の場合、イベントアイコンにカーソルを合わせ、イベント番号をクリックすると、 該当する [ イベントの詳細 ] ページにリンクできます。複数のイベントがある場合は、 [ すべてのイベン トを表示 ] をクリックして [ イベントインベントリ ] ページを表示できます。このページには、選択した オブジェクトカウンタタイプのすべてのイベントが表示されます。

**[Managed Objects]** ペイン

Performance Summary タブの Managed Objects ペインには、クラスタのストレージオ ブジェクトタイプと数の概要が表示されます。このペインでは、各クラスタ内のオブジ ェクトのステータスを追跡できます。

管理対象オブジェクトの数は、前回の収集期間以降のポイントインタイムデータです。新しいオブジェクトは 15 分間隔で検出されます。

いずれかのオブジェクトタイプのリンクされた番号をクリックすると、そのオブジェクトタイプのオブジェク トパフォーマンスインベントリページが表示されます。オブジェクトのインベントリページには、このクラス タ上のオブジェクトだけが表示されます。

管理対象オブジェクトは次のとおりです。

• \* ノード \* :

クラスタ内の物理システム。

• \* アグリゲート \*

保護およびプロビジョニングの際に 1 つのユニットとして管理可能な、複数の Redundant Array of Independent Disks (RAID) グループの集まりです。

• \* ポート \* :

ネットワーク上の他のデバイスへの接続に使用されるノード上の物理接続ポイント。

• \* ストレージ VMs \*

一意のネットワークアドレスでネットワークアクセスを提供する仮想マシン。SVM は、固有のネームス ペースからデータを提供でき、クラスタの残りのエンティティとは別に管理することができます。

• \* ボリューム \*

サポートされているプロトコルを使用してアクセス可能なユーザデータを格納する論理エンティティ。数 には FlexVol と FlexGroup の両方のボリュームが含まれます。 FlexGroup コンスティチュエントは含まれ ません。

 $\cdot$  \* LUN\*

Fibre Channel ( FC )論理ユニットまたは iSCSI 論理ユニットの識別子。通常、論理ユニットはストレ ージボリュームに対応し、コンピュータオペレーティングシステム内ではデバイスとして表されます。

• \* ネットワーク・インターフェイス \*

ノードへのネットワークアクセスポイントを表す論理ネットワークインターフェイス。数にはすべてのイ ンターフェイスタイプが含まれます。

ハフオオマンスシヨウイヘエシ

パフォーマンス上位ページには、選択したパフォーマンスカウンタに基づいて、パフォ ーマンスが最大または最小のストレージオブジェクトが表示されます。たとえば、 Storage VM カテゴリには、 IOPS が最大、レイテンシが最大、または MBps が最小の SVM を表示できますまた、パフォーマンスが上位のオブジェクトでアクティブなパフォ ーマンスイベント(新規または確認済みのイベント)が発生しているかどうかも表示さ れます。

[ パフォーマンスのトップ ] ページには、各オブジェクトの最大 10 個が表示されます。Volume オブジェクト には、 FlexVol ボリュームと FlexGroup ボリュームの両方が含まれます。

• \* 時間範囲 \*

上位のオブジェクトを表示する期間を選択できます。選択した期間環境のすべてのストレージオブジェク トが表示されます。使用可能な時間範囲:

- 過去 1 時間
- 過去 24 時間
- 過去 72 時間(デフォルト)
- 過去7日間
- \* メートル法 \*

[\*Metric] メニューをクリックして別のカウンタを選択します。カウンタのオプションはオブジェクトタイ プによって異なります。たとえば、 \* Volumes \* オブジェクトで使用可能なカウンタは、 \* Latency \* 、 \* IOPS \* 、 \* MB/s \* です。カウンタを変更すると、パネルのデータがリロードされ、選択したカウンタに 基づいて上位のオブジェクトが表示されます。

使用可能なカウンタ:

- レイテンシ
- IOPS
- MB/s
- 使用済みパフォーマンス容量(ノードとアグリゲートの場合)
- 利用率(ノードとアグリゲートの場合)
- \* 並べ替え \*

[ \* 並べ替え \* ] メニューをクリックして、選択したオブジェクトとカウンタの昇順または降順の並べ替え を選択します。オプションは、 \* highest ~ lowest \* および \* lowest ~ highest \* です。これらのオプション を使用すると、パフォーマンスが高いオブジェクトとパフォーマンスが低いオブジェクトを表示できま す。

• \* カウンターバー \*

グラフのカウンタバーには、各オブジェクトのパフォーマンス統計が棒グラフで表示されます。棒グラフ は色分けされ、カウンタがパフォーマンスしきい値に違反していない場合は青で表示されます。しきい値 の違反がアクティブ(新規または確認済みのイベント)な場合、バーはそのイベントの色で表示されま す。警告イベントは黄色( | ) をクリックすると、重大イベントが赤で表示されます( | ) 。しきい値 の違反は、警告イベントと重大イベントの重大度イベントインジケータアイコンでさらに細かく示されま す。

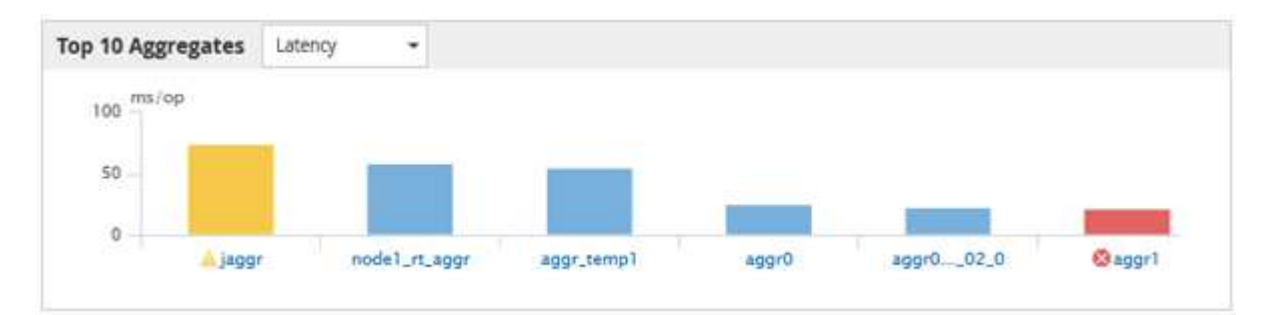

各グラフの X 軸には、選択したオブジェクトタイプの上位のオブジェクトが表示されます。Y 軸には、選 択したカウンタに適用可能な単位が表示されます。各垂直棒グラフ要素の下にあるオブジェクト名のリン クをクリックすると、選択したオブジェクトのパフォーマンスランディングページに移動します。

• \* イベントの重大度インジケータ \*

アクティブなクリティカルのオブジェクト名の左側には、 \* 重大度イベント \* インジケータアイコンが表 示されます ( <mark>※</mark>) または warning ( ▲) 上位のオブジェクトグラフのイベント。[**Severity Event**] イン ジケータアイコンをクリックすると、次の項目が表示されます。

◦ \* 1 つのイベント \*

そのイベントのイベント詳細ページに移動します。

◦ \* 2 つ以上のイベント \*

選択したオブジェクトのすべてのイベントを表示するためにフィルタされたイベントインベントリペ ージに移動します。

• \* 「エクスポート」ボタン \*

を作成します .csv カウンタバーに表示されるデータを含むファイル。表示している単一のクラスタにつ いてのファイルのほか、データセンターのすべてのクラスタについてのファイルを作成することもできま す。

# <span id="page-26-0"></span>パフォーマンスインベントリページを使用したパフォーマンス の監視

オブジェクトインベントリパフォーマンスページには、オブジェクトタイプカテゴリ内 のすべてのオブジェクトのパフォーマンス情報、パフォーマンスイベント、およびオブ ジェクトの健全性が表示されます。すべてのノードやすべてのボリュームなど、クラス タ内の各オブジェクトのパフォーマンスステータスの概要が一目でわかります。

オブジェクトインベントリのパフォーマンスページでは、オブジェクトステータスの概要を確認し、すべての オブジェクトの全体的なパフォーマンスを評価してオブジェクトのパフォーマンスデータを比較できます。オ ブジェクトインベントリページの内容を絞り込むには、検索、ソート、フィルタリングを実行します。パフォ ーマンスの問題があるオブジェクトをすばやく特定してトラブルシューティングプロセスを開始できるため、 オブジェクトのパフォーマンスを監視および管理する場合に便利です。

#### Nodes - Performance / All Nodes  $@$

Last updated: Jan 17, 2019, 7:54 AM 2

Latency, IOPS, MBps, Utilization are based on hourly samples averaged over the previous 72 hours

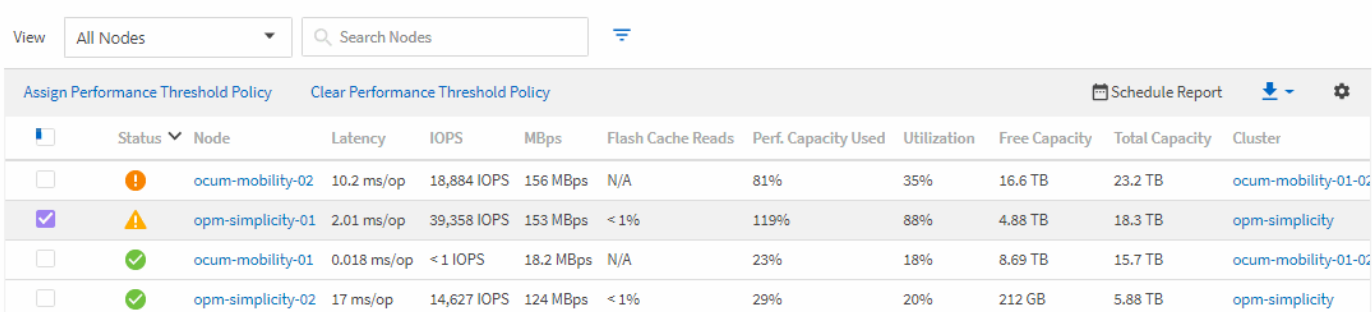

パフォーマンスインベントリページのオブジェクトは、デフォルトでは、オブジェクトのパフォーマンスの重 大度に基づいてソートされます。新しい重大なパフォーマンスイベントが報告されたオブジェクトが最初に表 示され、そのあとに警告イベントが報告されたオブジェクトが表示されます。これにより、対処が必要な問題 を簡単に特定できます。パフォーマンスデータはいずれも 72 時間の平均値です。

オブジェクト名の列でオブジェクト名をクリックすると、オブジェクトインベントリパフォーマンスページか らオブジェクトの詳細ページに簡単に移動できます。たとえば、 Performance/AllNodes インヘントリヘエシ で、 \* Nodes \* 列のノードオブジェクトをクリックします。オブジェクトの詳細ページには、アクティブなイ ベントを並べた比較など、選択したオブジェクトの詳細情報が表示されます。

すべてのストレージオブジェクトのパフォーマンスインベントリページを表示する

パフォーマンスインベントリページでは、クラスタ、アグリゲート、ボリュームなど、 使用可能な各ストレージオブジェクトに関するパフォーマンス情報の概要を確認できま す。パフォーマンスオブジェクト詳細ページへのリンクを使用して、特定のオブジェク トの詳細情報を表示できます。

ビューページ内のオブジェクトは、デフォルトでは、イベントの重大度に基づいてソートされます。重大イベ ントが報告されたオブジェクトが最初に表示され、そのあとに警告イベントが報告されたオブジェクトが表示 されます。これにより、対処が必要な問題を簡単に特定できます。

これらのページのデータをカンマ区切り値でエクスポートできます (.csv)ファイル、Microsoft Excelファイ ル (.xlsx)、または (.pdf)\*Reports\*ボタンを使用して文書化し、エクスポートしたデータを使用してレポ ートを作成します。また、ページをカスタマイズしてから、定期的に作成して E メールで送信するようにレ ポートをスケジュール設定することもできます。その場合は、 \* Scheduled Reports \* ボタンを使用します。

これらのページ上のすべてのフィールドは、カスタムビューとレポートで使用できます。一部のフィールドは 関連ページにリンクされており、より詳細な表示が可能です。

パフォーマンス:すべてのクラスタビュー

Performance:All Clustersビューには、Unified Managerのインスタンスによって監視されている各クラスタ のパフォーマンスイベント、データ、および設定情報の概要が表示されます。このページでは、クラスタのパ フォーマンスを監視し、パフォーマンスの問題やしきい値イベントをトラブルシューティングすることができ ます。

パフォーマンスしきい値ポリシーは、オブジェクトインベントリページの任意のオブジェクトに、\*パフォー マンスしきい値ポリシーの割り当て\*ボタンと\*パフォーマンスしきい値ポリシーのクリア\*ボタンを使用して 割り当てまたはクリアできます。

Performance:All Clustersビューのいくつかの重要なフィールドを次に示します。

- Cluster FQDN:クラスタの完全修飾ドメイン名(FQDN)。
- IOPS:クラスタでの1秒あたりの入出力処理数。
- MBps:クラスタのスループット。1秒あたりのMiBで測定されます。
- 容量のフィールド:GiB単位の空き容量と合計容量。
- Host Name or IP Address:クラスタ管理LIFのホスト名またはIPアドレス(IPv4またはIPv6)。
- OS Version:クラスタにインストールされているONTAP ソフトウェアのバージョン。

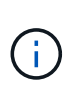

クラスタ内の各ノードに異なるバージョンのONTAP ソフトウェアがインストールされてい る場合は、最も低いバージョン番号が表示されます。各ノードにインストールされてい るONTAP のバージョンは、Performance:All Nodesビューで確認できます。

• Threshold Policy:このストレージでアクティブなユーザ定義のパフォーマンスしきい値ポリシー。 オブ ジェクト。ポリシー名に省略記号(…)が含まれている場合、ポリシー名にカーソルを合わせると完全な ポリシー名または割り当てられているポリシー名のリストが表示されます。左端のチェックボックスをク リックしてオブジェクトを選択するまで、Assign Performance Threshold PolicyボタンとClear Performance Threshold Policyボタンは無効のままです。

#### **Performance**:**All Volumes**ビュー

Performance:All Volumesビューには、Unified Managerのインスタンスによって監視されている各FlexVol ボ リュームおよびFlexGroup ボリュームのパフォーマンスイベント、カウンタデータ、および設定情報の概要が 表示されます。このページでは、ボリュームのパフォーマンスを簡単に監視し、パフォーマンスの問題やしき い値イベントをトラブルシューティングすることができます。

特定のオブジェクトのレイテンシとスループットを分析するには、その他のオプションボタンをクリックしま

す そのあと\* Workload \*を分析すると、Workload Analysisページにパフォーマンスと容量のグラフを表示 できます。System Managerの有効なクレデンシャルがあれば、System Managerで詳細を確認することがで きます。

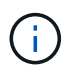

データ保護(DP)ボリュームについては、ユーザが牛成したトラフィックのカウンタ値のみが 表示されます。ルートボリュームはこのページに表示されません。

Performance:All Volumesビューのいくつかの重要なフィールドを次に示します。

- 形式:FlexVol またはFlexGroup 。
- Latency:FlexVol ボリュームの場合は、すべてのI/O要求のボリュームの平均応答時間で、処理あたりの ミリ秒で表されます。FlexGroup ボリュームの場合は、すべてのコンスティチュエントボリュームの平均 レイテンシです。
- IOPS/TB:ワークロードで消費されている合計スペースに基づく1秒あたりの入出力処理数。テラバイト 単位で表示されます。このカウンタは、特定のストレージ容量で提供可能なパフォーマンスを測定しま す。
- IOPS:FlexVol ボリュームの場合、ボリュームでの1秒あたりの入出力処理数。FlexGroup ボリュームの 場合は、すべてのコンスティチュエントボリュームの合計IOPS。
- MBps:FlexVolボリュームの場合は、ボリュームでのスループット(1個あたりのMBで測定) 秒。FlexGroup ボリュームの場合は、すべてのコンスティチュエントボリュームの合計MBps。
- 容量のフィールド:GiB単位の空き容量と合計容量。

詳細については、次のリンクを参照してください。

- ["](#page-100-0)[ストレージオブジェクトにパフォーマンスしきい値ポリシーを](#page-100-0)[割](#page-100-0)[り](#page-100-0)[当](#page-100-0)[てます](#page-100-0)["](#page-100-0)
- ["](#page-102-0)[ストレージオブジェクトからパフォーマンスしきい値ポリシーを](#page-102-0)[削除](#page-102-0)[する](#page-102-0)["](#page-102-0)
- ["Unified Manager](#page-75-1) [で監視されるワークロードのタイプ](#page-75-1)["](#page-75-1)
- ["](#page-59-0)[特定のボリュームまたは](#page-59-0) [LUN](#page-59-0) [に適用されている](#page-59-0) [QoS](#page-59-0) [ポリシーグループ設定を表示する](#page-59-0)["](#page-59-0)
- ["Unified Manager](#page-35-0) [によるクラウド](#page-35-0)[へ](#page-35-0)[のデータの](#page-35-0)[階層](#page-35-0)[化](#page-35-0)[の推奨について理](#page-35-0)[解](#page-35-0)[していること](#page-35-0)["](#page-35-0)
- ["](#page-60-0)[パフォーマンス](#page-60-0)[チ](#page-60-0)[ャートを表示して、](#page-60-0)[同じ](#page-60-0) [QoS](#page-60-0) [ポリシーグループ内のボリュームまたは](#page-60-0) [LUN](#page-60-0) [を比](#page-60-0)[較](#page-60-0)[で](#page-60-0) [きます](#page-60-0)["](#page-60-0)

パフォーマンス:すべてのアグリゲートが表示されます

Performance:All aggregatesビューには、Unified Managerのインスタンスによって監視されている各アグリ ゲートのパフォーマンスイベント、データ、および設定情報の概要が表示されます。このページでは、アグリ ゲートのパフォーマンスを監視し、パフォーマンスの問題やしきい値イベントをトラブルシューティングする ことができます。

パフォーマンスのいくつかの重要なフィールドを次に示します。すべてのアグリゲートビュー。

• type:アグリゲートのタイプ。

◦ HDD

- ハイブリッドHDDとSSDの組み合わせですが、Flash Poolは有効になっていません。
- Hybrid(Flash Pool):HDDとSSDの組み合わせで、Flash Poolが有効になっています。
- SSD の場合
- 。SSD(FabricPool): SSDとクラウド階層の組み合わせです
- HDD (FabricPool) HDDとクラウド階層の組み合わせです
- 。VMDisk (SDS): 仮想マシン内の仮想ディスク
- VMディスク(FabricPool ):仮想ディスクとクラウド階層の組み合わせです
- LUN (FlexArray )
- Inactive Data Reporting:このアグリゲートでInactive Data Reporting機能が有効になっているかどうか。 有効にすると、このアグリゲートのボリュームのPerformance:All Volumesビューにコールドデータの量 が表示されます。Inactive Data ReportingをサポートしていないONTAP のバージョンでは、このフィール ドの値は「N/A」です。
- しきい値ポリシー:このストレージオブジェクトでアクティブなユーザ定義のパフォーマンスしきい値ポ リシー。ポリシー名に省略記号(…)が含まれている場合、ポリシー名にカーソルを合わせると完全なポ リシー名または割り当てられているポリシー名のリストが表示されます。左端のチェックボックスをクリ ックしてオブジェクトを選択するまで、Assign Performance Threshold PolicyボタンとClear Performance Threshold Policyボタンは無効のままです。 詳細については、次のリンクを参照してください。
- ["](#page-100-0)[ストレージオブジェクトにパフォーマンスしきい値ポリシーを](#page-100-0)[割](#page-100-0)[り](#page-100-0)[当](#page-100-0)[てます](#page-100-0)["](#page-100-0)
- ["](#page-102-0)[ストレージオブジェクトからパフォーマンスしきい値ポリシーを](#page-102-0)[削除](#page-102-0)[する](#page-102-0)["](#page-102-0)

### **Performance**:**All Nodes**ビュー

Performance:All Nodesビューには、Unified Managerのインスタンスによって監視されている各ノードのパ フォーマンスイベント、データ、および設定情報の概要が表示されます。このページでは、ノードのパフォー マンスを簡単に監視し、パフォーマンスの問題やしきい値イベントをトラブルシューティングすることができ ます。

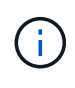

Flash Cache読み取りでは、ノードに対する読み取り処理の割合がディスクから返されるのでは なく、キャッシュで対応されます。Flash Cacheのデータが表示されるのはノードについてのみ で、Flash Cacheがある場合のみです。 モジュールはノードに取り付けられています。

レポート\*メニューには、Unified Managerとその管理対象クラスタが外部ネットワークに接続されていないサ イトにインストールされている場合に、\*ハードウェアインベントリレポート\*オプションが表示されます。こ のボタンを使用すると、ハードウェアのモデル番号とシリアル番号、ディスクのタイプと数、インストールさ れているライセンスなど、クラスタとノードのすべての情報を含む.csvファイルが生成されます。このレポー ト機能は、NetApp Active IQ プラットフォームに接続されていないセキュアなサイトでの契約更新に役立ちま す。 パフォーマンスしきい値ポリシーは、オブジェクトインベントリページの任意のオブジェクトに、\*パフ ォーマンスしきい値ポリシーの割り当て\*ボタンと\*パフォーマンスしきい値ポリシーのクリア\*ボタンを使用 して割り当てまたはクリアできます。

詳細については、次のリンクを参照してください。

- ["](#page-100-0)[ストレージオブジェクトにパフォーマンスしきい値ポリシーを](#page-100-0)[割](#page-100-0)[り](#page-100-0)[当](#page-100-0)[てます](#page-100-0)["](#page-100-0)
- ["](#page-102-0)[ストレージオブジェクトからパフォーマンスしきい値ポリシーを](#page-102-0)[削除](#page-102-0)[する](#page-102-0)["](#page-102-0)
- ["](https://docs.netapp.com/ja-jp/active-iq-unified-manager-913/health-checker/task_generate_hardware_inventory_report_for_contract_renewal.html)[契](https://docs.netapp.com/ja-jp/active-iq-unified-manager-913/health-checker/task_generate_hardware_inventory_report_for_contract_renewal.html)[約更新](https://docs.netapp.com/ja-jp/active-iq-unified-manager-913/health-checker/task_generate_hardware_inventory_report_for_contract_renewal.html)[用の](https://docs.netapp.com/ja-jp/active-iq-unified-manager-913/health-checker/task_generate_hardware_inventory_report_for_contract_renewal.html)[ハ](https://docs.netapp.com/ja-jp/active-iq-unified-manager-913/health-checker/task_generate_hardware_inventory_report_for_contract_renewal.html)[ードウェアインベントリレポートの生成](https://docs.netapp.com/ja-jp/active-iq-unified-manager-913/health-checker/task_generate_hardware_inventory_report_for_contract_renewal.html)["](https://docs.netapp.com/ja-jp/active-iq-unified-manager-913/health-checker/task_generate_hardware_inventory_report_for_contract_renewal.html)

#### **Performance**:**All Storage VM**ビュー

Performance:All Storage VMビューには、Unified Managerのインスタンスによって監視されている 各Storage Virtual Machine (SVM) のパフォーマンスイベント、データ、および設定情報の概要が表示されま す。このページでは、SVMのパフォーマンスを簡単に監視し、パフォーマンスの問題やしきい値イベントを トラブルシューティングすることができます。このページのLatencyフィールドは、すべてのI/O要求の平均応 答時間を処理あたりのミリ秒で表示します。

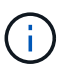

このページに表示されるSVMは、データSVMとクラスタSVMだけです。Unified Managerで は、管理SVMとノードSVMが使用されず、表示もされません。

詳細については、次のリンクを参照してください。

- ["](#page-100-0)[ストレージオブジェクトにパフォーマンスしきい値ポリシーを](#page-100-0)[割](#page-100-0)[り](#page-100-0)[当](#page-100-0)[てます](#page-100-0)["](#page-100-0)
- ["](#page-102-0)[ストレージオブジェクトからパフォーマンスしきい値ポリシーを](#page-102-0)[削除](#page-102-0)[する](#page-102-0)["](#page-102-0)

#### **Performance**:**All LUNs**ビュー

Performance:All LUNsビューには、Unified Managerのインスタンスによって監視されている各LUNのパフォ ーマンスイベント、データ、および設定情報の概要が表示されます。このページでは、LUNのパフォーマンス を簡単に監視し、パフォーマンスの問題やしきい値イベントをトラブルシューティングすることができます。

特定のオブジェクトのレイテンシとスループットを分析するには、詳細アイコンをクリックします まをクリッ クし、\*ワークロードの分析\*を実行すると、パフォーマンスと容量のグラフを\*ワークロード分析\*のページで 確認できます。

詳細については、次のリンクを参照してください。

- ["](https://docs.netapp.com/ja-jp/active-iq-unified-manager-913/data-protection/view-lun-relationships.html)[コンシステンシグループ関](https://docs.netapp.com/ja-jp/active-iq-unified-manager-913/data-protection/view-lun-relationships.html)[係](https://docs.netapp.com/ja-jp/active-iq-unified-manager-913/data-protection/view-lun-relationships.html)[の](https://docs.netapp.com/ja-jp/active-iq-unified-manager-913/data-protection/view-lun-relationships.html) [LUN](https://docs.netapp.com/ja-jp/active-iq-unified-manager-913/data-protection/view-lun-relationships.html) [を監視しています](https://docs.netapp.com/ja-jp/active-iq-unified-manager-913/data-protection/view-lun-relationships.html)["](https://docs.netapp.com/ja-jp/active-iq-unified-manager-913/data-protection/view-lun-relationships.html)
- ["LUN](https://docs.netapp.com/ja-jp/active-iq-unified-manager-913/storage-mgmt/task_provision_luns.html) [のプロビジョ](https://docs.netapp.com/ja-jp/active-iq-unified-manager-913/storage-mgmt/task_provision_luns.html)[ニ](https://docs.netapp.com/ja-jp/active-iq-unified-manager-913/storage-mgmt/task_provision_luns.html)[ング](https://docs.netapp.com/ja-jp/active-iq-unified-manager-913/storage-mgmt/task_provision_luns.html)["](https://docs.netapp.com/ja-jp/active-iq-unified-manager-913/storage-mgmt/task_provision_luns.html)
- ["](#page-100-0)[ストレージオブジェクトにパフォーマンスしきい値ポリシーを](#page-100-0)[割](#page-100-0)[り](#page-100-0)[当](#page-100-0)[てます](#page-100-0)["](#page-100-0)
- ["](#page-102-0)[ストレージオブジェクトからパフォーマンスしきい値ポリシーを](#page-102-0)[削除](#page-102-0)[する](#page-102-0)["](#page-102-0)
- ["](#page-58-0)[同じ](#page-58-0) [QoS](#page-58-0) [ポリシーグループ内のボリュームまたは](#page-58-0) [LUN](#page-58-0) [の表示](#page-58-0)["](#page-58-0)。
- ["](#page-59-0)[特定のボリュームまたは](#page-59-0) [LUN](#page-59-0) [に適用されている](#page-59-0) [QoS](#page-59-0) [ポリシーグループ設定を表示する](#page-59-0)["](#page-59-0)
- ["API](https://docs.netapp.com/ja-jp/active-iq-unified-manager-913/api-automation/concept_provision_luns.html)[を使用した](https://docs.netapp.com/ja-jp/active-iq-unified-manager-913/api-automation/concept_provision_luns.html)[LUN](https://docs.netapp.com/ja-jp/active-iq-unified-manager-913/api-automation/concept_provision_luns.html)[のプロビジョ](https://docs.netapp.com/ja-jp/active-iq-unified-manager-913/api-automation/concept_provision_luns.html)[ニ](https://docs.netapp.com/ja-jp/active-iq-unified-manager-913/api-automation/concept_provision_luns.html)[ング](https://docs.netapp.com/ja-jp/active-iq-unified-manager-913/api-automation/concept_provision_luns.html)["](https://docs.netapp.com/ja-jp/active-iq-unified-manager-913/api-automation/concept_provision_luns.html)

パフォーマンス:すべての**NVMe**ネームスペースビュー

Performance:All NVMeネームスペースビューには、Unified Managerのインスタンスによって監視されてい る各NVMeネームスペースのパフォーマンスイベント、データ、および設定情報の概要が表示されます。この ページでは、ネームスペースのパフォーマンスと健全性を簡単に監視し、問題やしきい値イベントをトラブル シューティングすることができます。

次のような情報が報告されています。 ネームスペースの現在の状態。 \*オフライン-ネームスペースへの読み 取り/書き込みアクセスが許可されていません。 \*オンライン-ネームスペースへの読み取り/書き込みアクセス が許可されています。 \* NVFail - NVRAMの障害が原因でネームスペースが自動的にオフラインになっていま す。 \*スペースエラー-ネームスペースのスペースが不足しています。

詳細については、次のリンクを参照してください。

- ["](#page-100-0)[ストレージオブジェクトにパフォーマンスしきい値ポリシーを](#page-100-0)[割](#page-100-0)[り](#page-100-0)[当](#page-100-0)[てます](#page-100-0)["](#page-100-0)
- ["](#page-102-0)[ストレージオブジェクトからパフォーマンスしきい値ポリシーを](#page-102-0)[削除](#page-102-0)[する](#page-102-0)["](#page-102-0)

パフォーマンス:すべてのネットワークインターフェイスビュー

Performance:All Network Interfacesビューには、Unified Managerの現在のインスタンスで監視している各ネ ットワークインターフェイス (LIF) のパフォーマンスイベント、データ、および設定情報の概要が表示され ます。このページでは、インターフェイスのパフォーマンスを簡単に監視し、パフォーマンスの問題やしきい 値イベントをトラブルシューティングすることができます。 Performance:All Network Interfacesビューのい くつかの重要なフィールドを次に示します。

- IOPS:1秒あたりの入出力処理数。NFS LIFとCIFS LIFにはIOPSは適用されず、これらのタイプではN/A と表示されます。
- Latency:すべてのI/O要求の平均応答時間。処理あたりのミリ秒数で表されます。レイテンシはNFS LIF とCIFS LIFには該当せず、これらのタイプではN/Aと表示されます。
- ホームの場所:インターフェイスのホームの場所。ノード名とポート名をコロン(:)で区切った形式で表 示されます。場所が省略記号(…)とともに表示される場合は、場所の名前にカーソルを合わせると場所 全体が表示されます。
- Current Location:インターフェイスの現在の場所。ノード名とポート名をコロン(:)で区切った形式で 表示されます。場所が省略記号(...)とともに表示される場合は、場所の名前にカーソルを合わせると場 所全体が表示されます。
- ロール:インターフェイスのロール:「データ」、「クラスタ」、「ノード管理」、「クラスタ間」のい ずれかです。

 $(i)$ 

このページに表示されるインターフェイスには、データLIF、クラスタLIF、ノード管理LIF、ク ラスタ間LIFがあります。Unified ManagerではシステムLIFが使用されず、表示もされません。

#### **Performance**:**All Ports**ビュー

Performance: All Portsビューには、Unified Managerのインスタンスによって監視されている各ポートのパフ ォーマンスイベント、データ、および設定情報の概要が表示されます。このページでは、ポートのパフォーマ ンスを簡単に監視し、パフォーマンスの問題やしきい値イベントをトラブルシューティングすることができま す。ポートロールについては、「Data」または「Cluster」のいずれかのネットワークポート機能が表示され ます。FCPポートにはロールを割り当てることはできません。 はN/Aと表示されます。

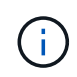

パフォーマンスカウンタの値は物理ポートについてのみ表示されます。VLANまたはインターフ ェイスグループのカウンタ値は表示されません。

詳細については、次のリンクを参照してください。

- ["](#page-100-0)[ストレージオブジェクトにパフォーマンスしきい値ポリシーを](#page-100-0)[割](#page-100-0)[り](#page-100-0)[当](#page-100-0)[てます](#page-100-0)["](#page-100-0)
- ["](#page-102-0)[ストレージオブジェクトからパフォーマンスしきい値ポリシーを](#page-102-0)[削除](#page-102-0)[する](#page-102-0)["](#page-102-0)

#### **Performance**:**QoS Policy Groups**ビュー

QoSポリシーグループビューには、Unified Managerが監視しているクラスタで使用可能なQoSポリシーグル ープが表示されます。これには、従来のQoSポリシー、アダプティブQoSポリシー、およびパフォーマンスサ ービスレベルを使用して割り当てられたQoSポリシーが含まれます。

Performance: QoS Policy Groupsビューのいくつかの重要なフィールドを次に示します。

- QoS Policy Group:QoSポリシーグループの名前。 Unified Manager 9.7以降にインポートされたNetApp Service Level Manager (NSLM) 1.3ポリシーの場合、ここに表示される名前には、SVM名、およびパフ ォーマンスサービスレベルがNSLMで定義された時点では名前に含まれていないその他の情報が含まれま す。たとえば「NSLM vs6 Performance 2 0」という名前は、SVM「vs6」に作成された、想定レイテ ンシが「2ミリ秒/処理」のNSLMシステム定義の「パフォーマンス」PSLポリシーであることを意味しま す。
- SVM:QoSポリシーグループが属するStorage VM(SVM)。Storage VM名をクリックすると、そ のStorage VMの詳細ページが表示されます。管理Storage VMにQoSポリシーが作成されている場合、こ のStorage VMタイプはクラスタを表すため、このフィールドは空白になります。
- Min Throughput:ポリシーグループで提供される最小スループット(IOPS)。アダプティブポリシーの 場合、ボリュームまたはLUNに割り当てられる最小想定IOPS/TBで、ストレージオブジェクトの割り当て サイズに基づきます。
- Max Throughput:ポリシーグループの最大スループット(IOPSまたはMB/秒)。このフィールドが空白 の場合、ONTAP に定義されている最大スループットは制限されていません。アダプティブポリシーの場 合、ボリュームまたはLUNに割り当てられる最大(ピーク)IOPS/TBで、ストレージオブジェクトの割り 当てサイズまたは使用済みサイズに基づきます。
- 絶対最小IOPS:アダプティブポリシーの場合、上書きとして使用される絶対最小IOPS値。 想定IOPSが この値より小さい場合。
- Block Size:QoSアダプティブポリシーに指定されているブロックサイズ。
- 最小割り当て:最大スループット(ピーク)IOPSを決定するために「割り当てスペース」と「使用済み スペース」のどちらを使用するか。
- 想定レイテンシ:ストレージの入出力処理の想定平均レイテンシ。
- Shared:従来のQoSポリシーの場合、ポリシーグループに定義されたスループット値を複数のオブジェク トで共有するかどうか。
- ・Associated Objects:QoSポリシーグループに割り当てられているワークロードの数。展開ボタン( い ) をクリックし、ポリシーグループに関する詳細情報を表示します。
- Allocated Capacity:QoSポリシーグループ内のオブジェクトが現在使用しているスペースの量。
- Associated Objects:QoSポリシーグループに割り当てられているワークロードの数。複数のボリューム に分けて表示されます。 およびLUN。数字をクリックすると、選択したボリュームまたはLUNに関する詳 細情報を表示するページに移動できます。

詳細については、のトピックを参照してください ["QoS](#page-57-0) [ポリシーグループ](#page-57-0)[情報](#page-57-0)[を使用したパフォーマンスの管](#page-57-0) [理](#page-57-0)["](#page-57-0)。

パフォーマンスインベントリページの内容の改善

パフォーマンスオブジェクトのインベントリページには、オブジェクトインベントリデ ータのコンテンツを絞り込むためのツールが含まれており、特定のデータをすばやく簡 単に見つけることができます。

パフォーマンスオブジェクトのインベントリページに格納される情報は多岐にわたる場合があり、複数のペー ジにまたがることがよくあります。この種の包括的なデータは、パフォーマンスの監視、追跡、改善には非常 に役立ちますが、特定のデータを特定するには、探しているデータをすばやく特定するためのツールが必要で す。したがって、パフォーマンスオブジェクトのインベントリページには、検索、ソート、およびフィルタリ ングの機能が含まれています。また、検索とフィルタリングを組み合わせて、結果をさらに絞り込むこともで きます。

オブジェクトインベントリのパフォーマンスページで検索しています

オブジェクトインベントリのパフォーマンスページで文字列を検索できます。ページの 右上にある \* Search \* フィールドを使用して、オブジェクト名またはポリシー名に基づ いてデータをすばやく検索できます。これにより、特定のオブジェクトとその関連デー タをすばやく特定したり、ポリシーを特定して関連するポリシーオブジェクトデータを 表示したりできます。

ステップ

1. 検索条件に基づいて、次のいずれかのオプションを実行します。

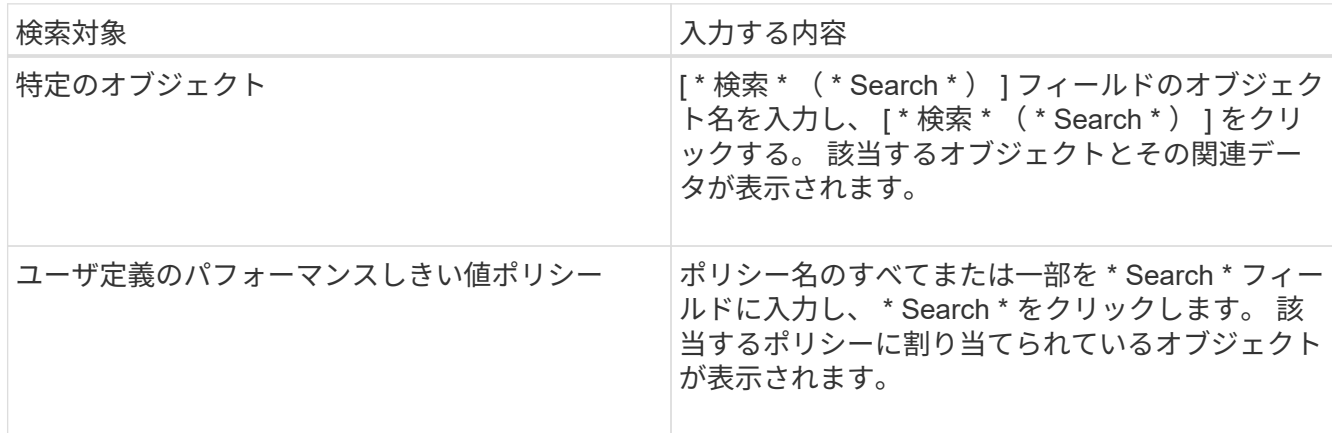

オブジェクトインベントリのパフォーマンスページでソートします

オブジェクトインベントリパフォーマンスページのすべてのデータを任意の列で昇順ま たは降順でソートできます。オブジェクトインベントリデータをすばやく特定できるた め、パフォーマンスの調査時やトラブルシューティングの開始時に役立ちます。

ソート用に選択した列は、列見出し名が強調表示され、ソート方向を示す矢印アイコンが名前の右側に表示さ れます。上矢印は昇順、下矢印は降順を示します。デフォルトのソート順序は、ステータス \* (イベントの重 要度)が降順、重大度が最も高いパフォーマンスイベントが最初に表示されます。

ステップ

1. 列名をクリックすると、昇順または降順で列のソート順序を切り替えることができます。

Object Inventory Performance ページの内容は、選択した列に基づいて昇順または降順でソートされま す。

オブジェクトインベントリのパフォーマンスページでのデータのフィルタリング

オブジェクトインベントリのパフォーマンスページでデータをフィルタリングして、特 定の条件に基づいてデータをすばやく特定できます。フィルタリングを使用すると、オ ブジェクトインベントリのパフォーマンスページの内容を絞り込んで、指定した結果だ けを表示できます。そのため、関心のあるパフォーマンスデータだけを効率的に表示で

### きます。

フィルタリングパネルを使用して、プリファレンスに基づいてグリッドビューをカスタマイズできます。使用 可能なフィルタオプションは、グリッドで表示しているオブジェクトタイプによって異なります。フィルタが 現在適用されている場合は、 [ フィルタ ( Filter ) ] ボタンの右側に適用されたフィルタの数が表示されま す。

3 種類のフィルタパラメータがサポートされています。

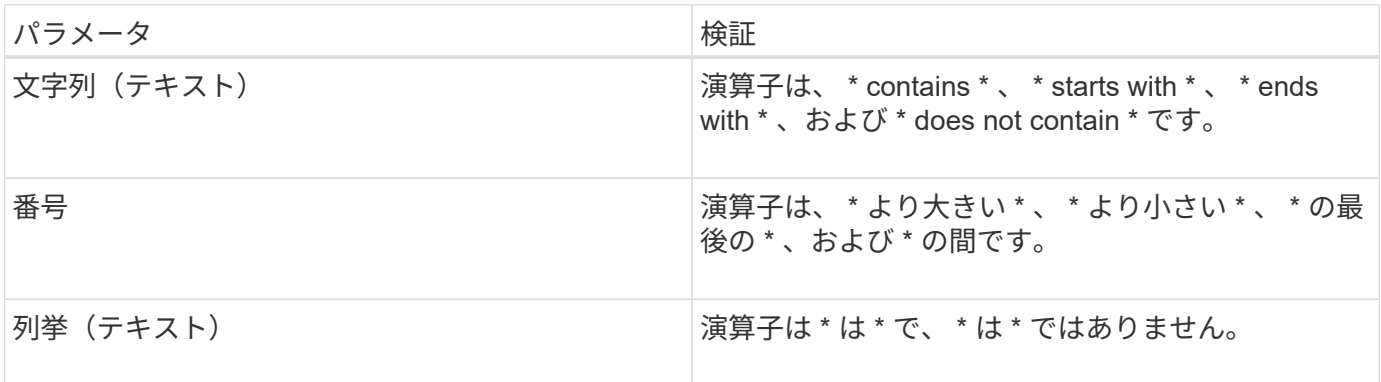

各フィルタには、列、演算子、および値のフィールドが必要です。使用可能なフィルタは、現在のページのフ ィルタ可能な列に基づいています。適用できるフィルタは 4 つまでです。フィルタパラメータの組み合わせ に基づいてフィルタされた結果が表示されます。フィルタされた結果は、現在表示されているページだけでな く、フィルタ処理された検索のすべてのページに適用されます。

フィルタパネルを使用してフィルタを追加できます。

- 1. ページの上部にある \* Filter \* ボタンをクリックします。フィルタリングパネルが表示されます。
- 2. 左側のドロップダウンリストをクリックし、 *Cluster* 、パフォーマンスカウンタなどのオブジェクトを選 択します。
- 3. 中央のドロップダウンリストをクリックし、使用する演算子を選択します。
- 4. 最後のリストで値を選択または入力して、そのオブジェクトのフィルタを完成させます。
- 5. 別のフィルタを追加するには、 [ \* + フィルタの追加 \* ] をクリックします。追加のフィルタフィールドが 表示されます。前述の手順に従って、このフィルタを設定します。4 番目のフィルタを追加すると、 [\*+ フィルタを追加 \*] ボタンは表示されなくなります。
- 6. [ フィルタを適用( Apply Filter ) ] をクリックする。フィルタオプションがグリッドに適用され、フィル タボタンの右側にフィルタの数が表示されます。
- 7. フィルタパネルを使用して、削除するフィルタの右側にあるゴミ箱アイコンをクリックして、個々のフィ ルタを削除します。
- 8. すべてのフィルターを削除するには、フィルターパネルの下部にある \* リセット \* をクリックします。

フィルタリングの例

次の図は、フィルタパネルと 3 つのフィルタを示しています。フィルタを最大 4 つまでしか使用できない場 合は、「 \* + フィルタを追加 \* 」ボタンが表示されます。

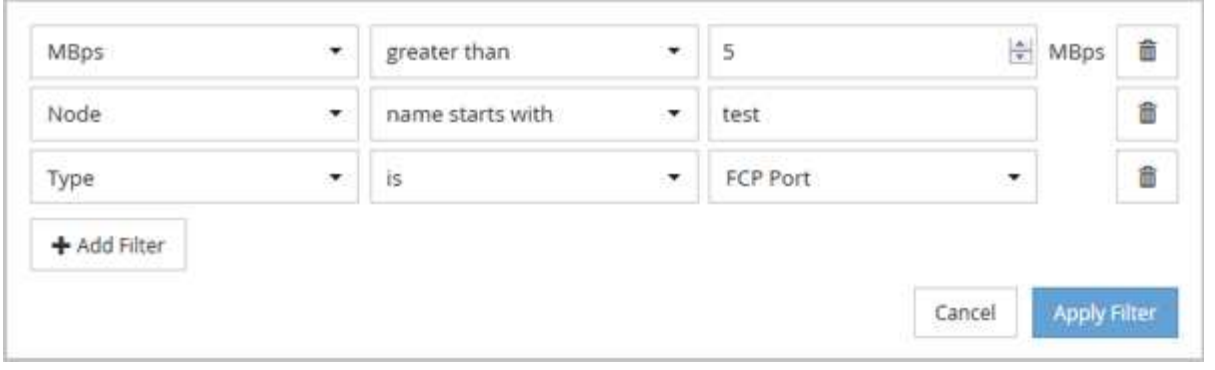

[フィルタの適用 (Apply Filter) 1をクリックすると、 [フィルタ (Filtering) 1パネルが閉じ、フィルタが 適用され、適用されているフィルタの数が表示されます( <sup>ニ 3</sup> ) 。

<span id="page-35-0"></span>**Unified Manager** によるクラウドへのデータの階層化の推奨について理解していること

Performance : All Volumes ビューには、ボリュームに格納されているアクセス頻度の 低いユーザデータ(コールドデータ)のサイズに関する情報が表示されます。Unified Manager が、特定のボリュームについて、アクセス頻度の低いデータを FabricPool 対応 アグリゲートのクラウド階層(クラウドプロバイダまたは StorageGRID )に階層化する ことを推奨することがあります。

FabricPool は ONTAP 9.2 で導入されたため、 9.2 より前のバージョンの ONTAP ソフトウェア を使用している場合、 Unified Manager によるデータの階層化の推奨を有効にするには、 ONTAP ソフトウェアのアップグレードが必要になります。また、も参照してください **auto** 階 層化ポリシーはONTAP 9.4およびに導入されました **all** 階層化ポリシーはONTAP 9.6で導入さ れたため、auto階層化ポリシーの使用が推奨される場合は、ONTAP 9.4以降にアップグレード する必要があります。

Performance : All Volumes ビューの次の 3 つのフィールドは、アクセス頻度の低いデータをクラウド階層に 移動することでストレージシステムのディスク使用率の改善やパフォーマンス階層のスペースの削減が可能か どうかに関する情報を提供します。

• \* 階層化ポリシー \*

 $\bigcap$ 

階層化ポリシーによって、ボリュームのデータを高パフォーマンス階層に残すか、あるいは一部のデータ をパフォーマンス階層からクラウド階層に移動するかが決まります。

このフィールドには、ボリュームに対して設定されている階層化ポリシーが、ボリュームが現在 FabricPool アグリゲートにない場合も含めて表示されます。階層化ポリシーが適用されるのは、ボリュー ムが FabricPool アグリゲートにある場合のみです。

• \* コールドデータ \*

ボリュームに格納されているアクセス頻度の低いユーザデータ(コールドデータ)のサイズが表示されま す。

この値は、ONTAP 9.4以降のソフトウェアを使用している場合にのみ表示されます。ボリュームを導入す るアグリゲートにが含まれている必要があるためです **inactive data reporting parameter** をに設 定します **enabled**`を使用しているボリュームで、クーリング日数のしきい値の最小値に達していること
`**snapshot-only** または **auto** 階層化ポリシー)。それ以外の場合、値は「 N/A 」と表示されます。

• \* クラウドの推奨事項 \*

 $\bigcirc$ 

ボリュームのデータアクティビティに関して十分な情報が収集されると、 Unified Manager は、対処が不 要か、またはアクセス頻度の低いデータをクラウド階層に移動することでパフォーマンス階層のスペース を削減できるかを判断することができます。

コールドデータフィールドは 15 分ごとに更新されますが、ボリュームでコールドデータ分析 が実行されると、クラウドの推奨事項フィールドが 7 日ごとに更新されます。したがって、コ ールドデータの正確な量はフィールド間で異なる場合があります。Cloud Recommendation フ ィールドには、分析が実行された日付が表示されます。

Inactive Data Reporting が有効になっている場合は、コールドデータフィールドにはアクセス頻度の低いデー タの正確な量が表示されます。Inactive Data Reporting 機能を使用できない場合、 Unified Manager はパフォ ーマンス統計に基づいてアクセス頻度の低いデータがボリュームにあるかどうかを判断します。アクセス頻度 の低いデータの量はこの場合のコールドデータフィールドには表示されませんが、クラウドに関する推奨事項 を表示するために「 \* ティア \* 」という単語にカーソルを合わせると表示されます。

クラウドに関する推奨事項は次のとおりです。

• \* 学習中 \* 。推奨事項を利用できるだけの十分なデータが収集されていません。

- \* 階層 \* 。分析の結果、アクセス頻度の低いコールドデータがボリュームにあり、そのデータをクラウド 階層に移動するようにボリュームを設定することが推奨されます。一部のケースでは、ボリュームをまず FabricPool 対応アグリゲートに移動する必要があります。ボリュームがすでに FabricPool アグリゲート にあれば、階層化ポリシーの変更だけで済みます。
- \* アクションなし \* 。ボリュームにアクセス頻度の低いデータがほとんどないか、ボリュームが FabricPool アグリゲートですでに「 auto 」階層化ポリシーに設定されているか、ボリュームがデータ保 護ボリュームです。この値は、ボリュームがオフラインの場合や MetroCluster 構成で使用されている場合 にも表示されます。

ボリュームを移動したり、ボリュームの階層化ポリシーやアグリゲートの Inactive Data Reporting の設定を変 更するには、 ONTAP System Manager 、 ONTAP の CLI コマンド、またはこの 2 つを組み合わせて使用しま す。

アプリケーション管理者またはストレージ管理者のロールで Unified Manager にログインしている場合は、「 \* 階層 \* 」にカーソルを合わせるとクラウドに関する推奨事項の「ボリュームの設定 \* 」リンクが表示されま す。このボタンをクリックすると、 System Manager の Volumes (ボリューム)ページが開き、推奨される 変更が行われます。

## パフォーマンスエクスプローラページを使用したパフォーマン スの監視

パフォーマンスエクスプローラページには、クラスタ内の各オブジェクトのパフォーマ ンスに関する詳細情報が表示されます。すべてのクラスタオブジェクトのパフォーマン スの詳細を表示でき、さまざまな期間にわたる特定のオブジェクトのパフォーマンスデ ータを選択して比較できます。

また、すべてのオブジェクトの全体的なパフォーマンスを評価したり、オブジェクトのパフォーマンスデータ

を並べて比較したりできます。

ルートオブジェクトについて

ルートオブジェクトは、他のオブジェクトを比較する際のベースラインです。他のオブ ジェクトのデータを表示してルートオブジェクトと比較し、パフォーマンスデータを分 析してオブジェクトのパフォーマンスのトラブルシューティングや向上に利用できま す。

ルートオブジェクト名は、比較ペインの上部に表示されます。その他のオブジェクトはルートオブジェクトの 下に表示されます。[ 比較( Comparing ) ] パネルに追加できる追加オブジェクトの数に制限はありません が、許可されるルートオブジェクトは 1 つだけです。ルートオブジェクトのデータは、カウンタグラフペイ ンのグラフに自動的に表示されます。

ルートオブジェクトは変更できません。常に表示しているオブジェクトページに設定されます。たとえば、ボ リューム 1 のボリュームパフォーマンスエクスプローラページを開くと、ボリューム 1 がルートオブジェク トになり、変更できなくなります。別のルートオブジェクトと比較する場合は、オブジェクトのリンクをクリ ックして、そのランディングページを開く必要があります。

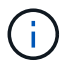

イベントとしきい値はルートオブジェクトに対してのみ表示されます。

フィルタによるグリッドの関連オブジェクトのリストの絞り込み

フィルタを使用してグリッドに表示されるオブジェクトのサブセットを絞り込むことが できます。たとえば、グリッドにボリュームが 25 個ある場合、フィルタを使用するこ とで、それらのボリュームの中からスループットが 90MBps 未満のボリュームのみを表 示したり、レイテンシが 1 ミリ秒 / 処理を超えるボリュームだけを表示したりできます

関連オブジェクトの期間の指定

パフォーマンスエクスプローラページの時間範囲セレクタを使用して、オブジェクトデ ータを比較する期間を指定できます。時間範囲を指定すると、パフォーマンスエクスプ ローラのページの内容が調整され、指定した期間内のオブジェクトデータのみが表示さ れます。

期間を絞り込むと、関心のあるパフォーマンスデータだけを効率的に表示できます。事前定義の期間を選択す るか、カスタムの期間を指定できます。デフォルトの期間は過去 72 時間です。

事前定義の期間を選択します

事前定義の期間を選択すると、クラスタオブジェクトのパフォーマンスデータを表示す る際に、すばやく効率的にデータ出力をカスタマイズして絞り込むことができます。事 前定義の期間を選択する場合、最大 13 カ月分のデータを使用できます。

手順

1. パフォーマンスエクスプローラ \* ページの右上にある \* 時間範囲 \* をクリックします。

2. 時間範囲の選択 \* ( \* Time Range Selection \*) パネルの右側で、事前定義された時間範囲を選択しま

3. [ \* 範囲の適用 \* ] をクリックします。

カスタムの期間を指定する

パフォーマンスエクスプローラページでは、パフォーマンスデータの日時範囲を指定で きます。カスタムの期間を指定すると、クラスタオブジェクトのデータを絞り込む際 に、事前定義の期間を使用するよりも柔軟に設定できます。

期間は 1 時間から 390 日の間で選択できます。1 カ月は 30 日としてカウントされるため、 390 日は 13 カ月 に相当します。日時の範囲を指定すると、特定のパフォーマンスイベントや一連のイベントにフォーカスして 詳細を確認することができます。また、日時の範囲を指定すると、パフォーマンスイベントに関連するデータ がより詳しく表示されるため、潜在的なパフォーマンスの問題のトラブルシューティングにも役立ちます。事 前定義された日付と時間の範囲を選択するには、 \* Time Range\* コントロールを使用します。また、独自の日 時の範囲を 390 日まで指定することもできます。事前に定義された時間範囲のボタンは、 \* 過去 1 時間 \* か ら \* 過去 13 カ月 \* までの間で異なります。

「過去 13 カ月」オプションを選択するか、 30 日を超えるカスタムの日付範囲を指定すると、 5 分ごとのデ ータポーリングではなく 1 時間ごとの平均値で 30 日を超える期間について表示されるパフォーマンスデータ が示されるダイアログボックスが表示されます。そのため、タイムラインには要約された情報が表示される可 能性があります。ダイアログボックスで \* 再表示しない \* オプションをクリックした場合、 \* 過去 13 カ月 \* オプションを選択したとき、または 30 日を超えるカスタム日付範囲を指定したときに、メッセージは表示さ れません。期間が 30 日以内でも、現在の日付から 1 つ以上あとの日時が期間に含まれている場合には要約デ ータが表示されます。

選択した期間(カスタムまたは事前定義)が 30 日以内の場合、 5 分ごとのデータサンプルに基づいてデータ が表示されます。30 日を超える場合は、 1 時間ごとのデータサンプルに基づいてデータが表示されます。

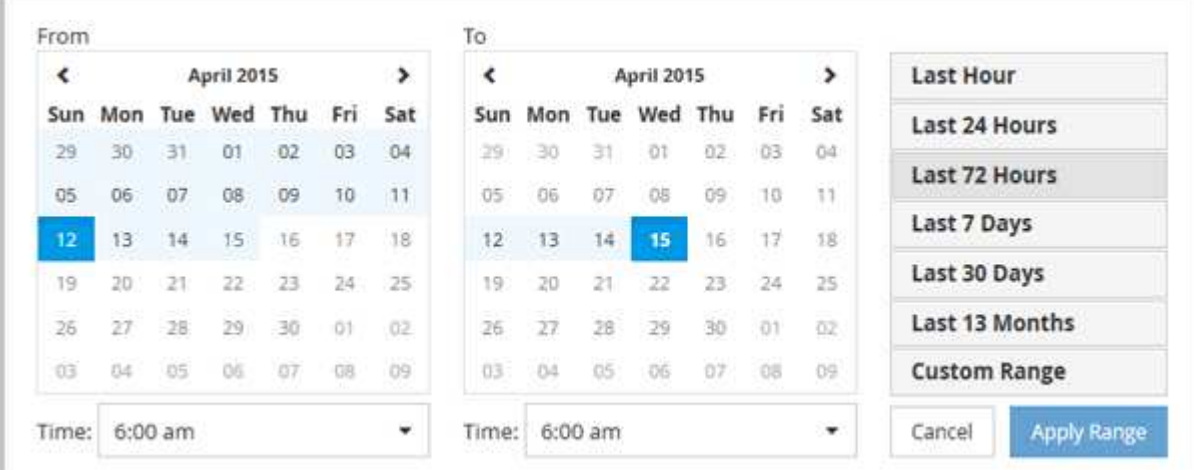

- 1. [\* 時間範囲 \* ( Time Range \* ) ] ドロップダウンボックスをクリックすると、 [ 時間範囲( Time Range ) ] パネルが表示されます。
- 2. 事前定義された時間範囲を選択するには、 \* 時間範囲 \* パネルの右側にある \* 最後 … \* ボタンのいずれか をクリックします。事前定義の期間を選択する場合、最大 13 カ月分のデータを使用できます。選択した 事前定義の時間範囲ボタンが強調表示され、対応する日と時間がカレンダーと時間セレクタに表示されま す。
- 3. カスタムの日付範囲を選択するには、左側の \* 開始日 \* カレンダーで開始日をクリックします。カレンダ ー内を前後に移動するには、「 \* 」または「 \* 」をクリックします。終了日を指定するには、右側の \* か

ら \* のカレンダーで日付をクリックします。別の終了日を指定しないかぎり、デフォルトの終了日は今 日です。時間範囲パネルの右側にある \* カスタム範囲 \* ボタンが強調表示され、カスタム日付範囲が選択 されていることを示します。

- 4. カスタムの時間範囲を選択するには、 \* 開始 \* カレンダーの下にある \* 時間 \* コントロールをクリック し、開始時間を選択します。終了時刻を指定するには、右側の \* To \* カレンダーの下にある \* Time \* コン トロールをクリックし、終了時刻を選択します。時間範囲パネルの右側にある \* カスタム範囲 \* ボタンが 強調表示され、カスタム時間範囲が選択されていることを示します。
- 5. 事前定義された日付範囲を選択する際に、開始時間と終了時間を指定することもできます。前述の説明に 従って事前定義された日付範囲を選択し、前述のように開始時間と終了時間を選択します。選択した日付 がカレンダーで強調表示され、指定した開始時刻と終了時刻が \* Time \* コントロールに表示され、 \* Custom Range \* ボタンが強調表示されます。
- 6. 日付と時間の範囲を選択したら、 \* 適用範囲 \* をクリックします。その期間のパフォーマンス統計がグラ フとイベントタイムラインに表示されます。

比較グラフ用の関連オブジェクトのリストを定義する

カウンタグラフペインでは、データとパフォーマンスの比較の関連オブジェクトのリス トを定義できます。たとえば、 Storage Virtual Machine ( SVM )でパフォーマンス問 題が発生した場合は、 SVM 内のすべてのボリュームを比較して、問題の原因となった ボリュームを特定できます。

関連オブジェクトグリッド内の任意のオブジェクトを比較ペインとカウンタチャートペインに追加できます。 これにより、複数のオブジェクトおよびルートオブジェクトのデータを表示して比較できます。関連オブジェ クトグリッドとの間でオブジェクトを追加および削除できますが、比較ペインのルートオブジェクトは削除で きません。

多くのオブジェクトを比較ペインに追加すると、パフォーマンスが低下する可能性がありま  $(i)$ す。パフォーマンスを維持するには、データ比較用グラフの数を制限する必要があります。

手順

1. オブジェクトグリッドで、追加するオブジェクトを探し、 \* 追加 \* ボタンをクリックします。

[ **Add** ] ボタンがグレーに変わり、 [ 比較 ] ペインの追加オブジェクトリストにオブジェクトが追加されま す。オブジェクトのデータがカウンタグラフペインのグラフに追加されます。オブジェクトの目のアイコ ンの色( ● ) は、グラフ内のオブジェクトのデータラインの色に一致します。

2. \* オプション: \* 選択したオブジェクトのデータを表示または非表示にします。

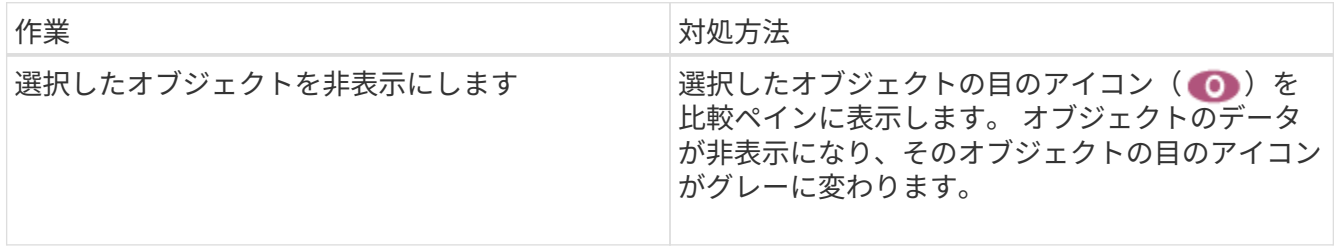

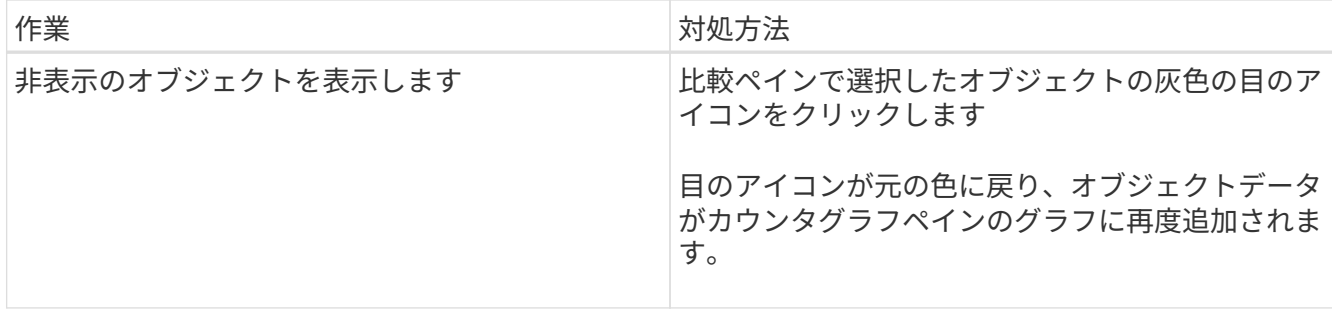

3. \* オプション: \* Comparing \* ペインから選択したオブジェクトを削除します。

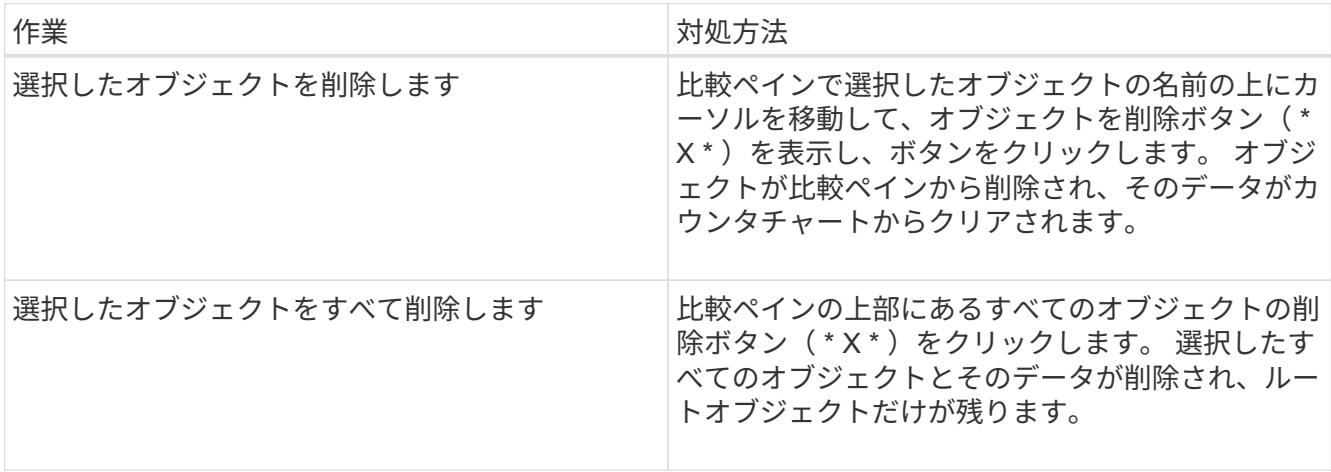

## カウンタグラフの概要

カウンタグラフペインのグラフでは、ルートオブジェクトのパフォーマンスデータと、 関連オブジェクトグリッドから追加したオブジェクトのパフォーマンスデータを表示お よび比較できます。これは、パフォーマンスの傾向を把握して、パフォーマンスの問題 を特定および解決するのに役立ちます。

デフォルトで表示されるカウンタグラフは、イベント、レイテンシ、 IOPS 、および MBps です。オプション で表示できるグラフは、利用率、使用済みパフォーマンス容量、使用可能な IOPS 、 IOPS/TB 、キャッシュ ミス率です。また、レイテンシ、 IOPS 、 MBps 、および使用済みパフォーマンス容量の各グラフの合計値と 内訳値を表示することもできます。

パフォーマンスエクスプローラには、デフォルトで特定のカウンタグラフが表示されます。それらがすべてサ ポートされているかどうかは関係ありません。サポートされていないカウンタグラフは空で、メッセージが表 示されます Not applicable for <object> が表示されます

チャートには、ルートオブジェクトと、比較ペインで選択したすべてのオブジェクトのパフォーマンスの傾向 が表示されます。各グラフのデータは次のように配置されています。

• \* X 軸 \*

指定した期間が表示されます。期間を指定しなかった場合のデフォルトの期間は過去 72 時間です。

• \* Y 軸 \*

選択したオブジェクトに固有のカウンタ単位が表示されます。

傾向線の色は、比較ペインに表示されるオブジェクト名の色と一致します。任意のラインの特定のポイントに カーソルを合わせると、そのポイントの時間と値の詳細を確認できます。

グラフ内の特定の期間について調査するには、次のいずれかの方法を使用します。

- 「 \* < \* 」ボタンを使用して、カウンタチャートペインを展開し、ページの幅を広げます。
- カーソルを使用して(虫眼鏡に変わる)チャート内の一部の期間を選択し、拡大する。[ グラフのズーム をリセット ] をクリックすると、グラフをデフォルトの期間に戻すことができます。
- 拡大した詳細やしきい値インジケータを含む大きなカウンタチャートを表示するには、 \* Zoom View \* ボ タンを使用します。

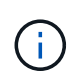

ラインが途切れて表示されることがあります。その期間は Unified Manager がストレージシス テムからパフォーマンスデータを収集できなかったか、 Unified Manager が停止していた可能 性があります。

## パフォーマンスカウンタグラフのタイプ

標準のパフォーマンスグラフには、選択したストレージオブジェクトのカウンタの値が 表示されます。内訳カウンタグラフには、合計値が読み取り、書き込み、およびその他 のカテゴリに分けて表示されます。さらに、一部の内訳カウンタグラフでは、ズームビ ューでグラフを表示すると詳細が表示されます。

次の表は、使用可能なパフォーマンスカウンタグラフを示しています。

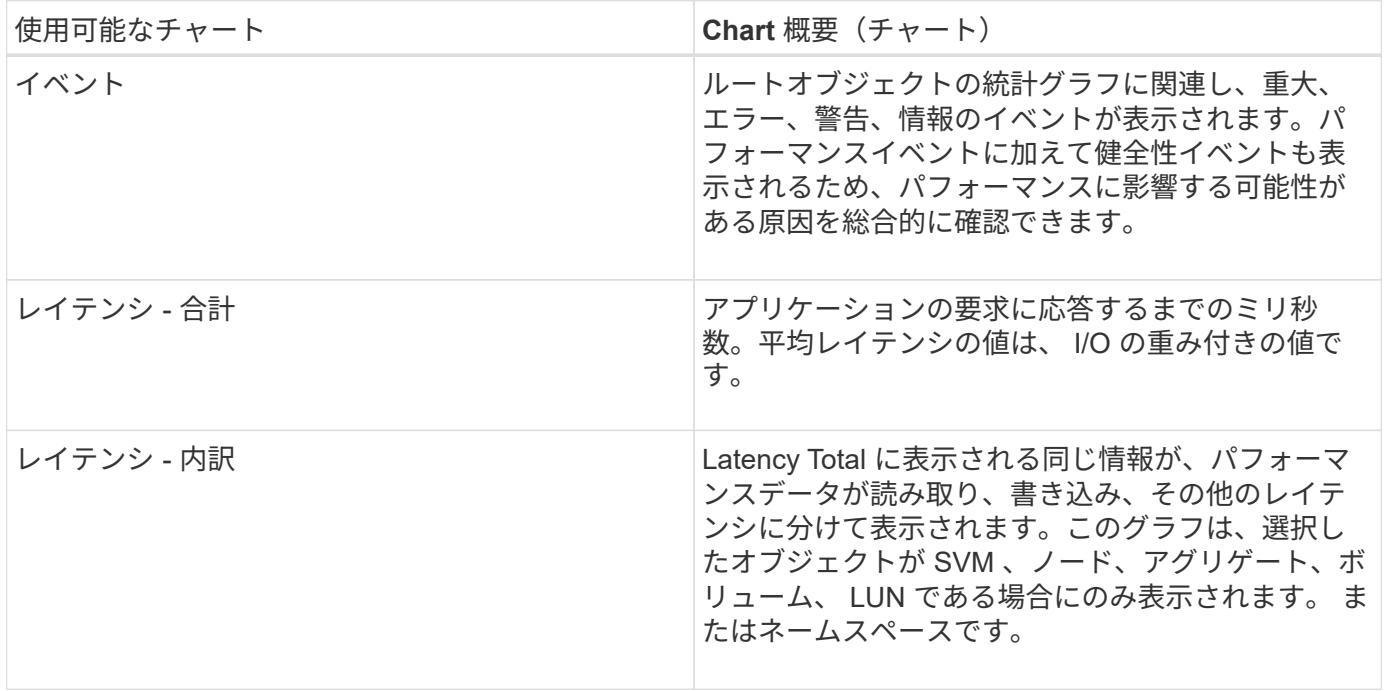

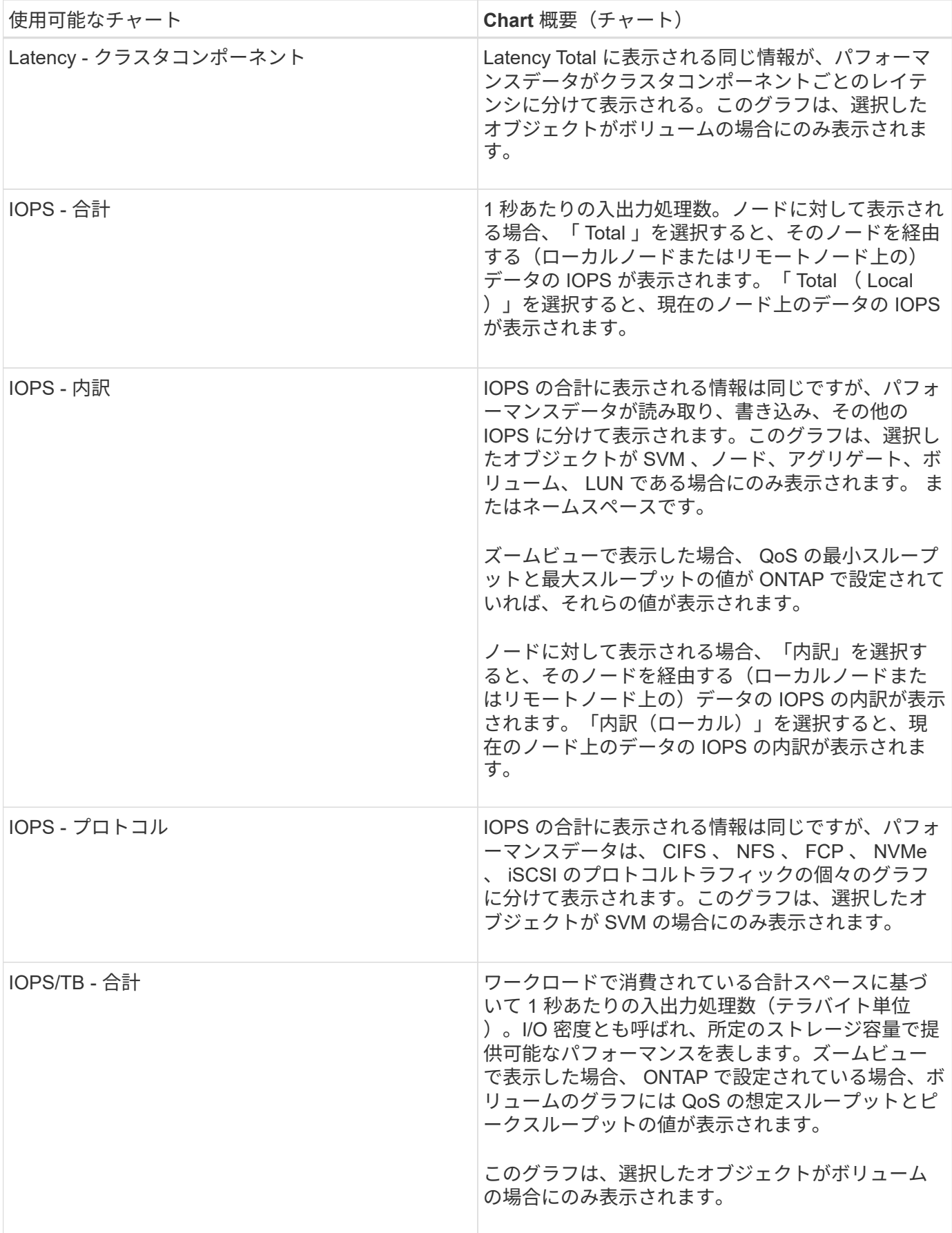

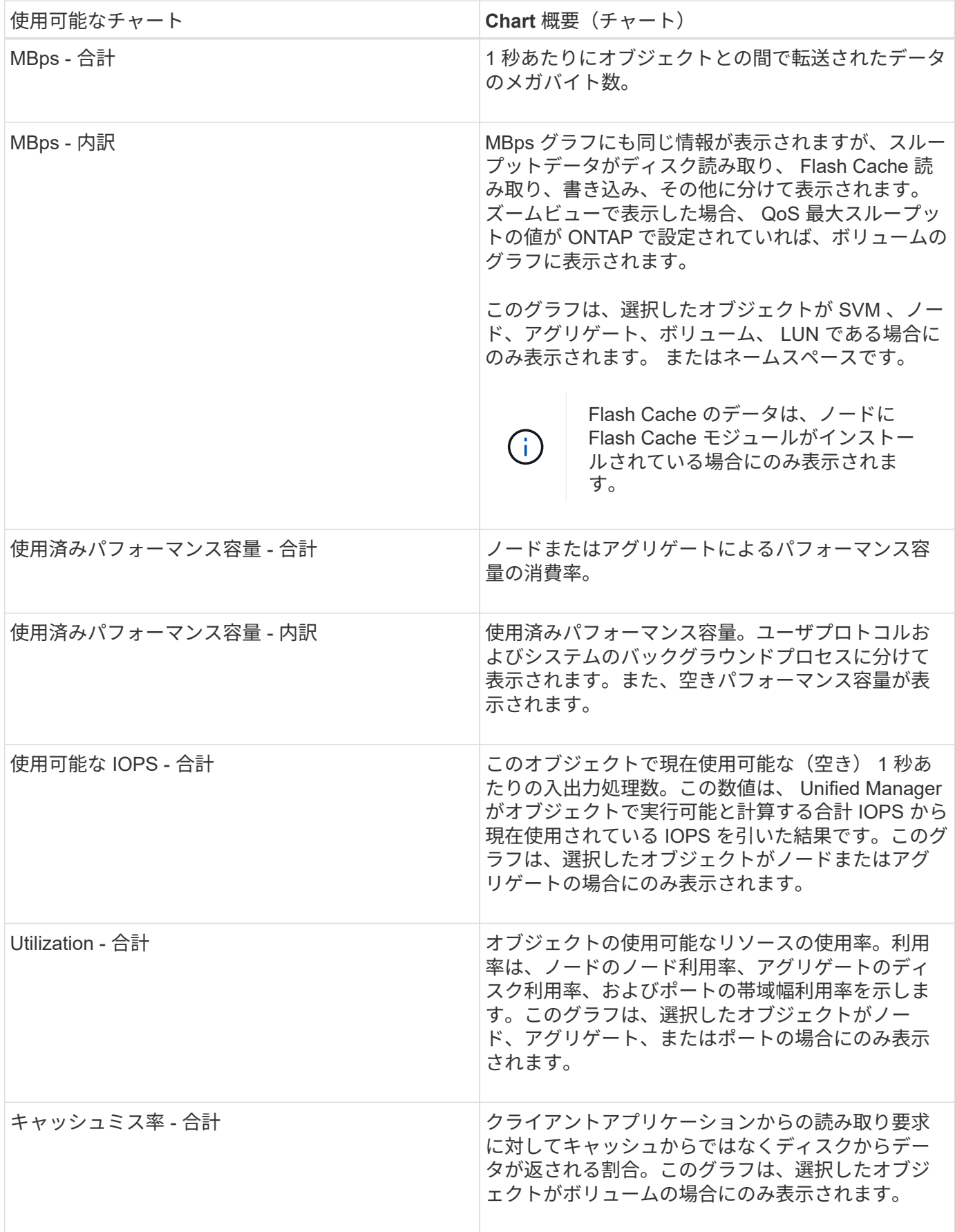

表示するパフォーマンスチャートを選択しています

グラフの選択ドロップダウンリストでは、カウンタグラフペインに表示するパフォーマ ンスカウンタグラフのタイプを選択できます。これにより、パフォーマンス要件に基づ いて特定のデータとカウンタを表示できます。

手順

1. カウンタグラフ \* ペインで、 \* グラフの選択 \* ドロップダウンリストをクリックします。

2. グラフを追加または削除します。

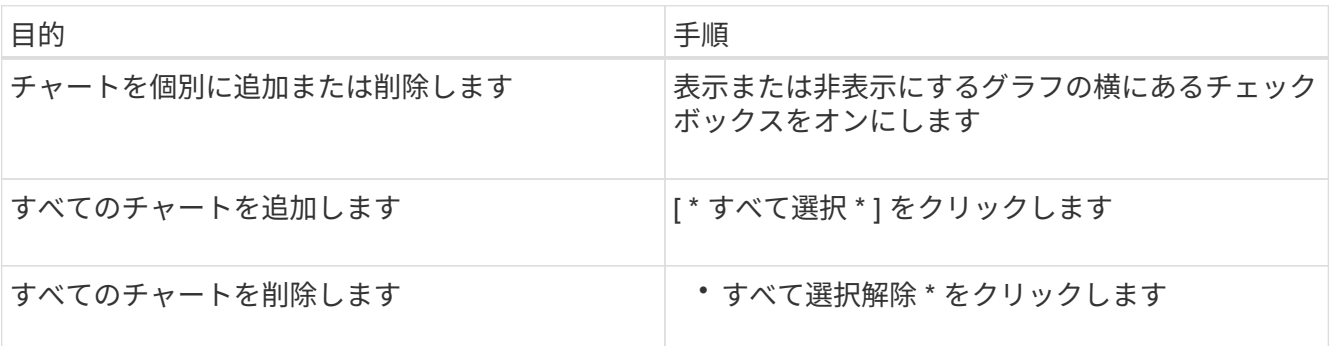

選択したチャートがカウンタチャートペインに表示されます。チャートを追加すると、新しいチャートが カウンタチャートペインに挿入され、チャートの選択ドロップダウンリストに表示されるチャートの順序 が一致します。チャートを選択するにはスクロールが必要な場合があります。

カウンタグラフペインを展開します

カウンタグラフペインを展開すると、グラフをより大きくて読みやすくすることができ ます。

比較オブジェクトとカウンタの時間範囲を定義すると、大きなカウンタグラフペインが表示されます。パフォ ーマンスエクスプローラウィンドウの中央にある \* < \* ボタンを使用してペインを展開します。

ステップ

1. カウンタグラフ \* ペインを展開または縮小します。

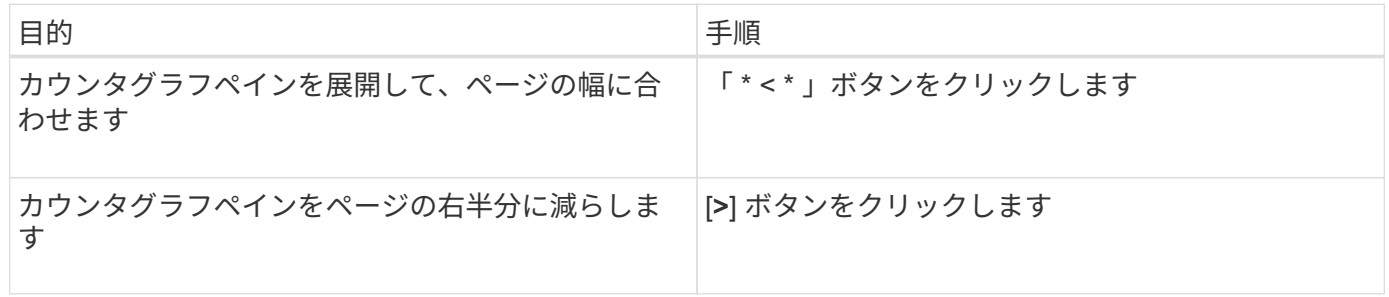

カウンタグラフに表示する期間を短くする

マウスを使用して期間を短縮し、 [ カウンタグラフ ] ペインまたは [ カウンタグラフズー ムビュー ] ウィンドウで特定の期間にフォーカスを切り替えることができます。これに

より、タイムラインの任意の部分について、パフォーマンスデータ、イベント、および しきい値をより細かく確認することができます。

• 必要なもの \*

この機能がアクティブであることを示すために、カーソルを虫眼鏡に変更する必要があります。

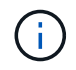

この機能を使用すると、より詳細な表示に対応する値を表示するようにタイムラインが変更さ れ、 \* 時間範囲 \* セレクタの日時範囲はグラフの元の値から変更されません。

手順

1. 特定の期間を拡大して表示するには、虫眼鏡を使用してクリックしてドラッグし、詳細を表示する部分を 囲みます。

選択した期間のカウンタの値が、カウンタチャートに拡大して表示されます。

2. 時間範囲 \* セレクターで設定した元の時間に戻すには、 \* グラフズームのリセット \* ボタンをクリックし ます。

カウンタグラフは元の状態で表示されます。

イベントタイムラインでイベントの詳細を表示する

パフォーマンスエクスプローラのイベントタイムラインペインで、すべてのイベントと その関連情報を確認できます。指定した期間内にルートオブジェクトで発生したすべて の健常性イベントとパフォーマンスイベントをすばやく効率的に表示できるため、パフ ォーマンスの問題のトラブルシューティングに役立ちます。

イベントタイムラインペインには、選択した期間中にルートオブジェクトで発生したクリティカル、エラー、 警告、および情報イベントが表示されます。イベントの重大度ごとに独自のタイムラインがあります。単一ま たは複数のイベントがタイムライン上に点で表されます。イベントを示す点にカーソルを合わせると、イベン トの詳細を確認できます。複数のイベントをより詳細に表示するには、期間を縮小します。複数のイベントが 複数の単一のイベントとして表示されるため、各イベントを個々に表示して確認することができます。

イベントタイムラインの各パフォーマンスイベントドットは、イベントタイムラインの下に表示されるカウン タグラフのトレンドラインの急増に対応して縦に並んでいます。イベントと全体的なパフォーマンスの間に直 接的な相関関係があることを確認できます。健常性イベントもタイムラインに表示されますが、これらのタイ プのイベントはいずれかのパフォーマンスグラフのイベントが急増しているポイントと揃うとはかぎりませ ん。

手順

1. [ \* イベントタイムライン \* ] ペインで、タイムライン上のイベントドットにカーソルを合わせると、その イベントポイントでのイベントのサマリーが表示されます。

イベントタイプ、イベントが発生した日時、状態、およびイベントの期間に関する情報がポップアップダ イアログに表示されます。

2. 1 つまたは複数のイベントの詳細を表示します。

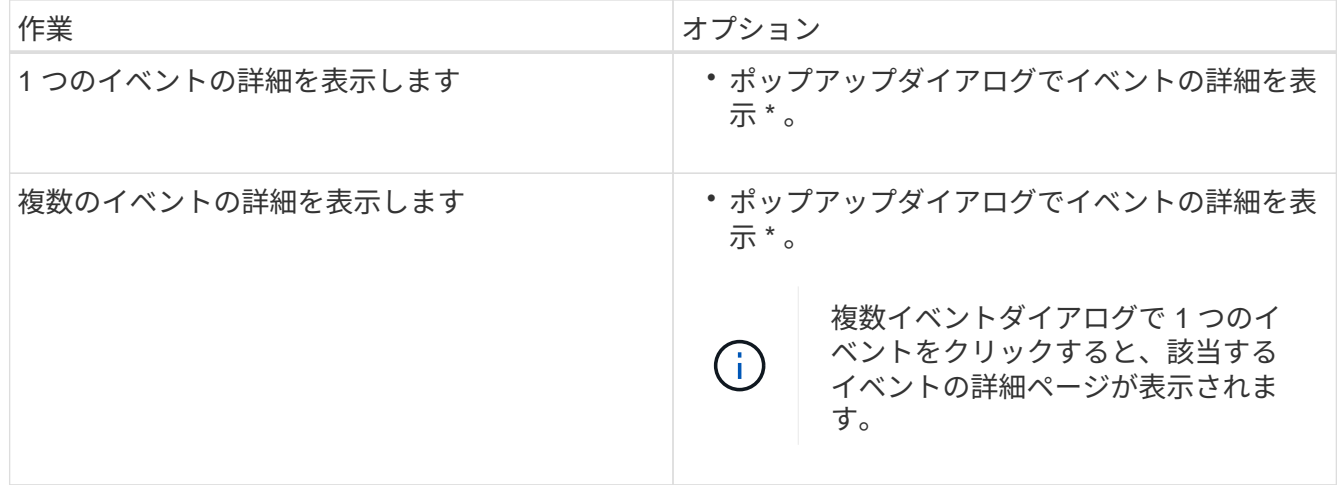

### カウンタグラフズームビュー

カウンタグラフにはズームビューが用意されており、指定した期間のパフォーマンスの 詳細を拡大できます。これによりパフォーマンスの詳細やイベントをより細かく確認で きるため、パフォーマンスの問題のトラブルシューティングを行うときに便利です。

ズームビューで表示した場合、一部の内訳グラフでは、ズームビュー以外では表示されない追加情報が表示さ れます。たとえば、 IOPS 、 IOPS/TB 、および MBps の内訳グラフのズームビューページには、 ONTAP で 設定されている場合、ボリュームおよび LUN の QoS ポリシーの値が表示されます。

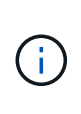

システム定義のパフォーマンスしきい値ポリシーの場合、 [**Policies**] リストから使用できるポ リシーは、「 Node resources over-utilized 」ポリシーと「 QoS Throughput limit over資料 的」 ポリシーのみです。システム定義のその他のしきい値ポリシーは、現時点では使用できませ  $\mathcal{L}_{\alpha}$ 

カウンタグラフズームビューの表示

カウンタグラフズームビューを使用すると、選択したカウンタグラフとそれに関連付け られたタイムラインの詳細がさらに細かく表示されます。カウンタグラフのデータが拡 大して表示され、パフォーマンスイベントやその原因を詳しく調べることができます。

カウンタグラフズームビューは、任意のカウンタグラフに対して表示できます。

手順

1. 選択したグラフを新しいブラウザウィンドウで開くには、 \* ズームビュー \* をクリックします。

2. 内訳グラフを表示している場合は、 \* ズームビュー \* をクリックすると、内訳グラフがズームビューに表 示されます。表示オプションを変更する場合は、ズームビューで \* 合計 \* を選択できます。

ズームビューで期間を指定します

カウンタグラフズームビューウィンドウの \* 時間範囲 \* コントロールを使用すると、選 択したグラフの日付と時間の範囲を指定できます。これにより、設定済みの期間または カスタムの期間に基づいてデータをすばやく特定できます。

期間は 1 時間から 390 日の間で選択できます。1 カ月は 30 日としてカウントされるため、 390 日は 13 カ 月に相当します。日時の範囲を指定すると、特定のパフォーマンスイベントや一連のイベントにフォーカスし て詳細を確認することができます。また、日時の範囲を指定すると、パフォーマンスイベントに関連するデー タがより詳しく表示されるため、潜在的なパフォーマンスの問題のトラブルシューティングにも役立ちます。 事前定義された日付と時間の範囲を選択するには、 \* Time Range\* コントロールを使用します。また、独自の 日時の範囲を 390 日まで指定することもできます。事前に定義された時間範囲のボタンは、 \* 過去 1 時間 \* から \* 過去 13 カ月 \* までの間で異なります。

「過去 13 カ月」オプションを選択するか、 30 日を超えるカスタムの日付範囲を指定すると、 5 分ごとのデ ータポーリングではなく 1 時間ごとの平均値で 30 日を超える期間について表示されるパフォーマンスデータ が示されるダイアログボックスが表示されます。そのため、タイムラインには要約された情報が表示される可 能性があります。ダイアログボックスで \* 再表示しない \* オプションをクリックした場合、 \* 過去 13 カ月 \* オプションを選択したとき、または 30 日を超えるカスタム日付範囲を指定したときに、メッセージは表示さ れません。期間が 30 日以内でも、現在の日付から 1 つ以上あとの日時が期間に含まれている場合には要約デ ータが表示されます。

選択した期間(カスタムまたは事前定義)が 30 日以内の場合、 5 分ごとのデータサンプルに基づいてデータ が表示されます。30 日を超える場合は、 1 時間ごとのデータサンプルに基づいてデータが表示されます。

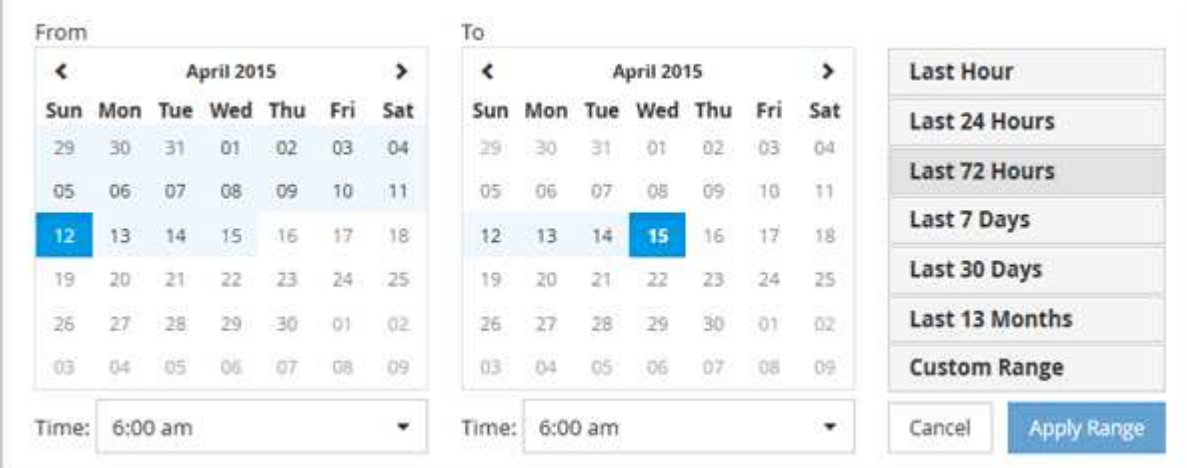

- 1. [\* 時間範囲 \* ( Time Range \* ) ] ドロップダウンボックスをクリックすると、 [ 時間範囲( Time Range ) ] パネルが表示されます。
- 2. 事前定義された時間範囲を選択するには、 \* 時間範囲 \* パネルの右側にある \* 最後 … \* ボタンのいずれか をクリックします。事前定義の期間を選択する場合、最大 13 カ月分のデータを使用できます。選択した 事前定義の時間範囲ボタンが強調表示され、対応する日と時間がカレンダーと時間セレクタに表示されま す。
- 3. カスタムの日付範囲を選択するには、左側の \* 開始日 \* カレンダーで開始日をクリックします。カレンダ ー内を前後に移動するには、「 \* 」または「 \* 」をクリックします。終了日を指定するには、右側の \* か ら \* のカレンダーで日付をクリックします。別の終了日を指定しないかぎり、デフォルトの終了日は今日 です。時間範囲パネルの右側にある \* カスタム範囲 \* ボタンが強調表示され、カスタム日付範囲が選択さ れていることを示します。
- 4. カスタムの時間範囲を選択するには、 \* 開始 \* カレンダーの下にある \* 時間 \* コントロールをクリック し、開始時間を選択します。終了時刻を指定するには、右側の \* To \* カレンダーの下にある \* Time \* コン トロールをクリックし、終了時刻を選択します。時間範囲パネルの右側にある \* カスタム範囲 \* ボタンが 強調表示され、カスタム時間範囲が選択されていることを示します。
- 5. 事前定義された日付範囲を選択する際に、開始時間と終了時間を指定することもできます。前述の説明に 従って事前定義された日付範囲を選択し、前述のように開始時間と終了時間を選択します。選択した日付 がカレンダーで強調表示され、指定した開始時刻と終了時刻が \* Time \* コントロールに表示され、 \*

Custom Range \* ボタンが強調表示されます。

6. 日付と時間の範囲を選択したら、 \* 適用範囲 \* をクリックします。その期間のパフォーマンス統計がグラ フとイベントタイムラインに表示されます。

カウンタグラフズームビューでパフォーマンスしきい値を選択します

カウンタグラフズームビューでしきい値を適用すると、該当するパフォーマンスしきい 値イベントに関する詳細が表示されます。しきい値を適用または削除してすぐに結果を 表示でき、トラブルシューティングが必要かどうかを判断する際に役立ちます。

カウンタグラフズームビューでしきい値を選択すると、パフォーマンスしきい値イベントに関する正確なデー タを確認できます。カウンタグラフズームビューの \* Policies \* 領域に表示されるしきい値を適用できます。

カウンタグラフズームビューでは、オブジェクトに一度に 1 つずつポリシーを適用できます。

ステップ

1. を選択または選択解除します ●● ポリシーに関連付けられているもの。

選択したしきい値がカウンタグラフズームビューに適用されます。重大のしきい値は赤の線、警告のしき い値は黄色の線で表示されます。

クラスタコンポーネント別のボリュームレイテンシを表示します

ボリュームの詳細なレイテンシ情報を表示するには、ボリュームパフォーマンスエクス プローラのページを使用します。Latency - Total カウンタグラフはボリュームの合計レ イテンシを表示し、 Latency - Breakdown カウンタグラフはボリュームへの読み取りと 書き込みのレイテンシが及ぼす影響を特定するのに役立ちます。

また、 Latency - Cluster Components チャートには各クラスタコンポーネントのレイテンシの詳細な比較が表 示され、各コンポーネントがボリュームの合計レイテンシにどのように影響しているかを確認できます。表示 されるクラスタコンポーネントは次のとおりです。

- ネットワーク
- 最大 QoS
- 最小 QoS
- ネットワーク処理
- クラスタインターコネクト
- データ処理
- アグリゲートの処理
- ボリュームのアクティブ化
- MetroCluster リソース
- クラウドレイテンシ
- 同期 SnapMirror

1. 選択したボリュームの \* ボリュームパフォーマンスエクスプローラ \* ページで、レイテンシチャートから ドロップダウンメニューから \* クラスタコンポーネント \* を選択します。

Latency - Cluster Components (レイテンシ - クラスタコンポーネント)グラフが表示されます。

2. グラフのより大きなバージョンを表示するには、「 \* ズームビュー \* 」を選択します。

クラスタコンポーネント別のグラフが表示されます。を選択または選択解除して、比較対象を調整するこ とができます 各クラスタコンポーネントに関連付けられている。

3. 特定の値を表示するには、グラフ領域にカーソルを合わせてポップアップウィンドウを表示します。

プロトコル別の **SVM** の **IOPS** トラフィックの表示

Performance/SVMExplorer ヘエシを使用すると、 SVM の詳細な IOPS 情報を表示でき ます。IOPS の合計カウンタグラフは SVM の合計 IOPS 使用量を示し、 IOPS - 内訳カ ウンタグラフは、 SVM に対する読み取り、書き込み、およびその他の IOPS の影響を 特定する際に役立ちます。

また、 IOPS - プロトコルグラフには、 SVM で使用されている各プロトコルの IOPS トラフィックの詳細な 比較が表示されます。使用できるプロトコルは次のとおりです。

- CIFS
- NFS
- FCP
- iSCSI
- NVMe

手順

1. 選択した SVM の \* パフォーマンス / SVM エクスプローラ \* ページで、 IOPS チャートから、ドロップダ ウンメニューから \* プロトコル \* を選択します。

IOPS - プロトコルグラフが表示されます。

2. グラフのより大きなバージョンを表示するには、「 \* ズームビュー \* 」を選択します。

IOPS のプロトコル比較の詳細チャートが表示されます。を選択または選択解除して、比較対象を調整す ることができます ● プロトコルに関連付けられている。

- 3. 特定の値を表示するには、いずれかのチャートのチャート領域にカーソルを合わせてポップアップウィン ドウを表示します。
- ボリュームおよび **LUN** のレイテンシグラフでパフォーマンス保証を確認

「パフォーマンス保証」プログラムに登録したボリュームと LUN を表示して、レイテン シが保証されたレベルを超えていないことを確認できます。

レイテンシパフォーマンス保証は、 1 処理あたりのミリ秒の値であり、超えてはなりません。値は、デフォ

ルトの 5 分間のパフォーマンス収集期間ではなく、 1 時間あたりの平均値です。

手順

- 1. パフォーマンス:すべてのボリューム \* 表示または \* パフォーマンス:すべての LUN \* 表示で、関心のあ るボリュームまたは LUN を選択します。
- 2. 選択したボリュームまたは LUN の \* パフォーマンスエクスプローラ \* ページで、 \* セレクタの統計の表 示から \* 毎時平均 \* を選択します。

レイテンシグラフの表示が 5 分間隔の収集データから 1 時間あたりの平均値に変わり、グラフの振れ幅が 少なくなります。

3. 同じアグリゲートにパフォーマンス保証の対象となるボリュームがほかにもある場合は、それらのボリュ ームを追加して同じグラフでレイテンシの値を確認できます。

オール **SAN** アレイクラスタのパフォーマンスの表示

Performance : All SAN Array クラスタのパフォーマンスステータスは、 Performance : All Clusters ビューを使用して表示できます。

• 必要なもの \*

オペレータ、アプリケーション管理者、またはストレージ管理者のロールが必要です。

オール SAN アレイクラスタの概要情報は、パフォーマンス:すべてのクラスタビューで確認できます。詳細 については、クラスタ / パフォーマンスエクスプローラのページを参照してください。

手順

- 1. 左側のナビゲーションペインで、 \* Storage \* > \* Clusters \* をクリックします。
- 2. 「パーソナリティ」列が \* 正常性:すべてのクラスタ \* ビューに表示されていることを確認するか、 \* 表 示 / 非表示 \* コントロールを使用して追加します。

この列には ' すべての SAN アレイクラスタのすべての SAN アレイが表示されます

3. これらのクラスタのパフォーマンスに関する情報を表示するには、「 \* パフォーマンス: すべてのクラス タ \* 」ビューを選択します。

オール SAN アレイクラスタのパフォーマンス情報を表示します。

- 4. これらのクラスタのパフォーマンスに関する詳細情報を表示するには、オール SAN アレイクラスタの名 前をクリックします。
- 5. [\* エクスプローラ \* ] タブをクリックします。
- 6. [ \* クラスタ / パフォーマンスエクスプローラ \* ] ページで、 [ \* 表示と比較 \* ] メニューから [ このクラスタ 上のノード \* ] を選択します。

このクラスタの両方のノードのパフォーマンス統計を比較して、両方のノードの負荷がほぼ同じであるこ とを確認できます。2 つのノードの間に大きな差がある場合は、 2 つ目のノードをグラフに追加し、もっ と長い期間の値を比較することで、構成の問題を特定できます。

ローカルノード上にのみ存在するワークロードに基づくノード **IOPS** の表示

ノードの IOPS カウンタグラフでは、リモートノード上のボリュームに対する読み取り / 書き込み処理を実行するために、処理がネットワーク LIF を使用してローカルノードの みを経由する箇所を特定できます。IOPS の「 Total (Local) 」グラフと「 Breakdown (Local) 」グラフには、現在のノード上のみのローカルボリュームに存在するデータの IOPS が表示されます。

これらのカウンタ・チャートの「ローカル」バージョンは ' ローカル・ボリューム上に存在するデータの統計 のみを表示するため ' パフォーマンス容量と使用率のノード・チャートに似ています

これらのカウンタグラフの「ローカル」バージョンと、通常の合計バージョンのカウンタグラフを比較するこ とで、ローカルノードを経由してリモートノード上のボリュームにアクセスしているトラフィックが大量にあ るかどうかを確認できます。ローカルノードを経由してリモートノード上のボリュームにアクセスしている処 理が多すぎると原因のパフォーマンスの問題が報告される可能性があります。このような場合は、ボリューム をローカルノードに移動したり、ホストからそのボリュームにアクセスしているトラフィックを接続可能なリ モートノードに LIF を作成したりすることができます。

手順

1. 選択したノードの \* パフォーマンス / ノードエクスプローラ \* ページで、 IOPS チャートから、ドロップ ダウンメニューから \* 合計 \* を選択します。

IOPS の合計グラフが表示されます。

- 2. [\* ズームビュー \* ] をクリックすると、新しいブラウザタブにグラフのより大きなバージョンが表示され ます。
- 3. パフォーマンス / ノードエクスプローラ \* ページに戻り、 IOPS チャートから、ドロップダウンメニュー から \* 合計(ローカル) \* を選択します。

IOPS の合計 (ローカル) グラフが表示されます。

- 4. [\* ズームビュー \* ] をクリックすると、新しいブラウザタブにグラフのより大きなバージョンが表示され ます。
- 5. グラフを並べて表示し、 IOPS 値が大きく異なっている領域を特定します。
- 6. これらの領域にカーソルを合わせると、特定の時点におけるローカルと合計の IOPS が比較されます。

オブジェクトランディングページのコンポーネント

オブジェクトのランディングページには、すべての重大イベント、警告イベント、情報 イベントに関する詳細が表示されます。すべてのクラスタオブジェクトのパフォーマン スの詳細が表示され、個々のオブジェクトを選択してさまざまな期間のデータを比較す ることができます。

オブジェクトランディングページでは、すべてのオブジェクトの全体的なパフォーマンスを調べ、オブジェク トのパフォーマンスデータを並べて比較することができます。これは、パフォーマンスの評価やイベントのト ラブルシューティングを行う場合に役立ちます。

カウンタサマリーパネルとカウンタグラフに表示されるデータは、 5 分間のサンプリング間隔 に基づいています。ページの左側にあるオブジェクトのインベントリグリッドに表示されるデ ータは、 1 時間のサンプリング間隔に基づいています。

#### 次の図は、エクスプローラの情報を表示するオブジェクトランディングページの例を示しています。

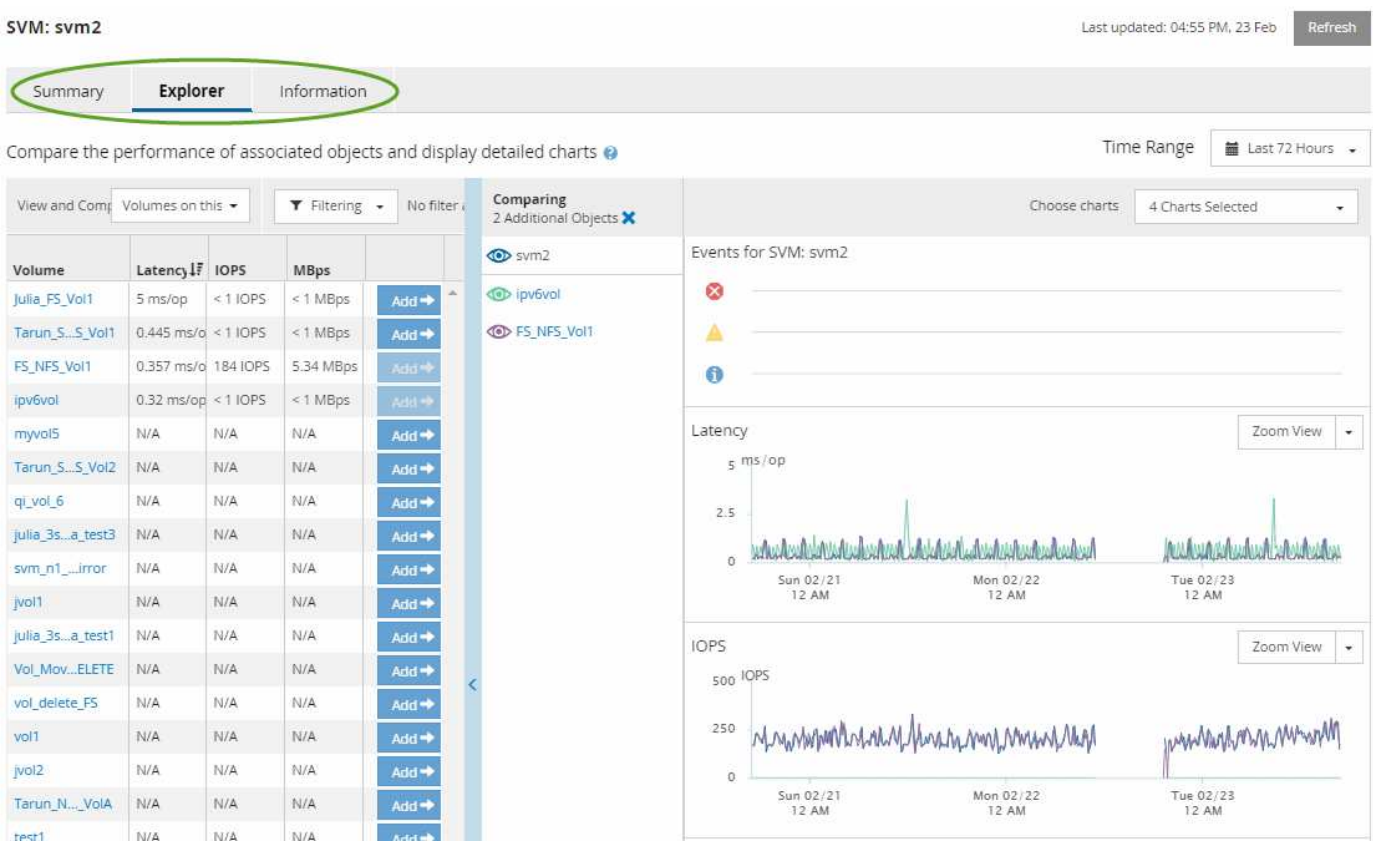

表示しているストレージオブジェクトに応じて、オブジェクトのランディングページにはオブジェクトに関す るパフォーマンスデータを表示する次のタブが表示されます。

• まとめ

 $\bigcap$ 

各オブジェクトの過去 72 時間のイベントやパフォーマンスを示すカウンタグラフが 3 つか 4 つ表示され ます。チャートには、その期間の高い値と低い値の傾向を示す線も表示されます。

• エクスプローラ( Explorer )

現在のオブジェクトに関連するストレージオブジェクトがグリッド形式で表示され、現在のオブジェクト と関連オブジェクトのパフォーマンスの値を比較することができます。このタブには、最大 11 個のカウ ンタチャートと期間セレクタが表示され、さまざまな比較を実行できます。

• 情報

ストレージオブジェクトに関するパフォーマンス以外の構成の属性が表示されます。インストールされて いる ONTAP ソフトウェアのバージョン、 HA パートナーの名前、ポートや LIF の数などが含まれます。

• パフォーマンス上位

クラスタの場合:選択したパフォーマンスカウンタに基づいて、パフォーマンスが上位または下位のスト

レージオブジェクトが表示されます。

• フェイルオーバープラン

ノードの場合:ノードの HA パートナーで障害が発生した場合のノードのパフォーマンスへの影響の推定 値が表示されます。

• 詳細

ボリュームの場合:選択したボリュームのワークロードに対するすべての I/O アクティビティと処理につ いて、詳細なパフォーマンス統計が表示されます。このタブは、 FlexGroup ボリューム、 FlexVol ボリュ ーム、および FlexGroup のコンスティチュエントに対して表示されます。

サマリページ

概要ページには、過去 72 時間のオブジェクトごとのイベントとパフォーマンスの詳細 が表示されます。このデータは自動では更新されず、最後にページがロードされた時点 のデータです。サマリページのグラフ回答 the question do I need to look further ?

グラフとカウンタの統計情報

サマリグラフには、過去 72 時間の概要が表示され、さらに調査が必要な潜在的な問題の特定に役立ちます。

概要ページのカウンタの統計がグラフに表示されます。

グラフ上のラインにカーソルを合わせると、その時点のカウンタの値を確認できます。サマリグラフには、以 下のカウンタについて、過去 72 時間のアクティブな重大イベントと警告イベントの合計数も表示されます。

• \* 遅延 \*

すべての I/O 要求の平均応答時間。処理あたりのミリ秒で表されます。

すべてのオブジェクトタイプについて表示されます。

• \* IOPS \*

平均処理速度。 1 秒あたりの入出力処理数で表されます。

すべてのオブジェクトタイプについて表示されます。

• \* MB/ 秒 \*

平均スループット。 1 秒あたりのメガバイト数で表されます。

すべてのオブジェクトタイプについて表示されます。

• \* 使用済みパフォーマンス容量 \*

ノードまたはアグリゲートによるパフォーマンス容量の消費率。

ノードとアグリゲートについてのみ表示されます。

• \* 利用率 \*

ノードとアグリゲートのオブジェクト利用率、またはポートの帯域幅利用率。

ノード、アグリゲート、およびポートについてのみ表示されます。

アクティブイベントのイベント数にカーソルを合わせると、イベントのタイプと数が表示されます。重大イベ ントは赤で表示されます( ┃ )、および警告イベントが黄色で表示されます( ┃ )。

グラフ右上のグレーのバーに表示される数字は、過去 72 時間の平均値です。トレンドグラフの上下に表示さ れる数字は、過去 72 時間の最小値と最大値です。グラフ下のグレーのバーには、過去 72 時間のアクティブ なイベント(新規および確認済みのイベント)と廃止イベントの件数が表示されます。

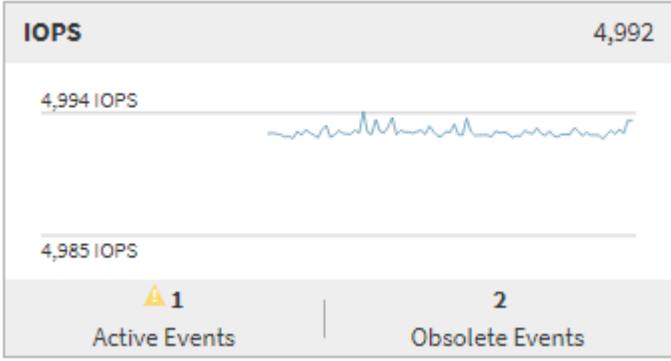

• \* レイテンシ・カウンタ・チャート \*

レイテンシカウンタグラフには、過去 72 時間のオブジェクトレイテンシの概要が表示されます。レイテ ンシは、すべての I/O 要求の平均応答時間です。処理あたりのミリ秒数、サービス時間、待機時間、また は対象となるクラスタストレージコンポーネント内のデータパケットまたはブロックで発生した時間の両 方を表します。

- 上(カウンタ値): \* ヘッダーの数字は過去 72 時間の平均値です。
- 中央(パフォーマンスグラフ):グラフの下部に表示される数字は、下が過去 72 時間のレイテンシの最 小値で上が最大値です。グラフ上のラインにカーソルを合わせると、その時点のレイテンシの値が表示さ れます。
- 下部(イベント): \* カーソルを合わせると、イベントの詳細がポップアップに表示されます。グラフの 下にある \* Active Events \* リンクをクリックして Events Inventory ページに移動し、イベントの詳細を確 認します。
- \* IOPS カウンタグラフ \*

IOPS カウンタグラフには、過去 72 時間のオブジェクトの IOPS の概要が表示されます。IOPS は、スト レージシステムの 1 秒あたりの入出力処理数です。

- 上(カウンタ値): \* ヘッダーの数字は過去 72 時間の平均値です。
- 中央(パフォーマンスグラフ):グラフの上下の数字は、下が過去 72 時間の IOPS の最小値で上が最大 値です。グラフ上のラインにカーソルを合わせると、その時点の IOPS の値が表示されます。
- 下部(イベント): \* カーソルを合わせると、イベントの詳細がポップアップに表示されます。グラフの 下にある \* Active Events \* リンクをクリックして Events Inventory ページに移動し、イベントの詳細を確 認します。

• \* MBps カウンタチャート \*

MBps カウンタグラフには、オブジェクトの MBps パフォーマンスと、オブジェクトとの間で転送された データの量が 1 秒あたりのメガバイト数で表示されます。MBps カウンタグラフには、過去 72 時間のオ ブジェクトの MBps の概要が表示されます。

- 上(カウンタ値): \* ヘッダーの数字は過去 72 時間の MBps の平均値です。
- 中央(パフォーマンスグラフ):グラフの下部の値は MBps の最小値で、グラフの上部の値は過去 72 時 間の MBps の最大値です。グラフ上のラインにカーソルを合わせると、その時点の MBps の値が表示され ます。
- 下部(イベント): \* カーソルを合わせると、イベントの詳細がポップアップに表示されます。グラフの 下にある \* Active Events \* リンクをクリックして Events Inventory ページに移動し、イベントの詳細を確 認します。
- \* 使用済みパフォーマンス容量カウンタグラフ \*

使用済みパフォーマンス容量のカウンタグラフには、オブジェクトで消費されているパフォーマンス容量 の割合が表示されます。

- 上(カウンタ値): \* ヘッダーの数字は過去 72 時間のパフォーマンス容量使用率の平均値です。
- 中央(パフォーマンスグラフ):グラフの下部の値は、使用済みパフォーマンス容量の割合が最も低い 値、グラフの上部の値は過去 72 時間のパフォーマンス容量の使用率の最大値です。グラフ上のラインに カーソルを合わせると、その時点の使用済みパフォーマンス容量の値が表示されます。
- 下部(イベント): \* カーソルを合わせると、イベントの詳細がポップアップに表示されます。グラフの 下にある \* Active Events \* リンクをクリックして Events Inventory ページに移動し、イベントの詳細を確 認します。
- \* 利用率カウンタグラフ \*

Utilization カウンタグラフには、オブジェクトの利用率が表示されます。Utilization カウンタグラフには、 過去 72 時間のオブジェクトまたは帯域幅の使用率の概要が表示されます。

- 上(カウンタ値): \* ヘッダーの数字は過去 72 時間の利用率の平均値です。
- 中央(パフォーマンスグラフ):グラフの下部の値は、利用率が最も低い値で上が 72 時間の最大値で す。グラフ上のラインにカーソルを合わせると、その時点の利用率の値が表示されます。
- 下部(イベント): \* カーソルを合わせると、イベントの詳細がポップアップに表示されます。グラフの 下にある \* Active Events \* リンクをクリックして Events Inventory ページに移動し、イベントの詳細を確 認します。

イベント

該当する場合、イベント履歴テーブルには、そのオブジェクトで発生した最新のイベントが表示されます。イ ベント名をクリックすると、 Event Details ページにイベントの詳細が表示されます。

パフォーマンスエクスプローラページのコンポーネント

パフォーマンスエクスプローラページでは、クラスタ内の同様のオブジェクトについ て、たとえばクラスタ内のすべてのボリュームなどのパフォーマンスを比較できます。 これは、パフォーマンスイベントのトラブルシューティングやオブジェクトのパフォー マンスの微調整を行う際に便利です。また、オブジェクトを他のオブジェクトとの比較 でベースラインとなるルートオブジェクトと比較することもできます。

• 健常性ビューに切り替え \* ボタンをクリックすると、このオブジェクトの健全性の詳細ページを表示でき ます。このオブジェクトのストレージ設定に関して、問題のトラブルシューティングに役立つ重要な情報 が得られる場合があります。

パフォーマンスエクスプローラページには、クラスタオブジェクトとそのパフォーマンスデータのリストが表 示されます。このページには、同じタイプのすべてのクラスタオブジェクト(ボリュームとそのオブジェクト 固有のパフォーマンス統計など)が表形式で表示されます。このビューで、クラスタオブジェクトのパフォー マンスの概要を効率的に確認できます。

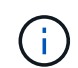

テーブルの任意のセルに「 N/A 」と表示される場合は、そのオブジェクトに I/O がないため、 そのカウンタの値を使用できないことを意味します。

パフォーマンスエクスプローラページには、次のコンポーネントが含まれています。

• \* 時間範囲 \*

オブジェクトデータの期間を選択できます。

事前定義の範囲を選択することも、独自のカスタム期間を指定することもできます。

• \* 表示と比較 \*

グリッドに表示する関連オブジェクトのタイプを選択できます。

使用可能なオプションは、ルートオブジェクトのタイプと使用可能なデータによって異なります。[ 表示 と比較( View and Compare ) ] ドロップダウンリストをクリックして、オブジェクトタイプを選択でき ます。選択したオブジェクトタイプがリストに表示されます。

• \* フィルタリング \*

受け取るデータの量を設定に基づいて絞り込むことができます。

IOPS が 4 を超えるオブジェクトに限定するなど、オブジェクトデータに適用するフィルタを作成するこ とができます。最大 4 つのフィルタを同時に追加できます。

• \* 比較 \*

ルートオブジェクトと比較するために選択したオブジェクトのリストが表示されます。

比較ペインのオブジェクトのデータがカウンタチャートに表示されます。

• \* 統計情報を \* で表示します

ボリュームおよび LUN の統計を各収集サイクル(デフォルトは5分)後に表示するか、または1時間あ たりの平均として表示するかを選択できます。この機能を使用して、ネットアップの「パフォーマンス保 証」プログラムの状況を確認するためにレイテンシグラフを表示することができます。

• \* カウンタチャート \*

オブジェクトのパフォーマンスのカテゴリ別にグラフ形式のデータが表示されます。

通常、デフォルトではグラフが 3 つか 4 つだけ表示されます。グラフの選択コンポーネントを使用す ると、グラフを追加で表示したり、特定のグラフを非表示にしたりできます。イベントタイムラインの表 示と非表示を選択することもできます。

• \* イベントタイムライン \*

期間コンポーネントで選択したタイムライン全体で発生しているパフォーマンスイベントと健全性イベン トが表示されます。

## **QoS** ポリシーグループ情報を使用したパフォーマンスの管理

Unified Manager では、監視しているすべてのクラスタで使用可能な QoS ポリシーグル ープを表示できます。ポリシーは、 ONTAP ソフトウェア( System Manager または ONTAP CLI)または Unified Manager のパフォーマンスサービスレベルポリシーを使用 して定義されたものです。Unified Manager には、 QoS ポリシーグループが割り当てら れているボリュームと LUN も表示されます。

QoS設定の調整の詳細については、を参照してください ["](https://docs.netapp.com/us-en/ontap/performance-admin/index.html)[パフォーマンス管理の概要](https://docs.netapp.com/us-en/ontap/performance-admin/index.html)["](https://docs.netapp.com/us-en/ontap/performance-admin/index.html)

ストレージ **QoS** がワークロードスループットを制御する仕組み

QoS ポリシーグループを作成して、ポリシーグループに含まれるワークロードの 1 秒あ たりの I/O 処理数 ( IOPS ) やスループット ( MBps ) の上限を制御できます。デフォ ルトのポリシーグループなど、ワークロードに制限が設定されていないポリシーグルー プに含まれている場合や、設定された制限がニーズに合わない場合は、制限を増やした り、希望する制限が設定された新しいポリシーグループまたは既存のポリシーグループ にワークロードを移動したりできます。

「従来の」 QoS ポリシーグループは、単一のボリュームや LUN など、個々のワークロードに割り当てるこ とができます。この場合、ワークロードはスループットを上限まで使用できます。また、 QoS ポリシーグル ープを複数のワークロードに割り当てることもできます。この場合、ワークロードのスループットの上限 は「「「赤」です。たとえば、 3 つのワークロードに 9 、 000 IOPS の QoS 制限を割り当てた場合、 IOPS の合計が 9 、 000 IOPS を超えないように制限されます。

アダプティブ QoS ポリシーグループは、個々のワークロードまたは複数のワークロードに割り当てることも できます。ただし、複数のワークロードに割り当てられている場合も、スループットの値を他のワークロード と共有するのではなく、各ワークロードでスループットが上限まで使用されます。また、アダプティブ QoS ポリシーは、スループットの設定をワークロードごとにボリュームサイズに基づいて自動的に調整し、ボリュ ームサイズが変わっても容量に対する IOPS の比率を維持します。たとえば、アダプティブ QoS ポリシーで ピークが 5 、 000 IOPS/TB に設定されている場合、 10TB のボリュームの最大スループットは 50 、 000 IOPS になります。ボリュームのサイズが 20TB に変更されると、アダプティブ QoS によって最大値が 100 、 000 IOPS に調整されます。

ONTAP 9.5 以降では、アダプティブ QoS ポリシーを定義する際にブロックサイズを指定できます。これによ り、ワークロードが非常に大きなブロックサイズを使用していて、その結果スループットの大半を使用してい るケースでは、ポリシーのしきい値が IOPS/TB から MBps に変換されます。

グループで QoS ポリシーを共有している場合、ポリシーグループ内のすべてのワークロードの IOPS または MBps が設定された上限を超えると、ワークロードが調整されてそのアクティビティが制限されます。その結 果、ポリシーグループ内のすべてのワークロードのパフォーマンスが低下することがあります。ポリシーグル ープの調整によって動的なパフォーマンスイベントが生成されると、イベント概要に関係するポリシーグルー プの名前が表示されます。

パフォーマンス:すべてのボリュームビューで、影響を受けたボリュームを IOPS と MBps でソートすると、 イベントの原因となった可能性がある使用率が最も高いワークロードを確認できます。Performance/Volumes Explorer ヘエシでは、ボリューム上の他のボリュームまたは LUN を選択して、影響を受けるワークロードの IOPS または MBps スループットの使用率と比較できます。

ノードリソースを過剰に消費しているワークロードは、より制限の厳しいポリシーグループに割り当てます。 これにより、ポリシーグループによる調整でワークロードのアクティビティが制限されて、そのノードでのリ ソースの使用が削減されます。ただし、ワークロードで使用できるノードのリソースを増やす場合は、ポリシ ーグループの値を大きくすることができます。

System Manager 、 ONTAP コマンド、または Unified Manager のパフォーマンスサービスレベルを使用して ポリシーグループを管理できます。これには次のタスクが含まれます。

- ポリシーグループを作成する
- ポリシーグループ内のワークロードの追加または削除
- ポリシーグループ間でワークロードを移動する
- ポリシーグループのスループット制限を変更する
- 別のアグリゲートやノードへのワークロードの移動

すべてのクラスタで使用可能なすべての **QoS** ポリシーグループを表示する

Unified Manager が監視しているクラスタで使用可能なすべての QoS ポリシーグループ のリストを表示できます。これには、従来の QoS ポリシー、アダプティブ QoS ポリシ ー、および Unified Manager のパフォーマンスサービスレベルポリシーで管理される QoS ポリシーが含まれます。

#### 手順

1. 左側のナビゲーションペインで、 \* Storage \* > \* QoS Policy Groups \* をクリックします。

Performance : Traditional QoS Policy Groups ビューがデフォルトで表示されます。

- 2. 使用可能な従来の各 QoS ポリシーグループの詳細な設定を表示します。
- 3. 展開ボタン( ↓) をクリックし、ポリシーグループに関する詳細情報を表示します。
- 4. 表示メニューで、いずれかの追加オプションを選択してすべてのアダプティブ QoS ポリシーグループを 表示するか、 Unified Manager のパフォーマンスサービスレベルを使用して作成されたすべての QoS ポ リシーグループを表示します。

同じ **QoS** ポリシーグループ内のボリュームまたは **LUN** の表示

同じ QoS ポリシーグループに割り当てられているボリュームと LUN のリストを表示で きます。

複数のボリュームを「赤」で表した従来の QoS ポリシーグループでは、特定のボリュームがポリシーグルー プに定義されたスループットであるかどうかを確認するのに役立ちます。また、他のボリュームに悪影響を及 ぼすことなくポリシーグループにボリュームを追加できるかどうかを判断することもできます。

アダプティブ QoS ポリシーと Unified Manager のパフォーマンスサービスレベルポリシーの場合は、 これ は、ポリシーグループを使用しているすべてのボリュームまたは LUN を表示して、 QoS ポリシーの設定を 変更した場合に影響を受けるオブジェクトを確認するのに役立ちます。

手順

1. 左側のナビゲーションペインで、 \* Storage \* > \* QoS Policy Groups \* をクリックします。

Performance : Traditional QoS Policy Groups ビューがデフォルトで表示されます。

2. 従来のポリシーグループに関心がある場合は、このページを表示したままにします。それ以外の場合は、 追加の View オプションを 1 つ選択して、 Unified Manager のパフォーマンスサービスレベルによって作 成されたすべてのアダプティブ QoS ポリシーグループまたはすべての QoS ポリシーグループを表示しま す。

ast updated: Jan 31, 2019, 1:56 PM 2

3. 目的の QoS ポリシーで、展開ボタン( ∨)をクリックしてくださ い。

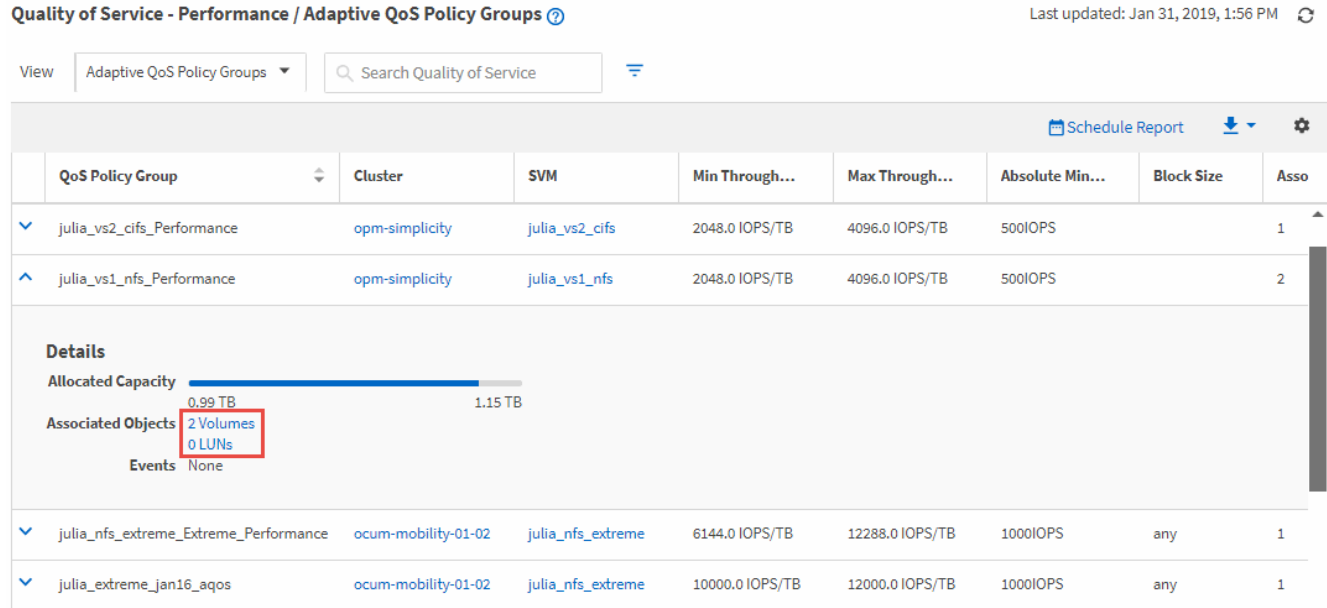

4. ボリュームまたは LUN のリンクをクリックし、この QoS ポリシーを使用しているオブジェクトを表示し ます。

ボリュームまたは LUN のパフォーマンスインベントリページが、 QoS ポリシーを使用しているオブジェ クトのソート済みリストとともに表示されます。

特定のボリュームまたは **LUN** に適用されている **QoS** ポリシーグループ設定を表示する

ボリュームおよび LUN に適用されている QoS ポリシーグループを表示したり、パフォ ーマンス / QoS ポリシーグループビューにリンクして、各 QoS ポリシーの詳細な設定 を表示したりできます。

ボリュームに適用されている QoS ポリシーを表示する手順を次に示します。LUN についても同様です。

手順

1. 左側のナビゲーションペインで、 \* Storage \* > \* Volumes \* をクリックします。

デフォルトでは、 Health : All Volumes (健常性:すべてのボリューム)ビューが表示されます。

- 2. [ 表示 ] メニューで、 [\* パフォーマンス: QoS ポリシーグループ内のボリューム ] を選択します。 \*
- 3. 確認するボリュームを見つけ、 \* QoS ポリシーグループ \* 列が表示されるまで右にスクロールします。
- 4. QoS ポリシーグループ名をクリックします。

対応する QoS ページは、従来の QoS ポリシー、アダプティブ QoS ポリシー、または Unified Manager のパフォーマンスサービスレベルを使用して作成された QoS ポリシーに応じて表示されます。

- 5. QoS ポリシーグループの詳細な設定を表示します。
- 6. 展開ボタン(↓)をクリックし、ポリシーグループに関する詳細情報を表示します。

パフォーマンスチャートを表示して、同じ **QoS** ポリシーグループ内のボリュームまたは **LUN** を比較できます

同じ QoS ポリシーグループ内のボリュームと LUN を表示して、単一の IOPS 、 MBps 、または IOPS/TB チャートでパフォーマンスを比較し、問題がないかどうかを確認でき ます。

同じ QoS ポリシーグループ内のボリュームのパフォーマンスを比較する手順を次に示します。LUN について も同様です。

#### 手順

1. 左側のナビゲーションペインで、 \* Storage \* > \* Volumes \* をクリックします。

デフォルトでは、 Health : All Volumes (健常性:すべてのボリューム)ビューが表示されます。

- 2. [ 表示 ] メニューで、 [\* パフォーマンス: QoS ポリシーグループ内のボリューム ] を選択します。 \*
- 3. 確認するボリュームの名前をクリックします。

ボリュームのパフォーマンスエクスプローラページが表示されます。

4. View and Compare メニューで、 **Volumes in Same QoS Policy Group** を選択します。

同じ QoS ポリシーを共有する他のボリュームが下の表に表示されます。

5. グラフにこれらのボリュームを追加して、グラフ内で選択したすべてのボリュームの IOPS 、 MBps 、 IOPS/TB 、およびその他のパフォーマンスカウンタを比較できるようにします。

パフォーマンスを表示する期間はデフォルトの 72 時間以外に変更できます。

### スループットグラフでの各種 **QoS** ポリシーの表示形式

パフォーマンスエクスプローラおよびワークロード分析の IOPS 、 IOPS/TB 、および MBps の各グラフで、ボリュームや LUN に適用されている ONTAP 定義のサービス品質 ( QoS )ポリシーの設定を確認することができます。グラフに表示される情報は、ワー クロードに適用されている QoS ポリシーのタイプによって異なります。

最大スループット(または「ピーク」)設定は、ワークロードが消費できる最大スループットを定義し、シス テムリソースに対する競合するワークロードへの影響を制限します。最小スループット(または「予測」)設 定は、ワークロードに必要な最小スループットを定義するもので、競合するワークロードによる要求に関係な く、重要なワークロードが最小スループットターゲットを満たすようにします。

IOPS および MBps の共有および非共有 QoS ポリシーでは、「最小」および「最大」という用語を使用して フロアと上限を定義します。ONTAP 9.3 で導入された IOPS/TB のアダプティブ QoS ポリシーでは、「予 想」と「ピーク」という用語を使用して、床と天井を定義します。

ONTAP ではこの 2 種類の QoS ポリシーを作成できますが、パフォーマンスグラフには、ワークロードへの 適用方法に応じて 3 種類の方法で QoS ポリシーが表示されます。

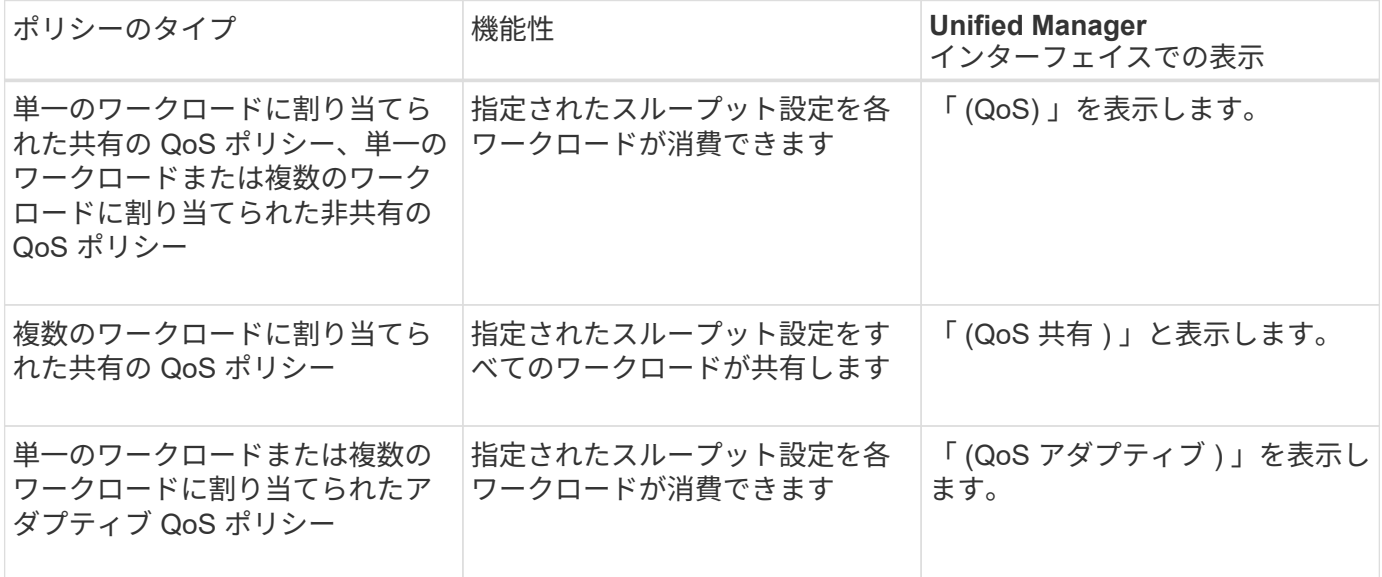

次の図は、カウンタグラフでの 3 つのオプションの表示例を示したものです。

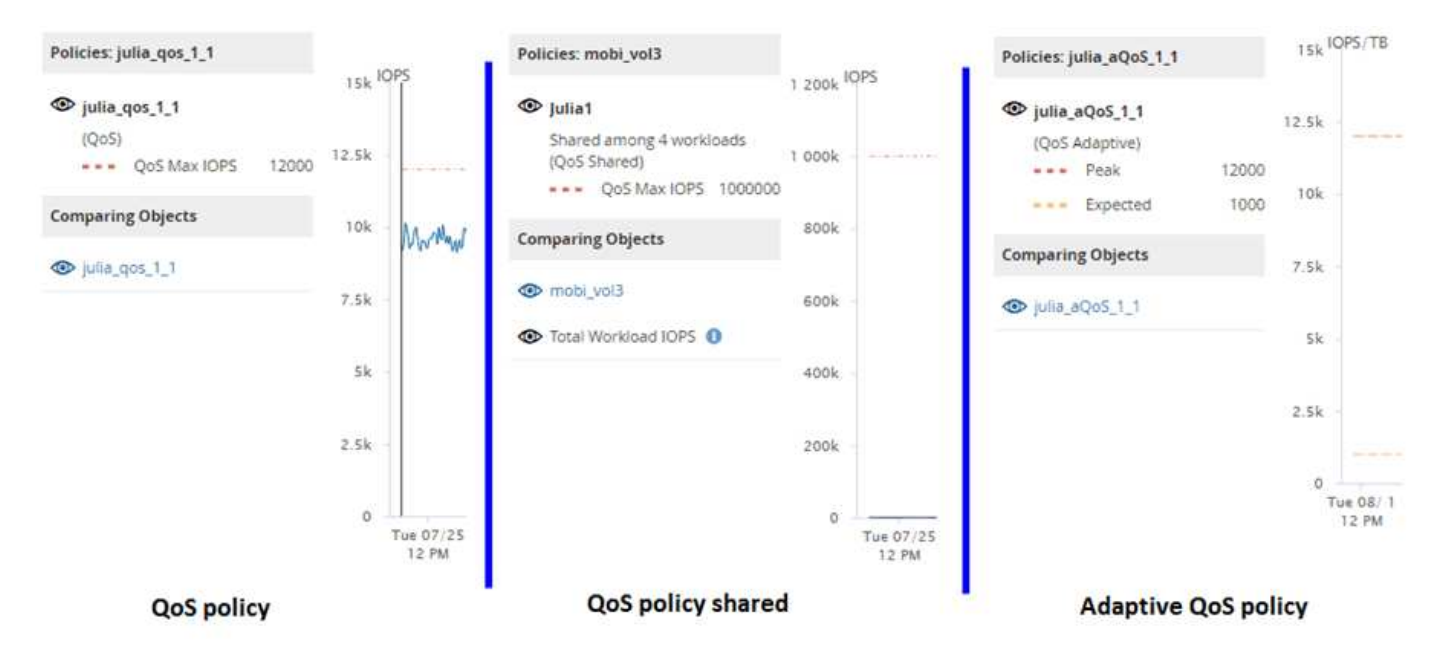

IOPS で定義された標準の QoS ポリシーがワークロードの IOPS/TB チャートに表示される場合、 ONTAP は IOPS 値を IOPS/TB 値に変換し、 Unified Manager は IOPS/TB チャートにそのポリシーを「 QoS 、で定義」 というテキストとともに表示します。

IOPS/TB で定義されているアダプティブ QoS ポリシーがワークロードの IOPS グラフに表示される場合、 ONTAP は IOPS/TB の値を IOPS 値に変換し、 Unified Manager はそのポリシーを IOPS グラフに「 QoS ア ダプティブ - 使用済み」というテキストとともに表示します。 ピーク IOPS 割り当て設定の構成に応じ て、「 IOPS/TB 」または「 QoS アダプティブ割り当て」で定義されます。割り当て設定が「 allocatedspace 」に設定されている場合は、ボリュームのサイズに基づいてピーク IOPS が計算されます。割り当て設 定が「 used-space 」に設定されている場合は、ストレージの効率性を考慮し、ボリュームに格納されている データの量に基づいてピーク IOPS が計算されます。

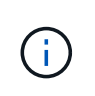

IOPS/TB グラフには、ボリュームで使用されている論理容量が 128GB 以上の場合にのみパフ ォーマンスデータが表示されます。選択した期間に使用済み容量が 128GB を下回る期間があ る場合、その間のデータはグラフに表示されません。

パフォーマンスエクスプローラでワークロードの **QoS** の下限と上限の設定を確認します

パフォーマンスエクスプローラのグラフで、ボリュームまたは LUN に対する ONTAP 定 義のサービス品質( QoS )ポリシーの設定を確認できます。最大スループット設定は、 競合するワークロードによるシステムリソースへの影響を抑制するために使用されま す。最小スループット設定は、競合するワークロードによる要求に関係なく、重要なワ ークロードに最小限のスループットを確保するために使用されます。

QoS スループット「最小」および「最大」 IOPS および MBps の設定は、 ONTAP で設定されている場合に のみカウンタチャートに表示されます。最小スループット設定は、 ONTAP 9.2 以降のソフトウェアを実行し ているシステムでのみ使用できます。 AFF システムでのみ使用でき、現時点では IOPS についてのみ設定で きます。

アダプティブ QoS ポリシーは ONTAP 9.3 以降で使用でき、 IOPS の代わりに IOPS/TB が使用されます。ア ダプティブポリシーは、 QoS ポリシーの値をワークロードごとにボリュームサイズに基づいて自動的に調整 し、ボリュームサイズが変わっても容量に対する IOPS の比率を維持します。アダプティブ QoS ポリシーグ ループはボリュームにのみ適用できます。QoS の用語 "expected" と "peak" は、最小と最大ではなくアダプテ ィブ QoS ポリシーに使用されます。

Unified Manager では、定義されている QoS 最大ポリシーの設定を超えるワークロードが過去 1 時間の各パ フォーマンス収集期間で見つかった場合に、 QoS ポリシーの違反とみなして警告イベントを生成します。ワ ークロードのスループットが各収集期間に短時間だけ QoS のしきい値を超えることがありますが、 Unified Manager のグラフには収集期間中の「平均」のスループットが表示されます。そのため、 QoS のイベントが 表示された場合でも、グラフではワークロードのスループットがポリシーのしきい値を超えていないように見 えることがあります。

手順

1. 選択したボリュームまたは LUN の \* パフォーマンスエクスプローラ \* ページで、次の操作を実行して QoS の上限と下限の設定を表示します。

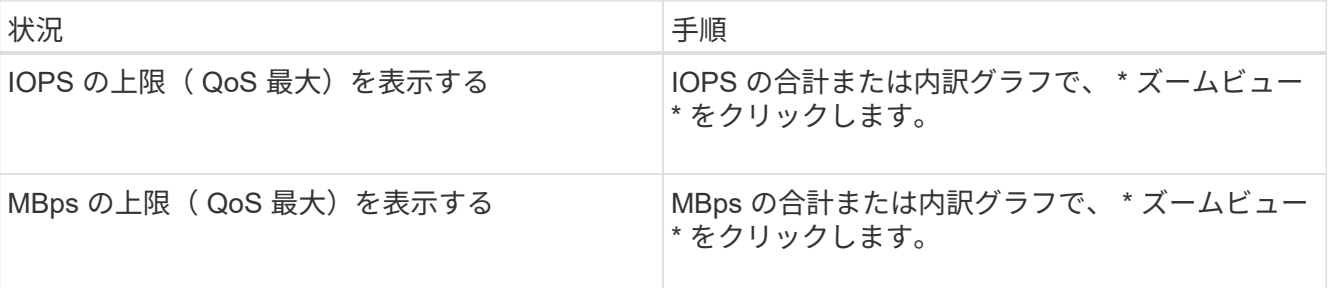

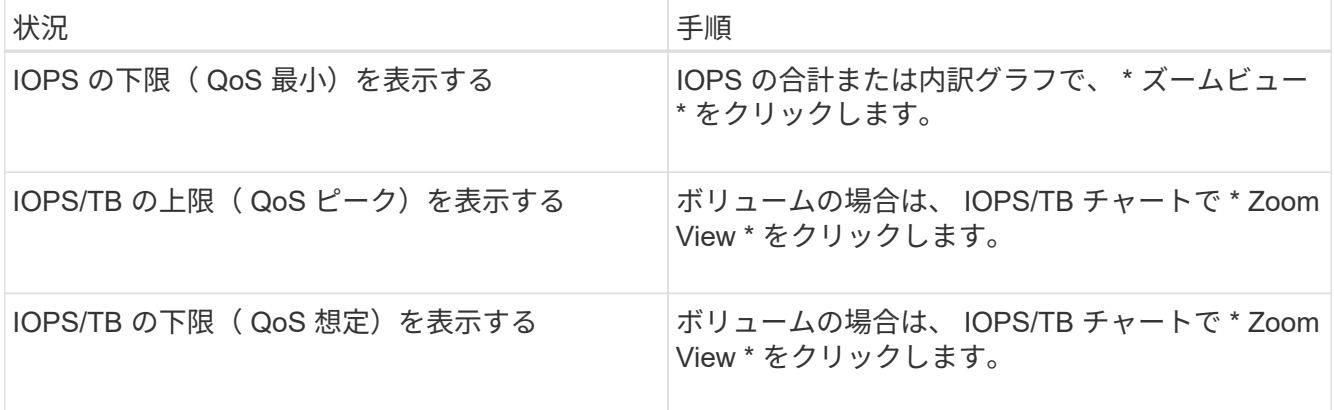

横方向の点線は、 ONTAP で設定された最大または最小のスループット値を示します。QoS 値に対する変 更がいつ実装されたかを確認することもできます。

2. IOPS および MBps の具体的な値を QoS 設定と比較して確認するには、グラフ領域にカーソルを合わせて ポップアップウィンドウを参照します。

特定のボリュームまたは LUN の IOPS や MBps が非常に高く、システムリソースを圧迫している場合は、 System Manager または ONTAP CLI を使用して、それらのワークロードが他のワークロードのパフォーマン スに影響しないように QoS 設定を調整することができます。

QoS設定の調整の詳細については、を参照してください ["](http://docs.netapp.com/ontap-9/topic/com.netapp.doc.pow-perf-mon/home.html)[パフォーマンス管理の概要](http://docs.netapp.com/ontap-9/topic/com.netapp.doc.pow-perf-mon/home.html)["](http://docs.netapp.com/ontap-9/topic/com.netapp.doc.pow-perf-mon/home.html)

## パフォーマンス容量と使用可能な **IOPS** の情報を使用してパフ ォーマンスを管理する

*Performance capacity* リソースの有用なパフォーマンスを超過しないで、リソースから 引き出すことのできるスループットの量を示します。既存のパフォーマンスカウンタを 使用した場合、レイテンシが問題になる前に、ノードまたはアグリゲートを最大限利用 できるポイントがパフォーマンス容量です。

Unified Manager は、各クラスタ内のノードとアグリゲートからパフォーマンス容量の統計を収集します。\_ 使用済みパフォーマンス容量 \_ は現在使用されているパフォーマンス容量の割合です。 \_ performance capacity free\_は 使用可能な残りのパフォーマンス容量の割合です。

空きパフォーマンス容量からは使用可能な残りのリソースの割合が提供されますが、利用可能な IOPS\_ に は、最大パフォーマンス容量に達するまでにリソースに追加できる IOPS の数が示されます。この指標を使用 すると、あらかじめ決めた数の IOPS のワークロードを確実にリソースに追加できます。

パフォーマンス容量情報を監視する利点は次のとおりです。

- ワークフローのプロビジョニングとバランシングに役立つ。
- ノードの過負荷や、ノードのリソースが最適ポイントを超えるのを回避して、トラブルシューティングの 必要性を減らす。
- ストレージ機器の追加が必要なケースを正確に判断できます。

使用済みパフォーマンス容量とは

使用済みパフォーマンス容量カウンタは、ワークロードが増加した場合にパフォーマン スが低下する可能性があるポイントにノードまたはアグリゲートのパフォーマンスが達 していないかどうかを特定するのに役立ちます。また、特定の期間のノードまたはアグ リゲートの使用率が高すぎないかどうかを調べることもできます。使用済みパフォーマ ンス容量は利用率と似ていますが、特定のワークロードに使用できる物理リソースのパ フォーマンス容量に関するより詳しい情報を提供します。

ノードまたはアグリゲートの利用率とレイテンシ(応答時間)が最適で、効率的に使用されているポイント が、使用済みパフォーマンス容量の最適ポイントとなります。アグリゲートのレイテンシと利用率の関係を示 す曲線の例を次の図に示します。

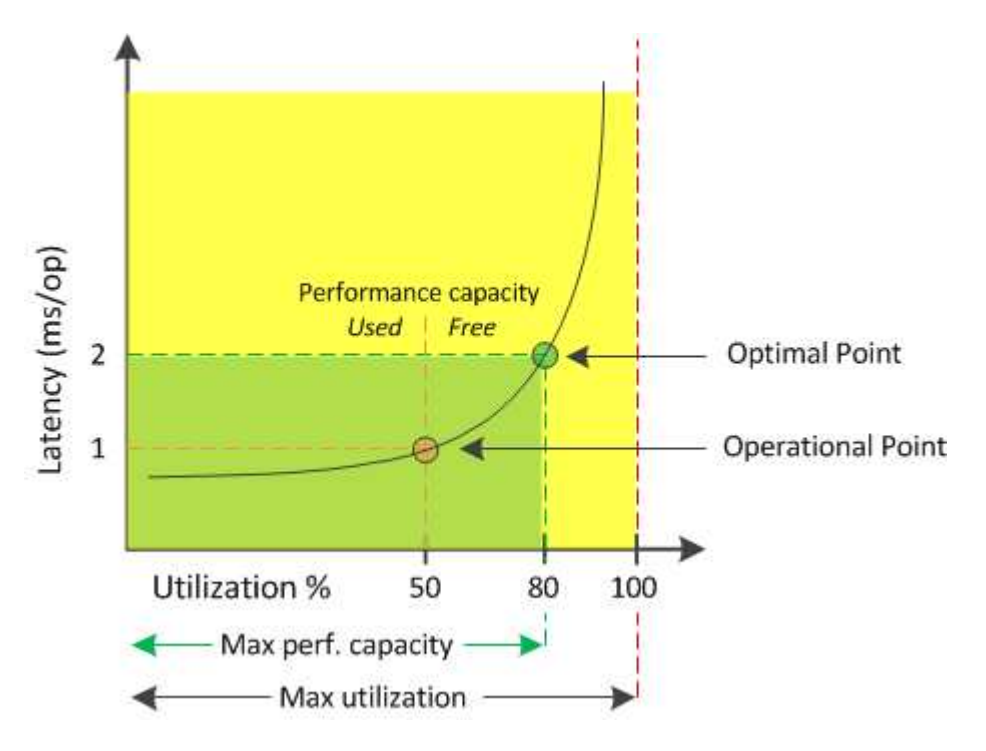

この例では、 *operational point* は、アグリゲートの現在の利用率が 50% で、レイテンシが 1.0 ミリ秒 / 処理 であることを示しますアグリゲートからキャプチャされた Unified Manager の統計によると、このアグリゲー トでは追加のパフォーマンス容量を利用できます。この例では、アグリゲートの利用率が 80% で、レイテン シが 2.0 ミリ秒 / 処理のポイントとして、 optimal\_point\_is を特定しますしたがって、このアグリゲートに ボリュームや LUN を追加することで、システムをより効率的に使用することができます。

パフォーマンス容量にはレイテンシへの影響があるため、使用されるパフォーマンス容量カウンタは「利用 率」カウンタよりも大きい値になることが予想されます。たとえば、ノードまたはアグリゲートの使用率が 70% の場合、使用済みパフォーマンス容量の値はレイテンシの値に応じて 80~100% になると想定されます。

ただし、ダッシュボードページの利用率カウンタの値が大きくなることがあります。これは、このダッシュボ ードには、 Unified Manager のユーザインターフェイスの他のページのような一定期間の平均値ではなく、各 収集期間の最新のカウンタの値が更新されて表示されるためです。使用済みパフォーマンス容量カウンタは一 定期間のパフォーマンスの平均を確認するのに適した指標であり、利用率カウンタは特定の時点でのリソース の使用状況を確認するのに適した指標です。

使用済みパフォーマンス容量の値の意味

使用済みパフォーマンス容量の値は、利用率が高い状態や低い状態のノードやアグリゲ ートを特定するのに役立ちます。これにより、ストレージリソースをより効率的に活用 できるようにワークロードを再配分することができます。

次の図は、リソースのレイテンシと利用率の関係を示す曲線を示したものです。現在の運用ポイントを色付き の 3 つの点で示してあります。

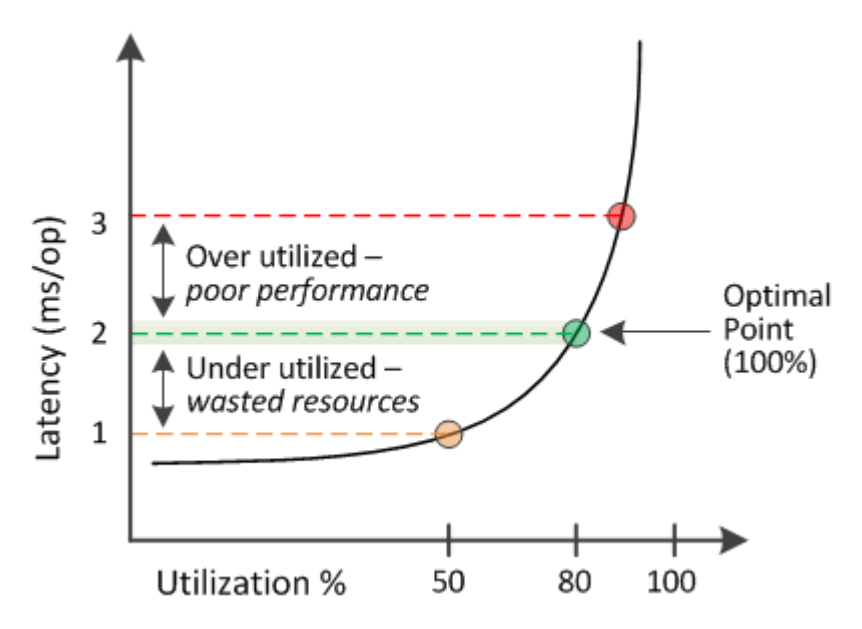

• 使用済みパフォーマンス容量が 100% の状態が最適ポイントです。

この時点で、リソースは効率的に使用されています。

• 使用済みパフォーマンス容量が 100% を超えている場合は、ノードまたはアグリゲートの利用率が高く、 ワークロードのパフォーマンスが最適な状態ではないことを示します。

新しいワークロードをリソースに追加することは推奨されず、既存のワークロードの再配分が必要になる 可能性があります。

• 使用済みパフォーマンス容量が 100% 未満の場合は、ノードまたはアグリゲートの利用率が低く、リソー スが効率的に使用されていないことを示します。

リソースにワークロードをさらに追加することができます。

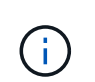

利用率とは異なり、使用済みパフォーマンス容量は 100% を超えることがあります。この値に 上限はありませんが、一般に、リソースの利用率が高いときで 110~140% ほどになります。こ の値が大きいほど、リソースの問題が深刻であることを示します。

### 使用可能な **IOPS** とは

使用可能な IOPS カウンタは、リソースの上限に達するまでにノードまたはアグリゲー トに追加できる残りの IOPS の数を示します。

ノードで提供可能な合計 IOPS は、 CPU の数、 CPU の速度、 RAM の容量など、ノードの物理仕様に基づ きます。アグリゲートで提供可能な合計 IOPS は、ディスクが SATA 、 SAS 、 SSD のいずれであるかな ど、ディスクの物理特性に基づきます。

アグリゲート内のすべてのボリュームの合計 IOPS がアグリゲートの合計 IOPS と一致しない場合がありま す。これについては、次のナレッジベースの記事「 KB 」で説明しています ["](https://kb.netapp.com/Advice_and_Troubleshooting/Data_Infrastructure_Management/Active_IQ_Unified_Manager/Why_does_the_sum_of_all_volume_IOPs_in_an_aggregate_not_match_the_aggregate_IOPs%3F)[アグリゲート内のす](https://kb.netapp.com/Advice_and_Troubleshooting/Data_Infrastructure_Management/Active_IQ_Unified_Manager/Why_does_the_sum_of_all_volume_IOPs_in_an_aggregate_not_match_the_aggregate_IOPs%3F)[べ](https://kb.netapp.com/Advice_and_Troubleshooting/Data_Infrastructure_Management/Active_IQ_Unified_Manager/Why_does_the_sum_of_all_volume_IOPs_in_an_aggregate_not_match_the_aggregate_IOPs%3F)[てのボリ](https://kb.netapp.com/Advice_and_Troubleshooting/Data_Infrastructure_Management/Active_IQ_Unified_Manager/Why_does_the_sum_of_all_volume_IOPs_in_an_aggregate_not_match_the_aggregate_IOPs%3F) [ュームの](https://kb.netapp.com/Advice_and_Troubleshooting/Data_Infrastructure_Management/Active_IQ_Unified_Manager/Why_does_the_sum_of_all_volume_IOPs_in_an_aggregate_not_match_the_aggregate_IOPs%3F) [IOPS](https://kb.netapp.com/Advice_and_Troubleshooting/Data_Infrastructure_Management/Active_IQ_Unified_Manager/Why_does_the_sum_of_all_volume_IOPs_in_an_aggregate_not_match_the_aggregate_IOPs%3F) [の合計がアグリゲートの](https://kb.netapp.com/Advice_and_Troubleshooting/Data_Infrastructure_Management/Active_IQ_Unified_Manager/Why_does_the_sum_of_all_volume_IOPs_in_an_aggregate_not_match_the_aggregate_IOPs%3F) [IOPS](https://kb.netapp.com/Advice_and_Troubleshooting/Data_Infrastructure_Management/Active_IQ_Unified_Manager/Why_does_the_sum_of_all_volume_IOPs_in_an_aggregate_not_match_the_aggregate_IOPs%3F) [と](https://kb.netapp.com/Advice_and_Troubleshooting/Data_Infrastructure_Management/Active_IQ_Unified_Manager/Why_does_the_sum_of_all_volume_IOPs_in_an_aggregate_not_match_the_aggregate_IOPs%3F)[一致](https://kb.netapp.com/Advice_and_Troubleshooting/Data_Infrastructure_Management/Active_IQ_Unified_Manager/Why_does_the_sum_of_all_volume_IOPs_in_an_aggregate_not_match_the_aggregate_IOPs%3F)[しないのはな](https://kb.netapp.com/Advice_and_Troubleshooting/Data_Infrastructure_Management/Active_IQ_Unified_Manager/Why_does_the_sum_of_all_volume_IOPs_in_an_aggregate_not_match_the_aggregate_IOPs%3F)[ぜ](https://kb.netapp.com/Advice_and_Troubleshooting/Data_Infrastructure_Management/Active_IQ_Unified_Manager/Why_does_the_sum_of_all_volume_IOPs_in_an_aggregate_not_match_the_aggregate_IOPs%3F)[ですか。](https://kb.netapp.com/Advice_and_Troubleshooting/Data_Infrastructure_Management/Active_IQ_Unified_Manager/Why_does_the_sum_of_all_volume_IOPs_in_an_aggregate_not_match_the_aggregate_IOPs%3F)["](https://kb.netapp.com/Advice_and_Troubleshooting/Data_Infrastructure_Management/Active_IQ_Unified_Manager/Why_does_the_sum_of_all_volume_IOPs_in_an_aggregate_not_match_the_aggregate_IOPs%3F)

空きパフォーマンス容量カウンタは使用可能な残りのリソースの割合を示すのに対し、使用可能な IOPS カウ ンタは最大パフォーマンス容量に達するまでにリソースに追加できる IOPS (ワークロード)の正確な数を示 します。

たとえば、 FAS2520 と FAS8060 のストレージシステムを使用している場合、空きパフォーマンス容量の値 が 30% であれば、空きパフォーマンス容量がいくらか残っていることがわかります。ただし、この値から は、それらのノードに導入できるワークロードの数はわかりません。使用可能な IOPS カウンタの場合は、使 用可能な IOPS が FAS8060 には 500 あり、 FAS2520 には 100 だけのように、正確な数が示されます。

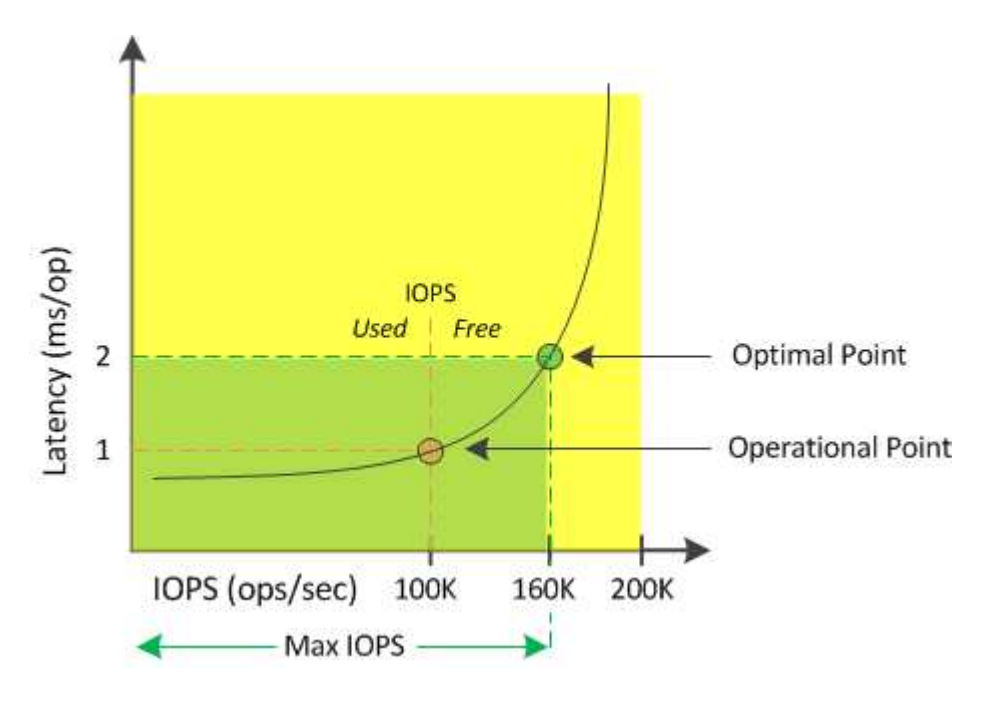

ノードのレイテンシと IOPS の関係を示す曲線の例を次の図に示します。

リソースで提供可能な最大 IOPS は、使用済みパフォーマンス容量カウンタが 100% (最適ポイント)の時点 の IOPS の数です。運用ポイントから、このノードの現在の IOPS は 100K で、レイテンシは 1.0 ミリ秒 / 処 理ですノードからキャプチャされた Unified Manager の統計によると、このノードの最大 IOPS は 160K であ り、あと 60K の IOPS を利用できます。したがって、このノードにさらにワークロードを追加することで、 システムをより効率的に使用することができます。

G)

ユーザアクティビティが少ないリソースについては、一般的なワークロードを想定し、 CPU コアあたりの IOPS を約 4 、 500 として使用可能な IOPS の値が計算されます。これは、提供 されるワークロードの特性を正確に見積もるためのデータが Unified Manager で得られないた めです。

ノードとアグリゲートの使用済みパフォーマンス容量の値の表示

クラスタ内のすべてのノードまたはアグリゲートの使用済みパフォーマンス容量の値、

## または、 1 つのノードまたはアグリゲートの詳細を表示できます。

使用済みパフォーマンス容量の値は、ダッシュボード、パフォーマンスインベントリページ、パフォーマンス パフォーマンストップページ、しきい値ポリシーの作成ページ、パフォーマンスエクスプローラページ、およ び詳細グラフに表示されます。たとえば、 Performance : All aggregates ページには、使用済みパフォーマ ンス容量の列が表示されます。この列には、すべてのアグリゲートの使用済みパフォーマンス容量の値が表示 されます。

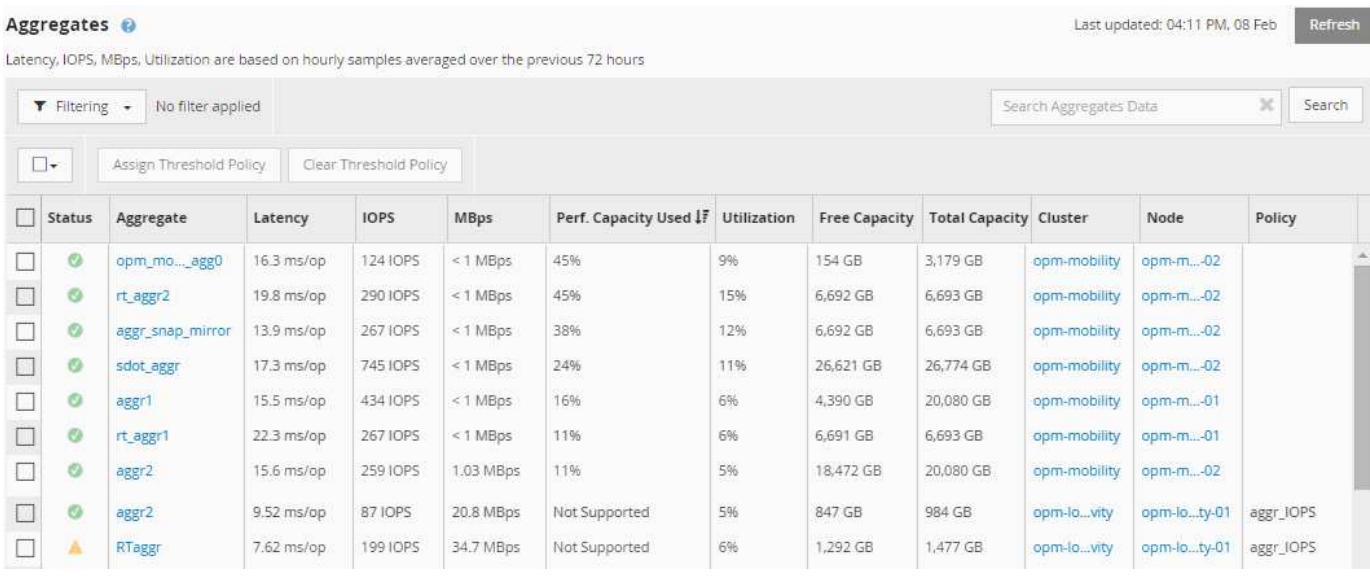

使用済みパフォーマンス容量のカウンタを監視すると、次の項目を特定できます。

- クラスタ上に使用済みパフォーマンス容量の値が大きいノードまたはアグリゲートがないかどうか
- クラスタ上にアクティブな使用済みパフォーマンス容量のイベントが発生しているノードまたはアグリゲ ートがないかどうか
- 使用済みパフォーマンス容量の値がクラスタ内で最も大きい、または小さいノードとアグリゲート
- 使用済みパフォーマンス容量の値が高いノードまたはアグリゲートと組み合わせたレイテンシと利用率の カウンタ値
- HA ペアの一方のノードに障害が発生した場合のノードの使用済みパフォーマンス容量への影響
- 使用済みパフォーマンス容量の値が大きいアグリゲート上の最も負荷の高いボリュームと LUN

ノードとアグリゲートの使用可能な **IOPS** の値の表示

クラスタ内のすべてのノードまたはアグリゲートの使用可能な IOPS の値、または、 1 つのノードまたはアグリゲートの詳細を表示できます。

使用可能な IOPS の値は、パフォーマンスインベントリページおよびパフォーマンスエクスプローラページの ノードとアグリゲートのグラフに表示されます。たとえば、ノード / パフォーマンスエクスプローラページで ノードを表示しているときに、リストから「使用可能な IOPS 」カウンタチャートを選択すると、そのノード およびそのノード上の複数のアグリゲートの使用可能な IOPS 値を比較できます。

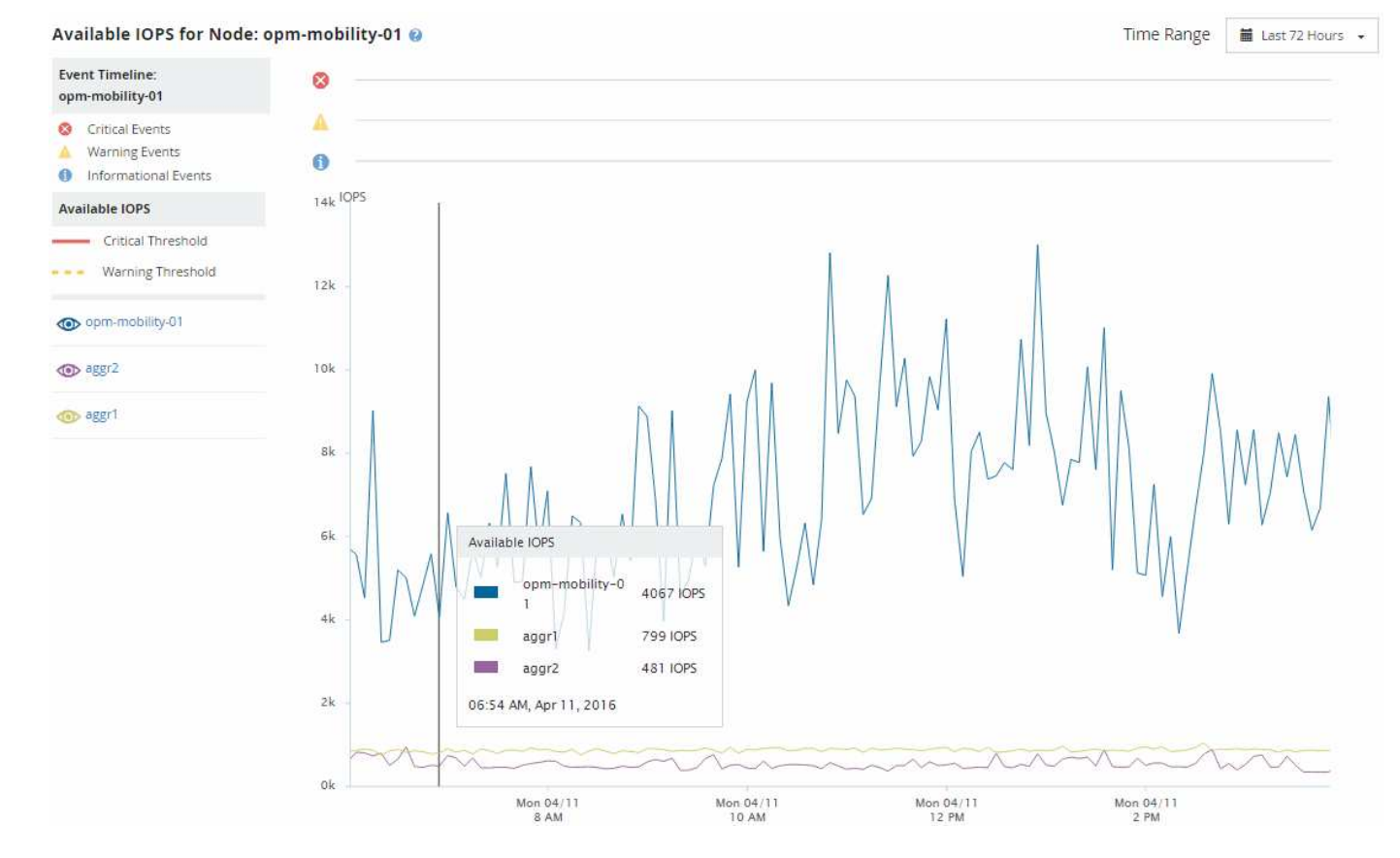

使用可能な IOPS カウンタを監視することで、次の項目を特定できます。

- 使用可能な IOPS の値が最も大きいノードまたはアグリゲート。今後ワークロードを導入可能な場所を判 断します。
- 使用可能な IOPS の値が最も小さいノードまたはアグリゲート。今後発生する可能性のあるパフォーマン スの問題について監視が必要なリソースを特定します。
- 使用可能な IOPS の値が小さいアグリゲート上の最も負荷の高いボリュームと LUN 。

問題を特定するためのパフォーマンス容量カウンタグラフの表示

ノードやアグリゲートの使用済みパフォーマンス容量グラフは、パフォーマンスエクス プローラのページで確認できます。選択したノードとアグリゲートの特定の期間にわた る詳細なパフォーマンス容量データを確認できます。

標準のカウンタグラフには、選択したノードまたはアグリゲートの使用済みパフォーマンス容量の値が表示さ れます。内訳カウンタグラフには、ルートオブジェクトのパフォーマンス容量の値の合計が、ユーザプロトコ ルとバックグラウンドのシステムプロセスに分けて表示されます。また、空きパフォーマンス容量も表示され ます。

 $(i)$ 

システムとデータの管理に関連する一部のバックグラウンドアクティビティはユーザワークロ ードとみなされ、ユーザプロトコルに分類されるため、これらのプロセスの実行時にはユーザ プロトコルの割合が一時的に高く見えることがあります。通常、これらのプロセスはクラスタ の使用量が少ない午前 0 時頃に実行されます。ユーザプロトコルのアクティビティが午前 0 時 頃に急増している場合は、その時間にクラスタのバックアップジョブまたはその他のバックグ ラウンドアクティビティの実行が設定されていないかどうかを確認してください。

手順

- 1. ノードまたはアグリゲートのランディング \* ページから \* エクスプローラ \* タブを選択します。
- 2. カウンタグラフ \* ペインで、 \* グラフの選択 \* をクリックし、 \* Perf を選択します。Capacity Used \* チャ ート。
- 3. チャートが表示されるまで下にスクロールします。

標準チャートには、最適な範囲内のオブジェクトは黄色、利用率が低いオブジェクトは緑、利用率が高い オブジェクトは赤で表示されます。内訳グラフには、ルートオブジェクトのみの詳細なパフォーマンス容 量の詳細が表示されます。

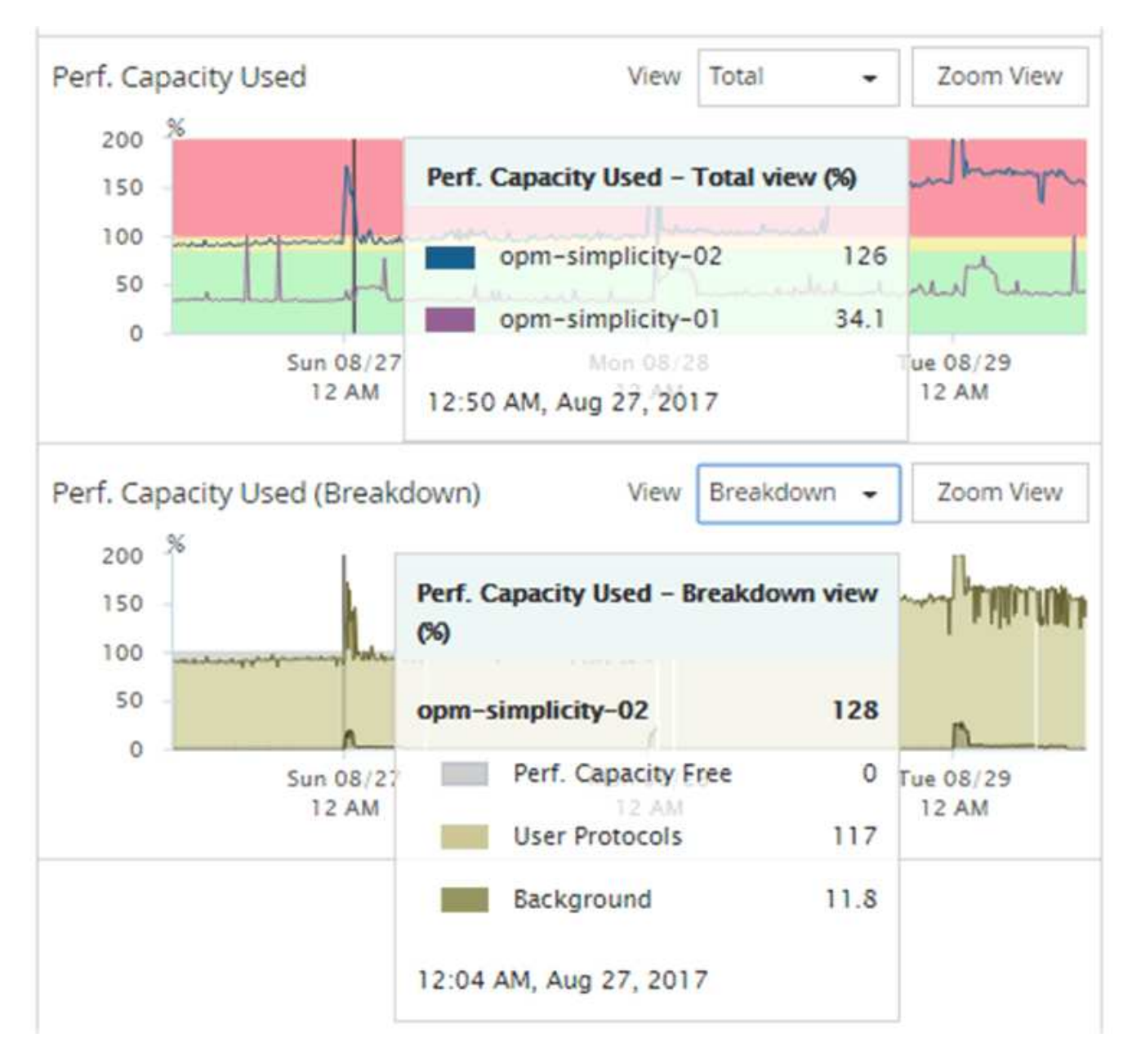

4. いずれかのグラフをフルサイズで表示する場合は、 \* ズームビュー \* をクリックします。

この方法で、複数のカウンタグラフを別々のウィンドウで開き、使用済みパフォーマンス容量の値を同じ 期間に IOPS または MBps の値と比較できます。

使用済みパフォーマンス容量のパフォーマンスしきい値条件

G)

ユーザ定義のパフォーマンスしきい値ポリシーを作成して、ノードまたはアグリゲート の使用済みパフォーマンス容量の値が定義されている使用済みパフォーマンス容量しき い値の設定を超えたときにイベントがトリガーされるようにすることができます。

また、ノードには「 Performance capacity used takeover 」しきい値ポリシーを設定することもできます。こ のしきい値ポリシーは、 HA ペアの両方のノードの使用済みパフォーマンス容量の統計を合計して、一方のノ ードで障害が発生した場合にもう一方のノードの容量が不足するかどうかを判断します。フェイルオーバー中 のワークロードは 2 つのパートナーノードのワークロードの組み合わせであるため、両方のノードに同じ使 用済みパフォーマンス容量のテイクオーバーポリシーを適用できます。

ノード間では、一般に使用済みパフォーマンス容量は同等になります。ただし、フェイルオー バーパートナー経由でいずれかのノード宛てのノード間トラフィックが大幅に多い場合は、一 方のパートナーノードですべてのワークロードを実行したときともう一方のパートナーノード でワークロードを実行したときで、使用されている合計パフォーマンス容量が、障害が発生し たノードによって若干異なることがあります。

LUN とボリュームのしきい値を定義する場合は、使用済みパフォーマンス容量の条件をセカンダリのパフォ ーマンスしきい値の設定として使用して、組み合わせしきい値ポリシーを作成することもできます。使用済み パフォーマンス容量の条件は、ボリュームや LUN が配置されているアグリゲートまたはノードに適用されま す。たとえば、次の条件を使用して組み合わせしきい値ポリシーを作成できます。

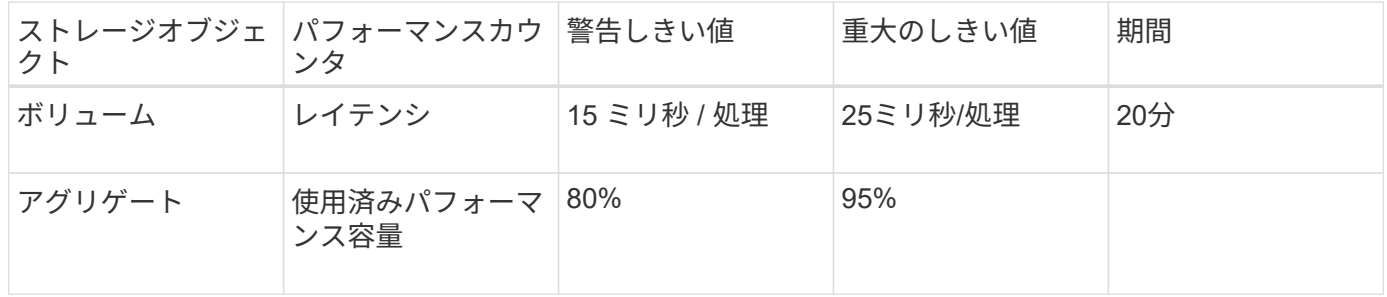

組み合わせしきい値ポリシー原因期間全体で両方の条件に違反した場合にのみイベントが生成されます。

使用済みパフォーマンス容量カウンタを使用してパフォーマンスを管理する

通常、組織では、使用済みパフォーマンス容量の割合を 100% 未満に抑えて、リソース を効率的に使用しつつ、ピーク時の需要に対応するパフォーマンス容量を確保する必要 があります。しきい値ポリシーを使用して、使用済みパフォーマンス容量の値が高い場 合にアラートを送信するタイミングを設定できます。

パフォーマンス要件に基づいて具体的な目標を設定できます。たとえば、金融機関では、取り引きをタイミン グよく実行するために、より多くのパフォーマンス容量を確保することが考えられます。このような企業は、 使用済みパフォーマンス容量のしきい値を 70~80% の範囲に設定する必要があります。小規模な製造業で、 IT コストを適切に管理するためにパフォーマンスを犠牲にしてもよいと考えている場合、確保するパフォー マンス容量を少なくすることもできます。このような企業では、使用済みパフォーマンス容量のしきい値を 85~95% の範囲に設定する必要があります。

使用済みパフォーマンス容量の値がユーザ定義のしきい値ポリシーで設定された割合を超えると、 Unified Manager はアラート E メールを送信し、イベントをイベントインベントリページに追加します。これによ り、パフォーマンスに影響が及ぶ前に潜在的な問題に対処できます。これらのイベントを、ノードやアグリゲ ート内でワークロードを移動および変更するインジケータとして使用することもできます。

# ノードフェイルオーバープランの概要と使用方法ページ

ノードのハイアベイラビリティ( HA )パートナーノードに障害が発生した場合のノー ドのパフォーマンスへの影響は、 Performance/NodeFailover Planning ページで概算で きます。Unified Manager は、 HA ペアの各ノードのパフォーマンス履歴に基づいて見積 もりを行います。

フェイルオーバーのパフォーマンスへの影響を見積もることで、次のシナリオに備えて計画することができま す。

- フェイルオーバーによって、テイクオーバーノードの推定パフォーマンスが常に許容できないレベルまで 低下する場合は、フェイルオーバーによるパフォーマンスへの影響を軽減する対処策を実施することを検 討できます。
- ハードウェアのメンテナンスタスクを実行するために手動フェイルオーバーを開始する前に、フェイルオ ーバーがテイクオーバーノードのパフォーマンスに及ぼす影響を見積もって、タスクを実行する最適なタ イミングを判断できます。

ノオトフエイルオオハアフランヘシテノタイシヨサクヲカクニン

Performance / Node Failover Planning ページに表示原因された情報に基づいて、フェイ ルオーバーが HA ペアのパフォーマンスを許容可能なレベルよりも低下しないように対 処できます。

たとえば、フェイルオーバーによって予測されるパフォーマンスへの影響を軽減するために、一部のボリュー ムまたは LUN を HA ペアのノードからクラスタ内の他のノードに移動できます。これにより、プライマリノ ードはフェイルオーバー後も許容されるパフォーマンスを引き続き提供できます。

## **Node Failover Planning** ページのコンポーネント

Performance / Node Failover Planning ページのコンポーネントが、グリッドと Comparing ペインに表示されます。これらのセクションで、ノードのフェイルオーバー によるテイクオーバーノードのパフォーマンスへの影響を評価できます。

パフォーマンス統計グリッド

Performance/NodeFailover Planning ヘエシには、レイテンシ、 IOPS 、利用率、使用済みパフォーマンス容 量の統計を含むグリッドが表示されます。

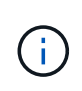

このページおよび Performance/NodePerformance Explorer ページに表示されるレイテンシと IOPS の値は一致しないことがあります。異なるパフォーマンスカウンタを使用してノードフ ェイルオーバーを予測するために値が計算されるためです。

グリッドでは、各ノードに次のいずれかのロールが割り当てられます。

• プライマリ
HA パートナーで障害が発生した場合にパートナーをテイクオーバーするノードです。ルートオブジェ クトは常にプライマリノードです。

• パートナー

フェイルオーバーシナリオで障害が発生したノードです。

• 推定テイクオーバー

プライマリノードと同じ。このノードに対して表示されるパフォーマンス統計は、障害が発生したパート ナーをテイクオーバーしたあとのテイクオーバーノードのパフォーマンスを示します。

テイクオーバーノードのワークロードはフェイルオーバー後の両方のノードのワークロードの 合計に相当しますが、推定テイクオーバーノードの統計はプライマリノードとパートナーノー ドの統計の合計にはなりません。たとえば、プライマリノードのレイテンシが 2 ミリ秒 / 処理 でパートナーノードのレイテンシが 3 ミリ秒 / 処理の場合に、推定テイクオーバーノードのレ イテンシが 4 ミリ秒 / 処理になることがありますこの値は Unified Manager で計算されます。

パートナーノードをルートオブジェクトにする場合は、そのノードの名前をクリックしま す。Performance/NodePerformance Explorer ヘエシが表示されたら、 \* Failover Planning \* タブをクリックし て、このノード障害シナリオにおけるパフォーマンスの変化を確認できます。たとえば、 Node1 がプライマ リノードで Node2 がパートナーノードの場合、 Node2 をクリックしてプライマリノードに切り替えることが できます。これにより、どちらのノードで障害が発生したかに応じて、予想されるパフォーマンスの変化を確 認することができます。

比較ペイン

G)

デフォルトでは ' 比較ペインに表示される構成部品は次のとおりです

• \* イベントチャート \*

これらの値は、 Performance/NodePerformance Explorer ページと同じ形式で表示されます。プライマリ ノードのみが対象になります。

• \* カウンタチャート \*

グリッドに表示されるパフォーマンスカウンタの過去の統計が表示されます。各チャートの推定テイクオ ーバーノードのグラフには、フェイルオーバーが特定の時点で発生した場合の推定パフォーマンスが表示 されます。

たとえば、利用率のチャートに、推定テイクオーバーノードの 2 月 3 日の午前 11 時の利用率が 73% と表 示されているとします2 月 8 日に。その時点でフェイルオーバーが発生した場合は、テイクオーバーノー ドの利用率は 73% になります。

過去の統計は、テイクオーバーノードに過大な負荷をかけずにフェイルオーバーを開始する最適な時刻を 特定するのに役立ちます。テイクオーバーノードの予測パフォーマンスを確認して、許容される時間にフ ェイルオーバーをスケジュールすることができます。

デフォルトでは、ルートオブジェクトとパートナーノードの両方の統計情報が比較ペインに表示されま す。Performance/NodePerformance Explorer ページとは異なり、このページには統計比較用のオブジェクト を追加するための **Add** ボタンは表示されません。

[Performance/Node Performance Explorer] ページで行うのと同じ方法で、 [Comparing (比較) ] ペインを カスタマイズできます。グラフをカスタマイズする例を次に示します。

- ノード名をクリックすると、カウンタグラフでそのノードの統計の表示と非表示が切り替わります。
- 特定のカウンタの詳細なグラフを新しいウィンドウに表示するには、 \* Zoom View \* をクリックします。

#### **Node Failover Planning** ページでしきい値ポリシーを使用します

ノードしきい値ポリシーを作成して、フェイルオーバーが発生する可能性があるとテイ クオーバーノードのパフォーマンスが許容できないレベルまで低下する場合に、 Performance/NodeFailover Planning ページで通知されるようにすることができます。

「 Node HA pair over-utilized 」という名前のシステム定義のパフォーマンスしきい値ポリシーは、 6 回の収 集期間( 30 分)に連続してしきい値を超えた場合に警告イベントを生成します。HA ペアのノードの使用済 みパフォーマンス容量の合計が 200% を超えると、しきい値を超えたと認識されます。

システム定義原因のしきい値ポリシーで生成されたイベントは、フェイルオーバーによってテイクオーバーノ ードのレイテンシが許容できないレベルまで上昇することを警告します。特定のノードについてこのポリシー で生成されたイベントが表示された場合は、そのノードの Performance/NodeFailover Planning ページに移動 して、フェイルオーバーによる予測レイテンシ値を確認できます。

このシステム定義のしきい値ポリシーの使用に加えて、「 Performance Capacity Used - Takeover 」カウンタ を使用してしきい値ポリシーを作成し、選択したノードにそのポリシーを適用できます。200% を下回るしき い値を指定すると、システム定義のポリシーのしきい値を超える前にイベントを受け取ることができます。シ ステム定義のポリシーイベントが生成される前に通知を受け取るには、しきい値を超えた最低期間を 30 分未 満に指定することもできます。

たとえば、 HA ペアのノードの使用済みパフォーマンス容量の合計が 10 分以上にわたって 175% を超えた場 合に警告イベントが生成されるようにしきい値ポリシーを定義できます。HA ペアの Node1 と Node2 にこの ポリシーを適用できます。ノード 1 またはノード 2 の警告イベント通知を受け取ったら、そのノードのパフ ォーマンス / ノードフェイルオーバー計画ページを表示して、テイクオーバーノードへのパフォーマンスの影 響を推定できます。フェイルオーバーが発生した場合は、テイクオーバーノードの過負荷を回避するための対 処を実行できます。ノードの使用済みパフォーマンス容量の合計が 200% を下回っている間に対処を行う と、この期間にフェイルオーバーが発生してもテイクオーバーノードのレイテンシが許容できないレベルに到 達することはありません。

#### フェイルオーバー計画に使用済みパフォーマンス容量の内訳グラフを使用する

詳細な使用済みパフォーマンス容量 - 内訳グラフには、プライマリノードとパートナー ノードの使用済みパフォーマンス容量が表示されます。また、推定テイクオーバーノー ドの空きパフォーマンス容量も表示されます。この情報から、パートナーノードで障害 が発生した場合にパフォーマンス問題が確保されるかどうかを判断できます。

内訳グラフでは、ノードの使用済みパフォーマンス容量の合計に加えて、各ノードの値がユーザプロトコルと バックグラウンドプロセスに分けて表示されます。

- ユーザプロトコルは、ユーザアプリケーションとクラスタとの間の I/O 処理です。
- バックグラウンドプロセスは、ストレージ効率化、データレプリケーション、およびシステム健常性に関 連する内部システムプロセスです。

この詳細レベルにより、パフォーマンス問題の原因が、ユーザのアプリケーションアクティビティであるか、 重複排除、 RAID 再構築、ディスクスクラビング、 SnapMirror コピーなどのバックグラウンドのシステムプ ロセスであるかを判別できます。

手順

- 1. 推定テイクオーバーノードとして機能するノードの \* パフォーマンス / ノードフェイルオーバー計画 \* ペ ージに移動します。
- 2. \* Time Range \* セレクタから、カウンタグリッドおよびカウンタチャートに履歴統計を表示する期間を選 択します。

カウンタグラフにプライマリノード、パートナーノード、推定テイクオーバーノードの統計が表示されま す。

- 3. [ グラフの選択 \*] リストから、 [\*Perf ] を選択します。使用済みパフォーマンス容量 \* 。
- 4. 使用済み使用済み容量 \* グラフで、 \* 内訳 \* を選択し、 \* ズームビュー \* をクリックします。

パフォーマンスの詳細チャート。使用済みパフォーマンス容量 ] が表示されます。

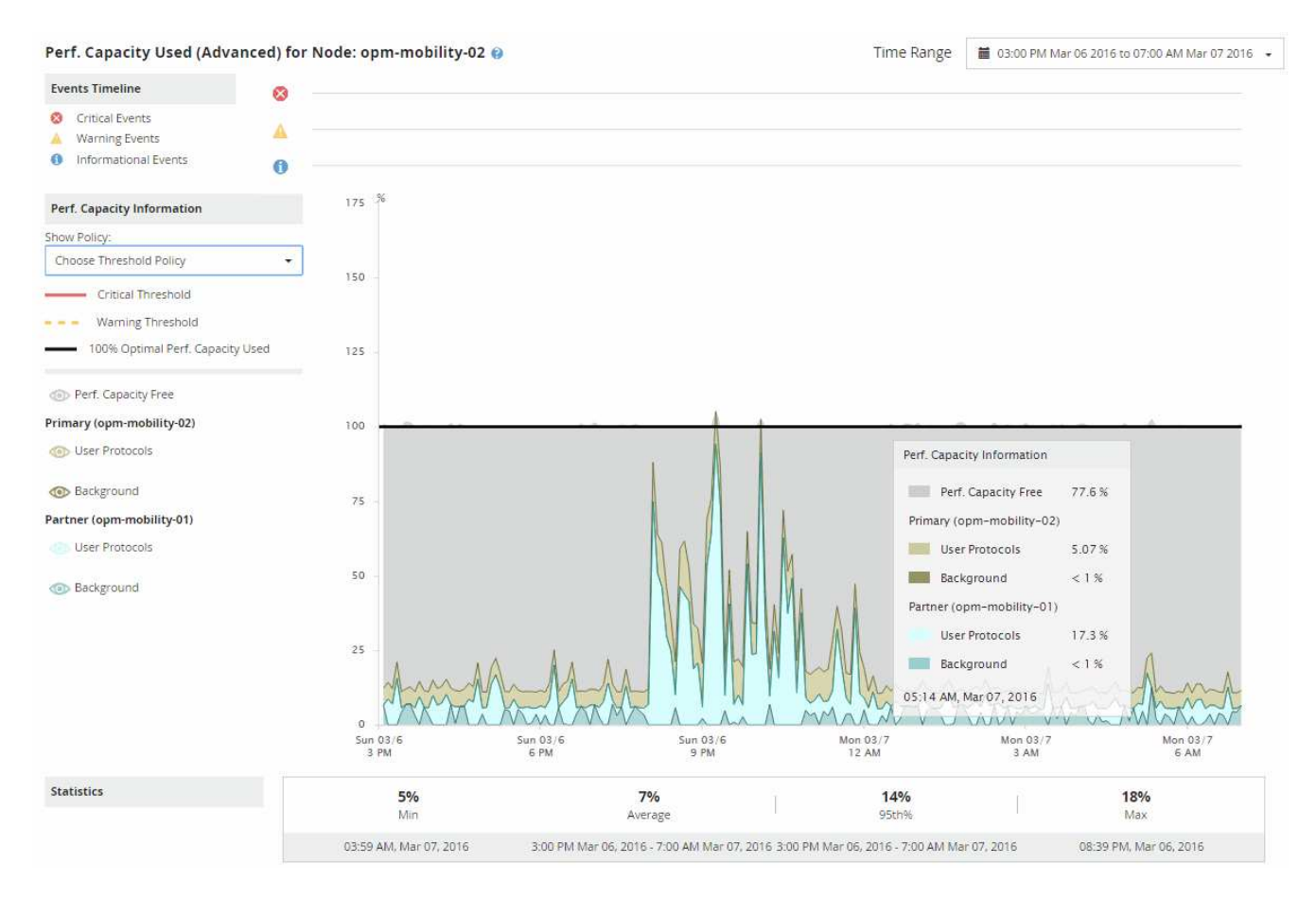

5. 詳細チャートにカーソルを合わせると、ポップアップウィンドウに使用されているパフォーマンス容量の 情報が表示されます。

パフォーマンスCapacity Free] の割合は、 Estimated Takeover ノードで使用可能なパフォーマンス容量で す。これは、フェイルオーバー後にテイクオーバーノードに残っているパフォーマンス容量を示しま す。0% の場合は、フェイルオーバーによってレイテンシが原因に増加し、テイクオーバーノードが許容 できないレベルまで増加します。

6. その場合、空きパフォーマンス容量の割合の低下を回避するための対処を検討します。

ノードのメンテナンスのためにフェイルオーバーを開始する予定の場合は、空きパフォーマンス容量の割 合が 0 でない時間帯にパートナーノードを停止するようにしてください。

## データを収集してワークロードのパフォーマンスを監視

Unified Manager では、ワークロードアクティビティを 5 分間隔で収集および分析して パフォーマンスイベントを特定するほか、構成の変更を 15 分間隔で検出します。5 分ご とのパフォーマンスとイベントの履歴データが最大 30 日分保持され、そのデータを使 用して監視対象のすべてのワークロードの想定レイテンシ範囲が予測されます。

Unified Manager では、少なくとも 3 日分のワークロードアクティビティを収集して分析してから、ワークロ ードの分析ページおよびイベントの詳細ページに I/O 応答時間のレイテンシ予測を表示する必要があります。 このアクティビティを収集して表示されるレイテンシ予測には、ワークロードアクティビティにおける変化が すべて反映されるわけではありません。3 日間のアクティビティを収集したあと、 Unified Manager ではレイ テンシ予測を 24 時間ごとに午前 12 時に調整し、ワークロードアクティビティの変化が反映された、より正 確で動的なパフォーマンスしきい値を設定します。

Unified Manager でワークロードの監視を開始してから最初の 4 日間に、前回のデータ収集からの経過時間が 24 時間を超える期間がある場合、そのワークロードのレイテンシ予測はレイテンシのグラフに表示されませ ん。前回の収集よりも前に検出されたイベントは引き続き表示されます。

> システム時間が夏時間( DST)に切り替わると、監視しているワークロードのパフォーマンス の統計で使用するレイテンシ予測が変わります。Unified Manager は、レイテンシ予測の修正を 即座に開始しますが、完了までに 15 日間ほどかかります。その間も Unified Manager の使用は 継続できますが、 Unified Manager はレイテンシ予測を使用して動的イベントを検出するた め、一部のイベントは正確でなくなる可能性があります。時間の変更前に検出されたイベント は影響を受けません。

**Unified Manager** で監視されるワークロードのタイプ

Unified Manager では、ユーザ定義とシステム定義の 2 種類のワークロードのパフォー マンスを監視できます。

• \* \_ ユーザ定義のワークロード \_ \*

アプリケーションからクラスタへの I/O スループット。読み取り要求と書き込み要求に関連するプロセス です。ボリューム、 LUN 、 NFS 共有、 SMB / CIFS 共有、およびワークロードはユーザ定義のワークロ ードです。

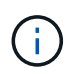

 $(i)$ 

Unified Manager は、クラスタ内のワークロードだけを監視します。アプリケーション、ク ライアント、またはアプリケーションとクラスタ間のパスは監視しません。

次の条件が 1 つ以上該当するワークロードは、 Unified Manager で監視できません。

◦ 読み取り専用モードのデータ保護( DP )コピーである。( DP ボリュームについてはユーザ生成の トラフィックが監視されます)。

◦ ボリュームがオフラインデータクローンである。

- ボリュームが MetroCluster 構成のミラーボリュームである。
- \* \_ システム定義のワークロード \_ \*

次のストレージ効率化、データレプリケーション、およびシステム健全性に関連する内部プロセスです。

- 重複排除などのストレージ効率
- ディスクの健常性。 RAID の再構築、ディスクスクラビングなどが含まれます
- SnapMirror コピーなどのデータレプリケーション
- 管理アクティビティ
- ファイルシステムの健全性。さまざまな WAFL アクティビティが含まれます
- WAFL スキャンなどのファイルシステムスキャナ
- VMware ホストからのオフロードされたストレージ効率化処理などのコピーオフロード
- ボリューム移動やデータ圧縮などのシステムヘルス
- 監視対象外のボリューム

システム定義のワークロードのパフォーマンスデータは、これらのワークロードで使用されるクラスタコンポ ーネントが競合状態の場合にのみ表示されます。たとえば、システム定義のワークロードの名前を検索して、 そのパフォーマンスデータを表示することはできません。

ワークロードのパフォーマンスの測定値

Unified Manager では、過去の統計値と想定される統計値から決定されるワークロードの 値のレイテンシ予測に基づいて、クラスタのワークロードのパフォーマンスを測定しま す。ワークロードの実際の統計値をレイテンシ予測と比較することで、ワークロードの パフォーマンスが高すぎたり低すぎたりしないかが判別されます。ワークロードのパフ ォーマンスが想定される範囲外になった場合、動的なパフォーマンスイベントがトリガ ーされてユーザに通知されます。

次の図では、期間内の実際のパフォーマンス統計が赤で表示されています。この実測値はパフォーマンスしき い値を超えており、レイテンシ予測の上限よりも上に表示されています。ピークは期間内における実測値の最 大値です。偏差は想定値(予測)と実測値の差を測定したもので、ピーク偏差は想定値と実測値の差の最大値 を示します。

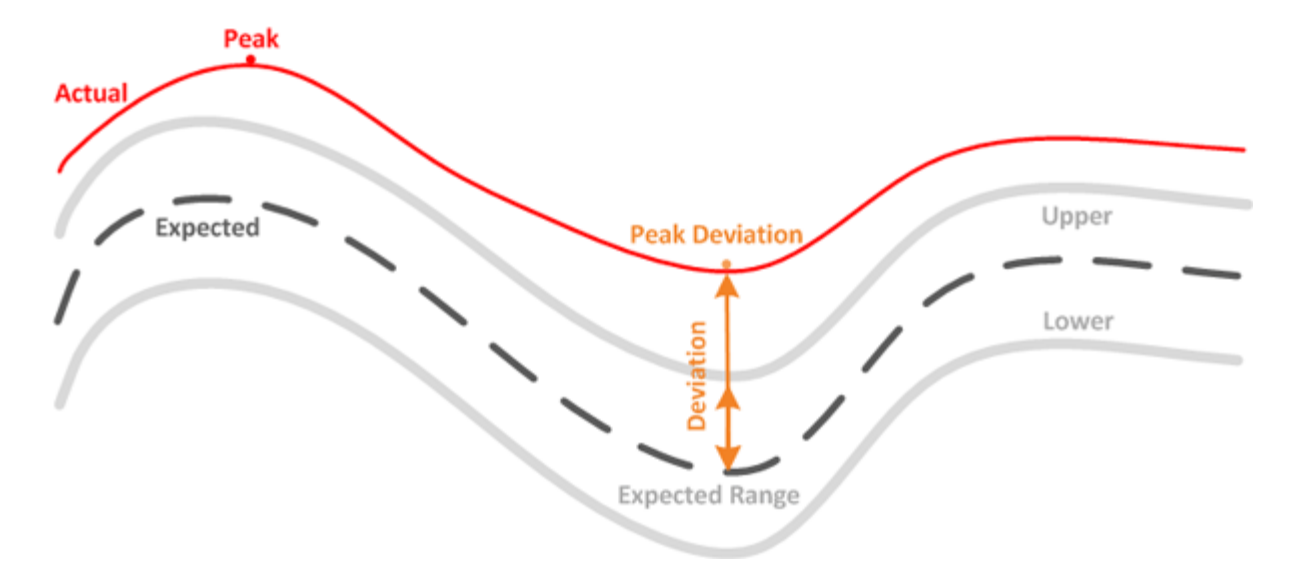

次の表に、ワークロードのパフォーマンスの測定値を示します。

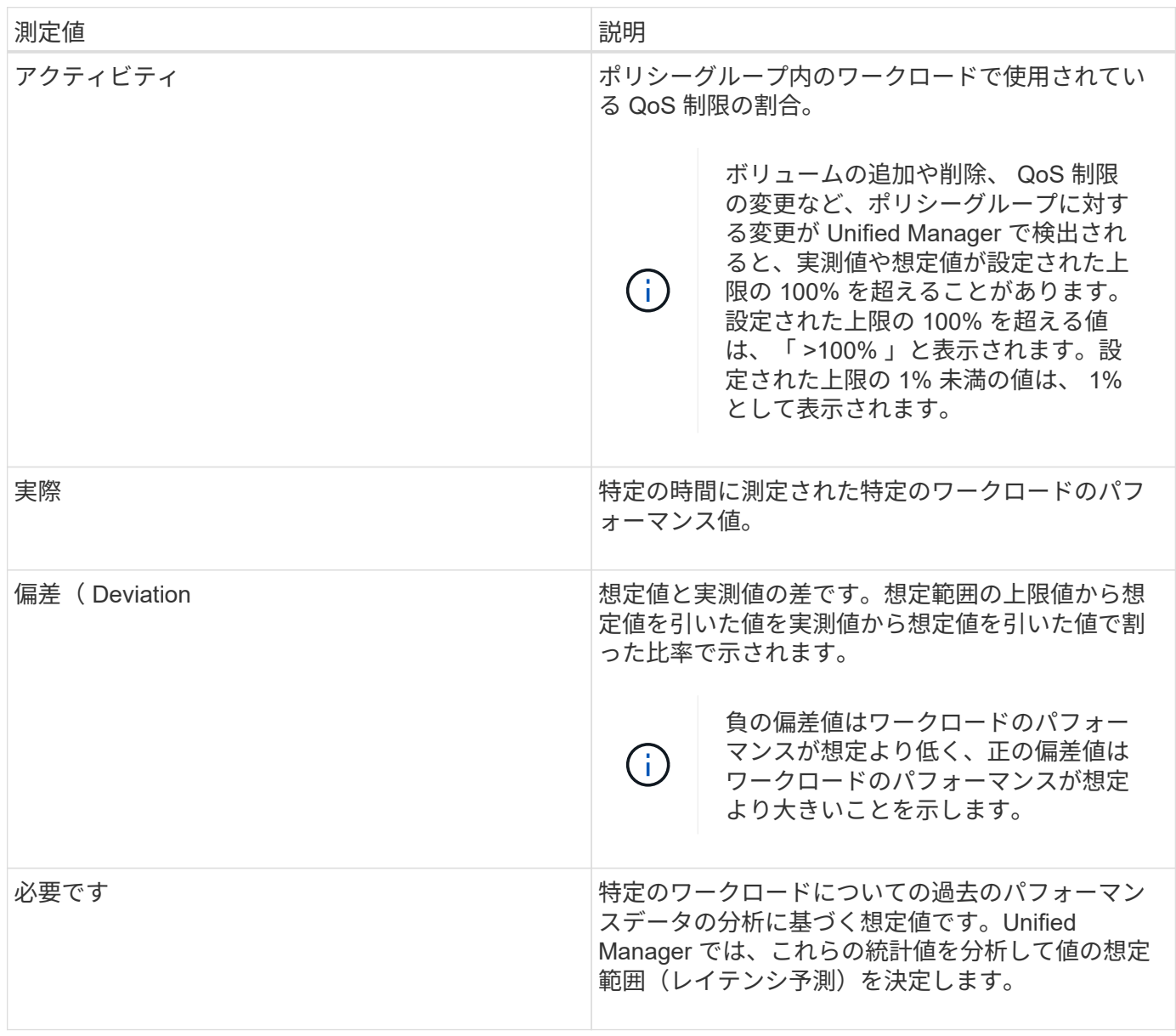

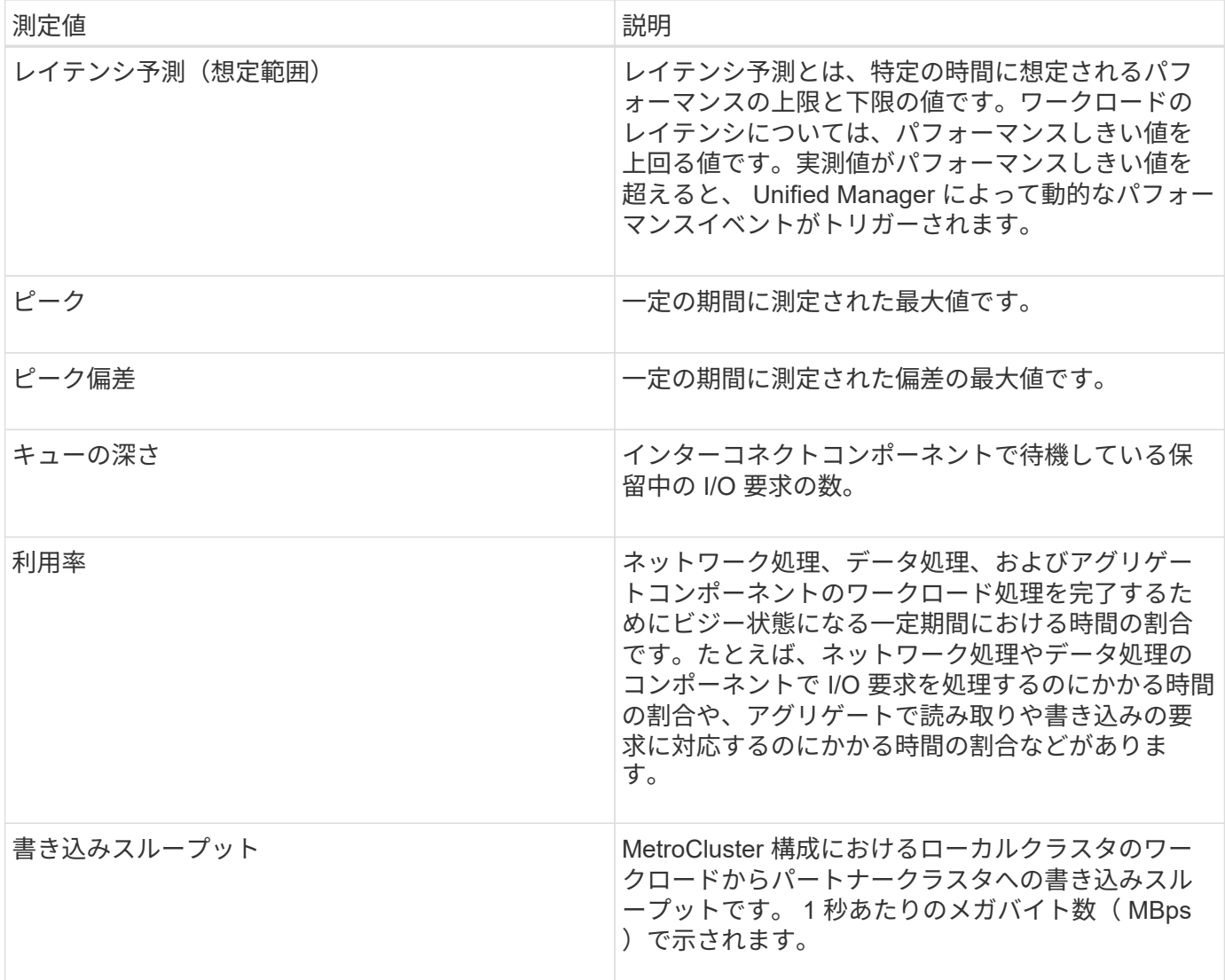

パフォーマンスの想定範囲

レイテンシ予測とは、特定の時間に想定されるパフォーマンスの上限と下限の値です。 ワークロードのレイテンシについては、パフォーマンスしきい値を上回る値です。実測 値がパフォーマンスしきい値を超えると、 Unified Manager によって動的なパフォーマ ンスイベントがトリガーされます。

たとえば、午前 9 時から午後 5 時までの通常の営業時間の間などですほとんどの従業員は、午前 9 時から午 後 5 時まで E メールをチェックすることができますチェックするとしますこの期間、 E メールサーバの負荷 が増加すると、バックエンドストレージのワークロードアクティビティが増加します。従業員の E メールク ライアントからの応答時間が長くなる可能性があります。

昼食の時間は午後 12 時からとなっている午後 1 時までオープン午後 5 時以降の勤務日の終わりには、ほとん どの従業員がコンピュータから離れている可能性があります。一般に、 E メールサーバの負荷は軽減され、 バックエンドストレージの負荷も軽減されます。または、ストレージのバックアップやウィルススキャンなど のワークロード処理を午後 5 時以降に実行するようにスケジュールしている場合もありますバックエンドス トレージのアクティビティが増加します。

ワークロードアクティビティの増加と減少を数日間にわたって監視した結果から、アクティビティの想定範囲

(レイテンシ予測)が特定され、ワークロードの上限と下限が決まります。オブジェクトに対する実際のワー クロードアクティビティが上限と下限の範囲から外れ、その状態が一定の期間にわたって続く場合は、オブジ ェクトの使用率が高すぎるか低すぎる可能性があります。

レイテンシ予測の生成方法

(i)

Unified Manager では、少なくとも 3 日分のワークロードアクティビティを収集して分析してから、 GUI に表 示する I/O 応答時間のレイテンシ予測を決定します。この期間で収集されるデータには、ワークロードアクテ ィビティにおける変化がすべて反映されるわけではありません。最初の 3 日間のアクティビティを収集した あと、 Unified Manager はレイテンシ予測を 24 時間ごとに午前 12 時に調整しますワークロードアクティビ ティの変化を反映し、より正確な動的なパフォーマンスしきい値を設定する。

システム時間が夏時間( DST)に切り替わると、監視しているワークロードのパフォーマンス の統計で使用するレイテンシ予測が変わります。Unified Manager は、レイテンシ予測の修正を 即座に開始しますが、完了までに 15 日間ほどかかります。その間も Unified Manager の使用は 継続できますが、 Unified Manager はレイテンシ予測を使用して動的イベントを検出するた め、一部のイベントは正確でなくなる可能性があります。時間の変更前に検出されたイベント は影響を受けません。

レイテンシ予測とパフォーマンス分析

Unified Manager は、レイテンシ予測を使用して監視対象のワークロードの一般的な I/O レイテンシ(応答時間)を表します。ワークロードの実際のレイテンシがレイテンシ予 測の上限を上回るとアラートが生成されて動的なパフォーマンスイベントがトリガーさ れるため、パフォーマンス問題を分析して解決することができます。

レイテンシ予測は、ワークロードのパフォーマンスベースラインです。Unified Manager は過去のパフォーマ ンス測定値から学習して、ワークロードの想定されるパフォーマンスとアクティビティレベルを予測します。 想定範囲の上限が動的なパフォーマンスしきい値となります。Unified Manager では、このベースラインを使 用して、実際のレイテンシがしきい値を上回る、下回る、あるいは想定範囲外になったかどうかを判断しま す。実測値と想定値の比較を基に、ワークロードのパフォーマンスプロファイルが作成されます。

あるワークロードの実際のレイテンシがクラスタコンポーネントの競合が原因で動的なパフォーマンスしきい 値を超えると、レイテンシが高くなり、ワークロードのパフォーマンスは想定よりも遅くなります。同じクラ スタコンポーネントを共有する他のワークロードのパフォーマンスも想定より遅くなる可能性があります。

Unified Manager は、しきい値を超えるイベントを分析して、そのアクティビティがパフォーマンスイベント に該当するかどうかを判断します。高ワークロードアクティビティが数時間などの長い期間継続している場 合、 Unified Manager はそのアクティビティが正常であるとみなし、レイテンシ予測を動的な新しいパフォー マンスしきい値に動的に調整します。

ワークロードによっては、レイテンシ予測が時間が経過しても大きく変化することがない、アクティビティが 一貫して低いワークロードもあります。このような低アクティビティのボリュームについては、イベントの数 を最小限に抑えるために、パフォーマンスイベントの分析中、 Unified Manager は処理数およびレイテンシが 想定よりもはるかに高いイベントのみをトリガーします。

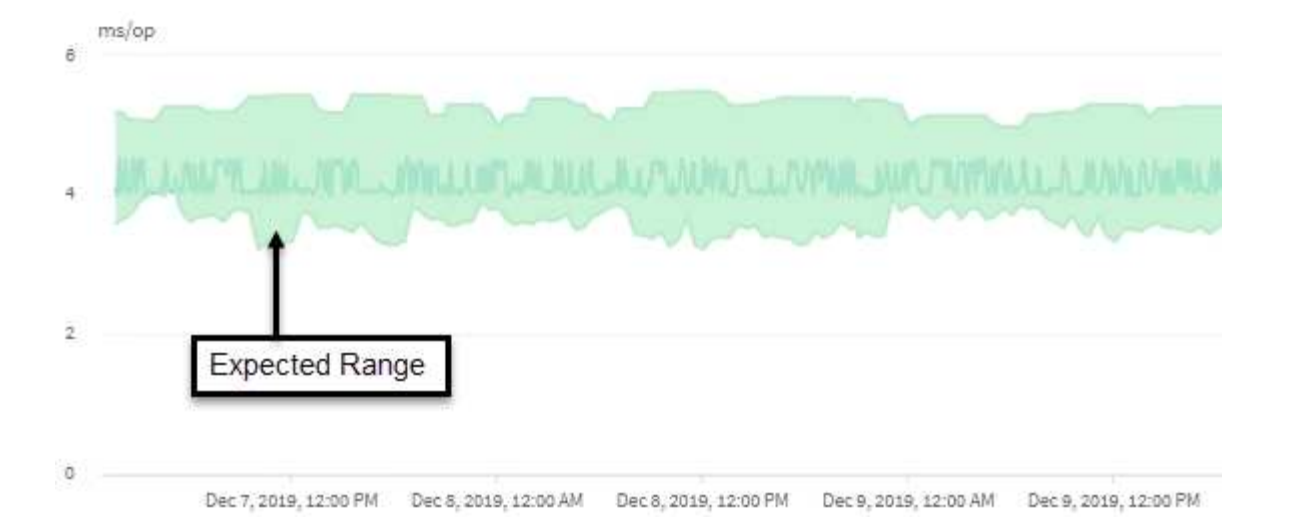

この例のボリュームのレイテンシ予測(グレーで表示)は、 3.5~5.5ms/op です。青で表示された実際のレイ テンシが、ネットワークトラフィックの断続的な急増またはクラスタコンポーネントの競合が原因で 10 ミリ 秒 / 処理に突然上昇した場合、レイテンシ予測を超え、動的なパフォーマンスしきい値を超えています。

ネットワークトラフィックが減少するか、クラスタコンポーネントの競合が解消されると、レイテンシはレイ テンシ予測の範囲内に戻ります。レイテンシが長期間にわたって 10ms/op 以上のままの場合、イベントを解 決するための対処が必要となることがあります。

**Unified Manager** がワークロードのレイテンシを使用してパフォーマンスの問題を特定 する仕組み

ワークロードのレイテンシ(応答時間)は、クラスタ上のボリュームがクライアントア プリケーションからの I/O 要求に応答するまでの時間です。Unified Manager は、レイテ ンシを使用してパフォーマンスイベントを検出し、アラートを生成します。

高レイテンシは、アプリケーションからクラスタ上のボリュームへの要求に通常よりも時間がかかっているこ とを意味します。高レイテンシの原因は、 1 つ以上のクラスタコンポーネントの競合が原因で、クラスタ自 体に存在する場合があります。高レイテンシは、ネットワークのボトルネック、アプリケーションをホストし ているクライアントの問題、アプリケーション自体の問題など、クラスタ外の問題が原因で発生することもあ ります。

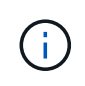

Unified Manager は、クラスタ内のワークロードだけを監視します。アプリケーション、クライ アント、またはアプリケーションとクラスタ間のパスは監視しません。

バックアップの作成や重複排除の実行など、クラスタで他のワークロードが共有するクラスタコンポーネント に対する要求が増加すると、レイテンシが高くなることがあります。実際のレイテンシが想定範囲(レイテン シ予測)の動的パフォーマンスしきい値を超えると、 Unified Manager はイベントを分析して、解決が必要な パフォーマンスイベントであるかどうかを判断します。レイテンシは処理あたりのミリ秒(ms/op)単位で 測定されます。

ワークロード分析ページのレイテンシ合計グラフでは、レイテンシ統計の分析を表示して、読み取り要求や書 き込み要求などの個々のプロセスのアクティビティと全体的なレイテンシ統計を比較することができます。こ の比較により、最もアクティビティが高い処理を特定したり、ボリュームのレイテンシに影響を及ぼしている 異常なアクティビティがある特定の処理がないかを判断できます。パフォーマンスイベントを分析するにあた っては、レイテンシの統計値を使用してイベントの原因がクラスタ上の問題であるかどうかを判断できます。 また、イベントに関連するワークロードのアクティビティまたはクラスタコンポーネントを特定することもで

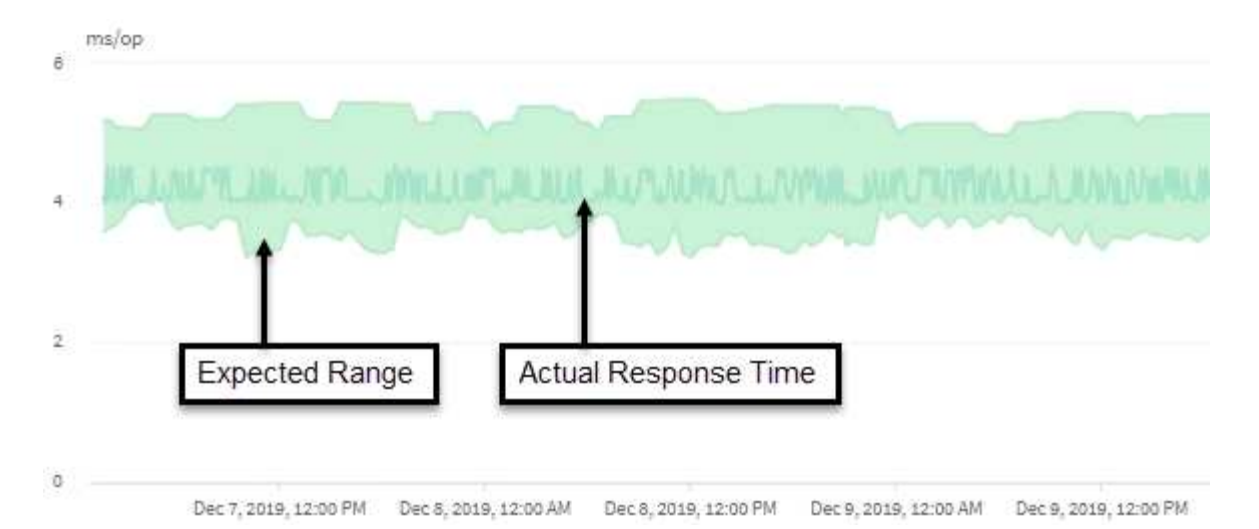

この例は、レイテンシグラフを示しています。実際の応答時間(レイテンシ)アクティビティは青い線、レイ テンシ予測(想定範囲)は緑で表されています。

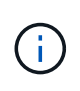

Unified Manager でデータを収集できなかった期間は、青い線が途切れています。これは、クラ スタまたはボリュームと通信できなかったか、 Unified Manager がその時間にオフになってい たか、データの収集に 5 分以上かかった場合に起こります。

クラスタでの処理がワークロードのレイテンシに与える影響

処理( IOPS )には、クラスタで実行されるユーザ定義とシステム定義のすべてのワー クロードのアクティビティが含まれます。IOPS の統計は、クラスタでの処理(バック アップの作成や重複排除の実行など)がワークロードのレイテンシ(応答時間)に影響 を及ぼしていないかどうかやパフォーマンスイベントの原因となっていないかどうかを 確認するのに役立ちます。

パフォーマンスイベントを分析するにあたっては、 IOPS の統計を使用して、クラスタの問題がパフォーマン スイベントの原因となっていないかどうかを確認できます。パフォーマンスイベントの原因となった可能性が ある具体的なワークロードアクティビティを特定することができます。IOPS は 1 秒あたりの処理数(処理数 /秒)として測定されます。

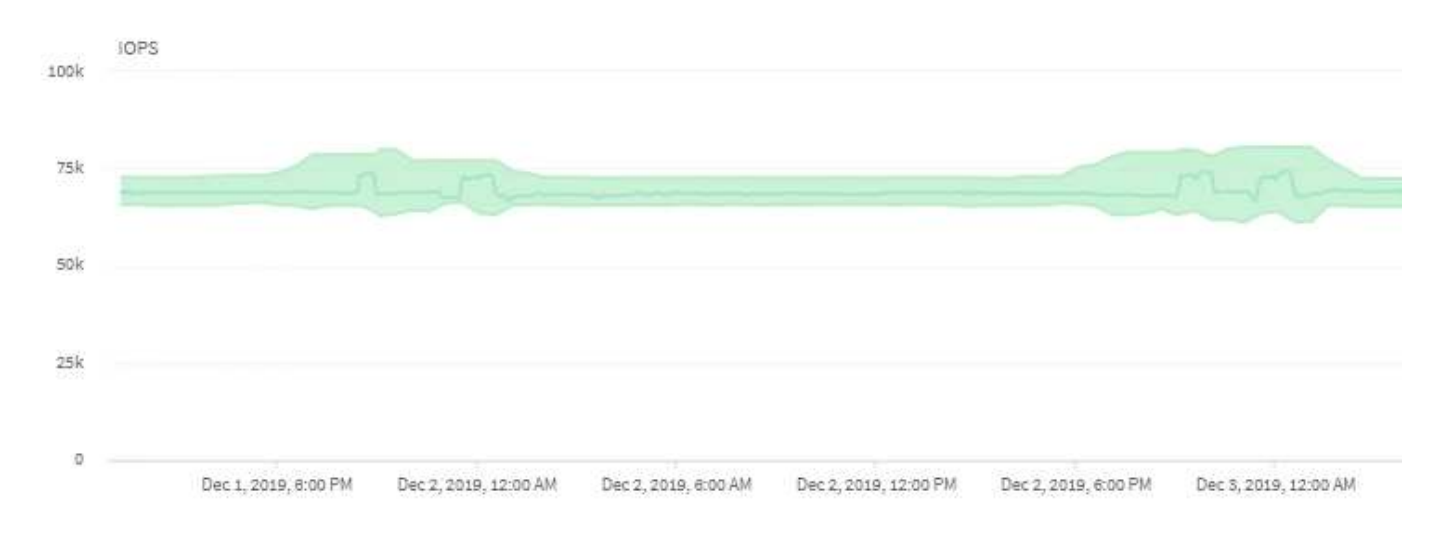

次の例は、 IOPS チャートを示しています。実際の処理の統計が青い線で、処理の IOPS 予測が緑で表示され ています。

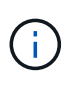

Unified Managerでは、クラスタが過負荷状態の場合、というメッセージが表示されることがあ ります Data collection is taking too long on Cluster *cluster\_name*。これ は、 Unified Manager で分析に使用する統計が十分に収集されていないことを意味します。ク ラスタで使用しているリソースを減らして統計を収集できるようにする必要があります。

### **MetroCluster** 構成のパフォーマンス監視

Unified Manager では、 MetroCluster 構成のクラスタ間の書き込みスループットを監視 して、大量の書き込みスループットを生成しているワークロードを特定できます。

このような負荷の高いワークロードが原因でローカルクラスタの他のボリュームの I/O 応答時間が長くなる と、 Unified Manager はパフォーマンスイベントをトリガーしてユーザに通知します。

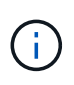

Unified Manager では、 MetroCluster 構成のクラスタを個別のクラスタとして扱います。クラ スタがパートナーかどうかは区別されず、各クラスタからの書き込みスループットが関連付け られることもありません。

MetroCluster 構成のローカルクラスタがデータをパートナークラスタにミラーリングすると、データは NVRAM に書き込まれてからインタースイッチリンク ( ISL) 経由でリモートアグリゲートに転送されま す。Unified Manager は NVRAM を分析し、大量の書き込みスループットが NVRAM を過剰に使用して NVRAM を競合状態にしているワークロードを特定します。

応答時間の偏差がパフォーマンスしきい値を超えたワークロードは \_Victim と呼ばれ、 NVRAM への書き込み スループットの偏差が通常より高く、競合を引き起こしているワークロードは \_Bully と呼ばれます。パート ナークラスタには書き込み要求のみがミラーされるため、 Unified Manager は読み取りスループットを分析し ません。

MetroCluster 構成内のいずれかのクラスタのスループットを表示するには、次の画面で対応するLUNおよびボ リュームのワークロードを分析します。クラスタで結果をフィルタリングできます。左側のナビゲーションペ インで、次の操作を実行します

- \*[ストレージ]>[クラスタ]>[パフォーマンス]:[すべてのクラスタ]表示を参照してください
- \*[ストレージ]>[ボリューム]>[パフォーマンス]:[すべてのボリューム]\*ビュー
- \*[ストレージ]>[LUN]>[パフォーマンス]:すべてのLUN\*ビュー
- ワークロード分析**>**すべてのワークロード
- 関連情報 \*

["](#page-88-0)[パフォーマンスイベントの分析と通知](#page-88-0)["](#page-88-0)

["MetroCluster](#page-114-0) [構成のパフォーマンスイベント分析](#page-114-0)["](#page-114-0)

- ["](#page-92-0)[パフォーマンスイベントに関連したワークロードの](#page-92-0)[役割](#page-92-0)["](#page-92-0)
- ["](#page-113-0)[パフォーマンスイベントに関連した](#page-113-0) [Victim](#page-113-0) [ワークロードの特定](#page-113-0)["](#page-113-0)
- ["](#page-113-1)[パフォーマンスイベントに関連した](#page-113-1) [Bully](#page-113-1) [ワークロードの特定](#page-113-1)["](#page-113-1)

["](#page-114-1)[パフォーマンスイベントに関連した](#page-114-1) [Shark](#page-114-1) [ワークロードの特定](#page-114-1)["](#page-114-1)

## パフォーマンスイベントとアラートの概要

パフォーマンスイベントとは、クラスタでのワークロードパフォーマンスに関連するイ ンシデントです。応答時間が長いワークロードを特定するのに役立ちます。同時に発生 した健全性イベントと一緒に確認することで、応答時間が長くなった原因と考えられる 関連する問題を特定することができます。

Unified Manager では、同じクラスタコンポーネントに対する同じ状況についての一連のイベントを検出する と、それらのすべてのイベントを個別のイベントではなく 1 つのイベントとして扱います。

特定の重大度タイプのパフォーマンスイベントが発生したときに自動的に E メール通知を送信するアラート を設定できます。

パフォーマンスイベントのソース

パフォーマンスイベントとは、クラスタでのワークロードパフォーマンスに関連する問 題です。応答時間が長いストレージオブジェクト(高レイテンシとも呼ばれます)を特 定するのに役立ちます。同時に発生したその他の健全性イベントと一緒に確認すること で、応答時間が長くなった原因と考えられる関連する問題を特定することができます。

Unified Manager は、次のソースからパフォーマンスイベントを受け取ります。

• \* ユーザ定義のパフォーマンスしきい値ポリシーイベント \*

独自に設定したしきい値に基づいたパフォーマンスの問題。アグリゲートやボリュームなどのストレージ オブジェクトに対してパフォーマンスしきい値ポリシーを設定して、パフォーマンスカウンタのしきい値 を超えたときにイベントが生成されるようにします。

これらのイベントを受け取るためには、パフォーマンスしきい値ポリシーを定義してストレージオブジェ クトに割り当てる必要があります。

• \* システム定義のパフォーマンスしきい値ポリシーイベント \*

システム定義のしきい値に基づいたパフォーマンスの問題。このしきい値ポリシーは Unified Manager に あらかじめ含まれており、一般的なパフォーマンスの問題に対処します。

このしきい値はデフォルトで有効化されており、クラスタの追加後すぐにイベントが生成される場合があ ります。

• \* 動的なパフォーマンスしきい値イベント \*

IT インフラストラクチャの障害やエラー、またはクラスタリソースの使用率が高いワークロードによるパ フォーマンスの問題。これらのイベントの原因は、時間がたてば修復する、または修理や設定変更によっ て解決可能な単純な問題です。動的しきい値イベントは、他のワークロードが共有のクラスタコンポーネ ントを利用していることが原因で、 ONTAP システムのワークロードの処理速度が低下した場合に生成さ れます。

このしきい値はデフォルトで有効になっており、新しいクラスタからデータを収集してから 3 日後にイベ

ントが表示されることがあります。

パフォーマンスイベントの重大度タイプ

パフォーマンスイベントには、対処する際の優先度を判別できるように、それぞれ重大 度タイプが関連付けられています。

• \* 重要 \*

パフォーマンスイベントが発生しており、すぐに対処しないとサービスが停止する可能性があります。

重大イベントは、ユーザ定義のしきい値からのみ生成されます。

• \* 警告 \*

クラスタオブジェクトのパフォーマンスカウンタが正常な範囲から外れており、重大な問題にならないよ うに監視が必要です。この重大度のイベントでは原因サービスは停止しません。早急な対処も不要です。

警告イベントは、システムまたはユーザ定義のしきい値、あるいは動的なしきい値から生成されます。

• \* 情報 \*

新しいオブジェクトが検出されたときやユーザ操作が実行されたときに発生します。たとえば、ストレー ジオブジェクトが削除された場合や設定に変更があった場合は、情報タイプの重大度のイベントが生成さ れます。

情報イベントは、設定の変更が検出されたときに ONTAP から直接送信されます。

詳細については、次のリンクを参照してください。

- ["](https://docs.netapp.com/ja-jp/active-iq-unified-manager-913/events/concept_what_happens_when_an_event_is_received.html)[イベント受信時の動作](https://docs.netapp.com/ja-jp/active-iq-unified-manager-913/events/concept_what_happens_when_an_event_is_received.html)["](https://docs.netapp.com/ja-jp/active-iq-unified-manager-913/events/concept_what_happens_when_an_event_is_received.html)
- ["](https://docs.netapp.com/ja-jp/active-iq-unified-manager-913/events/concept_what_information_is_contained_in_an_alert_email.html)[アラート](https://docs.netapp.com/ja-jp/active-iq-unified-manager-913/events/concept_what_information_is_contained_in_an_alert_email.html) [E](https://docs.netapp.com/ja-jp/active-iq-unified-manager-913/events/concept_what_information_is_contained_in_an_alert_email.html) [メールに](https://docs.netapp.com/ja-jp/active-iq-unified-manager-913/events/concept_what_information_is_contained_in_an_alert_email.html)[含](https://docs.netapp.com/ja-jp/active-iq-unified-manager-913/events/concept_what_information_is_contained_in_an_alert_email.html)[まれる](https://docs.netapp.com/ja-jp/active-iq-unified-manager-913/events/concept_what_information_is_contained_in_an_alert_email.html)[情報](https://docs.netapp.com/ja-jp/active-iq-unified-manager-913/events/concept_what_information_is_contained_in_an_alert_email.html)["](https://docs.netapp.com/ja-jp/active-iq-unified-manager-913/events/concept_what_information_is_contained_in_an_alert_email.html)
- ["](https://docs.netapp.com/ja-jp/active-iq-unified-manager-913/events/task_add_alerts.html)[アラートの追加](https://docs.netapp.com/ja-jp/active-iq-unified-manager-913/events/task_add_alerts.html)["](https://docs.netapp.com/ja-jp/active-iq-unified-manager-913/events/task_add_alerts.html)
- ["](https://docs.netapp.com/ja-jp/active-iq-unified-manager-913/events/task_add_alerts_for_performance_events.html)[パフォーマンスイベントのアラートを追加しています](https://docs.netapp.com/ja-jp/active-iq-unified-manager-913/events/task_add_alerts_for_performance_events.html)["](https://docs.netapp.com/ja-jp/active-iq-unified-manager-913/events/task_add_alerts_for_performance_events.html)

#### **Unified Manager** によって設定の変更が検出されました

Unified Manager では、クラスタの構成の変更が監視され、それが原因で発生したパフォ ーマンスイベントがないかどうかを判断できます。パフォーマンスエクスプローラのペ ージには、変更イベントアイコン(●)をクリックして、変更が検出された日時を示し ます。

パフォーマンスエクスプローラのページおよびワークロード分析ページでパフォーマンスチャートを確認し て、変更イベントが選択したクラスタオブジェクトのパフォーマンスに影響したかどうかを確認できます。パ フォーマンスイベントとほぼ同時に変更が検出された場合、その変更が問題にもたらした可能性があり、イベ ントのアラートがトリガーされた可能性があります。

Unified Manager では次の変更イベントを検出できます。これらは情報イベントに分類されます。

• ボリュームがアグリゲート間で移動されたとき。

移動が開始されたとき、完了したとき、または失敗したときに Unified Manager で検出されます。ボリュ ームの移動中に Unified Manager が停止していた場合は、稼働状態に戻ったあとにボリュームの移動が検 出され、対応する変更イベントが表示されます。

• 1 つ以上の監視対象ワークロードを含む QoS ポリシーグループのスループット( MBps または IOPS ) の制限が変更されたとき。

ポリシーグループ制限を変更原因すると、レイテンシ(応答時間)が一時的に長くなることがあり、ポリ シーグループのイベントがトリガーされる可能性もあります。レイテンシは徐々に正常に戻り、発生した イベントは廃止状態になります。

• HA ペアのノードのストレージがパートナーノードにテイクオーバーまたはギブバックされたとき。

テイクオーバー、部分的なテイクオーバー、またはギブバックの処理が完了したときに Unified Manager で検出されます。ノードのパニック状態が原因で発生したテイクオーバーは Unified Manager では検出さ れません。

• ONTAP のアップグレード処理またはリバート処理が完了しました。

以前のバージョンと新しいバージョンが表示されます。

システム定義のパフォーマンスしきい値ポリシーのタイプ

Unified Manager には、クラスタのパフォーマンスを監視し、イベントを自動生成する標 準のしきい値ポリシーがいくつか用意されています。これらのポリシーはデフォルトで 有効になっており、監視対象のパフォーマンスしきい値を超えたときに警告イベントま たは情報イベントを生成します。

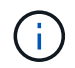

システム定義のパフォーマンスしきい値ポリシーは、 Cloud Volumes ONTAP 、 ONTAP Edge 、 ONTAP Select の各システムでは無効です。

システム定義のパフォーマンスしきい値ポリシーから不要なイベントが送られてくる場合は、 Event Setup ペ ージで個々のポリシーのイベントを無効にすることができます。

クラスタのしきい値ポリシー

システム定義のクラスタパフォーマンスしきい値ポリシーは、 Unified Manager で監視されている各クラスタ にデフォルトで割り当てられます。

• \* クラスタ負荷の不均衡 \*

クラスタ内の 1 つのノードの負荷が他のノードよりもはるかに高く、ワークロードのレイテンシに影響を 及ぼす可能性がある状況を特定します。

クラスタ内のすべてのノードの使用済みパフォーマンス容量の値が比較され、いずれかのノードがしきい 値の30%を超えて24時間以上経過していないかどうかが確認されます。これは警告イベントです。

• \* クラスタ容量の不均衡 \*

クラスタ内の 1 つのアグリゲートの使用済み容量が他のアグリゲートよりもはるかに多く、その結果、 処理に必要なスペースに影響を及ぼす可能性がある状況を特定します。

クラスタ内のすべてのアグリゲートの使用済み容量の値が比較され、いずれかのアグリゲート間で 70% の差があるかどうかが確認されます。これは警告イベントです。

ノードのしきい値ポリシー

システム定義のノードパフォーマンスしきい値ポリシーは、 Unified Manager で監視されているクラスタ内の 各ノードにデフォルトで割り当てられます。

• \* 使用済みパフォーマンス容量しきい値を超過 \*

1 つのノードが運用効率の上限を超えて稼働していて、ワークロードのレイテンシに影響を及ぼしている 可能性がある状況を特定します。

100% 以上のパフォーマンス容量を 12 時間以上使用しているノードが特定されます。これは警告イベン トです。

• \* 利用率の高いノード HA ペア \*

HA ペアのノードが HA ペアの運用効率の上限を超えて稼働している状況を特定します。

HA ペアの 2 つのノードの使用済みパフォーマンス容量の値が確認されます。2 つのノードの使用済みパ フォーマンス容量の合計が 12 時間以上にわたって 200% を超えている場合は、コントローラフェイルオ ーバーがワークロードのレイテンシに影響を及ぼします。これは情報イベントです。

• \* ノードディスクの断片化 \*

アグリゲート内の 1 つまたは複数のディスクが断片化されていて、主要なシステムサービスの速度が低下 し、ノード上のワークロードのレイテンシに影響を及ぼしている可能性がある状況を特定します。

ノード上のすべてのアグリゲートで特定の読み取り / 書き込み処理の比率が確認されます。このポリシー は、 SyncMirror の再同期中、またはディスクスクラビング処理中にエラーが検出されたときにもトリガ ーされることがあります。これは警告イベントです。

 $\left(\mathbf{i}\right)$ 

「ノードディスクの断片化」ポリシーは、 HDD のみのアグリゲートを分析します。 Flash Pool 、 SSD 、および FabricPool の各アグリゲートは分析しません。

アグリゲートのしきい値ポリシー

システム定義のアグリゲートパフォーマンスしきい値ポリシーは、 Unified Manager で監視されているクラス タ内の各アグリゲートにデフォルトで割り当てられます。

• \* 利用率の高いアグリゲートディスク \*

アグリゲートが運用効率の上限を超えて稼働していて、ワークロードのレイテンシに影響を及ぼしている 可能性がある状況を特定します。そのために、アグリゲート内のディスクの利用率が 30 分以上にわたっ て 95% を超えているアグリゲートが特定されます。この複数条件のポリシーでは、次に示す分析を実行 して、問題の原因を特定します。

◦ アグリゲート内のディスクがバックグラウンドでメンテナンス作業を実行中かどうか。

ディスクに対してバックグラウンドで実行されるメンテナンス作業には、ディスク再構築、ディスク スクラビング、 SyncMirror の再同期、再パリティ化などがあります。

◦ ディスクシェルフの Fibre Channel インターコネクトに通信のボトルネックはあるか。

。アグリゲートの空きスペースが不足しているか。 3 つの下位ポリシーのうちの 1 つ(または複数)に も違反しているとみなされた場合にのみ、このポリシーに対して警告イベントが発行されます。アグ リゲート内のディスクの利用率が 95% を超えているだけであれば、パフォーマンスイベントはトリガ ーされません。

「利用率の高いディスクを集約」ポリシーは、 HDD のみのアグリゲートと Flash Pool (ハイ ブリッド)アグリゲートを分析します。 SSD アグリゲートと FabricPool アグリゲートは分析 しません。

ワークロードレイテンシのしきい値ポリシー

システム定義のワークロード遅延しきい値ポリシーは、「想定レイテンシ」の値が定義されたパフォーマンス サービスレベルポリシーが設定されているワークロードに割り当てられます。

• \* パフォーマンスサービスレベル \* に定義されたワークロードのボリューム / LUN レイテンシしきい値を 超過

ボリューム(ファイル共有)と LUN のうち、「想定レイテンシ」の制限を超えていて、ワークロードの パフォーマンスに影響を及ぼしているものを特定します。これは警告イベントです。

想定レイテンシの値を超えた時間が過去 1 時間に 30% を超えるワークロードがないかどうかが確認され ます。

**QoS** のしきい値ポリシー

 $(i)$ 

システム定義の QoS パフォーマンスしきい値ポリシーは、 ONTAP の QoS 最大スループットポリシー( IOPS、IOPS/TB、または MBps)が設定されているワークロードに割り当てられます。ワークロードのス ループットの値が設定された QoS 値を 15% 下回ると、 Unified Manager はイベントをトリガーします。

• \* QoS 最大 IOPS または MBps しきい値 \*

IOPS または MBps が QoS 最大スループット制限を超えていて、ワークロードのレイテンシに影響を及ぼ しているボリュームおよび LUN を特定します。これは警告イベントです。

ポリシーグループにワークロードが 1 つしか割り当てられていない場合、割り当てられている QoS ポリ シーグループで定義された最大スループットしきい値を超えているワークロードが過去 1 時間の各収集期 間にないかどうかが確認されます。

複数のワークロードで同じ QoS ポリシーを使用している場合は、ポリシーに割り当てられたすべてのワ ークロードの IOPS または MBps の合計が求められ、その合計がしきい値を超えていないかどうかが確認 されます。

• \* QoS ピーク IOPS/TB またはブロックサイズしきい値 \*

IOPS/TB がアダプティブ QoS ピークスループット制限(またはブロックサイズ指定の IOPS/TB 制限)を

超えていて、ワークロードのレイテンシに影響を及ぼしているボリュームを特定します。これは警告イベ ントです。

このポリシーでは、アダプティブ QoS ポリシーで定義された IOPS/TB のピークしきい値を各ボリューム のサイズに基づいて QoS 最大 IOPS の値に変換し、過去 1 時間の各パフォーマンス収集期間に QoS 最大 IOPS を超えているボリュームを探します。

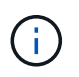

このポリシーは、クラスタに ONTAP 9.3 以降のソフトウェアがインストールされている場 合にのみボリュームに適用されます。

アダプティブ QoS ポリシーに「 block size 」要素が定義されている場合、しきい値は各ボリュームのサ イズに基づいて QoS の最大 MBps の値に変換されます。過去 1 時間の各パフォーマンス収集期間にこの 値を超えているボリュームがないかどうかが確認されます。

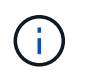

このポリシーは、クラスタにONTAP 9.5以降のソフトウェアがインストールされている場 合にのみボリュームに適用されます。

#### <span id="page-88-0"></span>パフォーマンスイベントの分析と通知

パフォーマンスイベントは、クラスタコンポーネントの競合に起因するワークロードの I/O パフォーマンスの問題を管理者に通知します。Unified Manager はイベントを分析し て、関連するすべてのワークロード、競合状態のコンポーネント、および解決する必要 のある問題かどうかを特定します。

Unified Manager は、クラスタ上のボリュームの I/O レイテンシ (応答時間)と IOPS (処理数)を監視しま す。たとえば、他のワークロードがクラスタコンポーネントを過剰に使用している場合、そのコンポーネント は競合状態にあり、ワークロードの要件を満たす最適なパフォーマンスレベルを提供できません。同じコンポ ーネントを使用している他のワークロードのパフォーマンスに影響し、レイテンシが増加する可能性がありま す。レイテンシが動的なパフォーマンスしきい値を超えると、 Unified Manager はパフォーマンスイベントを トリガーしてユーザに通知します。

イベント分析

Unified Manager は、過去 15 日間のパフォーマンス統計を使用して次の分析を実行し、 Victim ワークロー ド、 Bully ワークロード、およびイベントに関連するクラスタコンポーネントを特定します。

- レイテンシがレイテンシ予測の上限である動的なパフォーマンスしきい値を超えた Victim ワークロードを 特定します。
	- HDD または Flash Pool のハイブリッドアグリゲート(ローカル階層)のボリュームの場合、レイテ ンシが 5 ミリ秒を超え、かつ IOPS が 1 秒あたり 10 件( ops/sec )を超えた場合にのみイベントが トリガーされます。
	- オール SSD アグリゲートまたは FabricPool アグリゲート(クラウド階層)のボリュームの場合、レ イテンシが 1 ミリ秒を超え、かつ IOPS が 100ops/ 秒を超えた場合にのみイベントがトリガーされま す
- 競合状態のクラスタコンポーネントを特定します。

クラスタインターコネクトで Victim ワークロードのレイテンシが 1 ミリ秒を超えた場合、 Unified Manager はこれを重大な状況とみなしてクラスタインターコネクトのイベントをト リガーします。

- クラスタコンポーネントを過剰に消費して競合状態を引き起こしている Bully ワークロードを特定しま す。
- クラスタコンポーネントの利用率またはアクティビティの偏差に基づいて関連するワークロードをランク 付けし、クラスタコンポーネントの使用量の変化が最も大きい Bully ワークロードと最も影響を受けた Victim ワークロードを特定します。

ごく短時間しか発生せず、コンポーネントの競合状態が解消した時点で自己修復されるイベントもあります。 継続的なイベントとは、 5 分以内に同じクラスタコンポーネントについて再発し、アクティブな状態のまま のイベントのことです。Unified Manager は、連続する 2 つの分析期間に同じイベントを検出するとアラート をトリガーします。

解決されたイベントは、ボリュームの過去のパフォーマンス問題の記録として Unified Manager で引き続き参 照できます。各イベントには、イベントタイプとボリューム、クラスタ、および関連するクラスタコンポーネ ントを識別する一意の ID が割り当てられます。

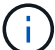

1 つのボリュームが複数のイベントに同時に関連している場合があります。

#### イベントの状態

 $\left(\mathsf{i}\right)$ 

イベントは次のいずれかの状態になります。

• \* アクティブ \*

現在アクティブなパフォーマンスイベント(新規または確認済みのイベント)を示します。自己修復また は解決されていないイベントを引き起こしている問題。ストレージオブジェクトのパフォーマンスカウン タがパフォーマンスしきい値を超えたままになっているものです。

• \* 廃止 \*

アクティブではなくなったイベントを示します。自己修復または解決されたイベントである問題。ストレ ージオブジェクトのパフォーマンスカウンタがパフォーマンスしきい値を上回らなくなったものです。

イベント通知

イベントはダッシュボードページやユーザインターフェイスのその他の多くのページに表示され、指定した E メールアドレスに送信されます。イベントに関する詳細な分析情報を表示し、推奨される解決方法をイベント の詳細ページおよびワークロードの分析ページで確認できます。

イベントの対話

イベントの詳細ページおよびワークロード分析ページでは、次の方法でイベントを操作できます。

• イベントの上にマウスを移動すると、イベントが検出された日時を示すメッセージが表示されます。

同じ期間にイベントが複数ある場合は、イベントの数が表示されます。

• 1 つのイベントをクリックすると、関連するクラスタコンポーネントを含むイベントの詳細情報を表示す

るダイアログボックスが表示されます。

競合状態のコンポーネントは赤い丸で囲んで表示されます。[ 完全な解析を表示( View full analysis ) ] をクリックすると、 [ イベントの詳細( Event details ) ] ページに完全な解析を表示できます。同じ期間 にイベントが複数ある場合は、最新の 3 つのイベントの詳細がダイアログボックスに表示されます。イベ ントをクリックすると、イベントの詳細ページでイベント分析を確認できます。

#### **Unified Manager** がイベントによるパフォーマンスへの影響を判定する仕組み

Unified Manager は、ワークロードについてそのアクティビティ、利用率、書き込みスル ープット、クラスタコンポーネントの使用量、または I/O レイテンシ(応答時間)の偏 差を使用して、ワークロードパフォーマンスへの影響のレベルを判定します。この情報 によって、イベントにおける各ワークロードの役割とイベントの詳細ページでのランク 付けが決まります。

Unified Manager は、ワークロードの最新の分析値を値の想定範囲(レイテンシ予測)と比較します。最新の 分析値と値の想定範囲の差が最も大きいワークロードが、イベントによってパフォーマンスに最も影響を受け たワークロードです。

たとえば、クラスタにワークロードが 2 つあるとします。ワークロード A とワークロード B ですワークロー ド A のレイテンシ予測は 5~10ms/op で、実際のレイテンシは通常で約 7ms/op ですワークロード B のレイテ ンシ予測は 10~20ms/op です。実際のレイテンシは通常で約 15ms/op ですどちらのワークロードも、レイテ ンシ予測の範囲内に収まっています。クラスタでの競合が原因で両方のワークロードのレイテンシが 40ms/op に上昇し、レイテンシ予測の上限である動的なパフォーマンスしきい値を超えた結果イベントがト リガーされたとします。レイテンシの偏差は、想定値からパフォーマンスしきい値を超える値までの値で、ワ ークロード A の約 33ms/op です。ワークロード B の偏差は約 25ms/op です両方のワークロードのレイテン シは 40ms/op に上昇しましたが、ワークロード A のパフォーマンスへの影響は大きな値でした。これは、レ イテンシ偏差が 33ms/op 以上であったためです

イベントの詳細ページのシステム診断セクションでは、クラスタコンポーネントのアクティビティ、利用率、 またはスループットの偏差でワークロードをソートできます。また、レイテンシでソートすることもできま す。ソートオプションを選択すると、 Unified Manager は、アクティビティ、利用率、スループット、または レイテンシについて、想定される値とイベント検出後の値の差を分析して、ワークロードのソート順序を決定 します。レイテンシの赤のドット(●)は、 Victim ワークロードがパフォーマンスしきい値を超えたこと、 および以降のレイテンシへの影響を示しています。ドットが多いほどレイテンシの偏差が大きいことを示して おり、イベントによってレイテンシが最も影響を受けた Victim ワークロードを特定するのに役立ちます。

#### クラスタコンポーネントとその競合要因

クラスタコンポーネントの競合の原因となるクラスタのパフォーマンスの問題を特定す ることができます。コンポーネントを使用するワークロードのパフォーマンスが低下 し、クライアント要求に対する応答時間(レイテンシ)が長くなると、 Unified Manager でイベントがトリガーされます。

競合状態のコンポーネントは、最適なレベルのパフォーマンスを提供できません。パフォーマンスが低下し、 \_Victim \_ と呼ばれる他のクラスタコンポーネントやワークロードのパフォーマンスによってレイテンシが増 大する可能性があります。コンポーネントの競合状態を解消するには、ワークロードを減らすか処理能力を高 めることでパフォーマンスを通常レベルに戻す必要があります。Unified Manager では、ワークロードのパフ ォーマンスの収集と分析が 5 分間隔で行われるため、クラスタコンポーネントの利用率が高い状態が長時間 続いたときにのみ検出されます。利用率が高い状態が 5 分インターバルの間に短時間しか続かないような一 時的な利用率の急増は検出されません。

ストレージアグリゲートが競合状態になる原因としては、たとえば、 1 つ以上のワークロードがそれぞれの I/O 要求に対応するために競合する場合などがあります。アグリゲートの他のワークロードに影響し、それら のワークロードのパフォーマンスが低下する可能性があります。アグリゲートのアクティビティを減らす方法 はいくつかありますが、たとえば、 1 つ以上のワークロードを負荷の低いアグリゲートまたはノードに移動 し、現在のアグリゲートに対する全体的なワークロードの負荷を低くするなどの方法が効果的です。QoS ポ リシーグループの場合は、スループット制限を調整したりワークロードを別のポリシーグループに移動したり することで、ワークロードが抑制されないようにすることができます。

Unified Manager では、次のクラスタコンポーネントを監視して、これらのコンポーネントが競合状態になる とアラートを生成します。

• \* ネットワーク \*

クラスタの外部ネットワークプロトコルによる I/O 要求の待機時間を表します。待機時間とは、クラスタ が I/O 要求に応答できるようになるまで「 transfer ready 」トランザクションが完了するのを待機する時 間です。ネットワークコンポーネントが競合状態にある場合、プロトコルレイヤでの長い待機時間は、 1 つ以上のワークロードのレイテンシに影響していることを意味します。

• \* ネットワーク処理 \*

プロトコルレイヤとクラスタ間の I/O 処理に関与する、クラスタ内のソフトウェアコンポーネントを表し ます。ネットワーク処理を実行するノードがイベント検出後に変更された可能性があります。ネットワー ク処理コンポーネントが競合状態にある場合、ネットワーク処理ノードでの高利用率は、 1 つ以上のワー クロードのレイテンシに影響していることを意味します。

アクティブ / アクティブ構成でオール SAN アレイクラスタを使用している場合は、両方のノードのネッ トワーク処理のレイテンシの値が表示され、ノードが負荷を均等に共有していることを確認できます。

• \* 最大 QoS

ワークロードに割り当てられたストレージ QoS ポリシーグループの最大スループット(ピーク)設定を 表します。ポリシーグループコンポーネントが競合状態にある場合、ポリシーグループ内のすべてのワー クロードに、スループットの制限によってスロットルが適用され、 1 つ以上のワークロードのレイテンシ に影響していることを意味します。

• \* 最小 QoS

他のワークロードに割り当てられた QoS スループットの下限(想定)設定によって引き起こされてい る、ワークロードへのレイテンシを表します。設定されている QoS の下限に応じて特定のワークロード が保証されたスループットを確保するために帯域幅の大部分を使用すると、他のワークロードは調整され てレイテンシが増大します。

• \* クラスタインターコネクト \*

クラスタノードを物理的に接続するケーブルとアダプタを表します。クラスタインターコネクトコンポー ネントが競合状態にある場合は、クラスタインターコネクトでの I/O 要求の長い待機時間がワークロード のレイテンシに影響していることを意味します。

• \* データ処理 \*

クラスタとストレージアグリゲート間でワークロードを含む I/O 処理に関与する、クラスタ内のソフトウ ェアコンポーネントを表します。データ処理を実行するノードがイベント検出後に変更された可能性があ ります。データ処理コンポーネントが競合状態にある場合、データ処理ノードでの高利用率は、 1 つ以上 のワークロードのレイテンシに影響していることを意味します。

• \* ボリュームアクティベーション \*

すべてのアクティブボリュームの使用状況を追跡するプロセスです。1000 を超えるアクティブボリュー ムを擁する大規模な環境で、ノード経由で同時にリソースにアクセスする必要がある重要なボリュームの 数を追跡します。同時アクティブボリュームの数が推奨される最大しきい値を超えると、重要でない一部 のボリュームでレイテンシが発生します。

• \* MetroCluster リソース \*

NVRAM とインタースイッチリンク( ISL )を含む MetroCluster リソースを表します。 MetroCluster 構 成のクラスタ間でデータをミラーリングするのに使用します。MetroCluster コンポーネントが競合状態問 題にある場合は、ローカルクラスタのワークロードによる大量の書き込みスループットまたはリンクの不 具合が、ローカルクラスタの 1 つ以上のワークロードのレイテンシに影響していることを意味します。ク ラスタが MetroCluster 構成に含まれていない場合は、このアイコンは表示されません。

• \* アグリゲートまたは SSD アグリゲートの処理 \*

ワークロードが実行されているストレージアグリゲートを表します。アグリゲートコンポーネントが競合 状態にある場合、アグリゲートの高利用率が 1 つ以上のワークロードのレイテンシに影響していることを 意味します。アグリゲートには、 HDD のみで構成されるものと、 HDD と SSD が混在するもの (Flash Pool アグリゲート)と、 HDD とクラウド階層が混在するもの (FabricPool アグリゲート)がありま す。「 SD アグリゲート」は、すべての SSD (オールフラッシュアグリゲート)、または SSD とクラウ ド階層( FabricPool アグリゲート)が混在しています。

• \* クラウドレイテンシ \*

クラスタとユーザデータ格納先のクラウド階層の間の I/O 処理に関与する、クラスタ内のソフトウェアコ ンポーネントを表します。クラウドレイテンシコンポーネントが競合状態にある場合、クラウド階層でホ ストされたボリュームからの大量の読み取りが 1 つ以上のワークロードのレイテンシに影響していること を意味します。

• \* 同期 SnapMirror \*

SnapMirror 同期関係でのプライマリボリュームからセカンダリボリュームへのユーザデータのレプリケー ションに関係する、クラスタ内のソフトウェアコンポーネントを表します。同期 SnapMirror コンポーネ ントが競合状態にある場合、 SnapMirror Synchronous 処理のアクティビティが 1 つ以上のワークロード のレイテンシに影響していることを意味します。

<span id="page-92-0"></span>パフォーマンスイベントに関連したワークロードの役割

Unified Manager では、ロールを使用して、パフォーマンスイベントにワークロードがど のように関連しているかを特定します。役割には Victim 、 Bully 、 Shark があります。 ユーザ定義のワークロードは同時に Victim 、 Bully 、 Shark となることがあります。

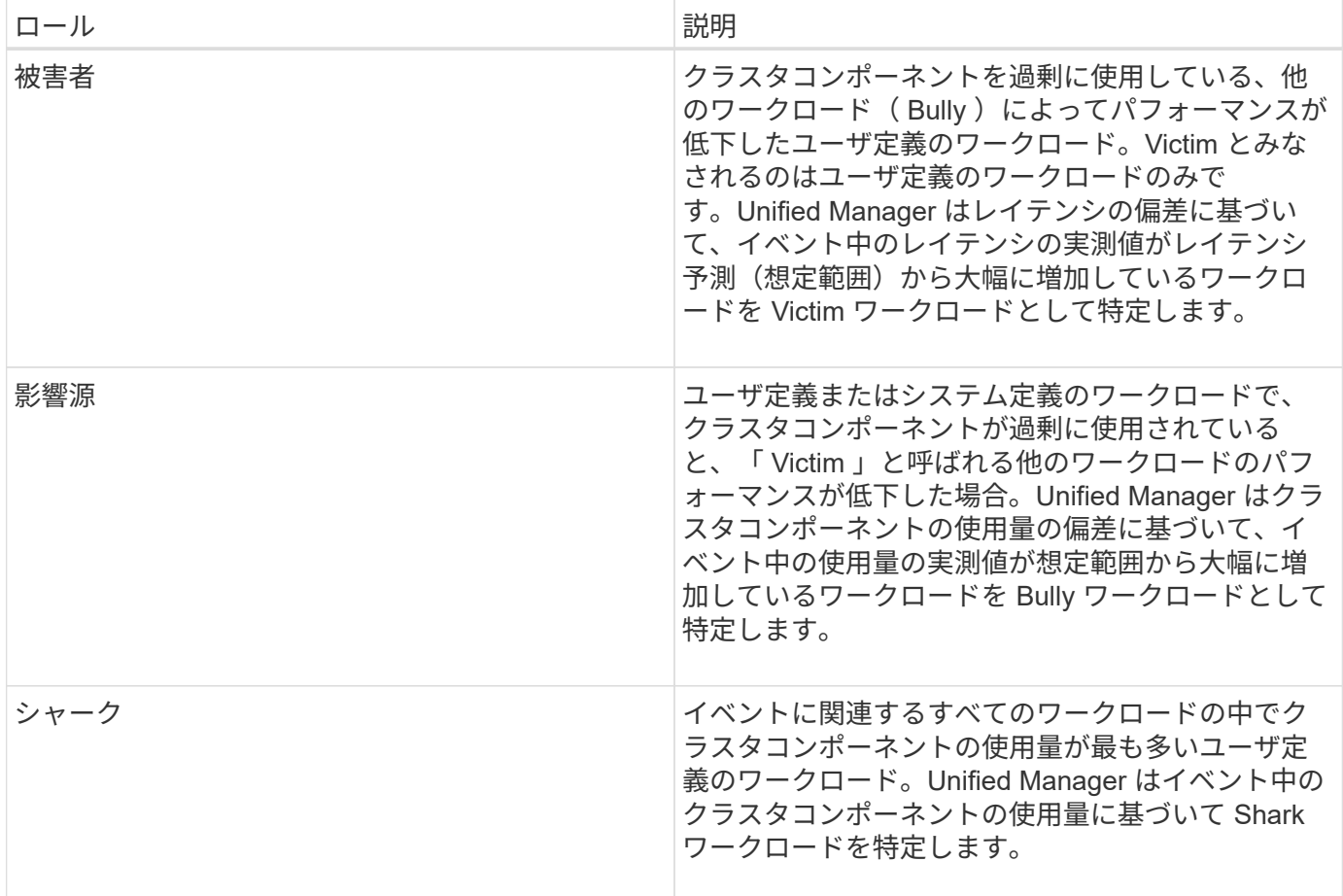

クラスタのワークロードは、アグリゲートや CPU などのクラスタコンポーネントの多くを共有し、ネットワ ークやデータの処理に使用できます。ボリュームなどのワークロードがあると、クラスタコンポーネントの使 用量が増えて、コンポーネントがワークロードの要求を効率的に満たすことができない状態になると、コンポ ーネントは競合状態になります。この、クラスタコンポーネントを過剰に消費しているワークロードが「 Bully 」で、これらのコンポーネントを共有しており、 Bully によってパフォーマンスに影響が出ているワー クロードが「 Victim 」です。重複排除や Snapshot コピーなど、システム定義のワークロードのアクティビテ ィも、「いじめ」にエスカレーションできます。

Unified Manager はイベントを検出すると、関連するすべてのワークロードとクラスタコンポーネントを特定 します。これには、イベントの原因となった Bully ワークロード、競合状態のクラスタコンポーネント、およ び Bully ワークロードのアクティビティが増加したためにパフォーマンスが低下した Victim ワークロードが含 まれます。

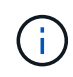

Unified Manager が Bully ワークロードを特定できない場合は、 Victim ワークロードと関連する クラスタコンポーネントに関するアラートだけが生成されます。

Unified Manager は Bully ワークロードの Victim ワークロードを特定でき、同じワークロードが Bully ワーク ロードになった場合にも特定できます。ワークロードは自身に対して Bully ワークロードになることがありま す。たとえば、負荷の高いワークロードがポリシーグループの制限によって調整される場合、そのワークロー ドが含まれるポリシーグループ内のすべてのワークロードが調整されます。継続的なパフォーマンスイベント では、 Bully ワークロードまたは Victim ワークロードは役割が変わったり、あるいはイベントに関連しなくな ったりすることがあります。

# パフォーマンスしきい値の管理

パフォーマンスしきい値ポリシーを使用して、 Unified Manager がイベントを生成し、 ワークロードパフォーマンスに影響している可能性のある問題についてシステム管理者 に通知するレベルを決定できます。このしきい値ポリシーは、 user defined performance しきい値と呼ばれます。

このリリースでは、ユーザ定義、システム定義、および動的なパフォーマンスしきい値がサポートされます。 動的およびシステム定義のパフォーマンスしきい値の場合、 Unified Manager がワークロードのアクティビテ ィを分析して、適切なしきい値を決定します。ユーザ定義のしきい値の場合、多くのパフォーマンスカウンタ およびストレージオブジェクトに対してパフォーマンスの上限を定義できます。

 $(i)$ 

システム定義のパフォーマンスしきい値と動的なパフォーマンスしきい値は Unified Manager によって設定され、ユーザが設定することはできません。システム定義のパフォーマンスしき い値ポリシーから不要なイベントが送られてくる場合は、 Event Setup ページで個々のポリシ ーを無効にすることができます。

ユーザ定義のパフォーマンスしきい値ポリシーの仕組み

ストレージオブジェクト(アグリゲートやボリュームなど)に対してパフォーマンスし きい値ポリシーを設定して、クラスタでパフォーマンス問題が発生していることを通知 するイベントをストレージ管理者に送信できるようにします。

ストレージオブジェクトのパフォーマンスしきい値ポリシーを作成する手順は次のとおりです。

- ストレージオブジェクトを選択する
- オブジェクトに関連付けられているパフォーマンスカウンタを選択しています
- 警告および重大な状況とみなされるパフォーマンスカウンタの上限値を指定します
- カウンタが上限値を超える必要がある期間を指定します

たとえば、ボリュームの IOPS が 10 分間連続して 1 秒あたり 750 件の処理数を超えるたびに重大イベントの 通知を受け取るように、ボリュームに対してパフォーマンスしきい値ポリシーを設定できます。同じしきい値 ポリシーで、 IOPS が 10 分間にわたって 1 秒あたり 500 件の処理数を超えたときに警告イベントを送信する ように指定することもできます。

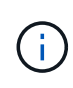

現在のリリースでは、カウンタの値が設定値を超えたときにイベントを送信するしきい値を設 定できます。カウンタの値が設定値を下回ったときにイベントを送信するしきい値は設定でき ません。

次のカウンタグラフの例では、 1 : 00 に警告のしきい値(黄色のアイコン)に違反し、 12 : 10 、 12 : 30 、 1 : 10 に重大のしきい値(赤のアイコン)に違反していることがわかります。

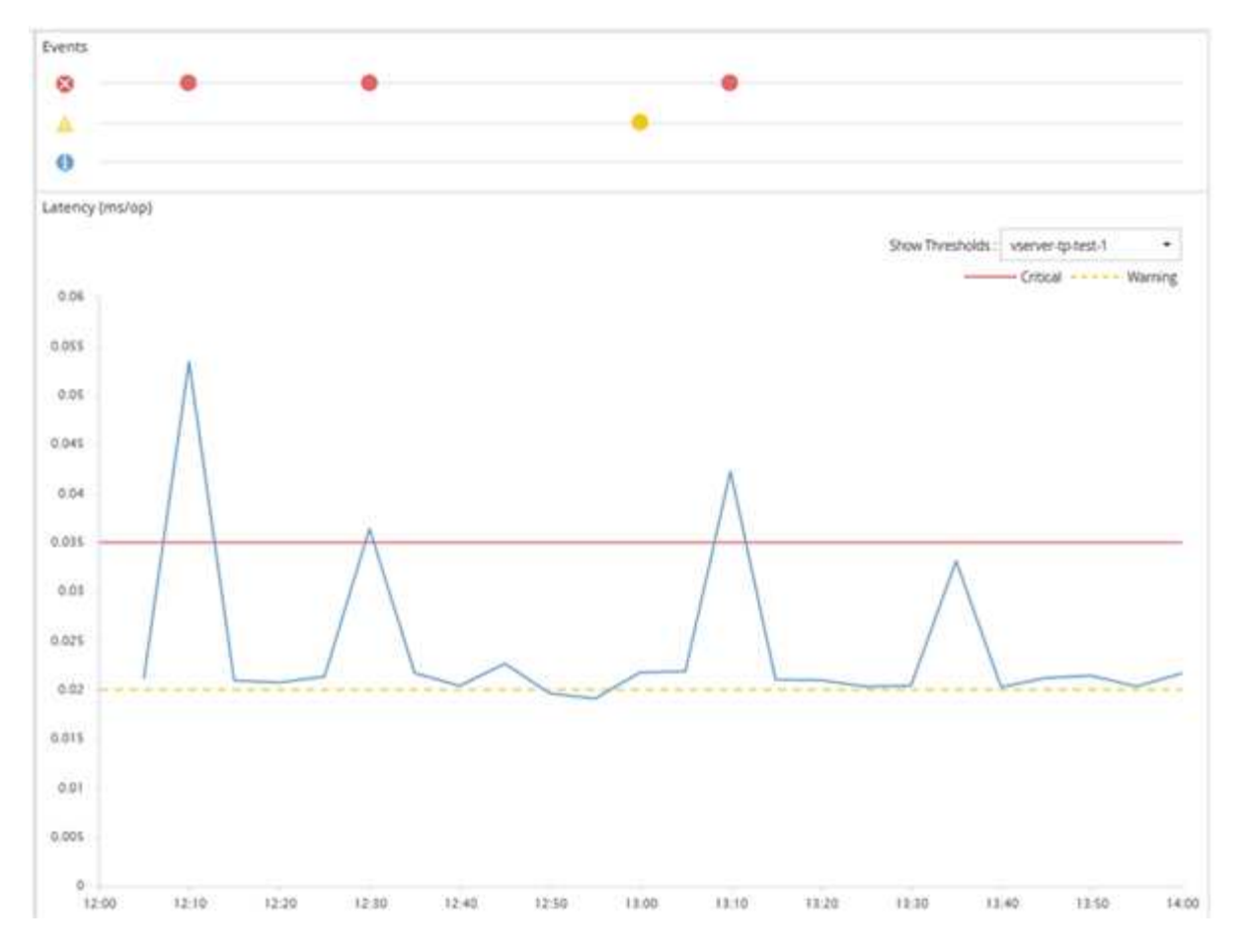

しきい値の違反は、指定した期間、継続的に発生する必要があります。何らかの理由でしきい値を下回った場 合は、以降の違反が新しい期間の開始とみなされます。

一部のクラスタオブジェクトとパフォーマンスカウンタでは、 2 つのパフォーマンスカウンタが上限を超え た場合にイベントが生成されるしきい値ポリシーを作成できます。たとえば、次の条件を使用してしきい値ポ リシーを作成できます。

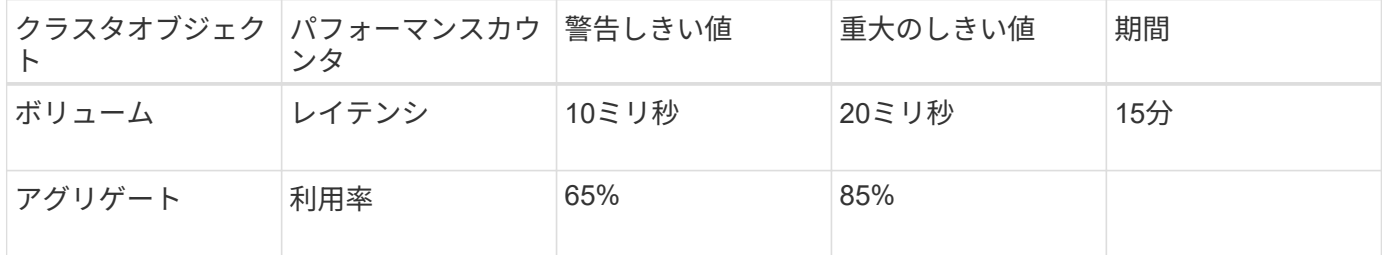

2 つのクラスタオブジェクトを使用するしきい値ポリシー原因両方の条件に違反した場合にのみイベントが生 成されます。たとえば、次の表に定義されているしきい値ポリシーを使用します。

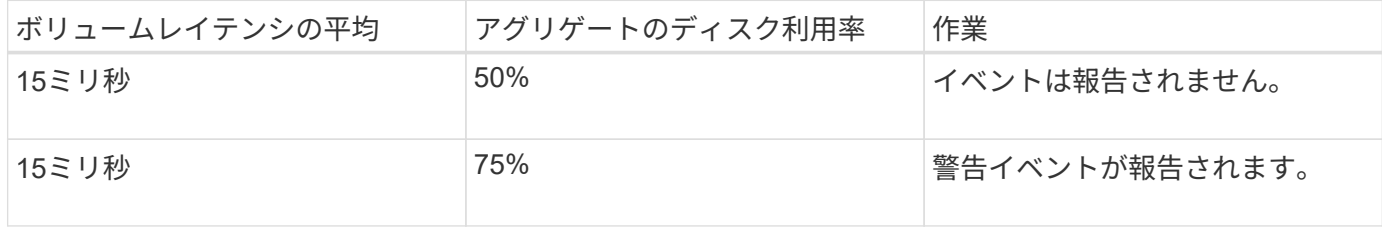

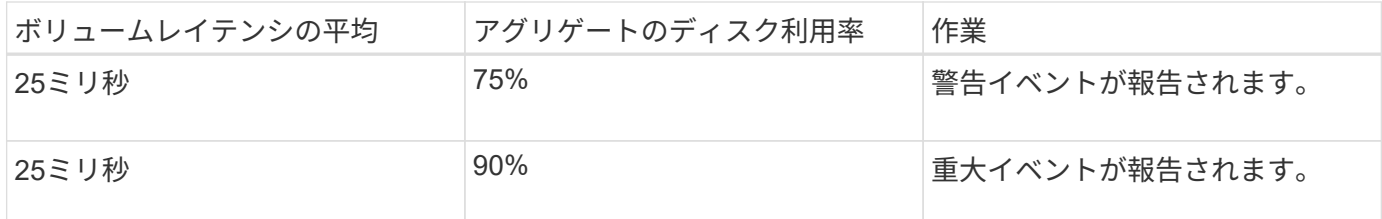

パフォーマンスしきい値ポリシーを超えた場合の動作

カウンタの値が定義されているパフォーマンスしきい値を超えて指定された期間が経過 すると、しきい値違反としてイベントが報告されます。

イベントにより、次の処理が開始されます。

- イベントは、ダッシュボード、パフォーマンスクラスタの概要ページ、イベントページ、およびオブジェ クト固有のパフォーマンスインベントリページに表示されます。
- (オプション)イベントに関する E メールアラートを 1 つ以上の受信者に送信したり、 SNMP トラップ をトラップレシーバに送信したりできます。
- (オプション)ストレージオブジェクトを自動的に変更または更新するスクリプトを実行できます。

最初のアクションは常に実行されます。オプションのアクションを実行するかどうかは、 Alert Setup ページ で設定します。警告と重大のしきい値ポリシーについて、違反した場合の処理をそれぞれ定義することができ ます。

ストレージオブジェクトでパフォーマンスしきい値ポリシー違反が発生した場合、カウンタの値がしきい値を 下回り、その制限の期間がリセットされるまでは、そのポリシーに対する以降のイベントは生成されません。 しきい値を超えたままイベントが継続していることを示すために、イベントの終了時刻が更新されます。

しきい値イベントには重大度やポリシー定義に関する情報がキャプチャされるため、以降にしきい値ポリシー が変更された場合でもそのイベントに対して表示されるしきい値情報は変化しません。

しきい値を使用して追跡可能なパフォーマンスカウンタ

IOPS や MBps など、一部の共通のパフォーマンスカウンタでは、すべてのストレージ オブジェクトを対象にしきい値を設定できます。それ以外のカウンタでは、特定のスト レージオブジェクトに対してのみしきい値を設定できます。

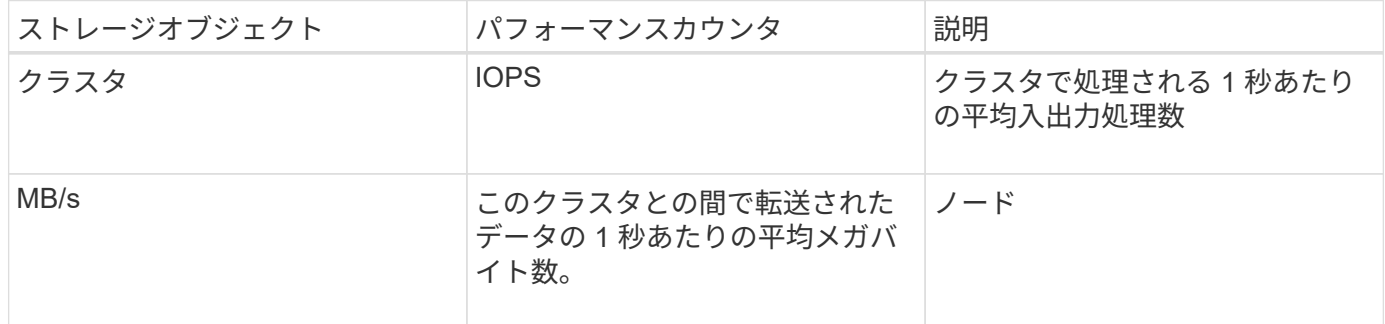

使用可能なパフォーマンスカウンタ

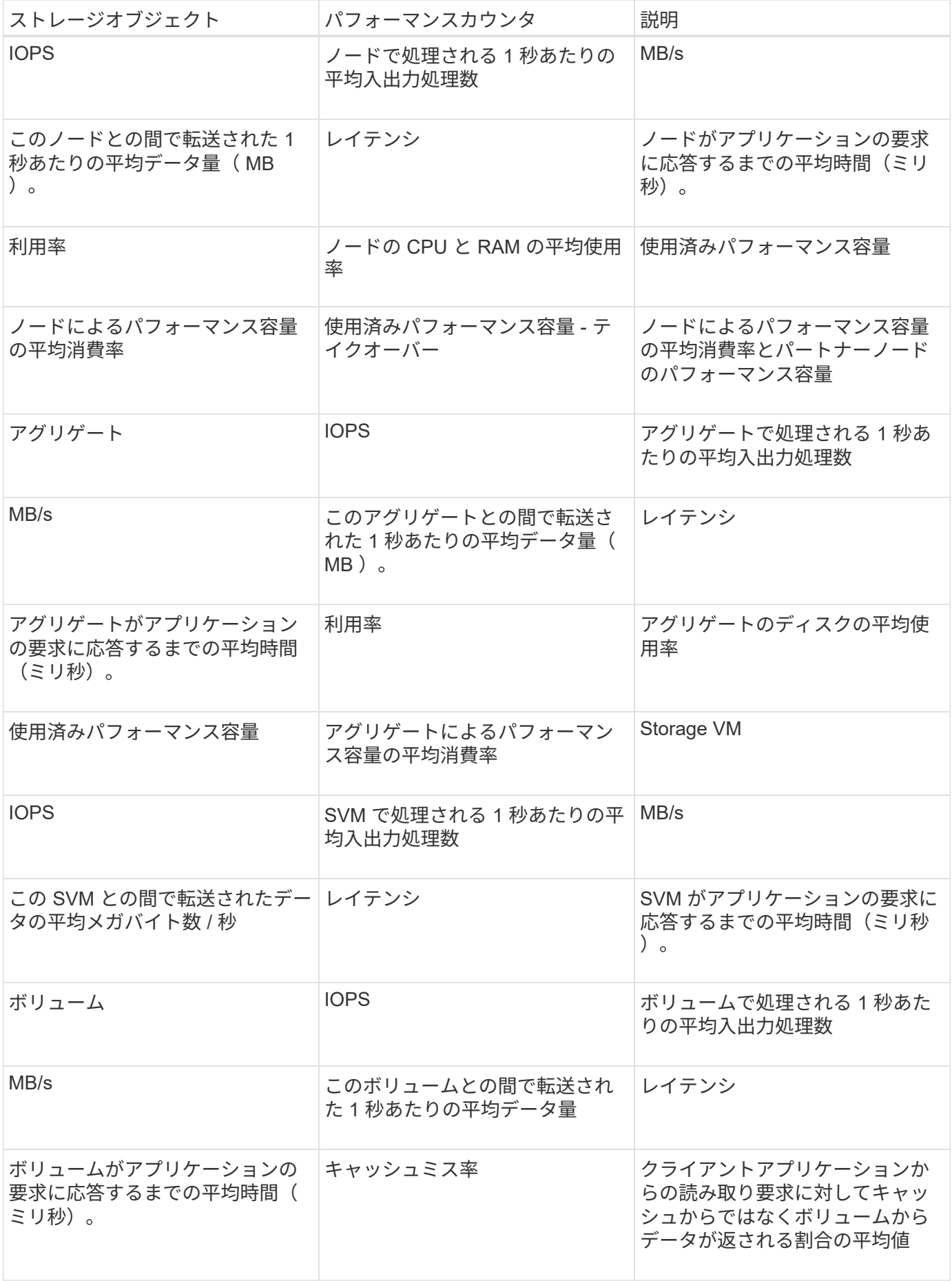

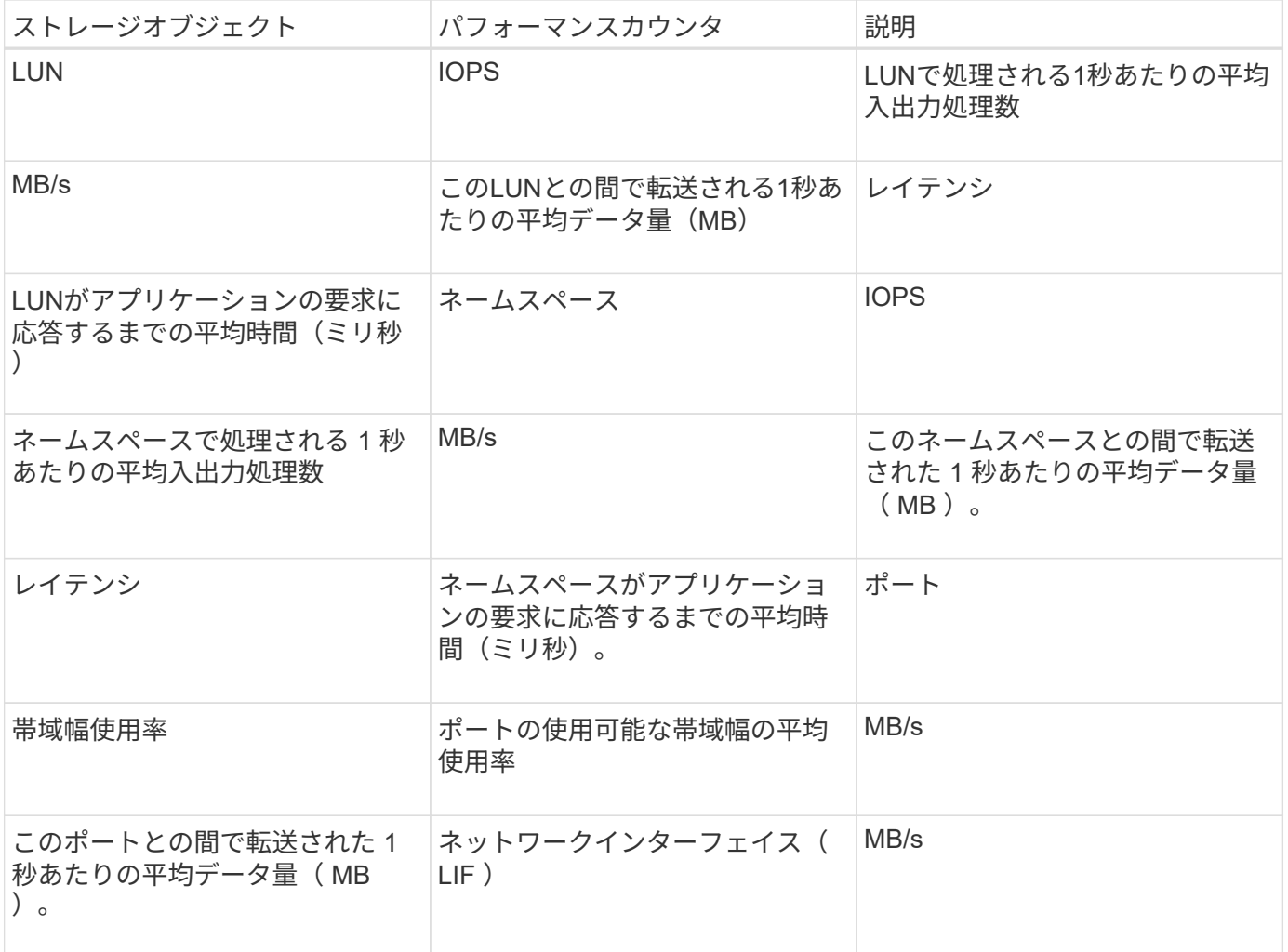

組み合わせしきい値ポリシーで使用できるオブジェクトとカウンタ

組み合わせポリシーで一緒に使用できるパフォーマンスカウンタには種類に制限があり ます。プライマリとセカンダリのパフォーマンスカウンタを指定した場合、両方のパフ ォーマンスカウンタが上限を超えたときにイベントが生成されます。

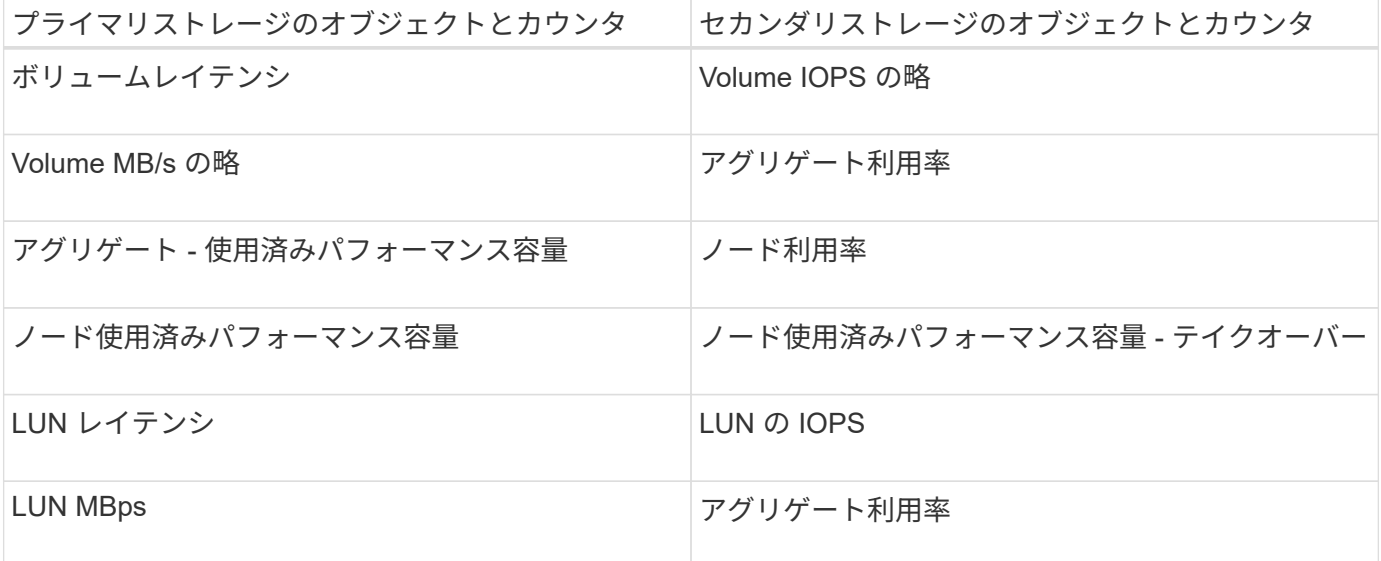

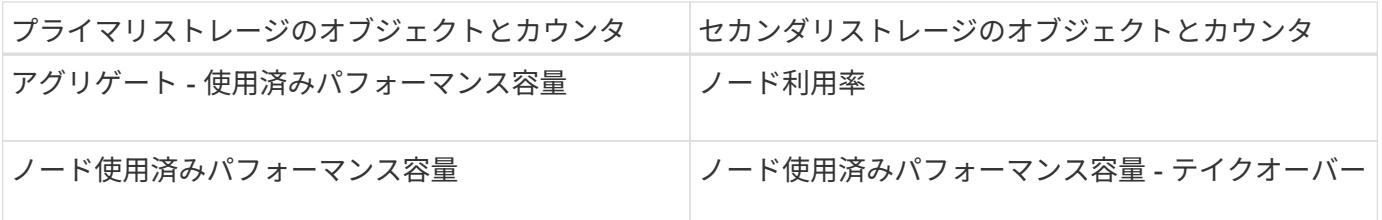

ボリュームの組み合わせポリシーが FlexVol ボリュームではなく FlexGroup ボリュームに適用 される場合、セカンダリ・カウンタとして選択できる属性は「ボリューム IOPS 」と「ボリュ ーム MBps 」のみです。しきい値ポリシーにノードまたはアグリゲートの属性が 1 つでも含ま れていると、そのポリシーは FlexGroup ボリュームには適用されず、エラーメッセージが表示 されます。これは、 FlexGroup ボリュームは複数のノードまたはアグリゲートに存在できるた めです。

ユーザ定義のパフォーマンスしきい値ポリシーを作成する

ストレージオブジェクトに対するパフォーマンスしきい値ポリシーを作成して、パフォ ーマンスカウンタが特定の値を超えたときに通知が送信されるように設定します。イベ ント通知により、クラスタでパフォーマンス問題が発生していることを確認できます。

• 必要なもの \*

 $(i)$ 

アプリケーション管理者のロールが必要です。

パフォーマンスしきい値ポリシーを作成するには、 Create Performance Threshold Policy ページでしきい値 を入力します。このページでポリシーのすべての値を定義して新しいポリシーを作成できるほか、既存のポリ シーのコピー( *cloning*) を作成して値を変更することもできます。

しきい値の有効な値は、数値については 0.001~10 、 000 、 000 、割合については 0.001~100 、使用済みパ フォーマンス容量の割合については 0.001~200 です。

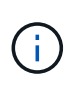

現在のリリースでは、カウンタの値が設定値を超えたときにイベントを送信するしきい値を設 定できます。カウンタの値が設定値を下回ったときにイベントを送信するしきい値は設定でき ません。

手順

1. 左側のナビゲーションペインで、 \* イベントしきい値 \* > \* パフォーマンス \* を選択します。

Performance Thresholds ページが表示されます。

2. 新しいポリシーを作成するか、類似のポリシーのクローンを作成して変更するかに応じて、該当するボタ ンをクリックします。

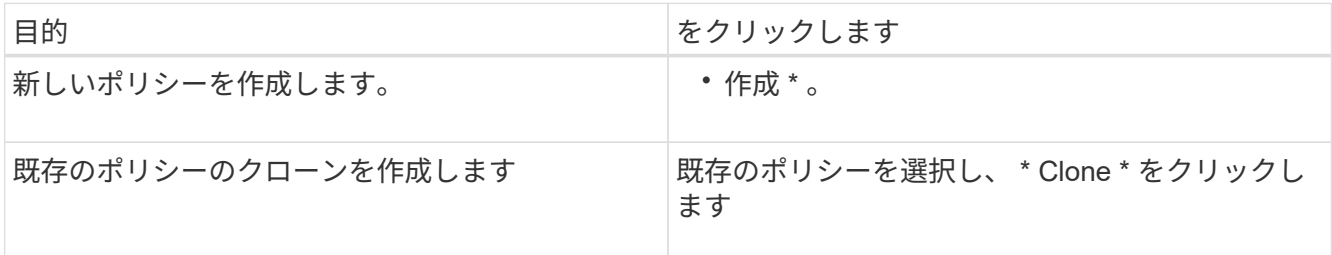

Create Performance Threshold Policy ページまたは Clone Performance Threshold Policy ページが表示さ れます。

3. 特定のストレージオブジェクトに対して設定するパフォーマンスカウンタのしきい値を指定して、しきい 値ポリシーを定義します。

a. ストレージオブジェクトのタイプを選択し、ポリシーの名前と概要を指定します。

b. 追跡するパフォーマンスカウンタを選択し、警告イベントと重大イベントの制限値を指定します。

警告または重大のいずれかの制限を少なくとも 1 つ定義する必要があります。両方のタイプの制限を 定義する必要はありません。

c. 必要に応じて、セカンダリパフォーマンスカウンタを選択し、警告イベントと重大イベントの制限値 を指定します。

セカンダリカウンタを使用する場合は、両方のカウンタが制限値を超えた場合にしきい値違反として イベントが報告される必要があります。組み合わせポリシーを使用して設定できるオブジェクトとカ ウンタには制限があります。

d. 制限値に違反した状態がどれくらい続いたらイベントを送信するかを選択します。

既存のポリシーをクローニングする場合は、ポリシーの新しい名前を入力する必要があります。

4. [ 保存 ( Save) 1をクリックして、ポリシーを保存します。

Performance Thresholds ページに戻ります。しきい値ポリシーが作成されたことを示すメッセージがペー ジの上部に表示されます。新しいポリシーをストレージオブジェクトにすぐに適用できるように、該当す るオブジェクトタイプのインベントリページへのリンクも表示されます。

この時点で新しいしきい値ポリシーをストレージオブジェクトに適用する場合は、\* Go to object\_type Now \* リンクをクリックしてインベントリページに移動できます。

ストレージオブジェクトにパフォーマンスしきい値ポリシーを割り当てます

パフォーマンスカウンタの値がポリシーの設定を超えたときに Unified Manager からイ ベントが報告されるように、ストレージオブジェクトにユーザ定義のパフォーマンスし きい値ポリシーを割り当てます。

• 必要なもの \*

アプリケーション管理者のロールが必要です。

オブジェクトに適用するパフォーマンスしきい値ポリシーを用意しておく必要があります。

パフォーマンスポリシーは、オブジェクトまたはオブジェクトのグループに一度に 1 つずつ適用できます。

各ストレージオブジェクトに最大 3 つのしきい値ポリシーを割り当てることができます。複数のオブジェク トにポリシーを割り当てる際に、ポリシーがすでに上限まで割り当てられたオブジェクトが含まれていると、 Unified Manager では次のように処理されます。

• 選択したオブジェクトのうち、ポリシーの数が上限に達していないすべてのオブジェクトにポリシーを適 用します

- ポリシーの数が上限に達しているオブジェクトは無視されます
- すべてのオブジェクトにポリシーが割り当てられなかったことを示すメッセージが表示されます

手順

1. いずれかのストレージオブジェクトのパフォーマンスインベントリページで、しきい値ポリシーを割り当 てるオブジェクトを選択します。

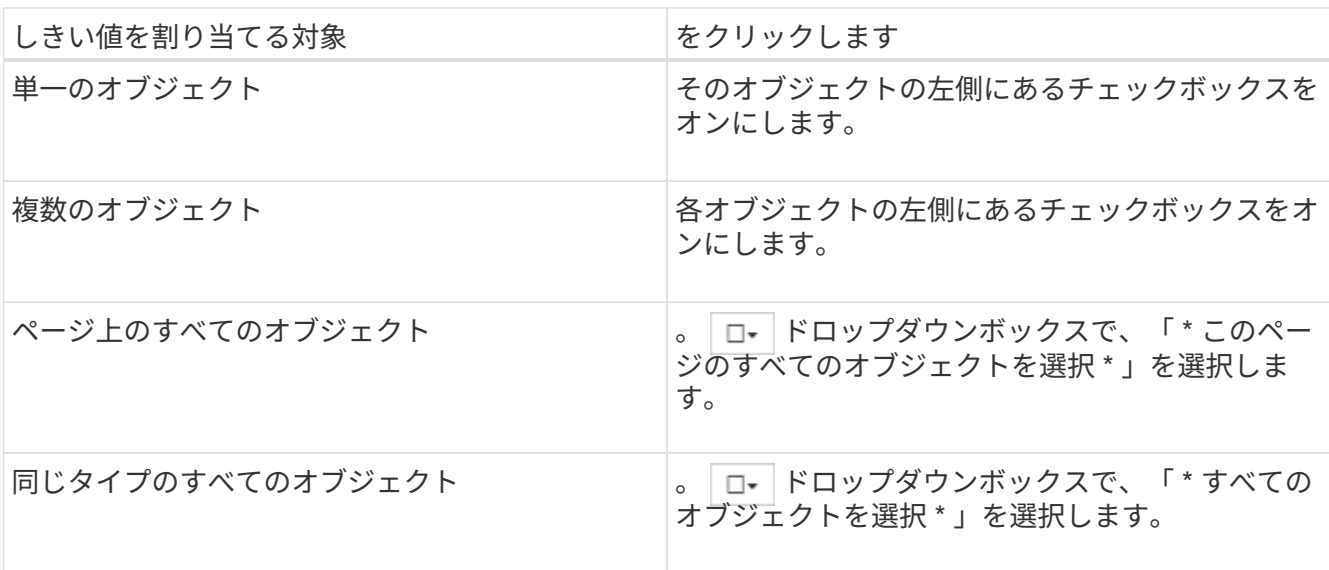

ソートやフィルタの機能を使用してインベントリページに表示されるオブジェクトのリストを絞り込む と、複数のオブジェクトにしきい値ポリシーを簡単に適用できます。

2. 選択してから、 \* パフォーマンスしきい値ポリシーの割り当て \* をクリックします。

パフォーマンスしきい値ポリシーの割り当てページが表示され、そのタイプのストレージオブジェクトに 対応するしきい値ポリシーのリストが表示されます。

- 3. 各ポリシーをクリックしてパフォーマンスしきい値設定の詳細を表示し、正しいしきい値ポリシーが選択 されていることを確認します。
- 4. 適切なしきい値ポリシーを選択したら、 [\* ポリシーの割り当て \* ] をクリックします。

しきい値ポリシーがオブジェクトに割り当てられたことを示すメッセージがページの上部に表示され、こ のオブジェクトとポリシーのアラート設定を行えるようにアラートページへのリンクも表示されます。

特定のパフォーマンスイベントが生成されたことを通知するために、アラートを E メールまたは SNMP トラ ップで送信する場合は、 Alert Setup ページでアラートを設定する必要があります。

パフォーマンスしきい値ポリシーを表示します

現在定義されているパフォーマンスしきい値ポリシーはすべて、パフォーマンスしきい 値ページで確認できます。

しきい値ポリシーのリストは、ポリシー名のアルファベット順にソートされます。このリストには、すべての タイプのストレージオブジェクトのポリシーが含まれています。列ヘッダーをクリックすると、その列でポリ シーをソートできます。特定のポリシーを検索する場合は、フィルタと検索を使用して、インベントリリスト

に表示するしきい値ポリシーを絞り込むことができます。

ポリシー名と条件名にカーソルを合わせると、ポリシーの設定の詳細を確認できます。また、ユーザ定義のし きい値ポリシーを作成、クローニング、編集、削除するためのボタンもあります。

ステップ

1. 左側のナビゲーションペインで、 \* イベントしきい値 \* > \* パフォーマンス \* を選択します。

Performance Thresholds ページが表示されます。

ユーザ定義のパフォーマンスしきい値ポリシーを編集する

既存のパフォーマンスしきい値ポリシーのしきい値の設定を編集することができます。 これは、特定のしきい値条件に対するアラートが多すぎたり少なすぎたりする場合に便 利です。

• 必要なもの \*

アプリケーション管理者のロールが必要です。

ポリシーの名前や既存のしきい値ポリシーで監視しているストレージオブジェクトのタイプは変更できませ ん。

手順

1. 左側のナビゲーションペインで、 \* イベントしきい値 \* > \* パフォーマンス \* を選択します。

Performance Thresholds ページが表示されます。

2. 変更するしきい値ポリシーを選択し、 \* Edit \* をクリックします。

パフォーマンスしきい値ポリシーの編集ページが表示されます。

3. しきい値ポリシーを変更して、 \* Save \* をクリックします。

Performance Thresholds ページに戻ります。

変更を保存すると、そのポリシーを使用するすべてのストレージオブジェクトにすぐに反映されます。

ポリシーに加えた変更の種類に応じて、 [Alert Setup] ページでポリシーを使用するオブジェクトに設定されて いるアラート設定を確認することができます。

ストレージオブジェクトからパフォーマンスしきい値ポリシーを削除する

Unified Manager でパフォーマンスカウンタの値を監視する必要がなくなった場合は、ス トレージオブジェクトからユーザ定義のパフォーマンスしきい値ポリシーを削除できま す。

• 必要なもの \*

アプリケーション管理者のロールが必要です。

選択したオブジェクトから一度に削除できるポリシーは 1 つだけです。

リストから複数のオブジェクトを選択すると、複数のストレージオブジェクトからしきい値ポリシーを削除で きます。

手順

1. いずれかのストレージオブジェクトの \* インベントリ \* ページで、パフォーマンスしきい値ポリシーが少 なくとも 1 つ適用されているオブジェクトを選択します。

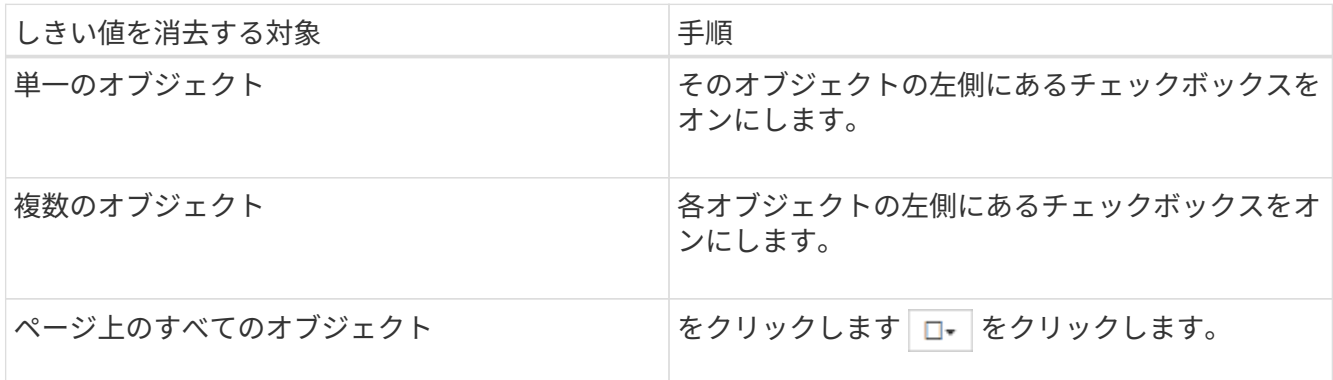

2. パフォーマンスしきい値ポリシーのクリア \* をクリックします。

しきい値ポリシーのクリアページが表示され、ストレージオブジェクトに現在割り当てられているしきい 値ポリシーのリストが表示されます。

3. オブジェクトから削除するしきい値ポリシーを選択し、 \* ポリシーのクリア \* をクリックします。

しきい値ポリシーを選択するとそのポリシーの詳細が表示され、適切なポリシーを選択したことを確認で きます。

パフォーマンスしきい値ポリシーが変更された場合の動作

既存のパフォーマンスしきい値ポリシーのカウンタの値や期間を調整した場合、そのポ リシーを使用するすべてのストレージオブジェクトに変更が反映されます。新しい設定 はすぐに有効になり、 Unified Manager で新たに収集されるすべてのパフォーマンスデ ータについて、パフォーマンスカウンタの値が新しいしきい値の設定と比較されるよう になります。

変更されたしきい値ポリシーを使用しているオブジェクトに対してのアクティブなイベントがある場合、それ らのイベントは廃止とマークされ、新たに定義されたしきい値ポリシーとしてカウンタの監視が開始されま す。

カウンタグラフ詳細ビューでしきい値が適用されているカウンタを表示した場合、重大および警告のしきい値 行には現在のしきい値の設定が反映されます。古いしきい値の設定が有効になっていた期間の履歴データを表 示しても、このページに元のしきい値の設定は表示されません。

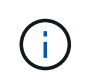

古いしきい値の設定はカウンタグラフ詳細ビューに表示されないため、現在のしきい値線より 下に表示される過去のイベントが確認されることがあります。

オブジェクトの移動によるパフォーマンスしきい値ポリシーへの影響

パフォーマンスしきい値ポリシーはストレージオブジェクトに割り当てられているた め、オブジェクトを移動した場合、割り当てられているすべてのしきい値ポリシーが移 動の完了後もオブジェクトに関連付けられたままになります。たとえば、ボリュームま たは LUN を別のアグリゲートに移動した場合、しきい値ポリシーは新しいアグリゲート のボリュームまたは LUN で引き続きアクティブになります。

アグリゲートやノードに追加の条件が割り当てられているなど、セカンダリカウンタ条件があるしきい値ポリ シー(組み合わせポリシー)の場合、セカンダリカウンタ条件は、ボリュームまたは LUN が移動された新し いアグリゲートやノードに適用されます。

変更されたしきい値ポリシーを使用しているオブジェクトに対して新しいアクティブイベントが存在する場 合、それらのイベントは廃止とマークされ、新たに定義されたしきい値ポリシーとしてカウンタの監視が開始 されます。

ボリューム移動処理が実行されると、 ONTAP から情報変更イベントが送信されます。パフォーマンスエクス プローラページのイベントタイムラインとワークロード分析ページに、移動処理が完了した時刻を示す変更イ ベントアイコンが表示されます。

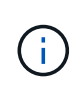

オブジェクトを別のクラスタに移動した場合、ユーザ定義のしきい値ポリシーはオブジェクト から削除されます。必要に応じて、移動処理の完了後にしきい値ポリシーをオブジェクトに割 り当てる必要があります。ただし、動的なしきい値ポリシーとシステム定義のしきい値ポリシ ーは、新しいクラスタへの移動後にオブジェクトに自動的に適用されます。

**HA** のテイクオーバーおよびギブバック時のしきい値ポリシーの機能

ハイアベイラビリティ( HA )構成でテイクオーバー処理またはギブバック処理が発生した場合、 1 つのノー ドから別のノードに移動されたオブジェクトのしきい値ポリシーは手動による移動処理の場合と同じように保 持されます。Unified Manager ではクラスタの構成に変更がないかどうかを 15 分間隔でチェックするため、 スイッチオーバーによる新しいノードへの影響は、クラスタの構成のポーリングが次に行われるときまで特定 されません。

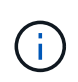

15 分間の構成の変更の収集期間内にテイクオーバー処理とギブバック処理の両方が発生した場 合、一方のノードからもう一方のノードへのパフォーマンス統計の移動が表示されないことが あります。

アグリゲートの再配置時のしきい値ポリシーの機能

を使用して、ノード間でアグリゲートを移動する場合 aggregate relocation start コマンドでは、単 一のしきい値ポリシーと組み合わせしきい値ポリシーの両方がすべてのオブジェクトで保持され、しきい値ポ リシーのノードの部分が新しいノードに適用されます。

**MetroCluster** スイッチオーバー中のしきい値ポリシー機能

MetroCluster 構成で 1 つのクラスタから別のクラスタにオブジェクトが移動された場合、ユーザ定義のしき い値ポリシーの設定は保持されません。それらのしきい値ポリシーが必要な場合は、パートナークラスタに移 動されたボリュームおよび LUN に適用できます。オブジェクトが元のクラスタに戻ると、それらのユーザ定 義のしきい値ポリシーが自動的に再適用されます。

詳細については、を参照してください ["](https://docs.netapp.com/ja-jp/active-iq-unified-manager-913/storage-mgmt/concept_volume_behavior_during_switchover_and_switchback.html)[スイッ](https://docs.netapp.com/ja-jp/active-iq-unified-manager-913/storage-mgmt/concept_volume_behavior_during_switchover_and_switchback.html)[チ](https://docs.netapp.com/ja-jp/active-iq-unified-manager-913/storage-mgmt/concept_volume_behavior_during_switchover_and_switchback.html)[オーバーおよびスイッ](https://docs.netapp.com/ja-jp/active-iq-unified-manager-913/storage-mgmt/concept_volume_behavior_during_switchover_and_switchback.html)[チ](https://docs.netapp.com/ja-jp/active-iq-unified-manager-913/storage-mgmt/concept_volume_behavior_during_switchover_and_switchback.html)[バックの](https://docs.netapp.com/ja-jp/active-iq-unified-manager-913/storage-mgmt/concept_volume_behavior_during_switchover_and_switchback.html)[発](https://docs.netapp.com/ja-jp/active-iq-unified-manager-913/storage-mgmt/concept_volume_behavior_during_switchover_and_switchback.html)[生時のボリュームの動作](https://docs.netapp.com/ja-jp/active-iq-unified-manager-913/storage-mgmt/concept_volume_behavior_during_switchover_and_switchback.html)

## パフォーマンスイベントを分析しています

パフォーマンスイベントを分析して、イベントが検出されたタイミング、アクティブな イベント(新規または確認済みのイベント)か廃止されたイベントか、関連するワーク ロードとクラスタコンポーネント、およびイベントを解決するためのオプションを特定 できます。

パフォーマンスイベントに関する情報を表示する

イベント管理インベントリページを使用して、 Unified Manager で監視されているクラ スタ上のすべてのパフォーマンスイベントのリストを表示できます。この情報を表示す ることで、最も重大なイベントを特定し、詳細情報にドリルダウンしてイベントの原因 を確認できます。

• 必要なもの \*

["](https://docs.netapp.com/ja-jp/active-iq-unified-manager-913/storage-mgmt/concept_volume_behavior_during_switchover_and_switchback.html)。

• オペレータ、アプリケーション管理者、またはストレージ管理者のロールが必要です。

イベントのリストは検出時刻でソートされ、最新のイベントが最初に表示されます。列ヘッダーをクリックす ると、その列でイベントをソートできます。たとえば、 Status 列でソートして、重大度別にイベントを表示 できます。特定のイベントまたは特定のタイプのイベントを検索する場合は、フィルタと検索を使用して、リ ストに表示するイベントを絞り込むことができます。

このページにはすべてのソースのイベントが表示されます。

- ユーザ定義のパフォーマンスしきい値ポリシー
- システム定義のパフォーマンスしきい値ポリシー
- 動的なパフォーマンスしきい値

[ イベントタイプ ] 列には、イベントのソースが一覧表示されます。イベントを選択すると、そのイベントに 関する詳細をイベントの詳細ページで確認できます。

手順

- 1. 左側のナビゲーションペインで、 \* イベント管理 \* をクリックします。
- 2. [ 表示 ] メニューから、 [ アクティブなパフォーマンスイベント \* ] を選択します。

このページには、過去 7 日間に生成された「新規」と「確認済み」のすべてのパフォーマンスイベントが 表示されます。

3. 分析するイベントを特定し、イベント名をクリックします。

イベントの詳細ページが表示されます。

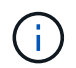

また、パフォーマンスエクスプローラのページでイベント名のリンクをクリックし、アラ ート E メールでイベントの詳細ページを表示することもできます。

ユーザ定義のパフォーマンスしきい値で生成されたイベントを分析します

ユーザ定義のしきい値で生成されたイベントは、アグリゲートやボリュームなどの特定 のストレージオブジェクトのパフォーマンスカウンタがポリシーで定義されたしきい値 を超えたことを示しています。これは、クラスタオブジェクトでパフォーマンス問題が 発生していることを示しています。

イベントの詳細ページを使用してパフォーマンスイベントを分析し、必要に応じてイベントに対処してパフォ ーマンスを正常な状態に戻します。

ユーザ定義のパフォーマンスしきい値イベントへの対処

Unified Manager を使用して、パフォーマンスカウンタがユーザ定義の警告または重大の しきい値を超えたことに起因するパフォーマンスイベントを調査できます。また、 Unified Manager を使用してクラスタコンポーネントの健常性を確認し、コンポーネント で検出された最近の健常性イベントがパフォーマンスイベントに関与しているかどうか を判断できます。

- 必要なもの \*
- オペレータ、アプリケーション管理者、またはストレージ管理者のロールが必要です。
- 新規または廃止状態のパフォーマンスイベントがある必要があります。

手順

- 1. イベントの詳細情報を表示するには、イベントの詳細 \* ページを表示します。
- 2. イベントの原因となったしきい値違反の説明が記載された \* 概要 \* を確認します。

たとえば、「レイテンシ値 456 ms/op has triggered a WARNING event based on threshold setting of 400 ms/op 」というメッセージは、オブジェクトに対してレイテンシ警告イベントが発生したことを示してい ます。

3. ポリシー名にカーソルを合わせると、イベントをトリガーしたしきい値ポリシーの詳細が表示されます。

これには、ポリシー名、評価されるパフォーマンスカウンタ、超過した場合に重大または警告イベントが 生成されるカウンタ値、およびカウンタが値を超える必要がある期間が含まれます。

- 4. イベントトリガー時間 \* をメモしておき、このイベントの原因となった可能性のある他のイベントが同時 に発生したかどうかを調べることができます。
- 5. 次のいずれかのオプションを使用してイベントをさらに詳しく調査し、パフォーマンスの問題を解決する ための操作を実行する必要があるかどうかを判断します。

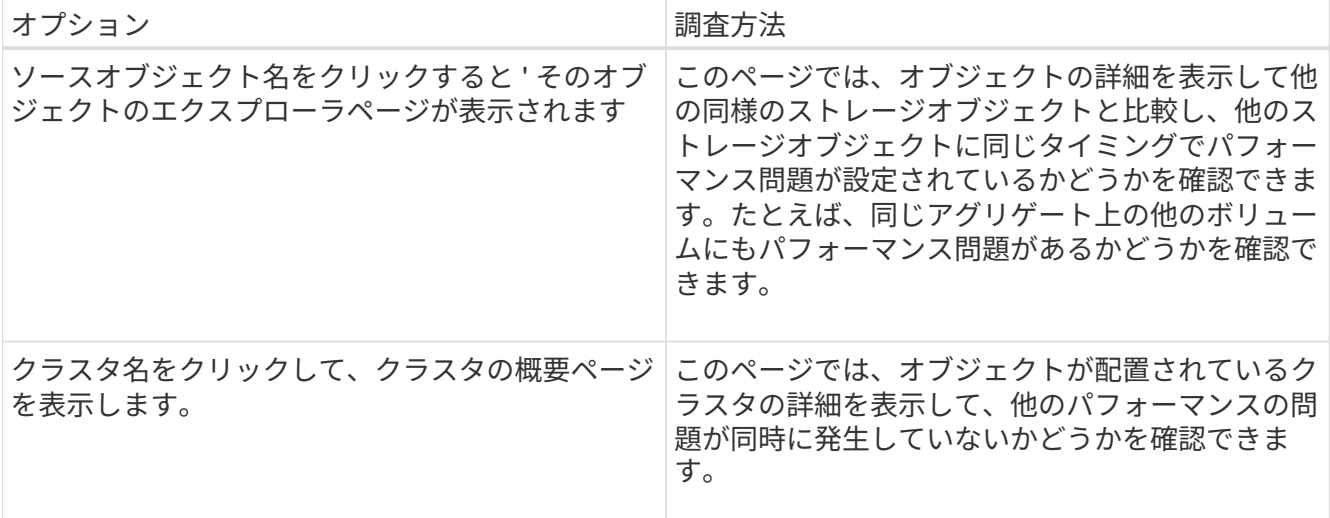

システム定義のパフォーマンスしきい値で生成されたイベントを分析します

システム定義のパフォーマンスしきい値で生成されたイベントは、特定のストレージオ ブジェクトの 1 つまたは複数のパフォーマンスカウンタがシステム定義ポリシーのしき い値を超えたことを示しています。これは、アグリゲートやノードなどのストレージオ ブジェクトでパフォーマンス問題が発生していることを示しています。

イベントの詳細ページを使用してパフォーマンスイベントを分析し、必要に応じてイベントに対処してパフォ ーマンスを正常な状態に戻します。

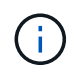

システム定義のしきい値ポリシーは、 Cloud Volumes ONTAP 、 ONTAP Edge 、 ONTAP Select の各システムでは無効です。

システム定義のパフォーマンスしきい値のイベントへの対処

Unified Manager を使用して、パフォーマンスカウンタがシステム定義の警告しきい値を 超えたことに起因するパフォーマンスイベントを調査できます。また、 Unified Manager を使用してクラスタコンポーネントの健常性を確認し、コンポーネントで検出された最 近のイベントがパフォーマンスイベントに関与しているかどうかを判断できます。

- 必要なもの \*
- オペレータ、アプリケーション管理者、またはストレージ管理者のロールが必要です。
- 新規または廃止状態のパフォーマンスイベントがある必要があります。
- 手順
- 1. イベントの詳細情報を表示するには、イベントの詳細 \* ページを表示します。
- 2. イベントの原因となったしきい値違反の説明が記載された \* 概要 \* を確認します。

たとえば、「 Node utilization value of 90 % has triggered a WARNING event based on threshold setting of 85 % 」というメッセージは、クラスタオブジェクトに対してノード使用率警告イベントが発生したこと を示しています。
- 3. イベントトリガー時間 \* をメモしておき、このイベントの原因となった可能性のある他のイベントが同時 に発生したかどうかを調べることができます。
- 4. システム診断 \* で、クラスタオブジェクトに対してシステム定義のポリシーで実行されている分析タイプ の簡易概要を確認します。

一部のイベントについては、診断の横に、その診断で問題が見つかったかどうかを示す緑または赤のアイ コンが表示されます。システム定義のその他のタイプのイベントのカウンタグラフには、オブジェクトの パフォーマンスが表示されます。

5. [ 推奨される操作 ] で、 [ ヘルプ ] [ この操作を実行する ] リンクをクリックして、自分でパフォーマンス イベントを解決するために実行できる推奨される操作を表示します。

**QoS** ポリシーグループパフォーマンスイベントへの対処

ワークロードのスループット ( IOPS 、 IOPS/TB 、または MBps )が定義されている ONTAP QoS ポリシーの設定を超え、ワークロードのレイテンシに影響を及ぼしている 場合、 Unified Manager で QoS ポリシー警告イベントが生成されます。これらのシステ ム定義のイベントにより、多くのワークロードにレイテンシの影響が及ぶ前に潜在的な パフォーマンスの問題を修正することができます。

- 必要なもの \*
- オペレータ、アプリケーション管理者、またはストレージ管理者のロールが必要です。
- 新規、確認済み、または廃止状態のパフォーマンスイベントが存在する必要があります。

Unified Manager では、定義されている QoS ポリシーの設定を超えるワークロードが過去 1 時間の各パフォ ーマンス収集期間で見つかった場合に、 QoS ポリシーの違反とみなして警告イベントを生成します。ワーク ロードのスループットが各収集期間に短時間だけ QoS のしきい値を超えることがありますが、 Unified Manager のグラフには収集期間中の「平均」のスループットしか表示されません。そのため、 QoS のイベン トを受け取った場合でも、グラフではワークロードのスループットがポリシーのしきい値を超えていないよう に見えることがあります。

System Manager または ONTAP コマンドを使用してポリシーグループを管理できます。これには次のタスク が含まれます。

- ワークロード用の新しいポリシーグループを作成します
- ポリシーグループ内のワークロードの追加または削除
- ポリシーグループ間でワークロードを移動する
- ポリシーグループのスループット制限を変更する
- 別のアグリゲートまたはノードにワークロードを移動する

手順

1. イベントの詳細情報を表示するには、イベントの詳細 \* ページを表示します。

2. イベントの原因となったしきい値違反の説明が記載された \* 概要 \* を確認します。

たとえば、「 vol1\_NFS1 の IOPS 値が 1 、 352 IOPS のため、警告イベントがトリガーされました。ワ ークロードに潜在的なパフォーマンスの問題があります」というメッセージは、ボリューム vol1\_NFS1 で QoS 最大 IOPS イベントが発生したことを示しています。

3. イベントが発生した日時とイベントがアクティブになっている期間の詳細については、「イベント情報」 セクションを参照してください。

また、 QoS ポリシーのスループットを共有しているボリュームまたは LUN については、 IOPS または MBps が高い上位 3 つのワークロードの名前を確認できます。

4. システム診断 \* セクションで、合計平均 IOPS または MBps (イベントに応じて)とレイテンシの 2 つの グラフを確認します。これらのグラフを見ると、ワークロードが QoS の上限に達したときに、どのクラ スタコンポーネントがレイテンシに最も影響しているかを確認できます。

共有 QoS ポリシーのイベントの場合、スループットグラフに上位 3 つのワークロードが表示されます。3 つ以上のワークロードが QoS ポリシーを共有している場合、「 other workloads 」カテゴリに追加された ワークロードが表示されます。また、レイテンシグラフには、 QoS ポリシーに含まれるすべてのワーク ロードの平均レイテンシが表示されます。

アダプティブ QoS ポリシーのイベントの場合、 IOPS および MBps のグラフには、ボリュームのサイズ に基づいて、 ONTAP が割り当てられた IOPS/TB しきい値ポリシーから変換した IOPS または MBps の 値が表示されます。

5. 「推奨される対処方法」セクションで、推奨される対処方法を確認し、ワークロードのレイテンシ増加を 回避するために実行する必要がある対処方法を決定します。

必要に応じて、ヘルプ \* ボタンをクリックして、パフォーマンスイベントの解決方法に関する推奨される 操作の詳細を確認します。

ブロックサイズの定義を含むアダプティブ **QoS** ポリシーによるイベントの概要

アダプティブ QoS ポリシーグループでは、ボリュームサイズに基づいてスループットの 上限と下限が自動的に調整され、 TB または GB あたりの IOPS が一定に維持されま す。ONTAP 9.5 以降では、 QoS ポリシーにブロックサイズを指定することで MB/s の しきい値も同時に適用できます。

アダプティブ QoS ポリシーに IOPS のしきい値を割り当てると、各ワークロードで発生する処理数にのみ制 限のみが適用されます。ワークロードを生成するクライアントに設定されているブロックサイズによっては、 一部の IOPS にはるかに多くのデータが含まれ、処理を実行するノードの負荷がはるかに大きくなることがあ ります。

ワークロードの MB/s は次の式を使用して算出されます。

 $MB/s = (IOPS * Block Size) / 1000$ 

平均 IOPS が 3 、 000 のワークロードについて、クライアントのブロックサイズが 32KB に設定されている 場合、このワークロードの実効 MB/s は 96 です。平均 IOPS が 3 、 000 の同じワークロードについて、クラ イアントのブロックサイズが 48KB に設定されている場合は、このワークロードの実効 MB/s は 144 になりま す。この場合、ブロックサイズが大きい方がノードでの処理データが 50% 多くなることがわかります。

次に、アダプティブ QoS ポリシーにブロックサイズが定義されている場合について、クライアントで設定さ れているブロックサイズに基づいてどのようにイベントがトリガーされるかを見てみましょう。

ポリシーを作成し、ピークスループットを 2 、 500IOPS/TB 、ブロックサイズを 32KB に設定します。この

場合、使用容量が 1TB のボリュームに対する MB/s のしきい値は 80MB/s (( 2500 IOPS \* 32KB ) / 1000 )に設定されます。Unified Manager では、スループットの値が定義されたしきい値を 10% 下回ると警告イ ベントが生成されます。イベントは次の状況で生成されます。

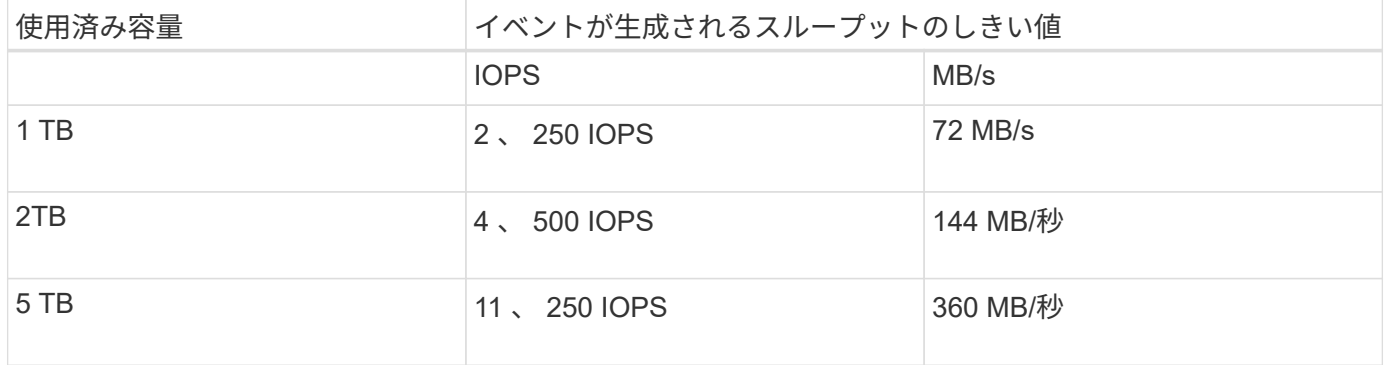

ボリュームの使用可能なスペースが 2TB 、 IOPS が 4 、 000 、クライアントで設定されている QoS ブロッ クサイズが 32KB である場合、スループットは 128MB/s (( 4 、 000 IOPS \* 32KB ) / 1000 )になりま す。この場合、 4 、 000 IOPS と 128MB/s のどちらについても、ボリュームで 2TB のスペースを使用する場 合のしきい値を超えていないため、イベントは生成されません。

ボリュームの使用可能なスペースが 2TB 、 IOPS が 4 、 000 、クライアントで設定されている QoS ブロッ クサイズが 64KB である場合、スループットは 256MB/s (( 4 、 000 IOPS \* 64KB ) / 1000 )になりま す。この場合、 4 、 000 IOPS についてはイベントは生成されませんが、 MB/s の値については 256MB/s で しきい値の 144MB/s を超えているためイベントが生成されます。

そのため、アダプティブ QoS ポリシーにブロックサイズを含む MBps の違反が発生してイベントがトリガー されると、イベントの詳細ページのシステム診断セクションに MBps のグラフが表示されます。アダプティ ブ QoS ポリシーに対する IOPS の違反に基づいてイベントがトリガーされると、システム診断セクションに IOPS チャートが表示されます。IOPS と MBps の両方に違反がある場合は、 2 つのイベントが表示されま す。

QoS設定の調整の詳細については、を参照してください ["](https://docs.netapp.com/us-en/ontap/performance-admin/index.html)[パフォーマンス管理の概要](https://docs.netapp.com/us-en/ontap/performance-admin/index.html)["](https://docs.netapp.com/us-en/ontap/performance-admin/index.html)。

ノードリソース過剰使用パフォーマンスイベントへの対処

1 つのノードが運用効率の上限を超えて稼働していて、ワークロードのレイテンシに影 響を及ぼしている可能性がある場合、 Unified Manager でノードリソース過剰使用警告 イベントが生成されます。これらのシステム定義のイベントにより、多くのワークロー ドにレイテンシの影響が及ぶ前に潜在的なパフォーマンスの問題を修正することができ ます。

- 必要なもの \*
- オペレータ、アプリケーション管理者、またはストレージ管理者のロールが必要です。
- 新規または廃止状態のパフォーマンスイベントがある必要があります。

Unified Manager では、パフォーマンス容量の使用率が 30 分以上にわたって 100% を超えているノードが見 つかると、ノードリソース過剰使用ポリシーの違反とみなして警告イベントを生成します。

System Manager または ONTAP コマンドを使用して、このタイプのパフォーマンス問題を修正できます。こ れには次の作業が含まれます。

- QoS ポリシーを作成してシステムリソースを過剰に消費しているボリュームや LUN に適用する
- ワークロードが適用されているポリシーグループの QoS の最大スループット制限を小さくします
- 別のアグリゲートまたはノードにワークロードを移動する
- ノードにディスクを追加するか、高速 CPU とより多くの RAM を搭載したノードにアップグレードし て、容量を増やす

手順

- 1. イベントの詳細情報を表示するには、イベントの詳細 \* ページを表示します。
- 2. イベントの原因となったしきい値違反の説明が記載された \* 概要 \* を確認します。

たとえば、「 Perf 」というメッセージが表示されます。simplicity-02 の使用済み容量が 139% のため、警 告イベントがトリガーされました。データ処理装置に潜在的なパフォーマンスの問題があります。」は、 ノード simplicity-02 のパフォーマンス容量の使用率が高く、ノードのパフォーマンスに影響を及ぼしてい ることを示しています。

3. システム診断 \* セクションで、 3 つのグラフを確認します。 1 つはノードで使用されているパフォーマン ス容量、 1 つは上位のワークロードで使用されている平均ストレージ IOPS 、もう 1 つは上位のワークロ ードで使用されているレイテンシです。これらのグラフを参考に、ノード上のレイテンシの原因であるワ ークロードを確認できます。

QoS ポリシーが適用されているワークロードと適用されていないワークロードを表示するには、 IOPS グ ラフにカーソルを合わせます。

4. 「推奨される対処方法」セクションで、推奨される対処方法を確認し、ワークロードのレイテンシ増加を 回避するために実行する必要がある対処方法を決定します。

必要に応じて、ヘルプ \* ボタンをクリックして、パフォーマンスイベントの解決方法に関する推奨される 操作の詳細を確認します。

クラスタ不均衡パフォーマンスイベントに対処する

Unified Manager は、クラスタ内の 1 つのノードの負荷が他のノードよりもはるかに高 く、ワークロードのレイテンシに影響を及ぼしている可能性がある場合、クラスタ不均 衡警告イベントを生成します。これらのシステム定義のイベントにより、多くのワーク ロードにレイテンシの影響が及ぶ前に潜在的なパフォーマンスの問題を修正することが できます。

• 必要なもの \*

オペレータ、アプリケーション管理者、またはストレージ管理者のロールが必要です。

Unified Manager では、クラスタ内のすべてのノードの使用済みパフォーマンス容量の値を比較し、負荷の差 が 30% を超えるノードがないかどうかを確認することで、クラスタ不均衡しきい値ポリシーの違反とみなし て警告イベントを生成します。

負荷の高いワークロードを利用率の低いノードに移動するには、以下に示す手順で次のリソースを特定しま す。

• 同じクラスタ上の利用率の低いノード

- この別のノードで最も利用率の低いアグリゲート
- 現在のノードで最も負荷の高いボリューム

#### 手順

- 1. イベントの詳細ページを表示して、イベントに関する情報を確認します。
- 2. イベントの原因となったしきい値違反の説明が記載された \* 概要 \* を確認します。

たとえば、「使用済みパフォーマンス容量カウンタは、クラスタ Dallas-1-8 のノード間で負荷に 62% の 差があることを示しており、システムしきい値 30% に基づいて警告イベントをトリガーしました」とい うメッセージは、いずれかのノードのパフォーマンス容量の使用率が高く、ノードのパフォーマンスに影 響を及ぼしていることを示しています。

- 3. 使用済みパフォーマンス容量の値が高いノードから使用済みパフォーマンス容量の値が最も低いノードに 負荷の高いボリュームを移動するには、「 Suggested Actions 」のテキストを確認します。
- 4. 使用済みパフォーマンス容量の値が最も高いノードと最も低いノードを特定します。
	- a. 「 \* イベント情報」セクションで、ソースクラスタの名前をクリックします。

b. [**Cluster/Performance Summary**] ページの [**Managed Objects** ] 領域で [**Nodes** ] をクリックします。

- c. ノード \* インベントリページで、ノードを \* Performance Capacity Used \* 列でソートします。
- d. 使用済みパフォーマンス容量の値が最も高いノードと最も低いノードを特定し、名前をメモします。
- 5. 使用済みパフォーマンス容量の値が最も高いノードで IOPS が最も高いボリュームを特定します。
	- a. 使用済みパフォーマンス容量の値が最も高いノードをクリックします。
	- b. ノード / パフォーマンスエクスプローラ \* ページで、 \* 表示と比較 \* メニューからこのノード上のアグ リゲートを選択します。
	- c. 使用済みパフォーマンス容量の値が最も高いアグリゲートをクリックします。
	- d. アグリゲート / パフォーマンスエクスプローラ \* ページで、 \* 表示と比較 \* メニューから \* このアグリ ゲート上のボリュームを選択します。
	- e. ボリュームを \* IOPS \* 列でソートし、 IOPS が最も高いボリュームの名前と、ボリュームが配置され ているアグリゲートの名前をメモします。
- 6. 使用済みパフォーマンス容量の値が最も低いノードの利用率が最も低いアグリゲートを特定します。
	- a. Storage \* > \* Aggregates \* をクリックして、 \* Aggregates \* インベントリページを表示します。
	- b. パフォーマンス:すべてのアグリゲート \* ビューを選択します。
	- c. [**Filter**] ボタンをクリックして ' フィルタを追加しますここで 'Node' は ' 手順 4 で書き留めたパフォー マンス容量の使用済みの最小値を持つノードの名前です
	- d. 使用済みパフォーマンス容量の値が最も低いアグリゲートの名前を書き留めます。
- 7. 新しいノードの利用率が低いアグリゲートに過負荷のノードからボリュームを移動します。

移動処理は、 ONTAP の System Manager 、 OnCommand Workflow Automation 、 ONTAP コマンド、ま たはこれらのツールを組み合わせて使用して実行できます。

数日後に、このクラスタから同じクラスタ不均衡イベントを受け取っていないかを確認します。

動的なパフォーマンスしきい値で生成されたイベントを分析する

動的なしきい値で生成されたイベントは、ワークロードの実際の応答時間(レイテンシ )が想定範囲と比較して高すぎたり低すぎたりしたことを示します。イベントの詳細ペ ージを使用してパフォーマンスイベントを分析し、必要に応じてイベントに対処してパ フォーマンスを正常な状態に戻します。

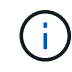

動的なパフォーマンスしきい値は、 Cloud Volumes ONTAP 、 ONTAP Edge 、 ONTAP Select の各システムでは無効です。

動的なパフォーマンスイベントに関連した **Victim** ワークロードの特定

Unified Manager では、競合状態のストレージコンポーネントが原因の応答時間(レイテ ンシ)の偏差が最も高いボリュームワークロードを特定できます。このようなワークロ ードを特定すると、そのワークロードにアクセスするクライアントアプリケーションの パフォーマンスが通常よりも遅い理由を把握できます。

- 必要なもの \*
- オペレータ、アプリケーション管理者、またはストレージ管理者のロールが必要です。
- 新規、確認済み、または廃止された動的パフォーマンスイベントが存在する必要があります。

イベントの詳細ページには、コンポーネントのアクティビティまたは使用量の偏差が大きい順、またはイベン トの影響が最も大きい順に、ユーザ定義およびシステム定義のワークロードのリストが表示されます。値は、 Unified Manager がイベントを検出および最後に分析した際に特定したピーク値に基づいています。

手順

- 1. イベントの詳細情報を表示するには、イベントの詳細 \* ページを表示します。
- 2. ワークロードレイテンシ / ワークロードアクティビティのグラフで、「 \* Victim workloads \* 」を選択しま す。
- 3. グラフにカーソルを合わせると、コンポーネントに影響を与えている上位のユーザ定義ワークロード、お よび Victim ワークロードの名前が表示されます。

動的なパフォーマンスイベントに関連した **Bully** ワークロードの特定

Unified Manager では、競合しているクラスタコンポーネントを集中的に使用しているワ ークロードを特定できます。このようなワークロードを特定すると、クラスタ上の特定 のボリュームの応答時間(レイテンシ)が長くなっている理由を把握できます。

• 必要なもの \*

- オペレータ、アプリケーション管理者、またはストレージ管理者のロールが必要です。
- 新規、確認済み、または廃止された動的パフォーマンスイベントが存在する必要があります。

イベントの詳細ページには、コンポーネントの使用量が多い順、またはイベントの影響が最も大きい順に、ユ ーザ定義およびシステム定義のワークロードのリストが表示されます。値は、 Unified Manager がイベントを 検出および最後に分析した際に特定したピーク値に基づいています。

#### 手順

- 1. イベントの詳細ページを表示してイベントに関する情報を確認します。
- 2. ワークロードレイテンシ / ワークロードアクティビティのグラフで、「 \* Bully workloads \* 」を選択しま す。
- 3. グラフにカーソルを合わせると、コンポーネントに影響を与えている上位のユーザ定義 Bully ワークロー ドが表示されます。

動的なパフォーマンスイベントに関連した **Shark** ワークロードの特定

Unified Manager では、競合しているストレージコンポーネントを集中的に使用している ワークロードを特定できます。このようなワークロードを特定すると、利用率が低いク ラスタにこれらのワークロードを移動する必要があるかどうかを判断できます。

- 必要なもの \*
- オペレータ、アプリケーション管理者、またはストレージ管理者のロールが必要です。
- 新規、確認済み、または廃止されたパフォーマンス動的イベントがあります。

イベントの詳細ページには、コンポーネントの使用量が多い順、またはイベントの影響が最も大きい順に、ユ ーザ定義およびシステム定義のワークロードのリストが表示されます。値は、 Unified Manager がイベントを 検出および最後に分析した際に特定したピーク値に基づいています。

#### 手順

- 1. イベントの詳細情報を表示するには、イベントの詳細 \* ページを表示します。
- 2. ワークロードレイテンシ / ワークロードアクティビティグラフで、「 \* Shark workloads \* 」を選択しま す。
- 3. グラフにカーソルを合わせると、コンポーネントに影響を与えている上位のユーザ定義ワークロードと Shark ワークロードの名前が表示されます。

**MetroCluster** 構成のパフォーマンスイベント分析

Unified Manager を使用して、 MetroCluster 構成のパフォーマンスイベントを分析でき ます。イベントに関連するワークロードを特定し、推奨される解決方法を確認できま す。

MetroCluster のパフォーマンスイベントは、クラスタ間のインタースイッチリンク ( ISL ) を過剰に使用して いる Bully ワークロード、またはリンクの健常性の問題が原因である可能性があります。Unified Manager は、パートナークラスタのパフォーマンスイベントを考慮せずに、 MetroCluster 構成内の各クラスタを個別 に監視します。

MetroCluster 構成内の両方のクラスタのパフォーマンスイベントは、 Unified Manager のダッシュボードペー ジにも表示されます。Unified Manager の健全性のページでは、各クラスタの健全性を確認したり、クラスタ との関係を表示したりすることもできます。

**MetroCluster** 構成のクラスタの動的なパフォーマンスイベントを分析する

Unified Manager を使用して、パフォーマンスイベントが検出された MetroCluster 構成 のクラスタについて分析することができます。クラスタの名前、イベントの検出時間、 および関連する \_OBully と \_Victim のワークロードを特定できます。

- 必要なもの \*
- オペレータ、アプリケーション管理者、またはストレージ管理者のロールが必要です。
- MetroCluster 構成に対する新規、確認済み、または廃止状態のパフォーマンスイベントがある必要があり ます。
- MetroCluster 構成の両方のクラスタを Unified Manager の同じインスタンスで監視している必要がありま す。

### 手順

- 1. イベントの詳細情報を表示するには、イベントの詳細 \* ページを表示します。
- 2. イベント概要を参照して、関連するワークロードの名前と数を確認します。

この例では、 MetroCluster リソースのアイコンが赤になっています。これは、 MetroCluster リソースが 競合状態にあることを示しています。アイコンにカーソルを合わせると、アイコンの概要が表示されま す。

Description: 2 victim volumes are slow due to vol osy siteB2 5 causing contention on MetroCluster resources

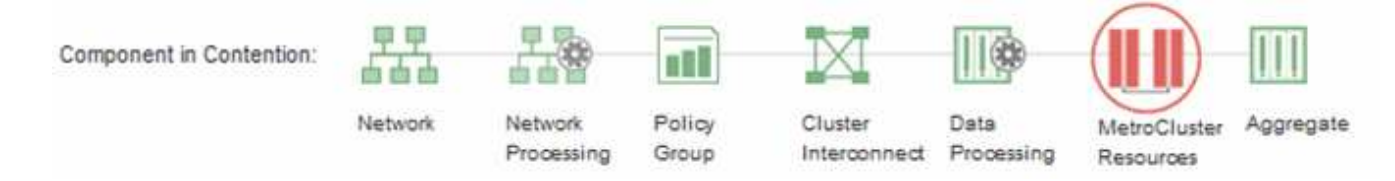

- 3. クラスタの名前とイベントの検出時刻を書き留めます。この情報は、パートナークラスタのパフォーマン スイベントを分析するときに使用します。
- 4. グラフで、 \_Victim ワークロードの応答時間がパフォーマンスしきい値を超えていることを確認します。

この例では、マウスオーバーで表示される情報に Victim ワークロードが表示されています。レイテンシグ ラフには、関連する Victim ワークロードの全体的なレイテンシのパターンは一貫していることが表示され ます。Victim ワークロードの異常なレイテンシによってイベントがトリガーされた場合でも、レイテンシ のパターンが一貫していれば、ワークロードのパフォーマンスは想定範囲内に収まっており、 I/O の一時 的な上昇によってレイテンシが増加したことでイベントがトリガーされた可能性が考えられます。

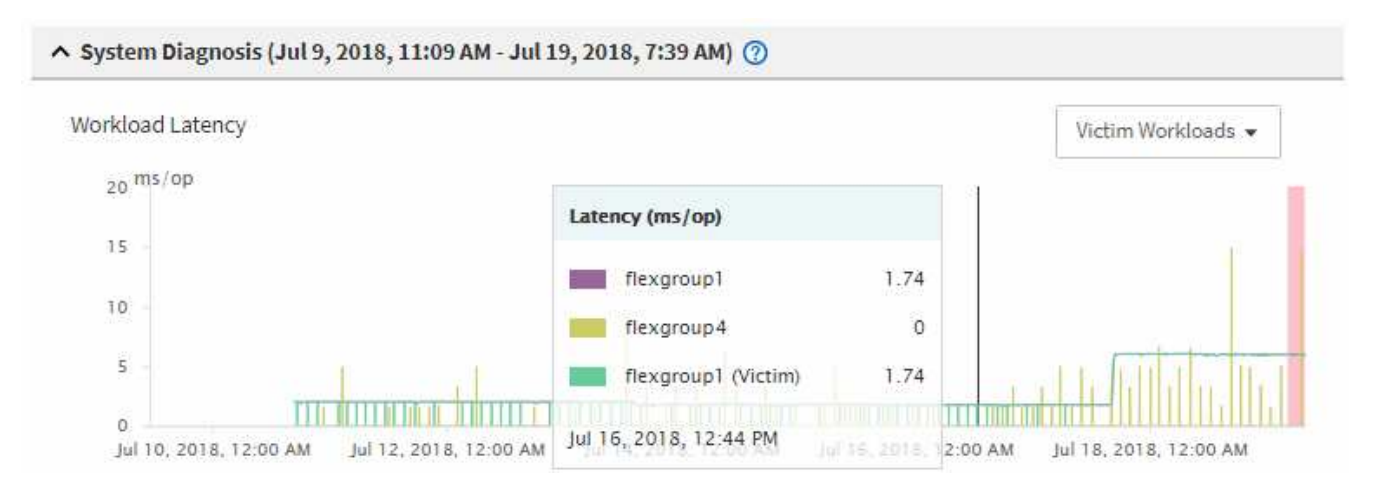

これらのボリュームのワークロードにアクセスするアプリケーションをクライアントに最近インストール した場合は、そのアプリケーションから大量の I/O が送信されたことが原因でレイテンシが増加した可能 性があります。ワークロードのレイテンシが想定範囲内に戻ってイベントの状態が廃止に変わり、その状 態が 30 分以上続くようであれば、このイベントは無視しても問題がないと考えられます。イベントがの

状態のまま継続する場合は、イベントの原因となった問題がほかにないかどうかをさらに詳しく調査でき ます。

5. ワークロードスループットグラフで、「 \* Bully workloads \* 」を選択して Bully ワークロードを表示しま す。

Bully ワークロードがある場合は、ローカルクラスタの 1 つ以上のワークロードが MetroCluster リソース を過剰に消費しているためにイベントが発生した可能性が考えられます。Bully ワークロードの書き込み スループット( MBps)の偏差が大きくなっています。

このグラフは、ワークロードの書き込みスループット( MBps)の全体的なパターンを示しています。書 き込み MBps のパターンからスループットの異常が認められるため、ワークロードが MetroCluster リソ ースを過剰に消費している可能性があります。

イベントに関連する Bully ワークロードがない場合は、クラスタ間のリンクが付いた健全性問題またはパ ートナークラスタのパフォーマンス問題が原因でイベントが発生した可能性があります。Unified Manager を使用して MetroCluster 構成の両方のクラスタの健常性を確認できます。また、パートナークラスタのパ フォーマンスイベントの確認と分析も Unified Manager で実行できます。

**MetroCluster** 構成のリモートクラスタの動的なパフォーマンスイベントを分析する

Unified Manager を使用して、 MetroCluster 構成のリモートクラスタの動的なパフォー マンスイベントを分析できます。この分析によって、リモートクラスタのイベントがそ のパートナークラスタのイベントの原因となったかどうかを判断できます。

- 必要なもの \*
- オペレータ、アプリケーション管理者、またはストレージ管理者のロールが必要です。
- MetroCluster 構成内のローカルクラスタのパフォーマンスイベントを分析し、イベント検出時刻を確認し ておく必要があります。
- パフォーマンスイベントに関連したローカルクラスタとそのパートナークラスタの健常性を確認し、パー トナークラスタの名前を確認しておく必要があります。

### 手順

- 1. パートナークラスタを監視している Unified Manager インスタンスにログインします。
- 2. 左側のナビゲーションペインで、 \* Events \* をクリックしてイベントリストを表示します。
- 3. \* 時間範囲 \* セレクタから \* 過去 1 時間 \* を選択し、 \* 範囲の適用 \* をクリックします。
- 4. [**Filtering\*selector]** で、左ドロップダウンメニューから **[\*Cluster**] を選択し、テキストフィールドにパー トナークラスタの名前を入力して、 [**Apply Filter**] をクリックします。

選択したクラスタのイベントが過去 1 時間ない場合は、パートナーでイベントが検出されたときにこのク ラスタではパフォーマンスの問題は発生していません。

5. 選択したクラスタで過去 1 時間にイベントが検出された場合は、イベントの検出時刻をローカルクラスタ のイベントの検出時刻と比較します。

これらのイベントにデータ処理コンポーネントの競合を引き起こしている Bully ワークロードが関係して いる場合は、これらの Bully ワークロードが原因でローカルクラスタのイベントが発生した可能性があり ます。イベントをクリックして分析し、推奨される解決方法をイベントの詳細ページで確認できます。

これらのイベントに Bully ワークロードが関係していない場合、ローカルクラスタのパフォーマンスイ ベントの原因を作成していません。

**QoS** ポリシーグループの調整が原因の動的なパフォーマンスイベントへの対処

Unified Manager を使用して、ワークロードのスループット( MBps )を調整している サービス品質( QoS)ポリシーグループが原因のパフォーマンスイベントを調査できま す。この調整によって、ポリシーグループ内のボリュームワークロードの応答時間(レ イテンシ)が増加します。イベント情報を使用して、ポリシーグループに新しい制限値 を設定して調整を停止する必要があるかどうかを判断できます。

- 必要なもの \*
- オペレータ、アプリケーション管理者、またはストレージ管理者のロールが必要です。
- 新規、確認済み、または廃止状態のパフォーマンスイベントが存在する必要があります。
- 手順
- 1. イベントの詳細情報を表示するには、イベントの詳細 \* ページを表示します。
- 2. 概要 \* を確認します。スロットルの影響を受けるワークロードの名前が表示されます。

 $\binom{1}{1}$ 

調整の結果、あるワークロードは自身の Victim になるため、概要には Victim と Bully に同 じワークロードが表示されることがあります。

3. テキストエディタなどのアプリケーションを使用して、ボリュームの名前を記録します。

あとでボリューム名で検索できます。

- 4. ワークロードレイテンシ / ワークロード利用率のグラフで、「 \* Bully workloads \* 」を選択します。
- 5. グラフにカーソルを合わせると、ポリシーグループに影響を与えている上位のユーザ定義ワークロードが 表示されます。

偏差が最も大きく、調整の原因となったワークロードがリストの最上位に表示されます。アクティビティ は、ポリシーグループ制限に対して各ワークロードが使用している割合です。

- 6. Suggested Actions \* 領域で、上位のワークロードの \* Analyze Workload \* ボタンをクリックします。
- 7. ワークロードの分析ページで、レイテンシグラフにすべてのクラスタコンポーネントを表示し、スループ ットグラフに内訳を表示するように設定します。

内訳グラフは、レイテンシグラフと IOPS グラフの下に表示されます。

8. 「 \* Latency \* 」グラフの QoS 制限を比較して、調整した量がイベント発生時にレイテンシに影響した状 況を確認します。

QoS ポリシーグループの最大スループットが 1 秒あたり 1 、 000op/sec の場合、ポリシーグループ内の ワークロードの合計がこの値を超えることはできません。イベント発生時、ポリシーグループ内のワーク ロードの合計スループットが 1 、 200op/sec を超えたため、ポリシーグループのアクティビティが 1 、 000op/sec に調整されました

9. 読み取り / 書き込みレイテンシ \* の値と、読み取り / 書き込み / その他 \* の値を比較します。

どちらのグラフでも、レイテンシが高い読み取り要求が多数ある一方で、書き込み要求の数は少なくレイ テンシも低くなっています。これらの値から、レイテンシを増加させた大量のスループットまたは処理の 有無を判断できます。これらの値は、スループットまたは処理数にポリシーグループの制限を設定するか どうかを決定する際に使用できます。

- 10. ONTAP システムマネージャを使用して、ポリシーグループの現在の制限値を 1 、 300op/sec に増やしま す
- 11. 1 日後、手順 3 でメモしたワークロードを「ワークロードの分析 \* 」ページに入力します。
- 12. スループット内訳グラフを選択します。

読み取り / 書き込み / その他のグラフが表示されます。

- 13. ページの上部で、変更イベントのアイコン ( ◎ ) をクリックします。
- 14. 読み取り / 書き込み / その他 \* のグラフを \* Latency \* のグラフと比較します。

読み取り要求と書き込み要求は同じですが、調整は停止し、レイテンシは低下しています。

ディスク障害が原因の動的なパフォーマンスイベントへの対処

Unified Manager を使用して、アグリゲートを過剰に消費しているワークロードが原因の パフォーマンスイベントを調査できます。また、 Unified Manager を使用してアグリゲ ートの健常性を確認し、アグリゲートで検出された最近の健常性イベントがパフォーマ ンスイベントに関与しているかどうかを判断できます。

- 必要なもの \*
- オペレータ、アプリケーション管理者、またはストレージ管理者のロールが必要です。
- 新規、確認済み、または廃止状態のパフォーマンスイベントが存在する必要があります。

手順

- 1. イベントの詳細情報を表示するには、イベントの詳細 \* ページを表示します。
- 2. イベントに関連するワークロードおよび競合状態のクラスタコンポーネントを示す \* 概要 \* を確認しま す。

競合状態のクラスタコンポーネントによってレイテンシが影響を受けた Victim ボリュームが複数ありま す。障害ディスクをスペアディスクと交換するために RAID の再構築を実行中のアグリゲートが、競合状 態のクラスタコンポーネントです。競合状態のコンポーネントの下にあるアグリゲートアイコンが赤で強 調表示され、かっこ内にアグリゲートの名前が表示されます。

- 3. ワークロード利用率グラフで、「 \* Bully workloads \* 」を選択します。
- 4. グラフにカーソルを合わせると、コンポーネントに影響を与えている上位の Bully ワークロードが表示さ れます。

イベントの検出以降、最大利用率が最も高い上位のワークロードがグラフの最上位に表示されます。上位 のワークロードの 1 つはシステム定義のワークロード「 Disk Health 」です。これは RAID の再構築を示 しています。再構築は、スペアディスクを使用してアグリゲートを再構築する内部プロセスです。Disk Health ワークロードとアグリゲートの他のワークロードが原因で、アグリゲートの競合および関連するイ ベントが発生した可能性があります。

- 5. Disk Health ワークロードのアクティビティがイベントの原因であることを確認したら、再構築が完了 し、 Unified Manager がイベントを分析してアグリゲートが引き続き競合状態にあるかどうかを検出する まで約 30 分待ちます。
- 6. イベントの詳細を更新します。 \*

RAID の再構築が完了したら、状態が「廃止」になっていることを確認します。これは、イベントが解決 したことを示します。

- 7. ワークロード利用率チャートで「 \* Bully workloads \* 」を選択して、アグリゲートのワークロードを最大 利用率で表示します。
- 8. Suggested Actions \* 領域で、上位のワークロードの \* Analyze Workload \* ボタンをクリックします。
- 9. [ ワークロード分析 \* ] ページで、選択したボリュームの過去 24 時間(1日)のデータを表示する時間範 囲を設定します。

イベントタイムラインで、赤い点(●)ディスク障害イベントが発生したタイミングを示します。

- 10. ノードとアグリゲートの利用率チャートで、ノードの統計の線を非表示にして、アグリゲートの線だけを 表示します。
- 11. このグラフのデータを、イベント発生時の \* レイテンシ \* グラフのデータと比較します。

イベントが発生すると、アグリゲート利用率には、 RAID の再構築プロセスが原因の読み取りおよび書き 込みアクティビティの量が多く表示されます。これにより、選択したボリュームのレイテンシが増加しま す。イベント発生の数時間後には、読み取り / 書き込みとレイテンシの両方が減少し、アグリゲートの競 合状態は解消しました。

**HA** テイクオーバーが原因の動的なパフォーマンスイベントへの対処

Unified Manager を使用して、ハイアベイラビリティ (HA) ペアを構成するクラスタノ ードでの大量のデータ処理が原因のパフォーマンスイベントを調査できます。また、 Unified Manager を使用してノードの健全性を確認し、ノードで検出された最近の健全性 イベントがパフォーマンスイベントに関与しているかどうかを判断できます。

- 必要なもの \*
- オペレータ、アプリケーション管理者、またはストレージ管理者のロールが必要です。
- 新規、確認済み、または廃止状態のパフォーマンスイベントが存在する必要があります。

手順

- 1. イベントの詳細情報を表示するには、イベントの詳細 \* ページを表示します。
- 2. イベントに関連するワークロードおよび競合状態のクラスタコンポーネントを示す \* 概要 \* を確認しま す。

競合状態のクラスタコンポーネントによってレイテンシが影響を受けた Victim ボリュームが 1 つありま す。パートナーノードからすべてのワークロードをテイクオーバーしてデータを処理中のノードが、競合 状態のクラスタコンポーネントです。競合状態のコンポーネントの下にあるデータ処理アイコンが赤で強 調表示され、イベント発生時にデータ処理を行っていたノードの名前がかっこ内に表示されます。

3. 概要 \* で、ボリュームの名前をクリックします。

ボリュームパフォーマンスエクスプローラページが表示されます。ページ上部のイベントタイムラインで 、変更イベントアイコン( ) Unified Manager が HA テイクオーバーの開始を検出した時間。

4. HA テイクオーバーの変更イベントアイコンにカーソルを合わせます。 HA テイクオーバーの詳細がホバ ーテキストで表示されます。

レイテンシグラフに表示されたイベントから、 HA テイクオーバーと同じタイミングで発生した高レイテ ンシが原因で、選択したボリュームでパフォーマンスしきい値が超えたことがわかります。

- 5. 新しいページにレイテンシグラフを表示するには、 \* Zoom View \* をクリックします。
- 6. 表示メニューでクラスタコンポーネント \* を選択し、クラスタコンポーネント別の合計レイテンシを表示 します。
- 7. HA テイクオーバーの開始を示す変更イベントアイコンにマウスカーソルを合わせ、データ処理のレイテ ンシを合計レイテンシと比較します。

HA テイクオーバーの実行時に、データ処理ノードでワークロード需要が増加したためにデータ処理の急 増が発生しています。CPU 利用率の増加によってレイテンシが増加し、イベントがトリガーされまし た。

- 8. 障害が発生したノードを修正したら、 ONTAP System Manager を使用して HA ギブバックを実行しま す。ワークロードはパートナーノードから修復されたノードに移動します。
- 9. HA ギブバックが完了したら、 Unified Manager での次回の構成の検出のあと(約 15 分後)に、 HA テイ クオーバーによってトリガーされたイベントとワークロードを「 \* Event Management \* 」インベントリ ページで確認します。

HA テイクオーバーによってトリガーされたイベントの状態が廃止となり、イベントが解決されたことを 確認できるようになりました。データ処理コンポーネントでのレイテンシが低下し、その結果合計レイテ ンシも低下しています。選択したボリュームが現在データ処理に使用しているノードでイベントが解決さ れました。

## パフォーマンスイベントを解決しています

推奨される対処方法を使用して、パフォーマンスイベントを解決することができます。 最初の 3 つの推奨策は常に表示され、表示されたイベントに固有の推奨策が 4 つ目以降 に表示されます。

[ ヘルプ ] [ この操作を実行する ] リンクには、特定の操作の実行手順を含む、推奨される各操作の追加情報が 表示されます。一部の対処方法では、 Unified Manager 、 ONTAP System Manager 、 OnCommand Workflow Automation 、 ONTAP CLI コマンド、またはこれらのツールの組み合わせを使用する場合がありま す。

レイテンシが想定範囲内であることを確認します

クラスタコンポーネントが競合状態にある場合は、そのコンポーネントを使用するボリ ュームワークロードの応答時間(レイテンシ)が増加した可能性があります。競合状態 のコンポーネントの各 Victim ワークロードのレイテンシを参照して、実際のレイテンシ が想定範囲内に収まっていることを確認できます。ボリューム名をクリックして、ボリ ュームの履歴データを表示することもできます。

パフォーマンスイベントが廃止状態の場合は、イベントに関連する各 Victim のレイテンシが想定範囲内に 戻った可能性があります。

構成の変更がワークロードのパフォーマンスに与える影響を確認します

ディスク障害、 HA フェイルオーバー、ボリューム移動などのクラスタの構成変更が、 ボリュームのパフォーマンスの低下や原因レイテンシの増加につながる可能性がありま す。

Unified Manager のワークロード分析ページでは、最新の構成変更がいつ行われたかを確認し、処理やレイテ ンシ(応答時間)を比較して、選択したボリュームのワークロードでのアクティビティに変化が生じたかどう かを確認できます。

Unified Manager のパフォーマンスページで検出できる変更イベントの数は限られています。健全性のページ には、構成の変更に起因する他のイベントに関するアラートが表示されます。Unified Manager でボリューム を検索すると、イベント履歴を確認できます。

クライアント側からワークロードパフォーマンスを改善するためのオプション

パフォーマンスイベントに関連したボリュームに I/O を送信しているアプリケーション やデータベースなどのクライアントワークロードを確認して、クライアント側の変更に よってイベントが修正される可能性があるかどうかを判断できます。

クラスタ上のボリュームに接続されたクライアントの I/O 要求が増加すると、その要求に対応するためにクラ スタの負荷が増大します。クラスタの特定のボリュームに大量の I/O 要求を送信しているクライアントがわか れば、そのボリュームにアクセスするクライアントの数を調整するか、またはボリュームに送信される I/O の 量を減らすことで、クラスタのパフォーマンスを向上させることができます。また、ボリュームがメンバーに なっている QoS ポリシーグループに制限を適用または拡張することもできます。

クライアントとそのアプリケーションを調査して、クライアントが通常よりも多くの I/O を送信していること がクラスタコンポーネントでの競合の原因となっていないかを確認できます。イベントの詳細ページのシステ ム診断セクションに、競合状態にあるコンポーネントを使用する上位のボリュームワークロードが表示されま す。特定のボリュームにアクセスしているクライアントがわかった場合は、そのクライアントに移動して、ク ライアントのハードウェアまたはアプリケーションが正常に動作しているか、あるいは通常より負荷が増えて いないかを確認できます。

MetroCluster 構成では、ローカルクラスタ上のボリュームへの書き込み要求が、リモートクラスタ上のボリュ ームにミラーされます。ローカルクラスタ上のソースボリュームとリモートクラスタ上のデスティネーション ボリュームの同期を維持することで、 MetroCluster 構成での両クラスタの要求が増加する可能性もありま す。このようなミラーボリュームへの書き込み要求を減らすことで、クラスタが実行する同期処理が減り、他 のワークロードのパフォーマンスに与える影響を軽減できます。

クライアントまたはネットワークに問題がないかどうかを確認します

クラスタ上のボリュームに接続されたクライアントの I/O 要求が増加すると、その要求 に対応するためにクラスタの負荷が増大します。クラスタの需要が増加することで、コ ンポーネントが競合状態になり、そのコンポーネントを使用するワークロードのレイテ ンシが増加し、 Unified Manager でイベントがトリガーされる可能性があります。

イベントの詳細ページのシステム診断セクションに、競合状態にあるコンポーネントを使用する上位のボリュ

ームワークロードが表示されます。特定のボリュームにアクセスしているクライアントがわかった場合は、そ のクライアントに移動して、クライアントのハードウェアまたはアプリケーションが正常に動作しているか、 あるいは通常より負荷が増えていないかを確認できます。クライアント管理者またはアプリケーションベンダ ーにサポートを依頼しなければならない場合があります。

ネットワークインフラを確認することで、クラスタと接続されているクライアントとの間の I/O 要求の実行速 度が想定よりも遅くなる原因となるハードウェアの問題、ボトルネック、またはワークロードの競合が発生し ていないかどうかを判断できます。ネットワーク管理者にサポートを依頼しなければならない場合がありま す。

**QoS** ポリシーグループ内の他のボリュームのアクティビティが非常に高くなっていない かを確認してください

アクティビティの変化が最も大きい QoS ポリシーグループ内のワークロードを確認する と、複数のワークロードがイベントの原因となったかどうかを判断できます。また、他 のワークロードがスループット制限を超えているかどうか、またはアクティビティの想 定範囲内に戻ったかどうかを確認することもできます。

イベントの詳細ページのシステム診断セクションで、ワークロードをアクティビティのピーク偏差でソートし て、アクティビティの変化が最も大きいワークロードをテーブルの先頭に表示できます。これらのワークロー ドは、アクティビティが設定された制限を超え、イベントの原因となった「いじめ」である可能性がありま す。

各ボリュームワークロードのワークロードの分析ページに移動して、その IOPS アクティビティを確認できま す。処理のアクティビティが非常に高い期間が存在するワークロードは、イベントの原因となった可能性があ ります。ワークロードのポリシーグループの設定を変更したり、ワークロードを別のポリシーグループに移動 したりできます。

ONTAP System Manager または ONTAP CLI コマンドを使用して、ポリシーグループを次のように管理でき ます。

- ポリシーグループを作成する。
- ポリシーグループ内のワークロードを追加または削除します。
- ポリシーグループ間でワークロードを移動します。
- ポリシーグループのスループット制限を変更します。

論理インターフェイス( **LIF** )の移動

論理インターフェイス( LIF )を負荷の低いポートに移動すると、負荷分散を改善し、 メンテナンス処理やパフォーマンスの調整、間接アクセスの軽減に役立ちます。

間接アクセスはシステムの効率を低下させる可能性があります。ボリュームワークロードでネットワーク処理 とデータ処理に別々のノードが使用されている場合に発生します。間接アクセスを軽減するには LIF を再配置 します。つまり、ネットワーク処理とデータ処理に同じノードが使用されるように LIF を移動します。負荷の 高い LIF が ONTAP によって自動的に別のポートに移動されるようにロードバランシングを設定することも、 LIF を手動で移動することもできます。

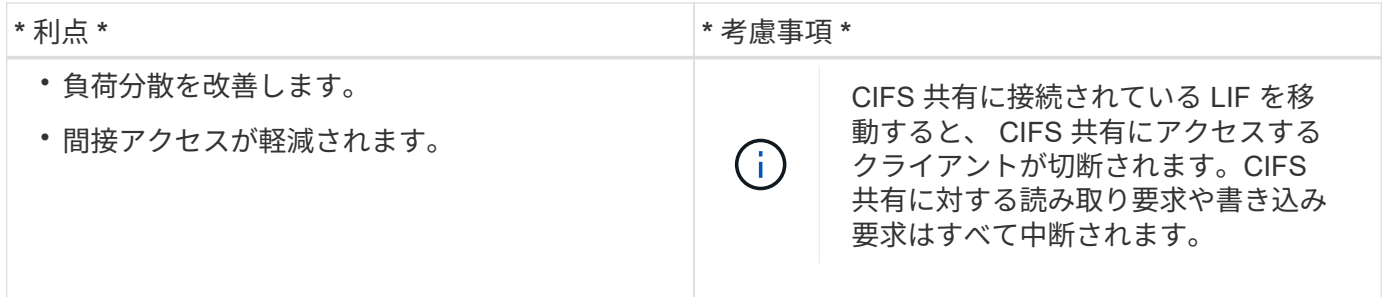

ロードバランシングを設定するには、 ONTAP コマンドを使用します。詳細については、 ONTAP のネットワ ークに関するドキュメントを参照してください。

LIF を手動で移動する場合は、 ONTAP System Manager と ONTAP CLI コマンドを使用します。

### 負荷の低い時間帯で **Storage Efficiency** 処理を実行

Storage Efficiency 処理に適用されるポリシーやスケジュールを変更して、影響を受ける ボリュームワークロードの負荷が低いときに Storage Efficiency 処理を実行するように設 定できます。

Storage Efficiency 処理では、大量のクラスタ CPU リソースが使用されて、処理を実行するボリュームの負荷 が高くなることがあります。Storage Efficiency 処理の実行中に、影響を受けるボリュームでアクティビティ レベルが上がると、レイテンシが高くなってイベントがトリガーされる可能性があります。

イベントの詳細ページのシステム診断セクションに、 QoS ポリシーグループ内のワークロードがアクティビ ティのピーク偏差で表示され、 Bully ワークロードが特定されます。表の上部に「 storage efficiency 」と表示 された場合は、この処理が当該ワークロードの負荷を高めています。これらのワークロードの負荷が低いとき に実行されるように効率化ポリシーまたはスケジュールを変更すれば、 Storage Efficiency 処理を原因とする クラスタの競合を回避できます。

ONTAP System Manager を使用して効率化ポリシーを管理できます。効率化ポリシーとスケジュールの管理 には、 ONTAP コマンドを使用します。

### **Storage Efficiency** とは

Storage Efficiency を使用すると、低コストで最大限のデータを格納し、スペースを節約 しながら急増するデータに対応することができます。ネットアップのストレージ効率化 戦略は、コアオペレーティングシステムである ONTAP と Write Anywhere File Layout (WAFL)ファイルシステムが提供するストレージ仮想化とユニファイドストレージに 基づいています。

Storage Efficiency では、シンプロビジョニング、 Snapshot コピー、重複排除、データ圧縮、 FlexClone 、 SnapVault および Volume SnapMirror 、 RAID-DP 、 Flash Cache 、 Flash Pool アグリゲート、および FabricPool 対応アグリゲートを使用したシンレプリケーション。ストレージ利用率の向上とストレージコスト の削減に役立ちます。

ユニファイドストレージアーキテクチャでは、 Storage Area Network ( SAN ;ストレージエリアネットワー ク)、 Network-Attached Storage ( NAS ;ネットワーク接続型ストレージ)、および単一プラットフォーム 上のセカンダリストレージを効率的に統合できます。

Serial Advanced Technology Attachment ( SATA) ドライブなどの高密度ディスクドライブを、 Flash Pool アグリゲート内で、または Flash Cache や RAID-DP テクノロジを使用して構成すると、パフォーマンスと耐 障害性を低下させることなく効率性を向上させることができます。

FabricPool 対応アグリゲートには、ローカルのパフォーマンス階層としてのオール SSD アグリゲートまたは HDD アグリゲート (ONTAP 9.8 以降)と、クラウド階層として指定するオブジェクトストアが含まれま す。FabricPool を設定すると、アクセス頻度に基づいてデータを格納するストレージ階層(ローカル階層また はクラウド階層)を管理する際に役立ちます。

シンプロビジョニング、 Snapshot コピー、重複排除、データ圧縮、 SnapVault と Volume SnapMirror を使用 したシンレプリケーション、 FlexClone などのテクノロジは、さらに削減効果を高めます。これらのテクノロ ジを個別に、または組み合わせて使用することで、ストレージ効率を最大限に高めることができます。

ディスクを追加してデータを再配置

アグリゲートにディスクを追加することで、ストレージ容量を増やし、そのアグリゲー トのパフォーマンスを高めることができます。ディスクを追加したあと、追加したディ スクにデータを再配置するまでは読み取りパフォーマンスは向上しません。

この手順は、 Unified Manager で動的しきい値またはシステム定義のパフォーマンスしきい値に基づいてトリ ガーされたアグリゲートイベントを受信したときに使用できます。

• 動的しきい値のイベントを受信した場合、イベントの詳細ページで、競合状態にあるアグリゲートを表す クラスタコンポーネントのアイコンが赤で強調表示されます。

このアイコンの下には、ディスクを追加できるアグリゲートの名前がかっこ内に表示されます。

• システム定義のしきい値のイベントを受信した場合、イベントの詳細ページのイベント概要に、問題があ るアグリゲートの名前が表示されます。

このアグリゲートにディスクを追加してデータを再配置できます。

アグリゲートに追加できるのは、クラスタにすでに存在しているディスクだけです。クラスタに使用可能なデ ィスクが残っていない場合は、必要に応じて管理者に問い合わせるか追加のディスクを購入してくださ い。ONTAP System Manager または ONTAP コマンドを使用して、アグリゲートにディスクを追加できま す。

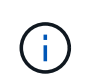

データの再配置を行うのは、 HDD アグリゲートおよび Flash Pool アグリゲートを使用してい る場合だけです。SSD アグリゲートまたは FabricPool アグリゲートにはデータを再割り当て しないでください。

ノードで **Flash Cache** を有効にしてワークロードパフォーマンスを改善する仕組み

クラスタ内の各ノードで Flash Cache ™インテリジェントデータキャッシングを有効に することで、ワークロードパフォーマンスを向上させることができます。

Flash Cache モジュールまたは Performance Acceleration Module PCIe ベースのメモリモジュールは、インテ リジェントな外部読み取りキャッシュとして機能することで、ランダムリード中心のワークロードのパフォー マンスを最適化します。このハードウェアは、 ONTAP の WAFL 外部キャッシュソフトウェアコンポーネン トと連携して機能します。

Unified Manager のイベントの詳細ページで、競合状態にあるアグリゲートを表すクラスタコンポーネント アイコンが赤で強調表示されます。このアイコンの下には、アグリゲートを特定するアグリゲートの名前がか っこ内に表示されます。アグリゲートが配置されているノードで Flash Cache を有効にすることができま す。

ONTAP System Manager または ONTAP コマンドを使用して、 Flash Cache がインストールされて有効にな っているかを確認し、有効になっていない場合は有効にすることができます。次のコマンドは、Flash Cache が特定のノードで有効になっているかどうかを示します。 **cluster::> run local options flexscale.enable**

Flash Cache とその使用要件については、次のテクニカルレポートを参照してください。

["](http://www.netapp.com/us/media/tr-3832.pdf)[テク](http://www.netapp.com/us/media/tr-3832.pdf)[ニ](http://www.netapp.com/us/media/tr-3832.pdf)[カルレポート](http://www.netapp.com/us/media/tr-3832.pdf) [3832](http://www.netapp.com/us/media/tr-3832.pdf) :[『](http://www.netapp.com/us/media/tr-3832.pdf) [Flash Cache Best Practices Guide](http://www.netapp.com/us/media/tr-3832.pdf) [』](http://www.netapp.com/us/media/tr-3832.pdf)["](http://www.netapp.com/us/media/tr-3832.pdf)

ストレージアグリゲートで **Flash Pool** を有効にしてワークロードパフォーマンスを改善 する方法

アグリゲートで Flash Pool 機能を有効にすることで、ワークロードパフォーマンスを改 善できます。Flash Pool は、 HDD と SSD の両方が組み込まれているアグリゲートで す。プライマリストレージには HDD を使用し、 SSD を使用して読み取りと書き込みの 高性能なキャッシュを実現することで、アグリゲートのパフォーマンスを向上させるこ とができます。

Unified Manager のイベントの詳細ページには、競合状態にあるアグリゲートの名前が表示されます。ONTAP System Manager または ONTAP コマンドを使用して、アグリゲートで Flash Pool が有効になっているかどう かを確認できます。SSD を搭載している場合は、コマンドラインインターフェイスを使用して有効にするこ とができます。SSDを搭載している場合は、アグリゲートで次のコマンドを実行してFlash Poolが有効になっ ているかどうかを確認できます。 **cluster::> storage aggregate show -aggregate aggr\_name -field hybrid-enabled**

このコマンドでは、 *aggr\_name* は、競合状態にあるアグリゲートなどのアグリゲートの名前です。

Flash Pool とその使用要件の詳細については、『 clustered Data ONTAP 物理ストレージ管理ガイド』を参照 してください。

### **MetroCluster** 構成の健全性チェック

Unified Managerを使用して、MetroCluster 構成内のIPまたはFC経由のクラスタの健常性 を確認できます。健常性のステータスとイベントから、ワークロードのパフォーマンス に影響するハードウェアやソフトウェアの問題がないかを判断できます。

Unified Manager で E メールアラートの送信を設定した場合は、 E メールを調べて、ローカルクラスタやリモ ートクラスタで発生した健常性の問題がパフォーマンスイベントの原因となっていないかを確認できま す。Unified Manager の GUI では、「 \* イベント管理 \* 」を選択して現在のイベントのリストを表示し、フィ ルタを使用して MetroCluster 構成のイベントのみを表示できます。

詳細については、を参照してください ["MetroCluster](https://docs.netapp.com/ja-jp/active-iq-unified-manager-913/health-checker/task_check_health_of_clusters_in_metrocluster_configuration.html) [構成のクラスタの](https://docs.netapp.com/ja-jp/active-iq-unified-manager-913/health-checker/task_check_health_of_clusters_in_metrocluster_configuration.html)[健](https://docs.netapp.com/ja-jp/active-iq-unified-manager-913/health-checker/task_check_health_of_clusters_in_metrocluster_configuration.html)[常性を](https://docs.netapp.com/ja-jp/active-iq-unified-manager-913/health-checker/task_check_health_of_clusters_in_metrocluster_configuration.html)[確認](https://docs.netapp.com/ja-jp/active-iq-unified-manager-913/health-checker/task_check_health_of_clusters_in_metrocluster_configuration.html)[しています](https://docs.netapp.com/ja-jp/active-iq-unified-manager-913/health-checker/task_check_health_of_clusters_in_metrocluster_configuration.html)["](https://docs.netapp.com/ja-jp/active-iq-unified-manager-913/health-checker/task_check_health_of_clusters_in_metrocluster_configuration.html)

### **MetroCluster** 構成の検証

MetroCluster over FCおよびIP構成でミラーされたワークロードにパフォーマンスの問題 が発生しないようにするには、MetroCluster 構成が正しく設定されていることを確認し ます。また、構成を変更するか、ソフトウェアまたはハードウェアコンポーネントをア ップグレードすることで、ワークロードのパフォーマンスを向上させることもできま す。

を参照してください ["MetroCluster](https://docs.netapp.com/us-en/ontap-metrocluster/index.html) [のドキュメント](https://docs.netapp.com/us-en/ontap-metrocluster/index.html)["](https://docs.netapp.com/us-en/ontap-metrocluster/index.html) Fibre Channel(FC)スイッチ、ケーブル、スイッチ間リ ンク (ISL) など、MetroCluster 構成のクラスタのセットアップ手順について説明します。また、ローカルク ラスタとリモートクラスタがミラーボリュームデータと通信できるように MetroCluster ソフトウェアを設定 する際にも役立ちます。 MetroCluster over IPの設定に固有の情報については、を参照してください ["MetroCluster IP](https://docs.netapp.com/us-en/ontap-metrocluster/install-ip/index.html) [構成をインストール](https://docs.netapp.com/us-en/ontap-metrocluster/install-ip/index.html)["](https://docs.netapp.com/us-en/ontap-metrocluster/install-ip/index.html)。

MetroCluster 構成との要件をで比較できます ["MetroCluster](https://docs.netapp.com/us-en/ontap-metrocluster/index.html) [のドキュメント](https://docs.netapp.com/us-en/ontap-metrocluster/index.html)["](https://docs.netapp.com/us-en/ontap-metrocluster/index.html) MetroCluster 構成のコンポーネ ントを変更またはアップグレードすることでワークロードのパフォーマンスが向上するかどうかを判断する。 この比較は、次の点について回答を行う場合に役立ちます。

- コントローラはワークロードに適していますか?
- スループットの処理能力を高めるために、 ISL バンドルをより大きな帯域幅にアップグレードする必要が あるか。
- 帯域幅を増やすためにスイッチ上でバッファ間クレジット( BBC )を調整できるか。
- ワークロードに SSD ストレージへの大量の書き込みスループットがある場合、そのスループットに対応 するために FC-to-SAS ブリッジをアップグレードする必要があるか。
- 関連情報 \*
- MetroCluster コンポーネントの交換またはアップグレードについては、を参照してください ["MetroCluster](https://docs.netapp.com/us-en/ontap-metrocluster/index.html) [のドキュメント](https://docs.netapp.com/us-en/ontap-metrocluster/index.html)["](https://docs.netapp.com/us-en/ontap-metrocluster/index.html)。
- コントローラのアップグレードについては、を参照してください ["](https://docs.netapp.com/us-en/ontap-metrocluster/upgrade/task_upgrade_controllers_in_a_four_node_fc_mcc_us_switchover_and_switchback_mcc_fc_4n_cu.html)[スイッ](https://docs.netapp.com/us-en/ontap-metrocluster/upgrade/task_upgrade_controllers_in_a_four_node_fc_mcc_us_switchover_and_switchback_mcc_fc_4n_cu.html)[チ](https://docs.netapp.com/us-en/ontap-metrocluster/upgrade/task_upgrade_controllers_in_a_four_node_fc_mcc_us_switchover_and_switchback_mcc_fc_4n_cu.html)[オーバーとスイッ](https://docs.netapp.com/us-en/ontap-metrocluster/upgrade/task_upgrade_controllers_in_a_four_node_fc_mcc_us_switchover_and_switchback_mcc_fc_4n_cu.html)[チ](https://docs.netapp.com/us-en/ontap-metrocluster/upgrade/task_upgrade_controllers_in_a_four_node_fc_mcc_us_switchover_and_switchback_mcc_fc_4n_cu.html)[バックを](https://docs.netapp.com/us-en/ontap-metrocluster/upgrade/task_upgrade_controllers_in_a_four_node_fc_mcc_us_switchover_and_switchback_mcc_fc_4n_cu.html) [使用して](https://docs.netapp.com/us-en/ontap-metrocluster/upgrade/task_upgrade_controllers_in_a_four_node_fc_mcc_us_switchover_and_switchback_mcc_fc_4n_cu.html) [MetroCluster FC](https://docs.netapp.com/us-en/ontap-metrocluster/upgrade/task_upgrade_controllers_in_a_four_node_fc_mcc_us_switchover_and_switchback_mcc_fc_4n_cu.html) [構成のコントローラをアップグレードする](https://docs.netapp.com/us-en/ontap-metrocluster/upgrade/task_upgrade_controllers_in_a_four_node_fc_mcc_us_switchover_and_switchback_mcc_fc_4n_cu.html)["](https://docs.netapp.com/us-en/ontap-metrocluster/upgrade/task_upgrade_controllers_in_a_four_node_fc_mcc_us_switchover_and_switchback_mcc_fc_4n_cu.html) および ["](https://docs.netapp.com/us-en/ontap-metrocluster/upgrade/task_upgrade_controllers_in_a_four_node_ip_mcc_us_switchover_and_switchback_mcc_ip.html)[スイッ](https://docs.netapp.com/us-en/ontap-metrocluster/upgrade/task_upgrade_controllers_in_a_four_node_ip_mcc_us_switchover_and_switchback_mcc_ip.html)[チ](https://docs.netapp.com/us-en/ontap-metrocluster/upgrade/task_upgrade_controllers_in_a_four_node_ip_mcc_us_switchover_and_switchback_mcc_ip.html)[オーバーとスイッ](https://docs.netapp.com/us-en/ontap-metrocluster/upgrade/task_upgrade_controllers_in_a_four_node_ip_mcc_us_switchover_and_switchback_mcc_ip.html) [チ](https://docs.netapp.com/us-en/ontap-metrocluster/upgrade/task_upgrade_controllers_in_a_four_node_ip_mcc_us_switchover_and_switchback_mcc_ip.html)[バックを使用した](https://docs.netapp.com/us-en/ontap-metrocluster/upgrade/task_upgrade_controllers_in_a_four_node_ip_mcc_us_switchover_and_switchback_mcc_ip.html)[MetroCluster IP](https://docs.netapp.com/us-en/ontap-metrocluster/upgrade/task_upgrade_controllers_in_a_four_node_ip_mcc_us_switchover_and_switchback_mcc_ip.html)[構成のコントローラのアップグレード](https://docs.netapp.com/us-en/ontap-metrocluster/upgrade/task_upgrade_controllers_in_a_four_node_ip_mcc_us_switchover_and_switchback_mcc_ip.html)["](https://docs.netapp.com/us-en/ontap-metrocluster/upgrade/task_upgrade_controllers_in_a_four_node_ip_mcc_us_switchover_and_switchback_mcc_ip.html)

ワークロードを別のアグリゲートに移動しています

ワークロードが現在配置されているアグリゲートよりも負荷の低いアグリゲートを Unified Manager で特定し、選択したボリュームまたは LUN をそのアグリゲートに移動 できます。負荷の高いワークロードを負荷の低いアグリゲートまたはフラッシュストレ ージが有効なアグリゲートに移動すると、ワークロードの効率が向上します。

- 必要なもの \*
- オペレータ、アプリケーション管理者、またはストレージ管理者のロールが必要です。
- 現在パフォーマンス問題があるアグリゲートの名前を記録しておく必要があります。
- アグリゲートがイベントを受け取った日時を記録しておく必要があります。
- Unified Manager で 1 カ月分以上のパフォーマンスデータの収集と分析が行われている必要があります。

負荷の高いワークロードを利用率の低いアグリゲートに移動するには、以下に示す手順で次のリソースを特定

します。

- 同じクラスタ上の利用率の低いアグリゲート
- 現在のアグリゲートで最も負荷の高いボリューム

- 1. クラスタ内で最も利用率の低いアグリゲートを特定します。
	- a. イベント \* の詳細ページで、アグリゲートが配置されているクラスタの名前をクリックします。

パフォーマンス / クラスタランディングページにクラスタの詳細が表示されます。

b. [\* 概要 **]** ページで、 **[** 管理対象オブジェクト \* ] ペインの [\* アグリゲート ] をクリックします。

このクラスタ上のアグリゲートのリストが表示されます。

c. 利用率 \* 列をクリックして、アグリゲートを利用率が低い順にソートします。

空き容量が最も多いアグリゲートを特定することもできます。これにより、ワークロードの移動先に するアグリゲートの候補が一覧表示されます。

- d. ワークロードの移動先にするアグリゲートの名前を書き留めます。
- 2. イベントを受け取ったアグリゲートで負荷の高いボリュームを特定します。
	- a. パフォーマンス問題があるアグリゲートをクリックします。

アグリゲートの詳細は、 Performance/AggregateExplorer ヘエシに表示されます。

b. \* 時間範囲 \* セレクタから「 \* 過去 30 日間 \* 」を選択し、 \* 範囲の適用 \* をクリックします。

これにより、デフォルトの 72 時間よりも長い期間のパフォーマンス履歴を表示できます。過去 72 時 間だけでなく一貫した数のリソースを使用しているボリュームを移動したい。

c. View and Compare \* コントロールから、 \* このアグリゲートのボリュームを選択します。

このアグリゲート上の FlexVol ボリュームおよび FlexGroup コンスティチュエントボリュームのリス トが表示されます。

- d. ボリュームを MBps の高い順に並べ替えたあとに IOPS の高い順に並べ替えることで、最も負荷の高 いボリュームがわかります。
- e. 別のアグリゲートに移動するボリュームの名前を書き留めます。
- 3. 事前に特定した利用率の低いアグリゲートに負荷の高いボリュームを移動します。

移動処理は、 ONTAP の System Manager 、 OnCommand Workflow Automation 、 ONTAP コマンド、ま たはこれらのツールを組み合わせて使用して実行できます。

数日後に、このノードまたはアグリゲートから同じタイプのイベントを受け取っていないかどうかを確認しま す。

手順

ワークロードを別のノードに移動する

ワークロードが現在実行されているノードよりも負荷の低い別のノード上のアグリゲー トを Unified Manager で特定し、選択したボリュームをそのアグリゲートに移動できま す。負荷の低いノード上のアグリゲートに負荷の高いワークロードを移動すれば、両ノ ードでのワークロードの効率が向上します。

- 必要なもの \*
- オペレータ、アプリケーション管理者、またはストレージ管理者のロールが必要です。
- 現在パフォーマンス問題があるノードの名前を記録しておく必要があります。
- ノードがパフォーマンスイベントを受け取った日付と時刻を記録しておく必要があります。
- Unified Manager で 1 カ月分以上のパフォーマンスデータの収集と分析が行われている必要があります。

この手順で次のリソースを特定すると、負荷の高いワークロードを利用率の低いノードに移動できるようにな ります。

• 同じクラスタで最も空きパフォーマンス容量が大きいノード

- 別のノードで最も空きパフォーマンス容量が大きいアグリゲート
- 現在のノードで最も負荷の高いボリューム

### 手順

- 1. クラスタで最も空きパフォーマンス容量が大きいノードを特定します。
	- a. [ \* Event Details \* ] ページで、ノードが配置されているクラスタの名前をクリックします。

パフォーマンス / クラスタランディングページにクラスタの詳細が表示されます。

b. [ \* 概要 \* ] タブの [ \* 管理対象オブジェクト \* ] ペインで [ \* ノード \* ] をクリックします。

このクラスタ上のノードのリストが表示されます。

- c. 使用済みパフォーマンス容量 \* 列をクリックして、ノードを使用率が最も低い順にソートします。 これにより、ワークロードの移動先にするノードの候補が一覧表示されます。
- d. ワークロードの移動先にするノードの名前を書き留めます。
- 2. この別のノード上の最も利用率の低いアグリゲートを特定します。
	- a. 左側のナビゲーションペインで、 \* Storage \* > \* Aggregates \* をクリックし、 View メニューから \* Performance \* > \* All Aggregates \* を選択します。

Performance : All Aggregates ビューが表示されます。

b. [**Filtering**] をクリックし、左側のドロップダウンメニューから [**Node]** を選択して、テキストフィール ドにノード名を入力し、 **[\*Apply Filter**] をクリックします。

Performance : All aggregates ビューが再表示され、このノードで使用可能なアグリゲートのリスト が表示されます。

c. 使用済みパフォーマンス容量 \* 列をクリックして、アグリゲートを使用量が最も少ない順にソートし ます。

これにより、ワークロードの移動先にするアグリゲートの候補が一覧表示されます。

- d. ワークロードの移動先にするアグリゲートの名前を書き留めます。
- 3. イベントを受け取ったノードで負荷の高いワークロードを特定します。
	- a. イベントの \* Event Details \* ページに戻ります。
	- b. [ \* 影響を受けるボリューム \* ] フィールドで、ボリューム数のリンクをクリックします。

Performance : All Volumes ビューには、そのノード上のボリュームがフィルタリングされて表示さ れます。

c. 合計容量 \* 列をクリックして、ボリュームを最大割り当てスペースでソートします。

これにより、移動するボリュームの候補が一覧表示されます。

- d. 移動するボリュームの名前と、そのボリュームが現在配置されているアグリゲートの名前を書き留め ます。
- 4. 事前に特定した別のノードで最も空きパフォーマンス容量が大きいアグリゲートにボリュームを移動しま す。

移動処理は、 ONTAP の System Manager 、 OnCommand Workflow Automation 、 ONTAP コマンド、ま たはこれらのツールを組み合わせて使用して実行できます。

数日後に、このノードまたはアグリゲートから同じタイプのイベントを受け取っていないかどうかを確認しま す。

別のノード上のアグリゲートへのワークロードの移動

ワークロードが現在実行されているノードよりも負荷の低い別のノード上のアグリゲー トを Unified Manager で特定し、選択したボリュームをそのアグリゲートに移動できま す。負荷の低いノード上のアグリゲートに負荷の高いワークロードを移動すれば、両ノ ードでのワークロードの効率が向上します。

- 必要なもの \*
- オペレータ、アプリケーション管理者、またはストレージ管理者のロールが必要です。
- 現在パフォーマンス問題があるノードの名前を記録しておく必要があります。
- ノードがパフォーマンスイベントを受け取った日付と時刻を記録しておく必要があります。
- Unified Manager で 1 カ月分以上のパフォーマンスデータの収集と分析が行われている必要があります。

負荷の高いワークロードを利用率の低いノードに移動するには、以下に示す手順で次のリソースを特定しま す。

- 同じクラスタ上の利用率の低いノード
- この別のノードで最も利用率の低いアグリゲート

• 現在のノードで最も負荷の高いボリューム

#### 手順

- 1. クラスタ内で最も利用率の低いノードを特定します。
	- a. イベント \* の詳細ページで、ノードが配置されているクラスタの名前をクリックします。

パフォーマンス / クラスタランディングページにクラスタの詳細が表示されます。

b. [ \* 概要 \* ] ページの [ \* 管理対象オブジェクト \* ] ペインで [ \* ノード \* ] をクリックします。

このクラスタ上のノードのリストが表示されます。

c. ノードを利用率が低い順にソートするには、 \* Utilization \* 列をクリックします。

また、最大の \* 空き容量 \* を持つノードを特定することもできます。これにより、ワークロードの移 動先にするノードの候補が一覧表示されます。

- d. ワークロードの移動先にするノードの名前を書き留めます。
- 2. この別のノード上の最も利用率の低いアグリゲートを特定します。
	- a. 左側のナビゲーションペインで、 \* Storage \* > \* Aggregates \* をクリックし、 View メニューから \* Performance \* > \* All Aggregates \* を選択します。

Performance : All Aggregates ビューが表示されます。

b. [**Filtering**] をクリックし、左側のドロップダウンメニューから [**Node]** を選択して、テキストフィール ドにノード名を入力し、 **[\*Apply Filter**] をクリックします。

Performance : All aggregates ビューが再表示され、このノードで使用可能なアグリゲートのリスト が表示されます。

c. 利用率 \* 列をクリックして、アグリゲートを利用率が低い順にソートします。

空き容量が最も多いアグリゲートを特定することもできます。これにより、ワークロードの移動先に するアグリゲートの候補が一覧表示されます。

- d. ワークロードの移動先にするアグリゲートの名前を書き留めます。
- 3. イベントを受け取ったノードで負荷の高いワークロードを特定します。
	- a. イベントの \* Event \* 詳細ページに戻ります。
	- b. [ \* 影響を受けるボリューム \* ] フィールドで、ボリューム数のリンクをクリックします。

Performance : All Volumes ビューには、そのノード上のボリュームがフィルタリングされて表示さ れます。

c. 合計容量 \* 列をクリックして、ボリュームを最大割り当てスペースでソートします。

これにより、移動するボリュームの候補が一覧表示されます。

d. 移動するボリュームの名前と、そのボリュームが現在配置されているアグリゲートの名前を書き留め ます。

4. 事前に特定した別のノードで最も利用率の低いアグリゲートにボリュームを移動します。

移動処理は、 ONTAP の System Manager 、 OnCommand Workflow Automation 、 ONTAP コマンド、ま たはこれらのツールを組み合わせて使用して実行できます。

数日後に、このノードまたはアグリゲートから同じタイプのイベントを受け取っていないかどうかを確認しま す。

別の **HA** ペアのノードへのワークロードの移動

現在ワークロードが実行されている HA ペアよりも空きパフォーマンス容量が大きい別 のハイアベイラビリティ (HA) ペアのノード上のアグリゲートを Unified Manager で 特定し、その後、選択したボリュームを新しい HA ペア上のアグリゲートに移動できま す。

- 必要なもの \*
- オペレータ、アプリケーション管理者、またはストレージ管理者のロールが必要です。
- クラスタが 2 つ以上の HA ペアで構成されている必要があります

クラスタに HA ペアが 1 つしかない場合は、この改善策を実施できません。

- 現在パフォーマンス問題がある HA ペアの 2 つのノードの名前を記録しておく必要があります。
- ノードがパフォーマンスイベントを受け取った日付と時刻を記録しておく必要があります。
- Unified Manager で 1 カ月分以上のパフォーマンスデータの収集と分析が行われている必要があります。

空きパフォーマンス容量が大きいノード上のアグリゲートに負荷の高いワークロードを移動すれば、両ノード でのワークロードの効率が向上します。この手順で次のリソースを特定すると、負荷の高いワークロードを別 の HA ペアの空きパフォーマンス容量の大きいノードに移動できます。

- 同じクラスタ上の別の HA ペアで最も空きパフォーマンス容量が大きいノード
- 別のノードで最も空きパフォーマンス容量が大きいアグリゲート
- 現在のノードで最も負荷の高いボリューム

手順

- 1. 同じクラスタ上の別の HA ペアを構成するノードを特定します。
	- a. [ \* Event Details \* ] ページで、ノードが存在するクラスタの名前をクリックします。

パフォーマンス / クラスタランディングページにクラスタの詳細が表示されます。

b. [ \* 概要 \* ] ページの [ \* 管理対象オブジェクト \* ] ペインで [ \* ノード \* ] をクリックします。

このクラスタ上のノードのリストは、 Performance : All Nodes ビューに表示されます。

c. 現在パフォーマンス問題がある HA ペアとは別の HA ペアのノードの名前を書き留めます。

2. 別の HA ペアで最も空きパフォーマンス容量が大きいノードを特定します。

a. [ パフォーマンス:すべてのノード \* ] ビューで、 [ 使用済みパフォーマンス容量 \* ] 列をクリックし

て、使用率が最も低いノードをソートします。

これにより、ワークロードの移動先にするノードの候補が一覧表示されます。

- b. ワークロードの移動先にする別の HA ペアのノードの名前を書き留めます。
- 3. 別のノードで最も空きパフォーマンス容量が大きいアグリゲートを特定します。
	- a. [\* パフォーマンス:すべてのノード \* ( \* Performance : All Nodes \* ) ] ビューで、ノードをクリッ クします。

ノードの詳細が Performance/NodeExplorer ヘエシに表示されます。

b. View and Compare \* メニューで、このノードのアグリゲートを選択します。

このノード上のアグリゲートがグリッドに表示されます。

c. 使用済みパフォーマンス容量 \* 列をクリックして、アグリゲートを使用量が最も少ない順にソートし ます。

これにより、ワークロードの移動先にするアグリゲートの候補が一覧表示されます。

- d. ワークロードの移動先にするアグリゲートの名前を書き留めます。
- 4. イベントを受け取ったノードで負荷の高いワークロードを特定します。
	- a. イベントの \* Event \* 詳細ページに戻ります。
	- b. 影響を受けるボリューム \* フィールドで、最初のノードのボリューム数のリンクをクリックします。

Performance : All Volumes ビューには、そのノード上のボリュームがフィルタリングされて表示さ れます。

c. 合計容量 \* 列をクリックして、ボリュームを最大割り当てスペースでソートします。

これにより、移動するボリュームの候補が一覧表示されます。

- d. 移動するボリュームの名前と、そのボリュームが現在配置されているアグリゲートの名前を書き留め ます。
- e. このイベントに関係した 2 つ目のノードに対して手順 4c と 4d を実行して、そのノードから移動する ボリュームの候補を特定します。
- 5. 事前に特定した別のノードで最も空きパフォーマンス容量が大きいアグリゲートにボリュームを移動しま す。

移動処理は、 ONTAP の System Manager 、 OnCommand Workflow Automation 、 ONTAP コマンド、ま たはこれらのツールを組み合わせて使用して実行できます。

数日後に、このノードまたはアグリゲートから同じタイプのイベントを受け取っていないかどうかを確認しま す。

別の **HA** ペアのもう一方のノードへのワークロードの移動

現在ワークロードが実行されている HA ペアよりも負荷の低い別の HA ペアのノード上

のアグリゲートを Unified Manager で特定し、その後、選択したボリュームを新しい HA ペア上のアグリゲートに移動できます。負荷の低いノード上のアグリゲートに負荷の高 いワークロードを移動すれば、両ノードでのワークロードの効率が向上します。

- 必要なもの \*
- オペレータ、アプリケーション管理者、またはストレージ管理者のロールが必要です。
- クラスタが 2 つ以上の HA ペアで構成されている必要があります。クラスタに HA ペアが 1 つしかない場 合は、この改善策を実施できません。
- 現在パフォーマンス問題を備えている HA ペアの 2 つのノードの名前を記録しておく必要があります。
- ノードがパフォーマンスイベントを受け取った日付と時刻を記録しておく必要があります。
- Unified Manager で 1 カ月分以上のパフォーマンスデータの収集と分析が行われている必要があります。

負荷の高いワークロードを別の HA ペアの利用率の低いノードに移動するには、以下に示す手順で次のリソー スを特定します。

- 同じクラスタで別の HA ペアを構成する利用率の低いノード
- この別のノードで最も利用率の低いアグリゲート
- 現在のノードで最も負荷の高いボリューム

#### 手順

- 1. 同じクラスタ上の別の HA ペアを構成するノードを特定します。
	- a. 左側のナビゲーションペインで、 \* Storage \* > \* Clusters \* をクリックし、表示メニューから \* Performance \* > \* All Clusters \* を選択します。

Performance : All Clusters ビューが表示されます。

b. 現在のクラスタのノード数 \* フィールドの数値をクリックします。

Performance : All Nodes ビューが表示されます。

- c. 現在パフォーマンス問題がある HA ペアとは別の HA ペアのノードの名前を書き留めます。
- 2. この別の HA ペアで最も利用率の低いノードを特定します。

a. ノードを利用率が低い順にソートするには、 \* Utilization \* 列をクリックします。

また、最大の \* 空き容量 \* を持つノードを特定することもできます。これにより、ワークロードの移 動先にするノードの候補が一覧表示されます。

- b. ワークロードの移動先にするノードの名前を書き留めます。
- 3. この別のノード上の最も利用率の低いアグリゲートを特定します。
	- a. 左側のナビゲーションペインで、 \* Storage \* > \* Aggregates \* をクリックし、 View メニューから \* Performance \* > \* All Aggregates \* を選択します。

Performance : All Aggregates ビューが表示されます。

b. [**Filtering**] をクリックし、左側のドロップダウンメニューから [**Node]** を選択して、テキストフィール ドにノード名を入力し、 **[\*Apply Filter**] をクリックします。

Performance : All aggregates ビューが再表示され、このノードで使用可能なアグリゲートのリスト が表示されます。

c. 利用率 \* 列をクリックして、アグリゲートを利用率が低い順にソートします。

空き容量が最も多いアグリゲートを特定することもできます。これにより、ワークロードの移動先に するアグリゲートの候補が一覧表示されます。

- d. ワークロードの移動先にするアグリゲートの名前を書き留めます。
- 4. イベントを受け取ったノードで負荷の高いワークロードを特定します。
	- a. イベントの \* Event \* 詳細ページに戻ります。
	- b. 影響を受けるボリューム \* フィールドで、最初のノードのボリューム数のリンクをクリックします。

Performance : All Volumes ビューには、そのノード上のボリュームがフィルタリングされて表示さ れます。

c. 合計容量 \* 列をクリックして、ボリュームを最大割り当てスペースでソートします。

これにより、移動するボリュームの候補が一覧表示されます。

- d. 移動するボリュームの名前と、そのボリュームが現在配置されているアグリゲートの名前を書き留め ます。
- e. このイベントに関係した 2 つ目のノードに対して手順 4c と 4d を実行して、そのノードから移動する ボリュームの候補を特定します。
- 5. 事前に特定した別のノードで最も利用率の低いアグリゲートにボリュームを移動します。

移動処理は、 ONTAP の System Manager 、 OnCommand Workflow Automation 、 ONTAP コマンド、ま たはこれらのツールを組み合わせて使用して実行できます。

数日後に、このノードまたはアグリゲートから同じタイプのイベントを受け取っていないかどうかを確認しま す。

**QoS** ポリシーの設定を使用して、このノードでの作業に優先順位を付けます

QoS ポリシーグループに上限を設定して、ポリシーグループに含まれるワークロードの 1 秒あたりの I/O 処理数(IOPS )やスループット(MBps )の上限を制御できます。 デフォルトポリシーグループなどの制限が設定されていないポリシーグループにワーク ロードが含まれている場合や、設定された制限値が設定されていない場合は、設定され た制限値を増やすか、必要な制限値が設定された新規または既存のポリシーグループに ワークロードを移動できます。

ノードのパフォーマンスイベントの原因がノードリソースを過剰に消費しているワークロードにある場合、イ ベントの詳細ページのイベント概要に関連するボリュームのリストへのリンクが表示されます。パフォーマン ス / ボリュームページで、影響を受けたボリュームを IOPS と MBps でソートすると、イベントの原因となっ た可能性がある使用率が最も高いワークロードを確認できます。

ノードリソースを過剰に消費しているボリュームは、より制限の厳しいポリシーグループに割り当てます。こ れにより、ポリシーグループによる調整でワークロードのアクティビティが制限されて、そのノードでのリソ ースの使用が削減されます。

ONTAP System Manager または ONTAP コマンドを使用してポリシーグループを管理できます。これには次 のタスクが含まれます。

- ポリシーグループを作成する
- ポリシーグループ内のワークロードの追加または削除
- ポリシーグループ間でワークロードを移動する
- ポリシーグループのスループット制限を変更する

非アクティブなボリュームと **LUN** を削除します

アグリゲートの空きスペースが問題として識別されている場合は、使用されていないボ リュームと LUN を検索してアグリゲートから削除できます。これにより、ディスクスペ ース不足の問題を軽減できます。

アグリゲートでのパフォーマンスイベントの原因がディスクスペースの不足である場合は、使用されなくなっ たボリュームと LUN をいくつかの方法で特定できます。

使用されていないボリュームを特定する方法

• イベントの詳細ページの \* 影響を受けるオブジェクト数 \* フィールドには、影響を受けるボリュームのリ ストを示すリンクが表示されます。

リンクをクリックすると、 Performance : All Volumes ビューにボリュームが表示されます。このページ で関連するボリュームを \* IOPS \* でソートすると、アクティブでないボリュームがわかります。

使用されていない LUN を特定する方法

- 1. イベントの詳細ページで、イベントが発生したアグリゲートの名前を書き留めます。
- 2. 左側のナビゲーションペインで、 \* Storage \* > \* LUNs \* をクリックし、表示メニューから \* Performance \* > \* All LUNs \* を選択します。
- 3. [**Filtering**] をクリックし、左側のドロップダウンメニューから [**Aggregate**] を選択して、テキストフィー ルドにアグリゲートの名前を入力し、 [**Apply Filter**] をクリックします。

4. 表示された影響を受ける LUN のリストを \* IOPS \* でソートして、アクティブでない LUN を確認します。

使用されていないボリュームと LUN を特定したら、 ONTAP System Manager または ONTAP コマンドを使 用して、それらのオブジェクトを削除できます。

ディスクを追加してアグリゲートレイアウトを再構築する

アグリゲートにディスクを追加することで、ストレージ容量を増やし、そのアグリゲー トのパフォーマンスを高めることができます。ディスクの追加後は、アグリゲートを再 構築したあとのパフォーマンスの改善だけを確認できます。

イベントの詳細ページにシステム定義のしきい値イベントが表示された場合、問題があるアグリゲートの名前 がイベント概要のテキストに表示されます。このアグリゲートに対して、ディスクを追加してデータを再構築

アグリゲートに追加できるのは、クラスタにすでに存在しているディスクだけです。クラスタに使用可能なデ ィスクが残っていない場合は、必要に応じて管理者に問い合わせるか追加のディスクを購入してくださ い。ONTAP System Manager または ONTAP コマンドを使用して、アグリゲートにディスクを追加できま す。

["](http://www.netapp.com/us/media/tr-3838.pdf)[テク](http://www.netapp.com/us/media/tr-3838.pdf)[ニ](http://www.netapp.com/us/media/tr-3838.pdf)[カルレポート](http://www.netapp.com/us/media/tr-3838.pdf) [3838](http://www.netapp.com/us/media/tr-3838.pdf) :[『](http://www.netapp.com/us/media/tr-3838.pdf) [Storage Subsystem Configuration Guide](http://www.netapp.com/us/media/tr-3838.pdf) [』](http://www.netapp.com/us/media/tr-3838.pdf)["](http://www.netapp.com/us/media/tr-3838.pdf)

# **Unified Manager** サーバと外部データプロバイダ間の接続の設 定

Unified Manager サーバと外部データプロバイダを接続すると、クラスタのパフォーマン スデータを外部サーバに送信できるので、ストレージ管理者は他社製ソフトウェアを使 用してパフォーマンス指標をグラフ化できるようになります。

Unified Manager サーバと外部データプロバイダの間の接続は、メンテナンスコンソールの「 External Data Provider 」というメニューオプションを使用して確立されます。

外部サーバに送信可能なパフォーマンスデータ

Unified Manager は、監視対象のすべてのクラスタからさまざまなパフォーマンスデータ を収集します。特定のデータグループを外部サーバに送信できます。

グラフ化するパフォーマンスデータに応じて、次のいずれかの統計グループを選択して送信できます。

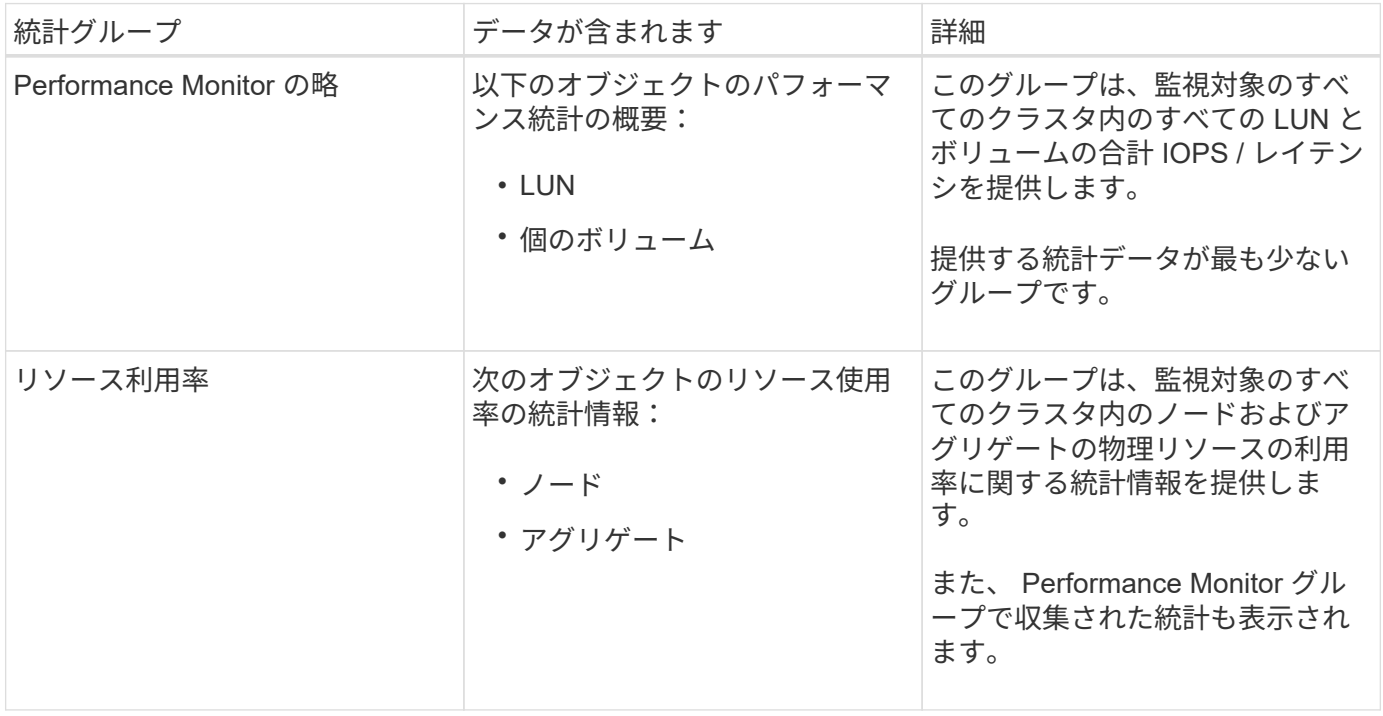

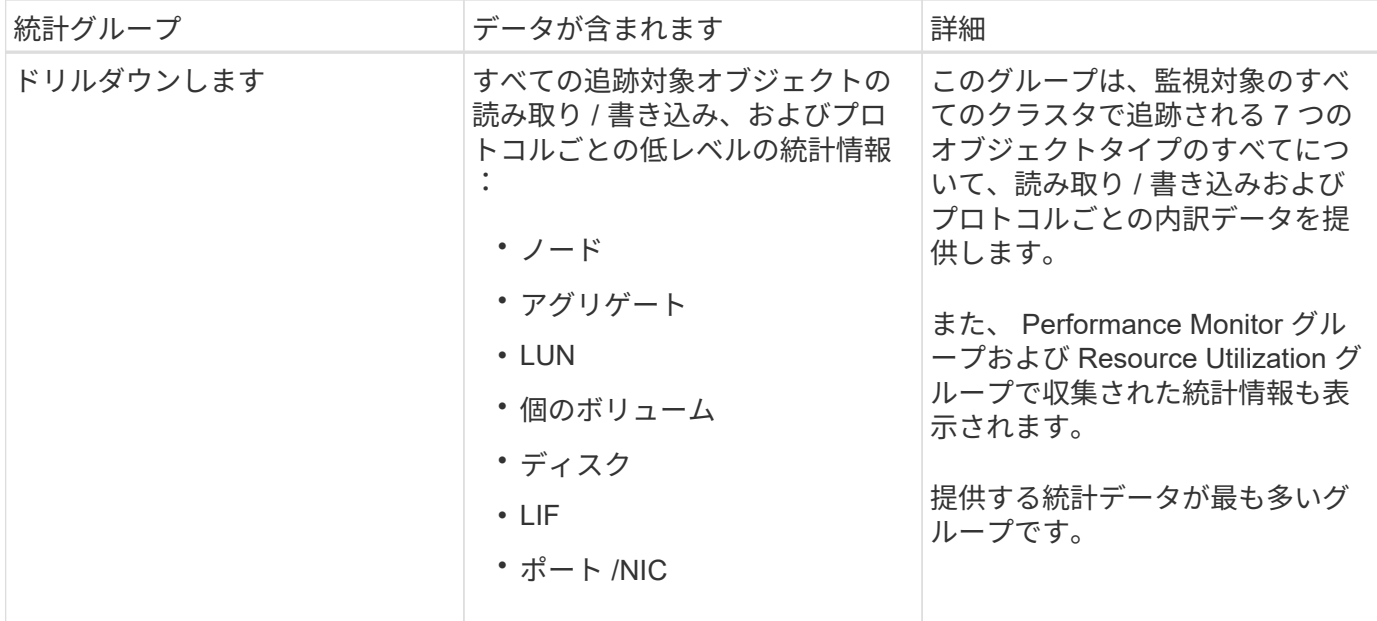

ストレージシステム上でクラスタまたはクラスタオブジェクトの名前が変更された場合、古い オブジェクトと新しいオブジェクトの両方に外部サーバ上のパフォーマンスデータが含まれま す(「両パス」)。2 つのオブジェクトが同じオブジェクトとして関連付けられることはあり ません。たとえば、ボリュームの名前を「 volume1\_acct` 」から「 acct\_vol1 」に変更した場 合は、古いボリュームの古いパフォーマンスデータと、新しいボリュームの新しいパフォーマ ンスデータが表示されます。

外部データプロバイダに送信可能なすべてのパフォーマンスカウンタの一覧については、ナレッジベースの記 事 30096 を参照してください。

["](https://kb.netapp.com/?title=Advice_and_Troubleshooting%2FData_Infrastructure_Management%2FActive_IQ_Unified_Manager%2FWhat_are_the_ActiveIQ_Unified_Manager_performance_counters_that_can_be_exported_to_an_External_Data_Provider%253F)[外](https://kb.netapp.com/?title=Advice_and_Troubleshooting%2FData_Infrastructure_Management%2FActive_IQ_Unified_Manager%2FWhat_are_the_ActiveIQ_Unified_Manager_performance_counters_that_can_be_exported_to_an_External_Data_Provider%253F)[部データプロバイ](https://kb.netapp.com/?title=Advice_and_Troubleshooting%2FData_Infrastructure_Management%2FActive_IQ_Unified_Manager%2FWhat_are_the_ActiveIQ_Unified_Manager_performance_counters_that_can_be_exported_to_an_External_Data_Provider%253F)[ダ](https://kb.netapp.com/?title=Advice_and_Troubleshooting%2FData_Infrastructure_Management%2FActive_IQ_Unified_Manager%2FWhat_are_the_ActiveIQ_Unified_Manager_performance_counters_that_can_be_exported_to_an_External_Data_Provider%253F)[に](https://kb.netapp.com/?title=Advice_and_Troubleshooting%2FData_Infrastructure_Management%2FActive_IQ_Unified_Manager%2FWhat_are_the_ActiveIQ_Unified_Manager_performance_counters_that_can_be_exported_to_an_External_Data_Provider%253F)[エ](https://kb.netapp.com/?title=Advice_and_Troubleshooting%2FData_Infrastructure_Management%2FActive_IQ_Unified_Manager%2FWhat_are_the_ActiveIQ_Unified_Manager_performance_counters_that_can_be_exported_to_an_External_Data_Provider%253F)[クスポート可能な](https://kb.netapp.com/?title=Advice_and_Troubleshooting%2FData_Infrastructure_Management%2FActive_IQ_Unified_Manager%2FWhat_are_the_ActiveIQ_Unified_Manager_performance_counters_that_can_be_exported_to_an_External_Data_Provider%253F) [Unified Manager](https://kb.netapp.com/?title=Advice_and_Troubleshooting%2FData_Infrastructure_Management%2FActive_IQ_Unified_Manager%2FWhat_are_the_ActiveIQ_Unified_Manager_performance_counters_that_can_be_exported_to_an_External_Data_Provider%253F) [のパフォーマンスカウンタ](https://kb.netapp.com/?title=Advice_and_Troubleshooting%2FData_Infrastructure_Management%2FActive_IQ_Unified_Manager%2FWhat_are_the_ActiveIQ_Unified_Manager_performance_counters_that_can_be_exported_to_an_External_Data_Provider%253F)["](https://kb.netapp.com/?title=Advice_and_Troubleshooting%2FData_Infrastructure_Management%2FActive_IQ_Unified_Manager%2FWhat_are_the_ActiveIQ_Unified_Manager_performance_counters_that_can_be_exported_to_an_External_Data_Provider%253F)

### **Unified Manager** からパフォーマンスデータを受信するための **Graphite** の設定

Graphite は、コンピュータシステムからパフォーマンスデータを収集してグラフ化する オープンソフトウェアツールです。Unified Manager から統計データを受信するには、 Graphite サーバとソフトウェアを適切に設定する必要があります。

ネットアップが、特定のバージョンの Graphite またはその他の他社製ツールをテストまたは検証することは ありません。

インストール手順に従って Graphite をインストールしたら、 Unified Manager から統計データを受信できる ようにするために、次の変更を加える必要があります。

• を参照してください /opt/graphite/conf/carbon.conf ファイル。Graphiteサーバで1分間に作成で きるファイルの最大数は、\_200\_に設定する必要があります (**MAX\_CREATES\_PER\_MINUTE = 200**)。

構成内のクラスタ数や送信することを選択した統計オブジェクトによっては、最初に何千もの新しいファ イルを作成する必要があります。1 分間に 200 個のファイルが生成されると、最初にすべての指標ファイ ルが作成されるまで 15 分以上かかることがあります。指標ファイルがすべて作成されると、このパラメ ータの値は不要になります。

• 導入したサーバでIPv6アドレスを使用してGraphiteを実行している場合は、のLINE\_receiver\_interfaceに

 $(i)$ 

値を指定します /opt/graphite/conf/carbon.conf ファイルは「0.0.0.0」から「:」に変更する必 要があります。 (LINE RECEIVER INTERFACE = ::)

• を参照してください /opt/graphite/conf/storage-schemas.conf ファイル、 retentions 頻度 を5分、保持期間を環境に適した日数に設定するには、パラメータを使用する必要があります。

保持期間は環境で許容される範囲であればいくらでも長く設定できますが、頻度は最低 1 つの保持設定で 5 分に設定する必要があります。次の例では、を使用してUnified Manager用のセクションを定義していま す pattern パラメータを指定し、の値を指定して初期の頻度を5分、保持期間を100日に設定します。 **[OPM]**

```
pattern = ^netapp-performance\..
```

```
retentions = 5m:100d
```
 $\left(\left|\right|\right)$ 

デフォルトのベンダー・タグが「netapp-performance」から別のものに変更された場合 は、その変更をに反映する必要があります pattern パラメータも指定します。

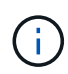

Unified Manager サーバがパフォーマンスデータを送信する際に Graphite サーバが使用できな いとデータは送信されず、その間のデータは収集されません。

**Unified Manager** サーバから外部データプロバイダへの接続の設定

Unified Manager から外部サーバにクラスタのパフォーマンスデータを送信できます。送 信する統計データの種類およびデータの送信間隔を指定できます。

- 必要なもの \*
- Unified Manager サーバのメンテナンスコンソールへのログインが許可されているユーザ ID が必要です。
- 外部データプロバイダに関する次の情報が必要です。
	- サーバの名前または IP アドレス( IPv4 または IPv6 )
	- サーバのデフォルトポート(デフォルトポート 2003 を使用していない場合)
- Unified Manager サーバから統計データを受信できるようにリモートサーバと他社製ソフトウェアを設定 しておく必要があります。
- 送信する統計情報のグループを確認しておく必要があります。
	- 。performion\_indicator : パフォーマンスモニタの統計情報
	- RESOURCE\_UTILIZATION :リソース利用率とパフォーマンスモニタの統計データ
	- DRILL\_DOWN :すべての統計データ
- 統計情報を送信する間隔を 5 分、 10 分、または 15 分で指定する必要があります

デフォルトでは、 Unified Manager は 5 分間隔で統計データを収集します。送信間隔を 10 分(または 15 分)に設定すると、各送信中に送信されるデータ量は、デフォルトの 5 分間隔を使用する場合の 2 倍(ま たは3倍)になります。

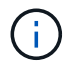

Unified Manager のパフォーマンス収集間隔を 10 分または 15 分に変更した場合は、送信 間隔も Unified Manager の収集間隔以上に変更する必要があります。

1 台の Unified Manager サーバと 1 台の外部データプロバイダサーバの間に接続を設定できます。

手順

- 1. Unified Manager サーバのメンテナンスコンソールにメンテナンスユーザとしてログインします。 Unified Manager メンテナンスコンソールのプロンプトが表示されます。
- 2. メンテナンスコンソールで、 \* 外部データプロバイダ \* メニューオプションの番号を入力します。

External Server Connection (外部サーバ接続)メニューが表示されます。

3. [ サーバー接続の追加 / 変更 \*] メニューオプションの番号を入力します。

現在のサーバ接続情報が表示されます。

- 4. プロンプトが表示されたら、と入力します **y** 続行します。
- 5. プロンプトが表示されたら、宛先サーバの IP アドレスまたは名前、およびサーバポート情報を入力しま す(デフォルトポート 2003 と異なる場合)。
- 6. プロンプトが表示されたら、と入力します **y** 入力した情報が正しいことを確認します。
- 7. 任意のキーを押して、 [External Server Connection] メニューに戻ります。
- 8. [ サーバー構成の変更 \*] メニューオプションの番号を入力します。

現在のサーバ設定情報が表示されます。

- 9. プロンプトが表示されたら、と入力します **y** 続行します。
- 10. プロンプトが表示されたら、送信する統計のタイプ、統計情報の送信間隔、および統計情報の送信を今す ぐ有効にするかどうかを入力します。

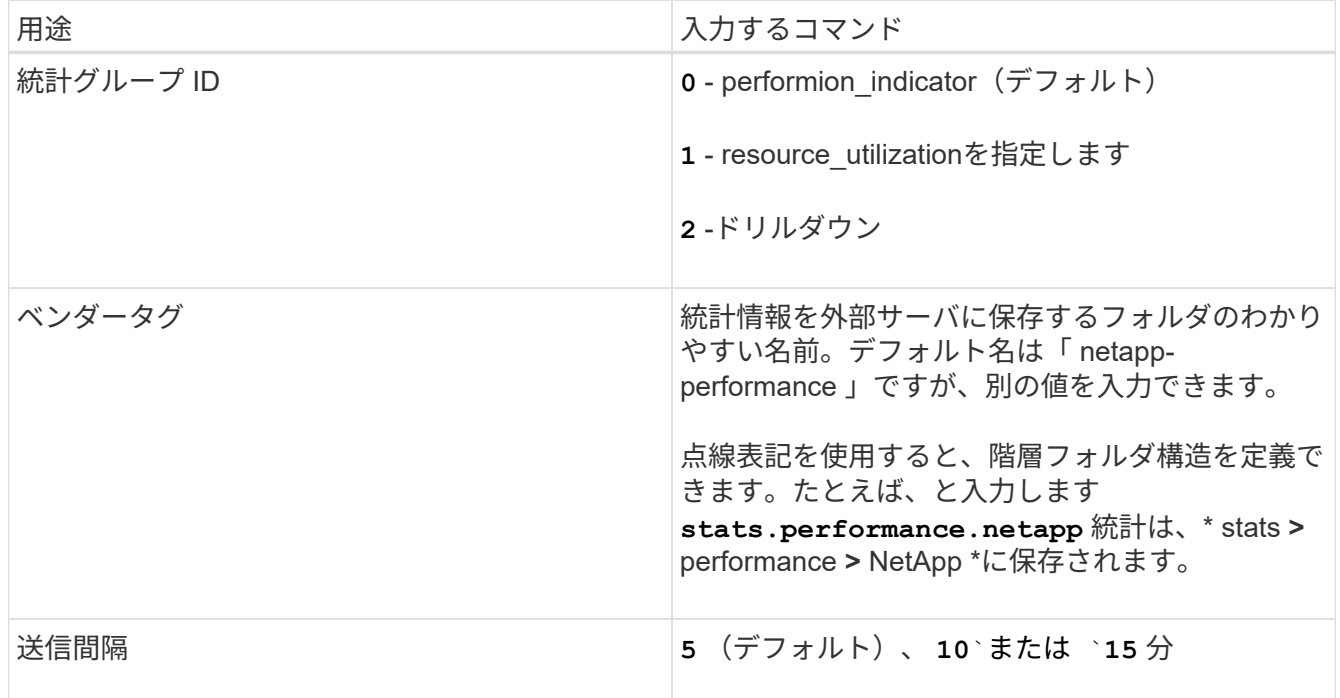

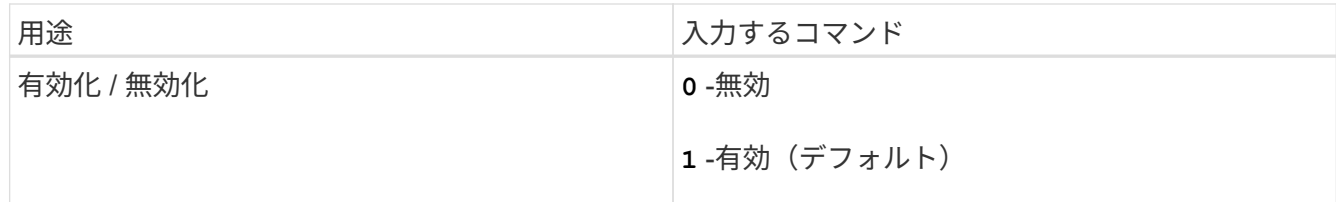

11. プロンプトが表示されたら、と入力します **y** 入力した情報が正しいことを確認します。

12. 任意のキーを押して、 [External Server Connection] メニューに戻ります。

13. を入力します **x** をクリックしてメンテナンスコンソールを終了します。

接続の設定が完了すると、選択したパフォーマンスデータが指定したサーバに指定した送信間隔で送信されま す。指標が外部ツールに表示されるまでに数分かかります。新しい指標を表示するには、ブラウザの表示の更 新が必要になる場合があります。

Copyright © 2023 NetApp, Inc. All Rights Reserved. Printed in the U.S.このドキュメントは著作権によって保 護されています。著作権所有者の書面による事前承諾がある場合を除き、画像媒体、電子媒体、および写真複 写、記録媒体、テープ媒体、電子検索システムへの組み込みを含む機械媒体など、いかなる形式および方法に よる複製も禁止します。

ネットアップの著作物から派生したソフトウェアは、次に示す使用許諾条項および免責条項の対象となりま す。

このソフトウェアは、ネットアップによって「現状のまま」提供されています。ネットアップは明示的な保 証、または商品性および特定目的に対する適合性の暗示的保証を含み、かつこれに限定されないいかなる暗示 的な保証も行いません。ネットアップは、代替品または代替サービスの調達、使用不能、データ損失、利益損 失、業務中断を含み、かつこれに限定されない、このソフトウェアの使用により生じたすべての直接的損害、 間接的損害、偶発的損害、特別損害、懲罰的損害、必然的損害の発生に対して、損失の発生の可能性が通知さ れていたとしても、その発生理由、根拠とする責任論、契約の有無、厳格責任、不法行為(過失またはそうで ない場合を含む)にかかわらず、一切の責任を負いません。

ネットアップは、ここに記載されているすべての製品に対する変更を随時、予告なく行う権利を保有します。 ネットアップによる明示的な書面による合意がある場合を除き、ここに記載されている製品の使用により生じ る責任および義務に対して、ネットアップは責任を負いません。この製品の使用または購入は、ネットアップ の特許権、商標権、または他の知的所有権に基づくライセンスの供与とはみなされません。

このマニュアルに記載されている製品は、1つ以上の米国特許、その他の国の特許、および出願中の特許によ って保護されている場合があります。

権利の制限について:政府による使用、複製、開示は、DFARS 252.227-7013(2014年2月)およびFAR 5252.227-19(2007年12月)のRights in Technical Data -Noncommercial Items(技術データ - 非商用品目に関 する諸権利)条項の(b)(3)項、に規定された制限が適用されます。

本書に含まれるデータは商用製品および / または商用サービス(FAR 2.101の定義に基づく)に関係し、デー タの所有権はNetApp, Inc.にあります。本契約に基づき提供されるすべてのネットアップの技術データおよび コンピュータ ソフトウェアは、商用目的であり、私費のみで開発されたものです。米国政府は本データに対 し、非独占的かつ移転およびサブライセンス不可で、全世界を対象とする取り消し不能の制限付き使用権を有 し、本データの提供の根拠となった米国政府契約に関連し、当該契約の裏付けとする場合にのみ本データを使 用できます。前述の場合を除き、NetApp, Inc.の書面による許可を事前に得ることなく、本データを使用、開 示、転載、改変するほか、上演または展示することはできません。国防総省にかかる米国政府のデータ使用権 については、DFARS 252.227-7015(b)項(2014年2月)で定められた権利のみが認められます。

### 商標に関する情報

NetApp、NetAppのロゴ、<http://www.netapp.com/TM>に記載されているマークは、NetApp, Inc.の商標です。そ の他の会社名と製品名は、それを所有する各社の商標である場合があります。